# **WT6300**

### Wearable Computer

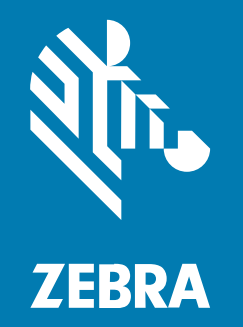

### **Product Reference Guide**

#### 2024/03/21

ZEBRA and the stylized Zebra head are trademarks of Zebra Technologies Corporation, registered in many jurisdictions worldwide. All other trademarks are the property of their respective owners. ©2024 Zebra Technologies Corporation and/or its affiliates. All rights reserved.

Information in this document is subject to change without notice. The software described in this document is furnished under a license agreement or nondisclosure agreement. The software may be used or copied only in accordance with the terms of those agreements.

For further information regarding legal and proprietary statements, please go to:

SOFTWARE: [zebra.com/linkoslegal.](http://www.zebra.com/linkoslegal) COPYRIGHTS: [zebra.com/copyright.](http://www.zebra.com/copyright) PATENTS: [ip.zebra.com.](http://ip.zebra.com/) WARRANTY: [zebra.com/warranty.](http://www.zebra.com/warranty) END USER LICENSE AGREEMENT: [zebra.com/eula.](http://www.zebra.com/eula)

#### **Terms of Use**

#### **Proprietary Statement**

This manual contains proprietary information of Zebra Technologies Corporation and its subsidiaries ("Zebra Technologies"). It is intended solely for the information and use of parties operating and maintaining the equipment described herein. Such proprietary information may not be used, reproduced, or disclosed to any other parties for any other purpose without the express, written permission of Zebra Technologies.

#### **Product Improvements**

Continuous improvement of products is a policy of Zebra Technologies. All specifications and designs are subject to change without notice.

#### **Liability Disclaimer**

Zebra Technologies takes steps to ensure that its published Engineering specifications and manuals are correct; however, errors do occur. Zebra Technologies reserves the right to correct any such errors and disclaims liability resulting therefrom.

#### **Limitation of Liability**

In no event shall Zebra Technologies or anyone else involved in the creation, production, or delivery of the accompanying product (including hardware and software) be liable for any damages whatsoever (including, without limitation, consequential damages including loss of business profits, business interruption, or loss of business information) arising out of the use of, the results of use of, or inability to use such product, even if Zebra Technologies has been advised of the possibility of such damages. Some jurisdictions do not allow the exclusion or limitation of incidental or consequential damages, so the above limitation or exclusion may not apply to you.

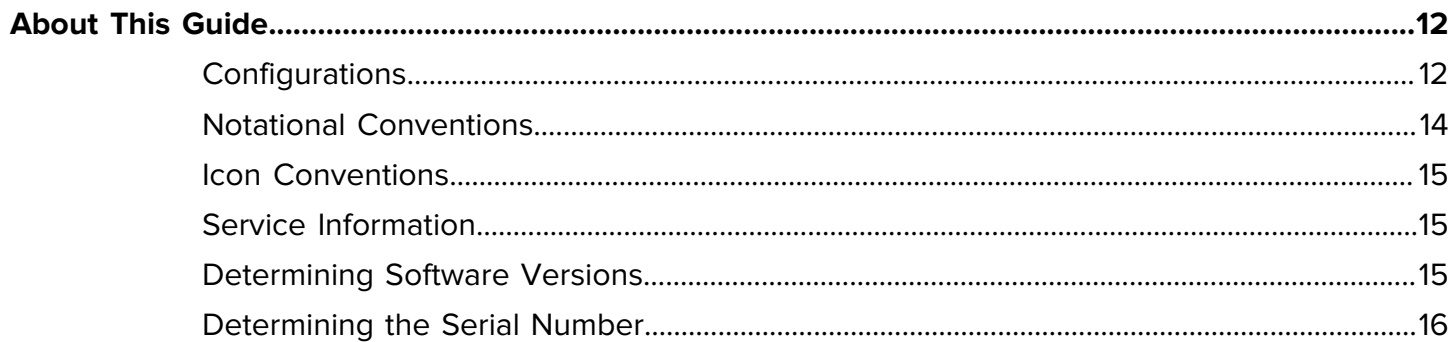

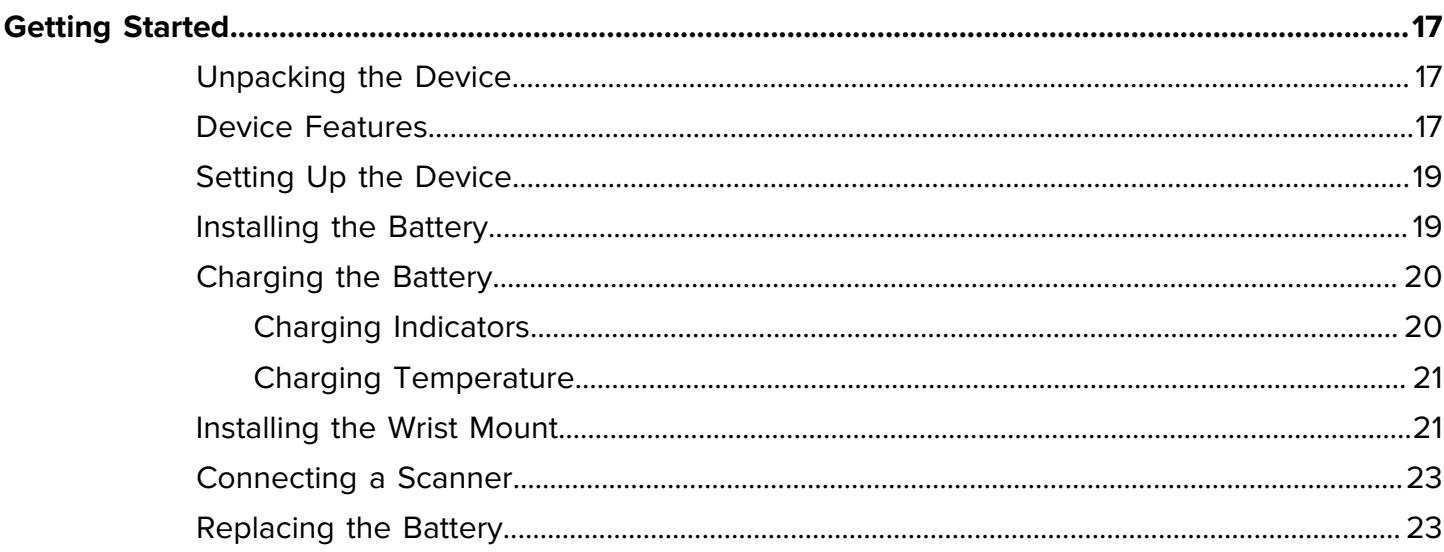

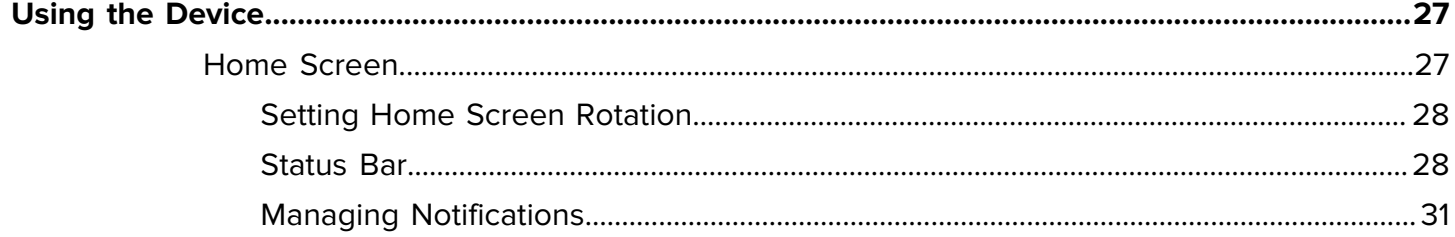

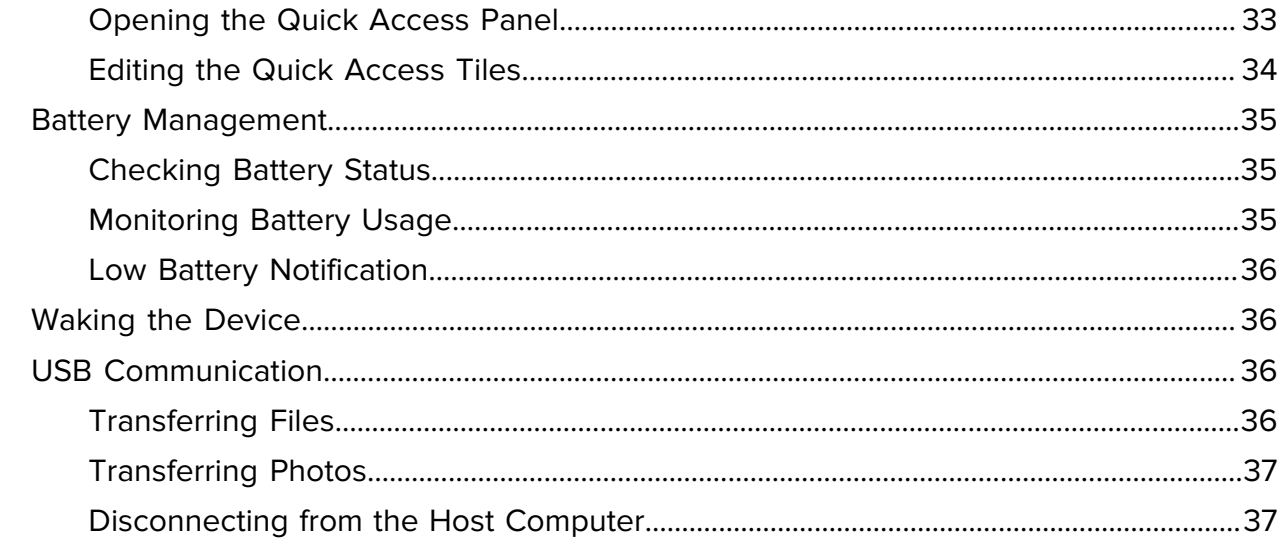

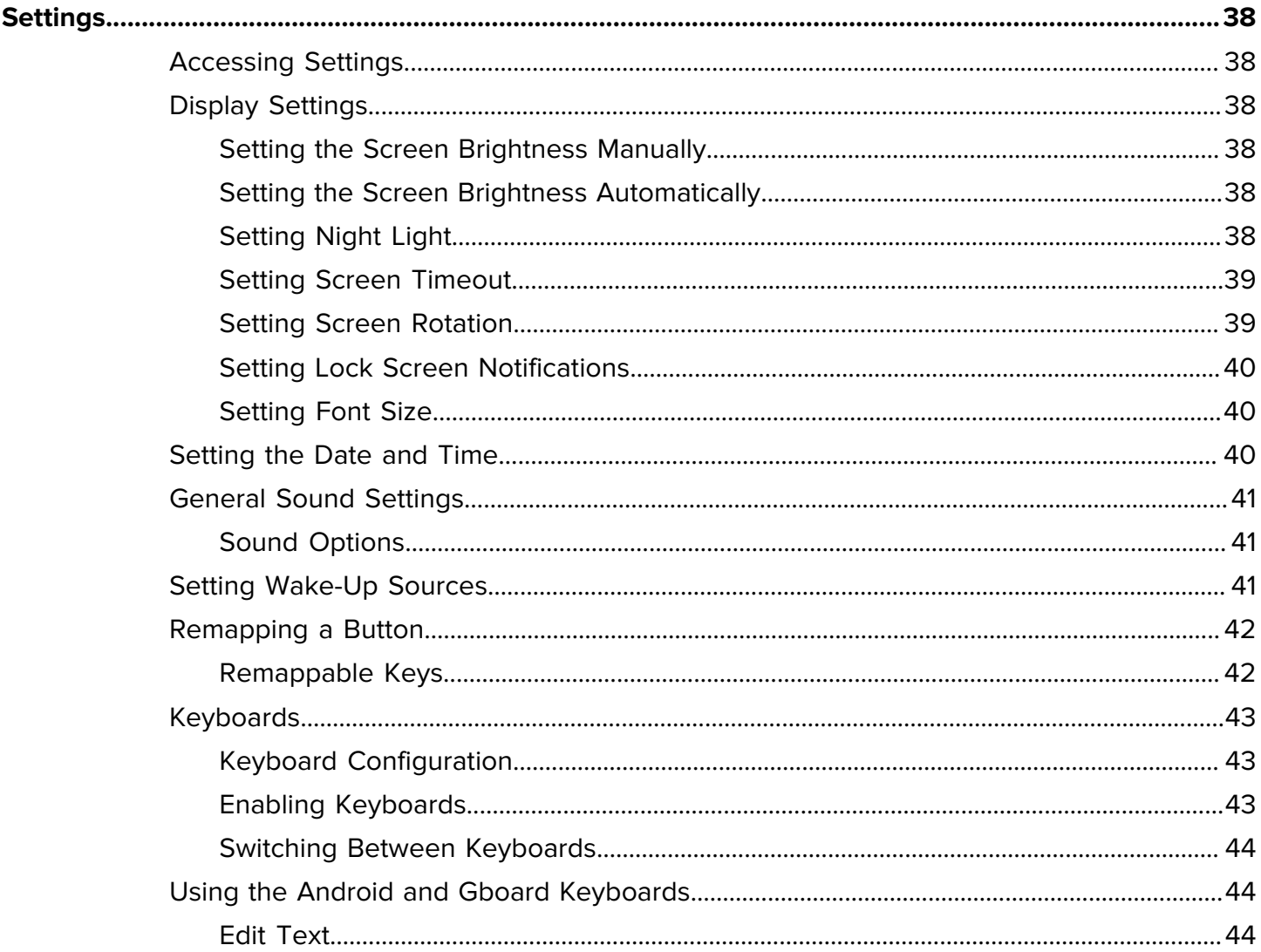

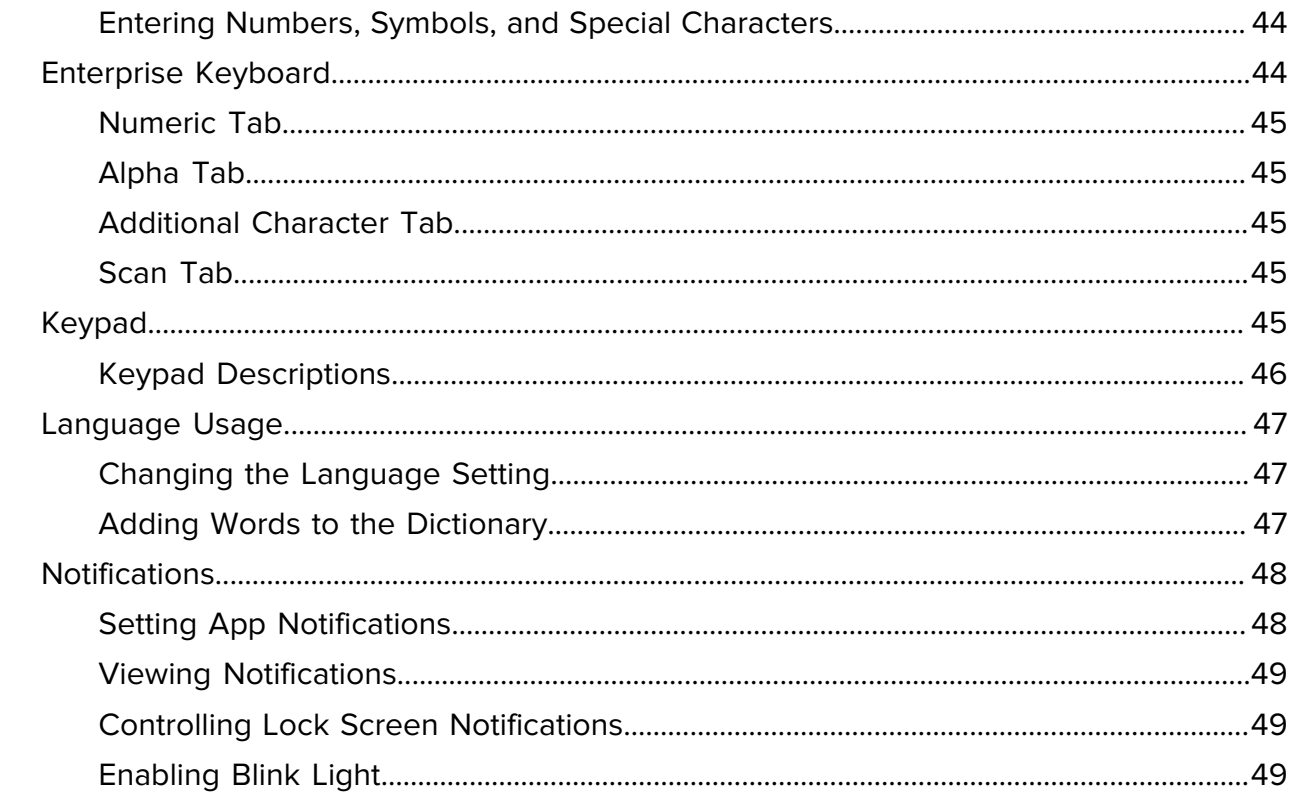

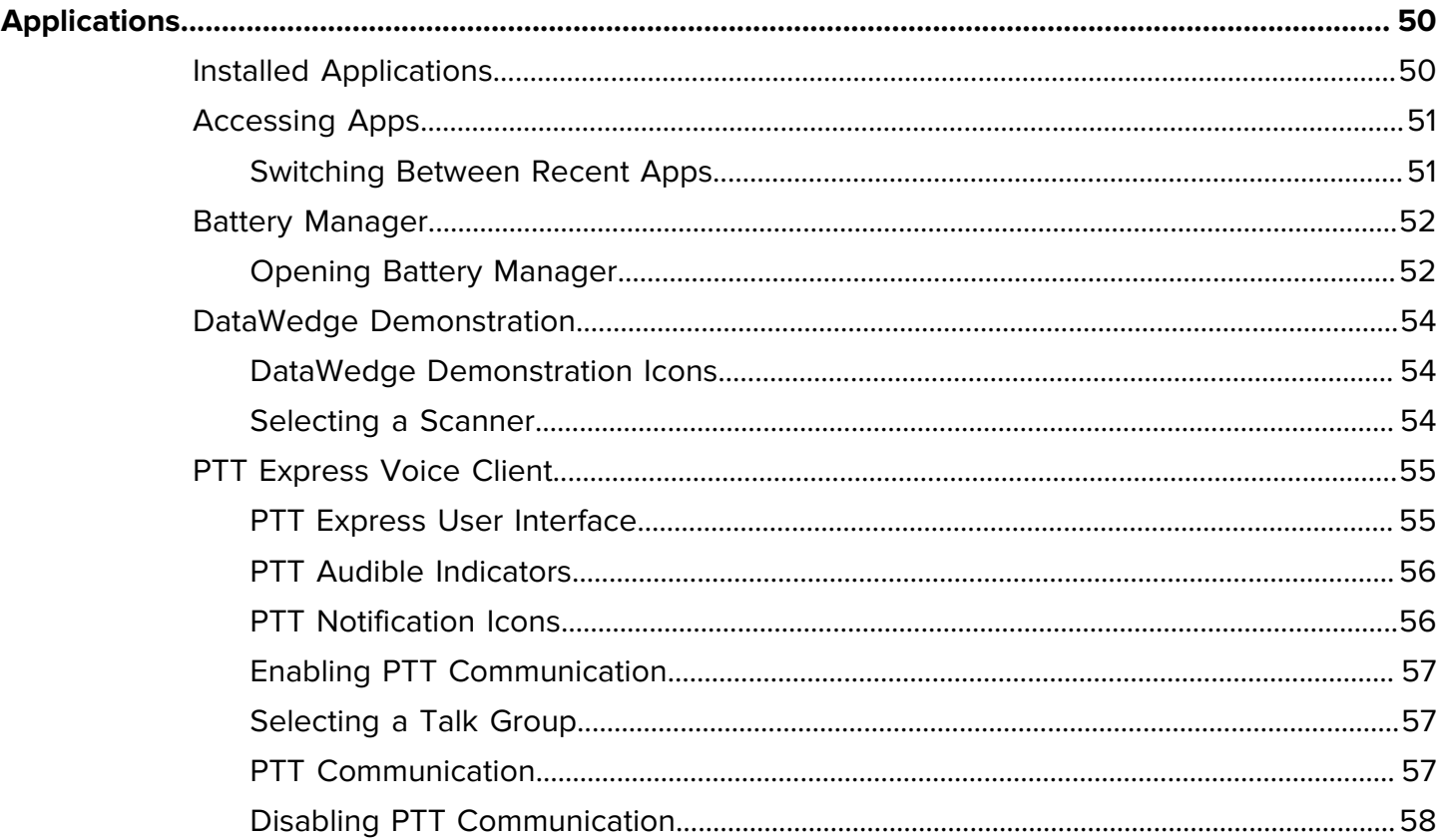

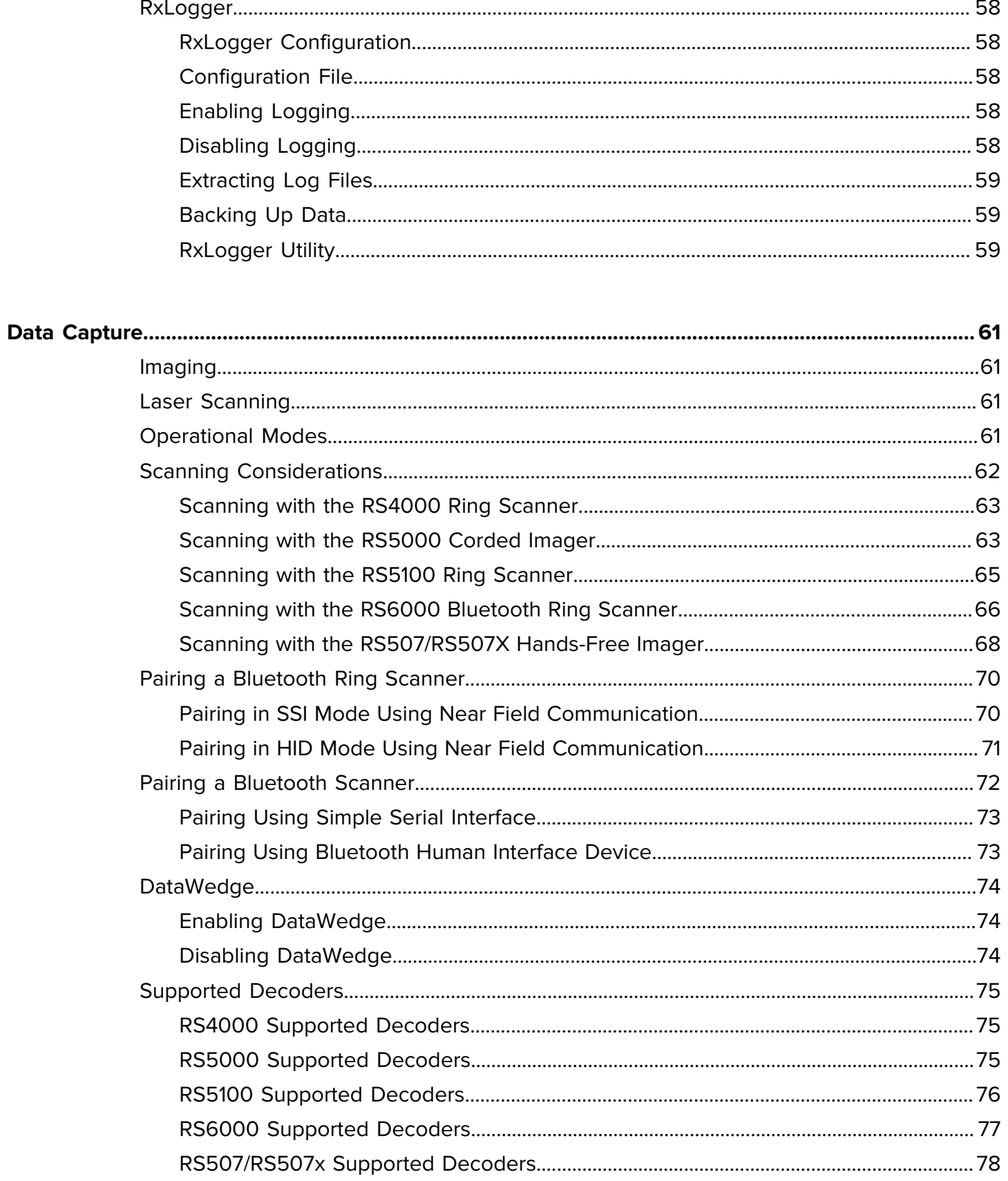

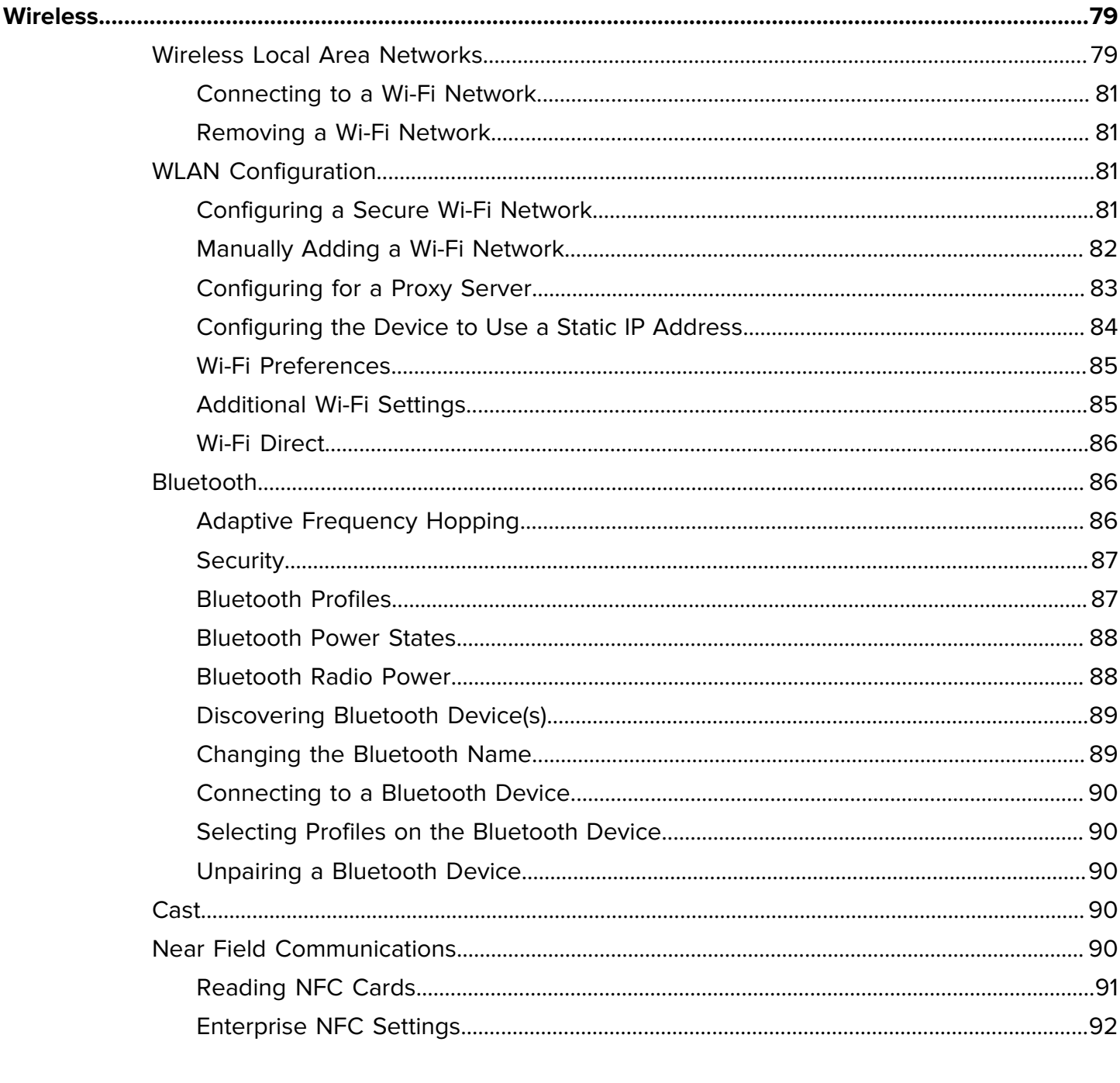

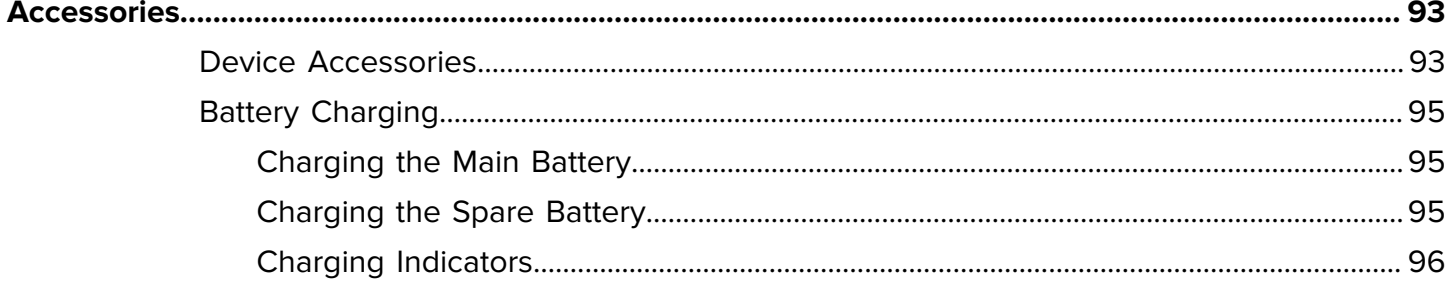

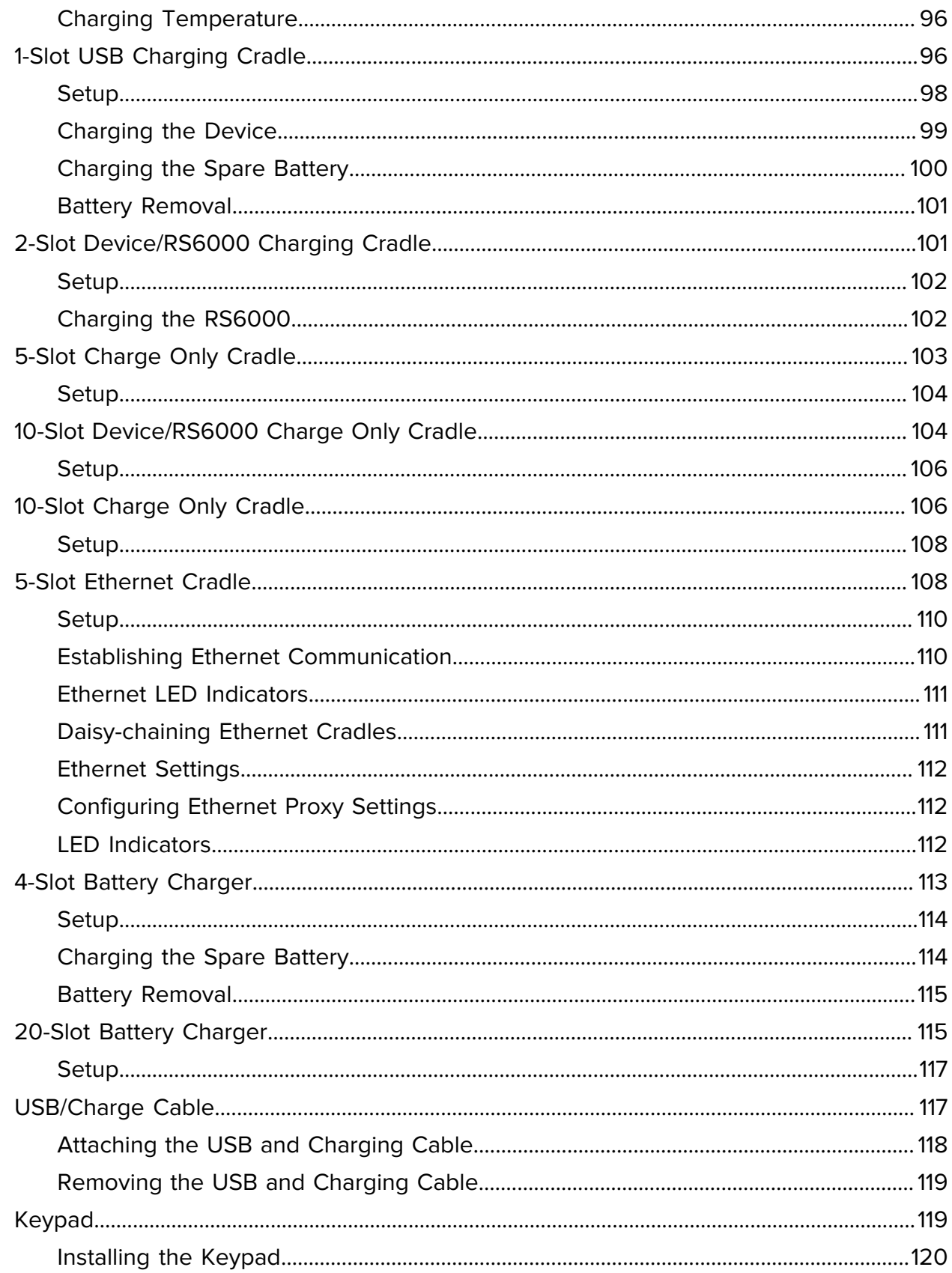

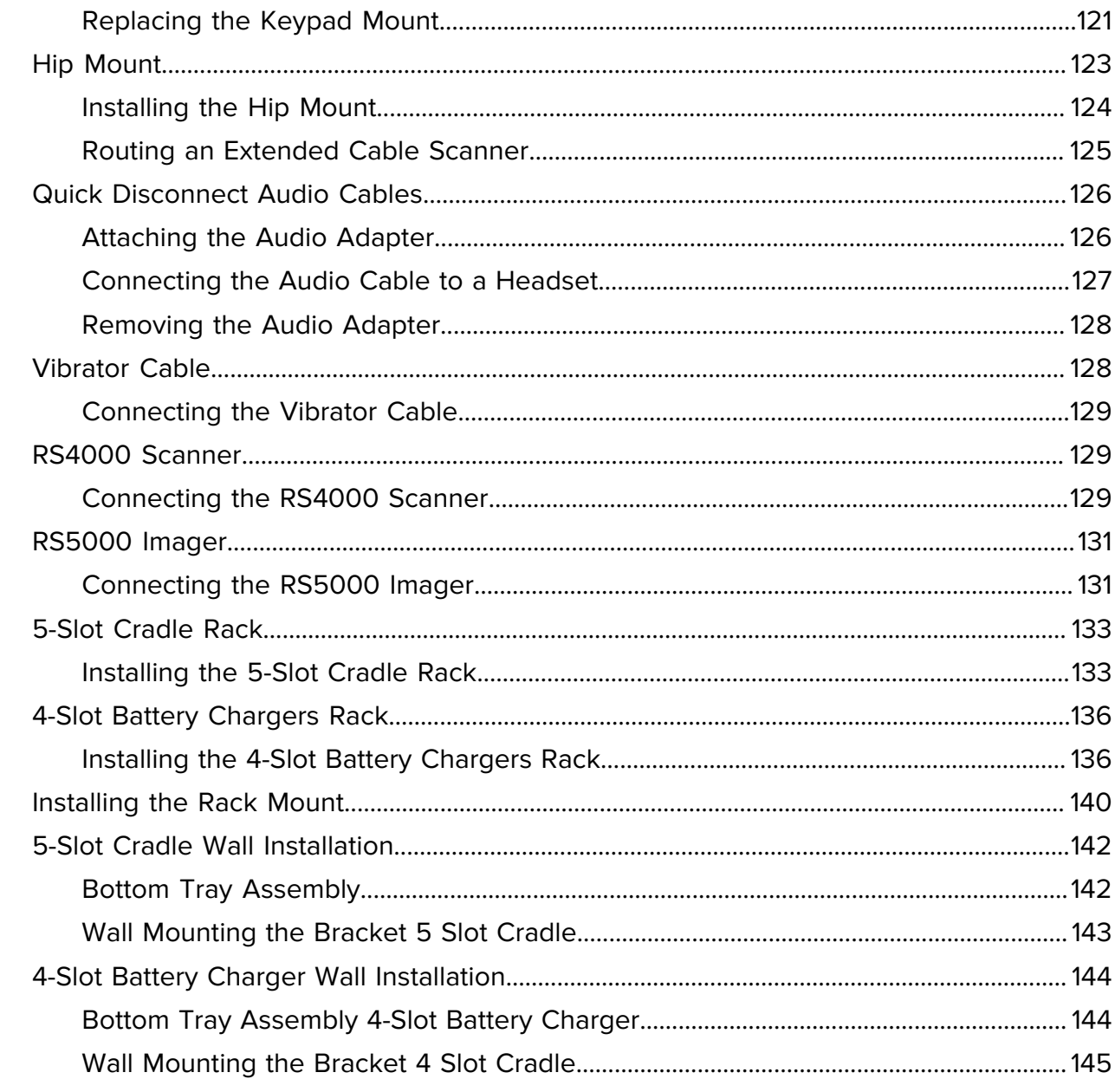

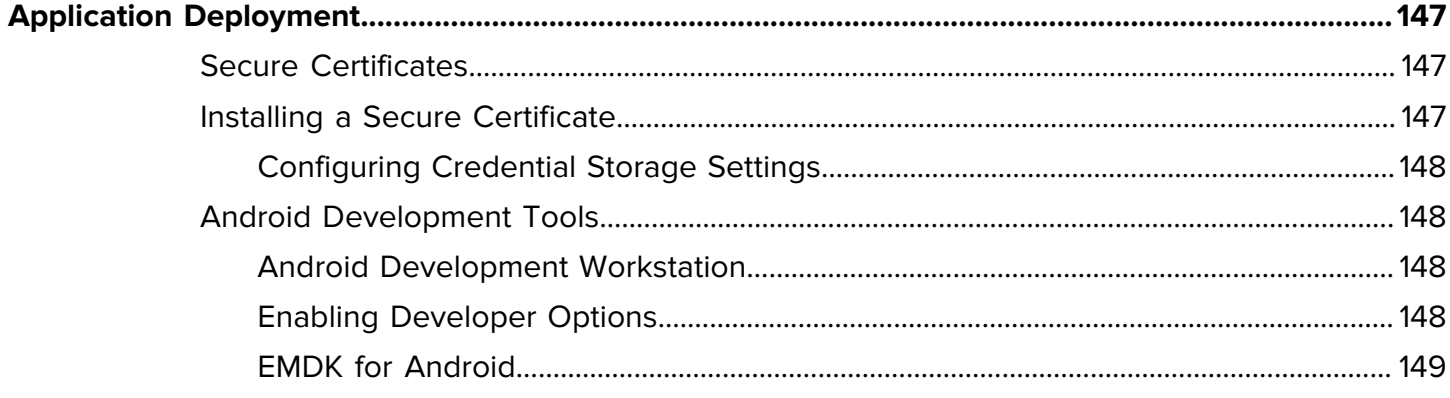

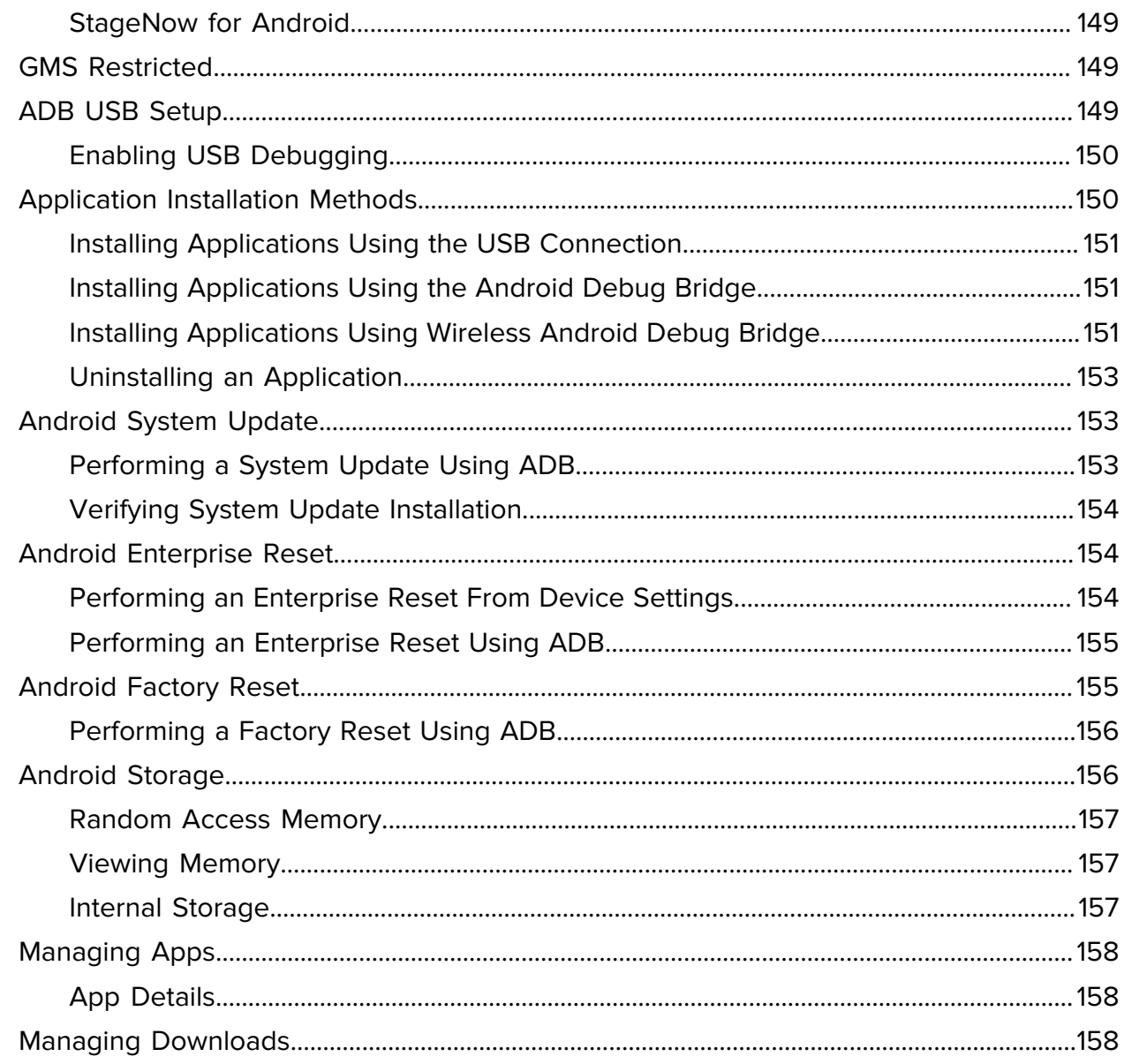

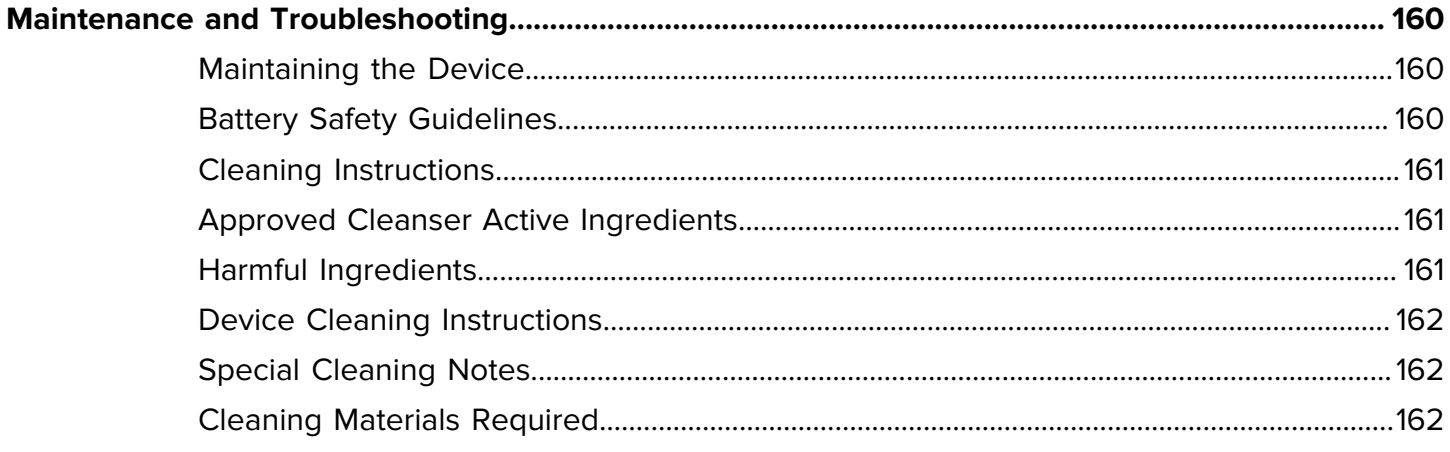

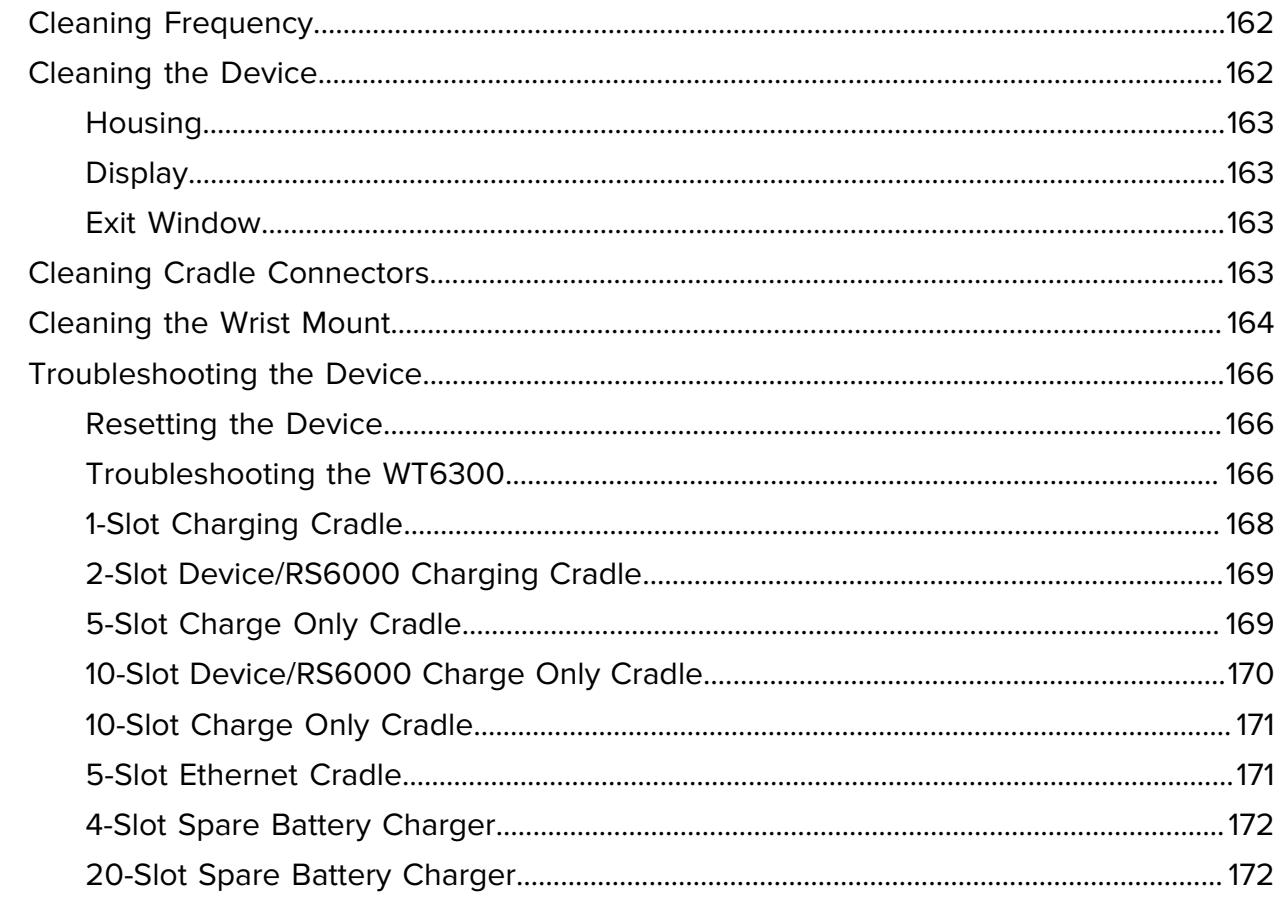

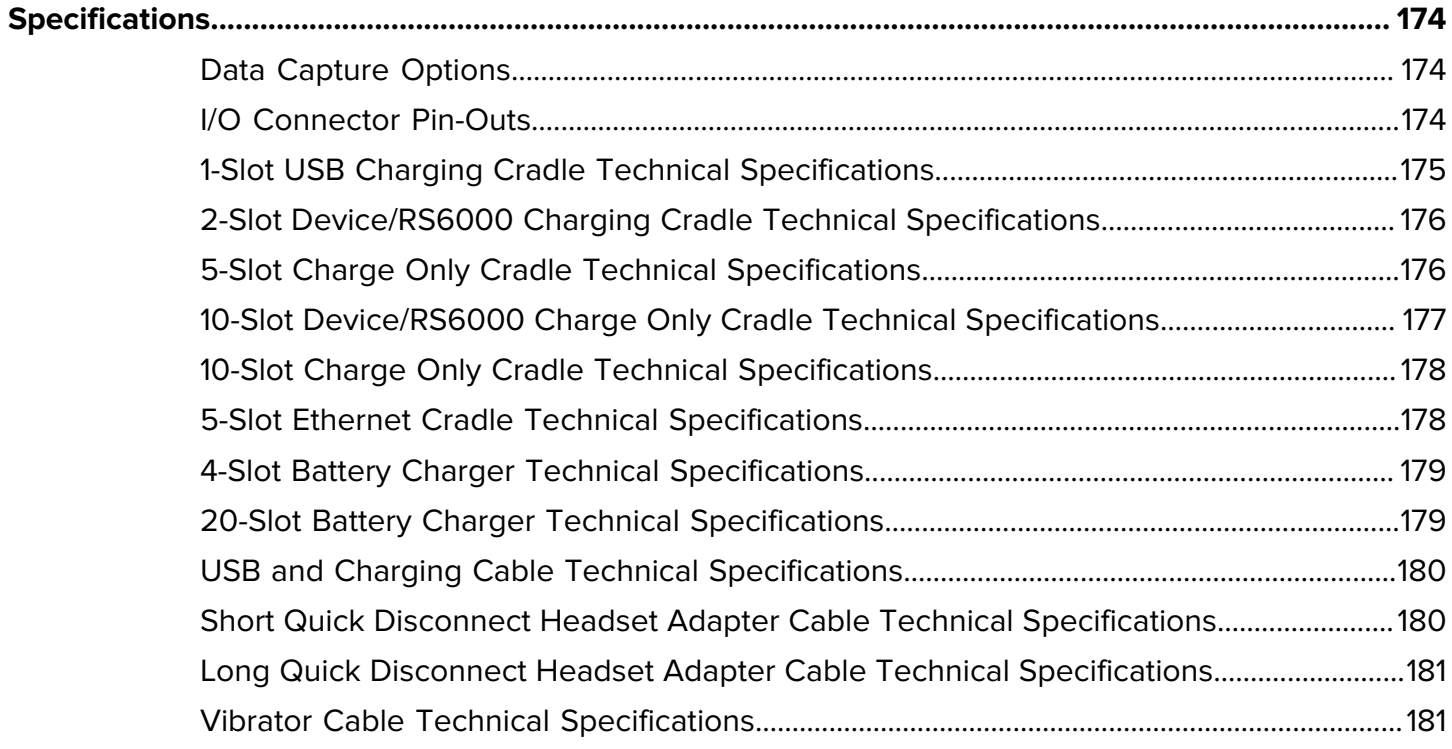

### **About This Guide**

<span id="page-11-0"></span>This guide provides information about setting up and using the WT6300 wearable computer. Some screens shown in this guide may differ from the actual screens shown on the device.

This guide includes Android operating system (OS) 11 and above. Android 11 is the baseline, and updated OS releases are indicated in the content where applicable.

#### <span id="page-11-1"></span>**Configurations**

The guide covers configurations described in the table.

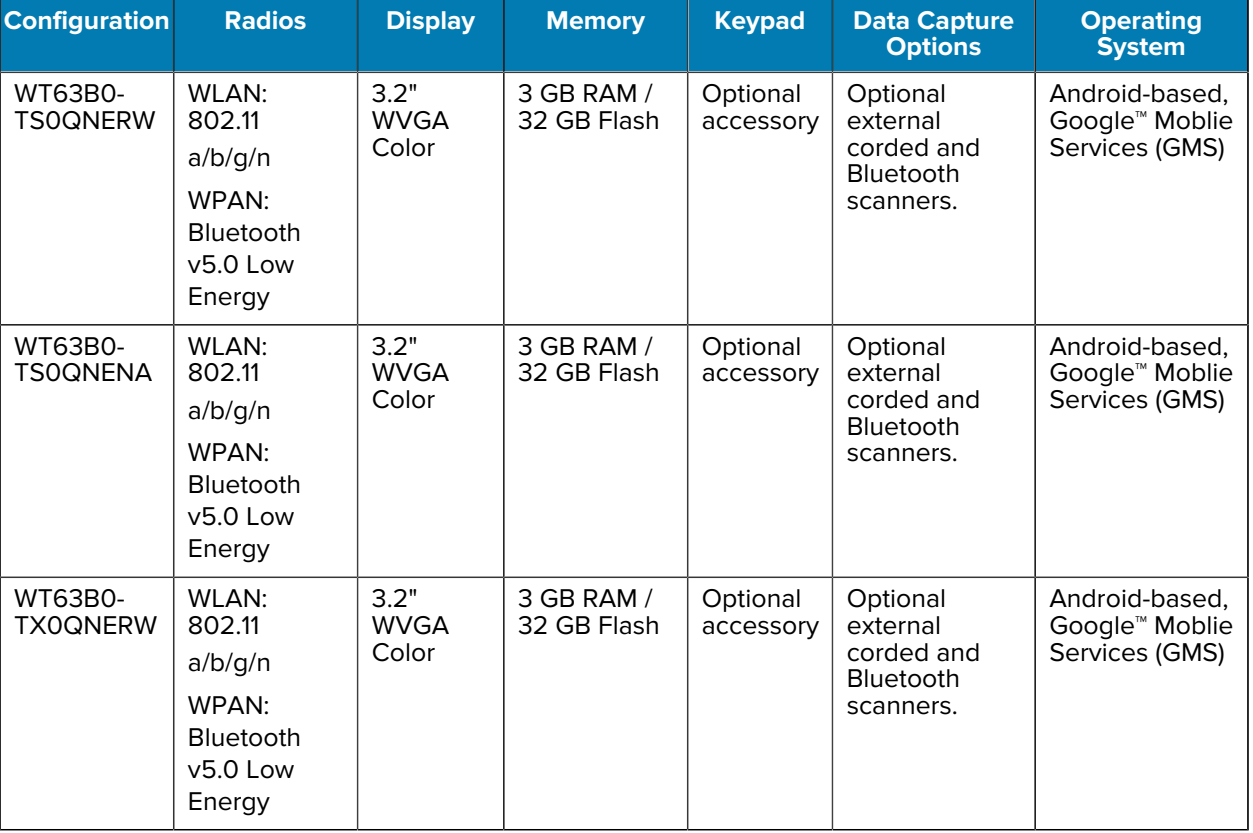

#### **Table 1** Configurations

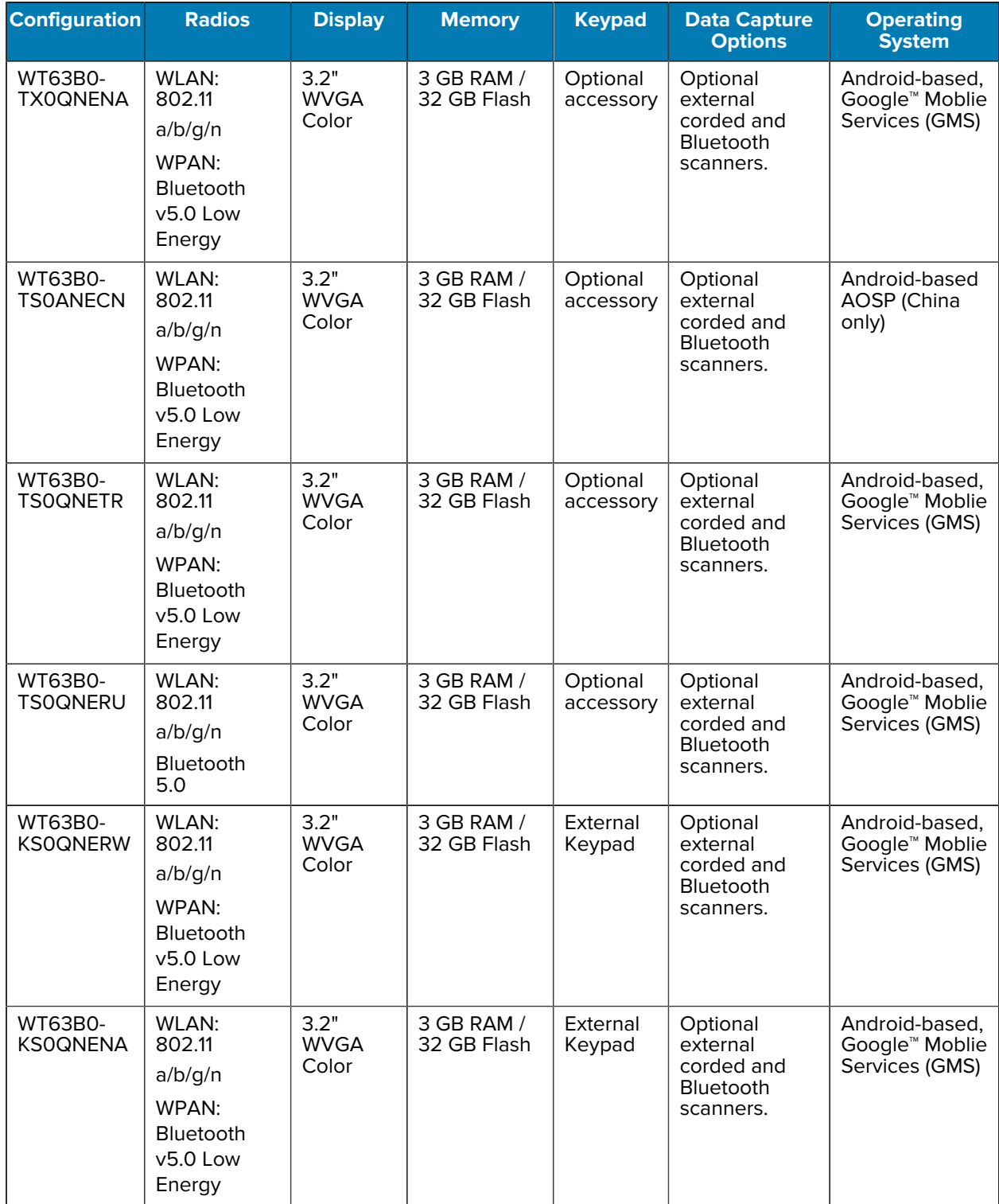

#### **Table 1** Configurations (Continued)

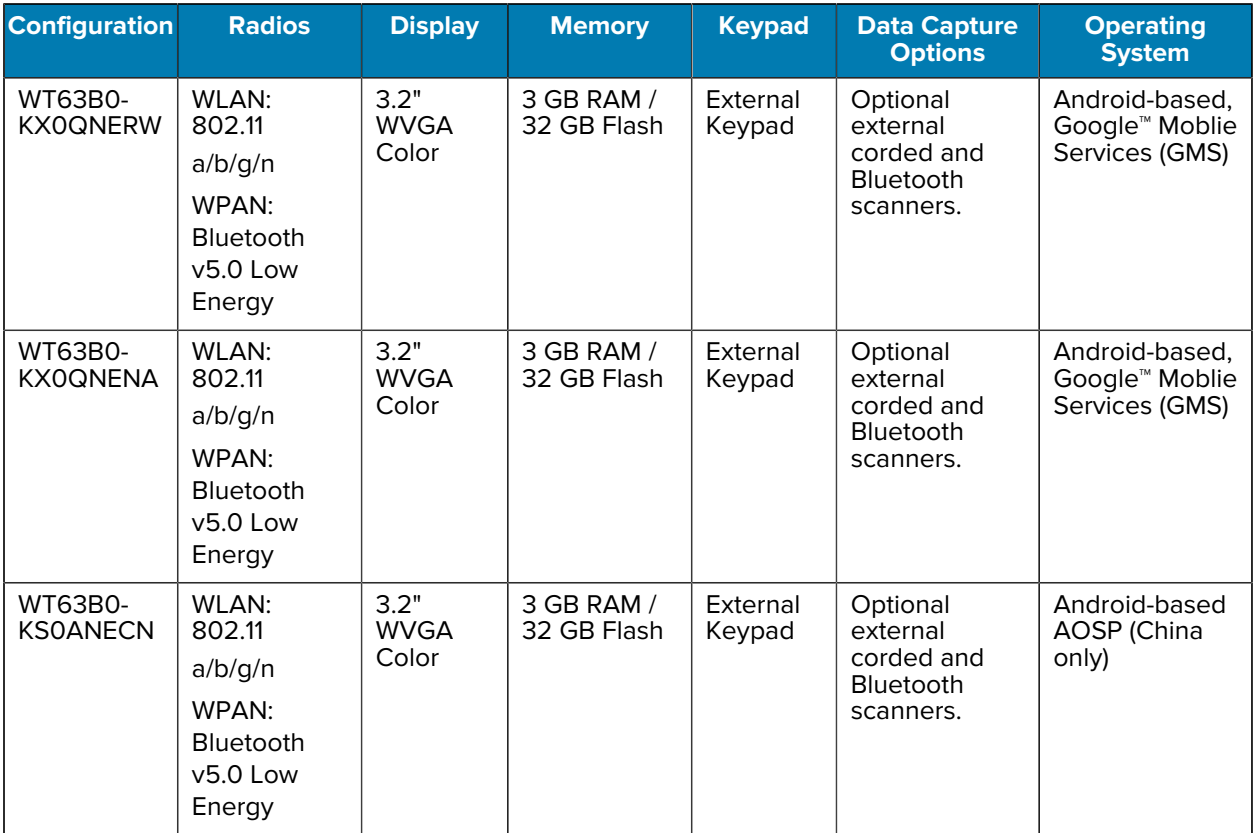

#### **Table 1** Configurations (Continued)

#### <span id="page-13-0"></span>**Notational Conventions**

The following notational conventions make the content of this document easy to navigate.

- **Bold** text is used to highlight the following:
	- Dialog box, window, and screen names
	- Dropdown list and list box names
	- Checkbox and radio button names
	- Icons on a screen
	- Key names on a keypad
	- Button names on a screen
- Bullets (•) indicate:
	- Action items
	- List of alternatives
	- Lists of required steps that are not necessarily sequential.
- Sequential lists (for example, those that describe step-by-step procedures) appear as numbered lists.

#### About This Guide

#### <span id="page-14-0"></span>**Icon Conventions**

The documentation set is designed to give the reader more visual clues. The following visual indicators are used throughout the documentation set.

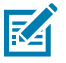

**NOTE:** The text here indicates information that is supplemental for the user to know and that is not required to complete a task.

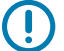

**IMPORTANT:** The text here indicates information that is important for the user to know.

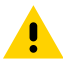

**CAUTION:** If the precaution is not heeded, the user could receive a minor or moderate injury.

**WARNING:** If danger is not avoided, the user CAN be seriously injured or killed.

**DANGER:** If danger is not avoided, the user WILL be seriously injured or killed.

#### <span id="page-14-1"></span>**Service Information**

If you have a problem with your equipment, contact Zebra Global Customer Support for your region. Contact information is available at: **[zebra.com/support.](https://www.zebra.com/support)** 

When contacting support, please have the following information available:

- Serial number of the unit
- Model number or product name
- Software type and version number

Zebra responds to calls by email, telephone, or fax within the time limits set forth in support agreements.

If your problem cannot be solved by Zebra Customer Support, you may need to return your equipment for servicing and will be given specific directions. Zebra is not responsible for any damages incurred during shipment if the approved shipping container is not used. Shipping the units improperly can possibly void the warranty.

If you purchased your Zebra business product from a Zebra business partner, contact that business partner for support.

#### <span id="page-14-2"></span>**Determining Software Versions**

Before contacting Customer Support, determine the current software version on your device.

- **1.** Swipe down from the Status bar with two fingers to open the Quick Access panel, and then touch  $\ddot{\heartsuit}$ .
- **2.** Touch **About phone**.
- **3.** Scroll to view the following information:
	- Battery information
	- Emergency information
	- SW components
	- Legal information
	- Model & hardware
	- Android version
		- Android security patch level
		- Kernel version
		- Build number

#### <span id="page-15-0"></span>**Determining the Serial Number**

Before contacting Customer Support, determine the serial number of your device.

- **1.** Touch **About phone**.
- **2.** Touch **Model & hardware**.
- **3.** Touch **Serial number**.

## **Getting Started**

This section provides information for getting the device up and running for the first time.

#### <span id="page-16-1"></span><span id="page-16-0"></span>**Unpacking the Device**

Unpacking the WT6300 from the box.

- **1.** Carefully remove all protective material from the device and save the shipping container for later storage and shipping.
- **2.** Verify that the following items were received:
	- Wearable computer
	- Lithium-ion battery
	- Regulatory Guide.
- **3.** Inspect the equipment for damage. If any equipment is missing or damaged, contact the Global Customer Support center immediately.
- **4.** Before using the device for the first time, remove the protective film that covers the screen.

#### <span id="page-16-2"></span>**Device Features**

This section lists the features of the WT6300 wearable computer.

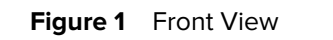

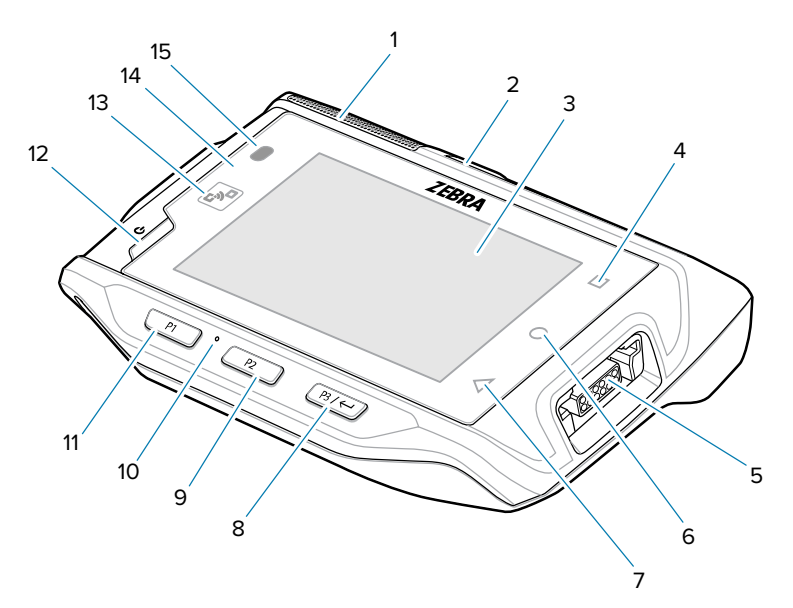

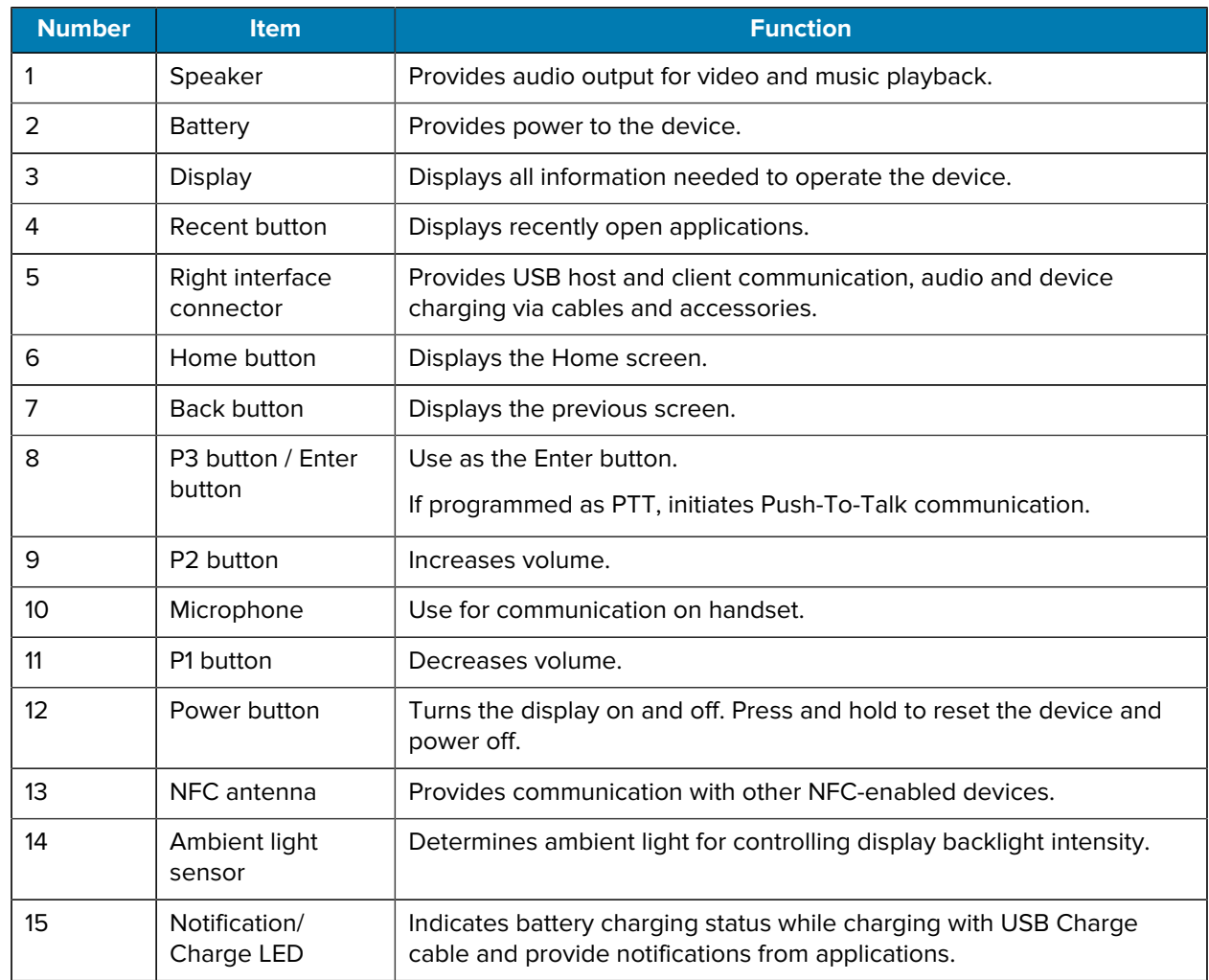

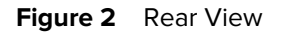

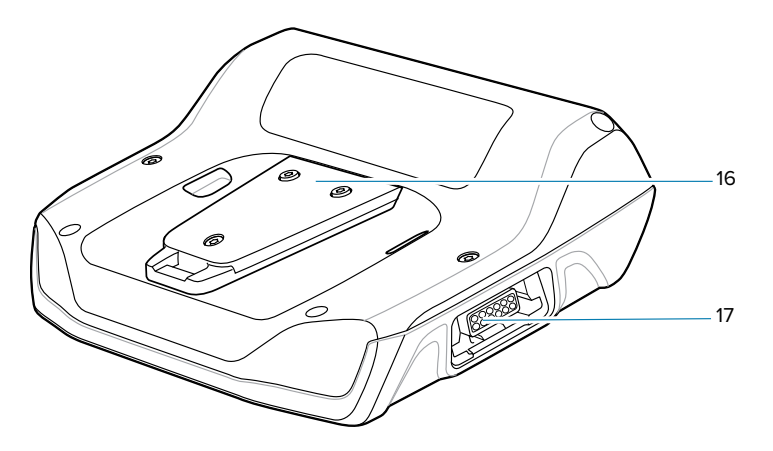

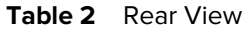

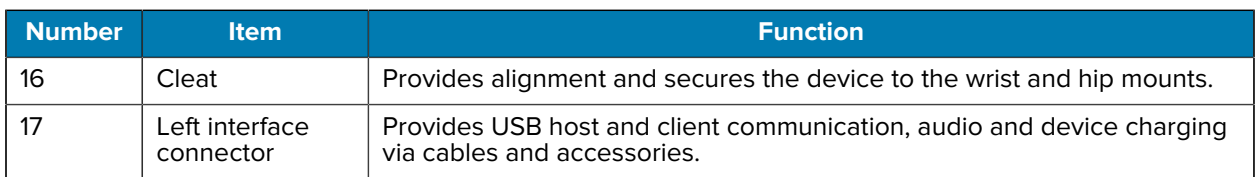

#### <span id="page-18-0"></span>**Setting Up the Device**

- **1.** Install wrist mount (optional).
- **2.** Install the battery.
- **3.** Charge the device.
- **4.** Power on the device.

#### <span id="page-18-1"></span>**Installing the Battery**

This section describes how to install the battery into the WT6300.

**1.** Insert the end of the battery into the battery well.

**Figure 3** Standard Battery Installation

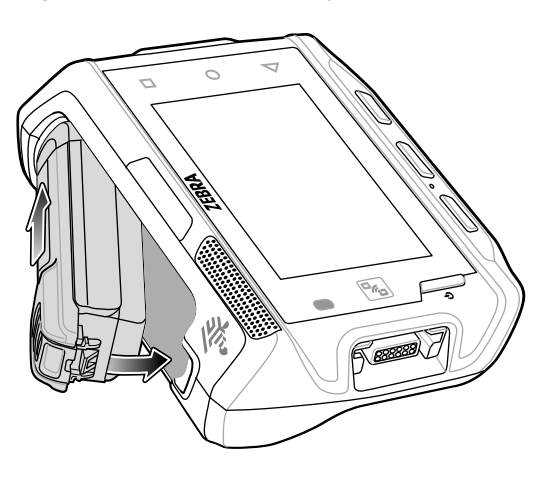

**Figure 4** Extended Battery Installation

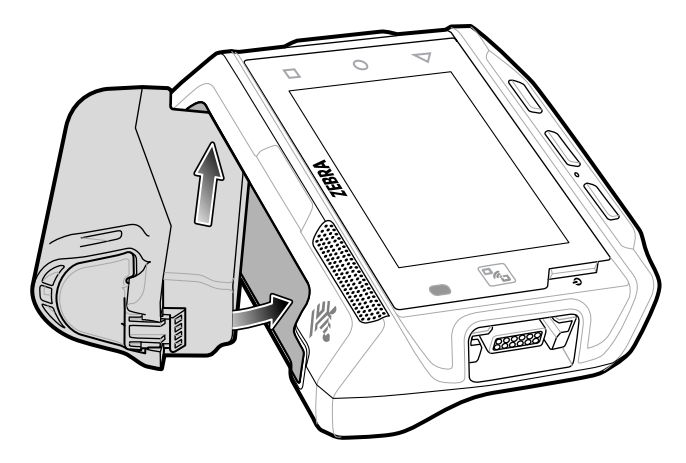

**2.** Press the battery down until it snaps into place.

#### <span id="page-19-0"></span>**Charging the Battery**

Before using the device for the first time, charge the battery using a cable or a cradle with the appropriate power supply.

For information about the accessories available for the device, see [Accessories.](#page-92-1) The standard 3350 mAh battery fully charges in approximately four hours at room temperature. The extended 5000 mAh battery fully charges in approximately five hours and 30 minutes at room temperature.

- **1.** Connect the charging accessory to the appropriate power source.
- **2.** Insert the device into a cradle or attach to a cable. The device turns on and begins charging. The Charging/Notification LED blinks amber while charging, then turns solid green when fully charged.

#### <span id="page-19-1"></span>**Charging Indicators**

The table describes the LED states and what they indicate.

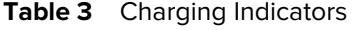

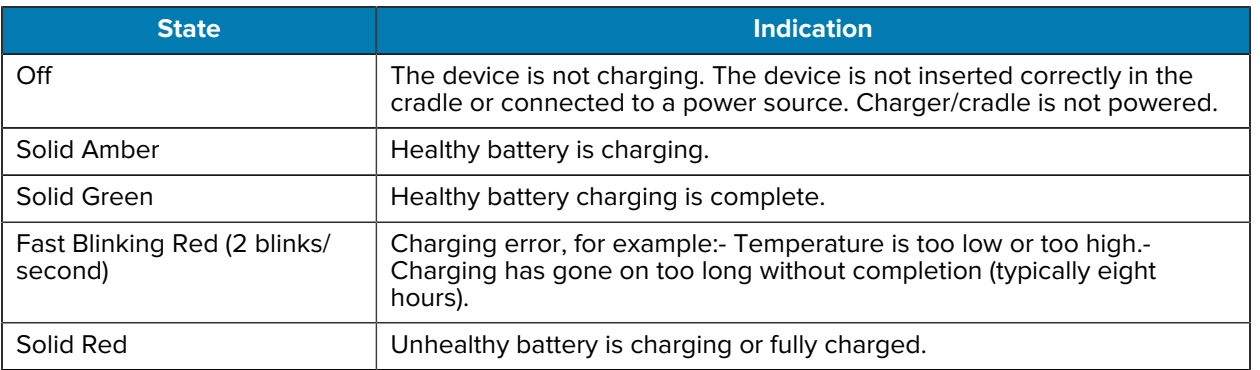

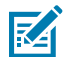

**NOTE:** When trying to power on the device, a quick red blink of the Charging LED indicates that it does not have enough battery power to turn on. Charge the battery or replace it.

#### <span id="page-20-0"></span>**Charging Temperature**

Charge batteries in temperatures from 0°C to 40°C (32°F to 104°F). The device or cradle always performs battery charging in a safe and intelligent manner. At higher temperatures (for example, approximately +37°C (+98°F)) the device or cradle may for small periods of time alternately enable and disable battery charging to keep the battery at acceptable temperatures. The device and cradle indicates when charging is disabled due to abnormal temperatures via its LED.

#### <span id="page-20-1"></span>**Installing the Wrist Mount**

The wrist mount provides the mounting of the device on the forearm for hands-free applications. Refer to the Wrist Mount Installation Guide for information on the wrist mount.

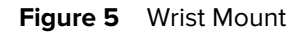

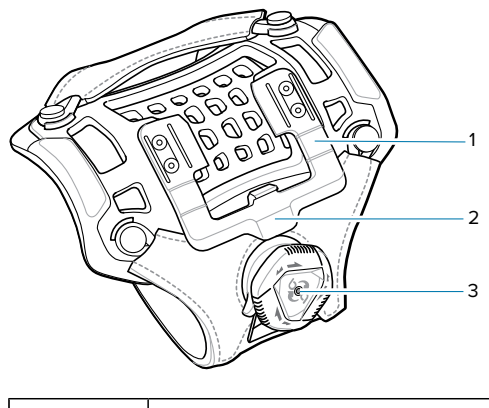

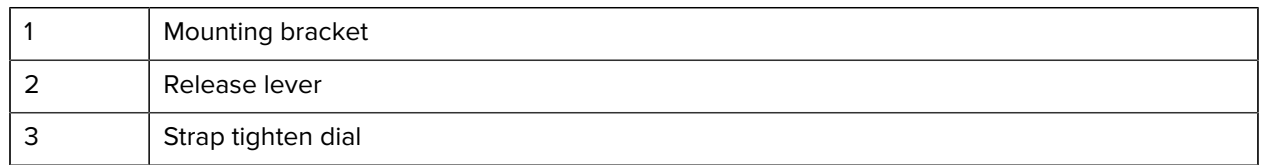

**1.** Slide the wrist mount onto arm.

- **2.** Position the short strap on the forearm.
- **3.** Push in the dial and turn the dial clockwise to tighten. If too tight, pull out the dial to loosen slightly.
- **4.** Align the cleat on the back of the device with the mounting bracket on the wrist mount.

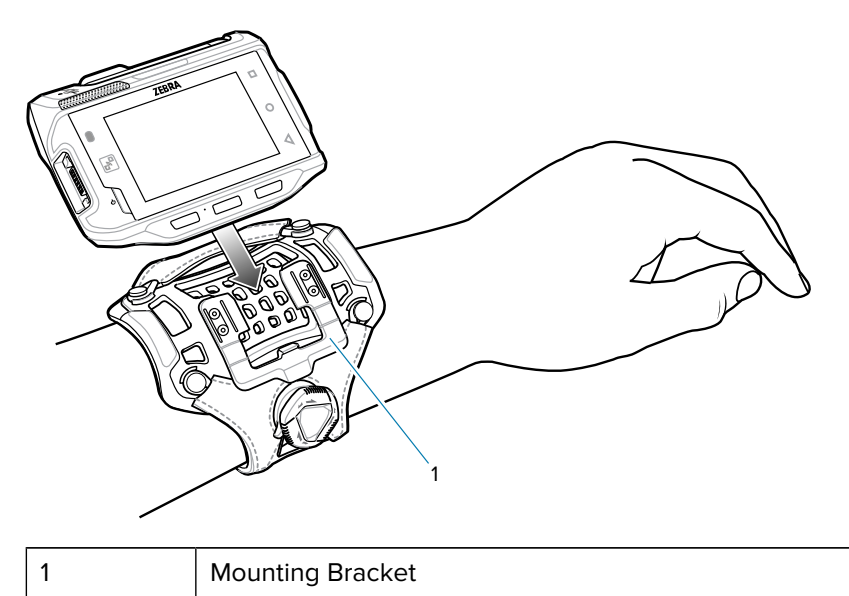

- **5.** Slide the device onto the wrist mount until it clicks into place.
- **6.** If necessary, use the dial to loosen and re-tighten the strap.

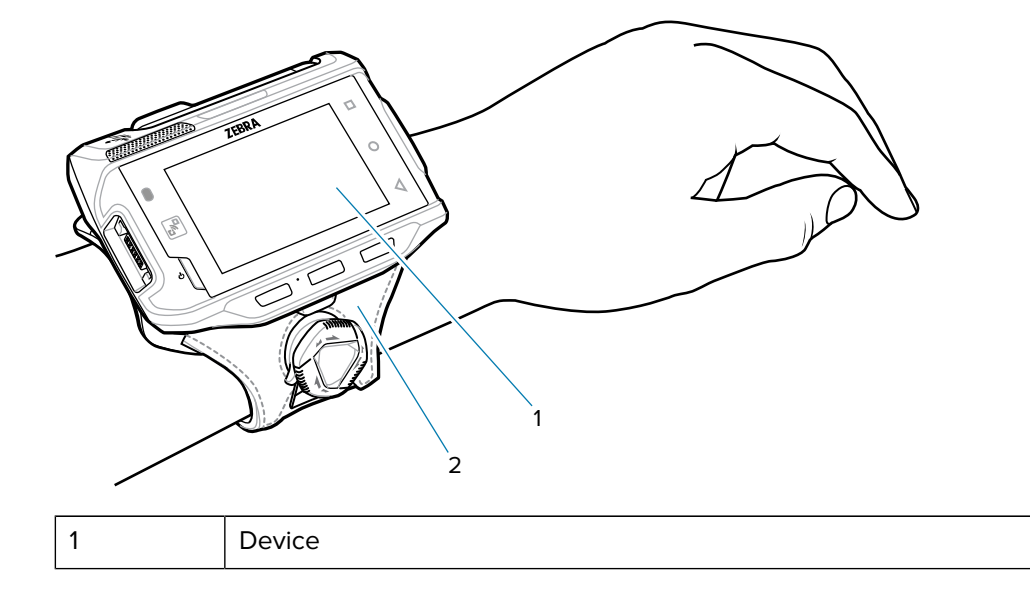

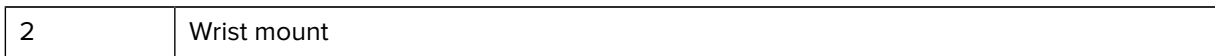

To remove the device from the wrist mount, press down on the release lever and slide the device out.

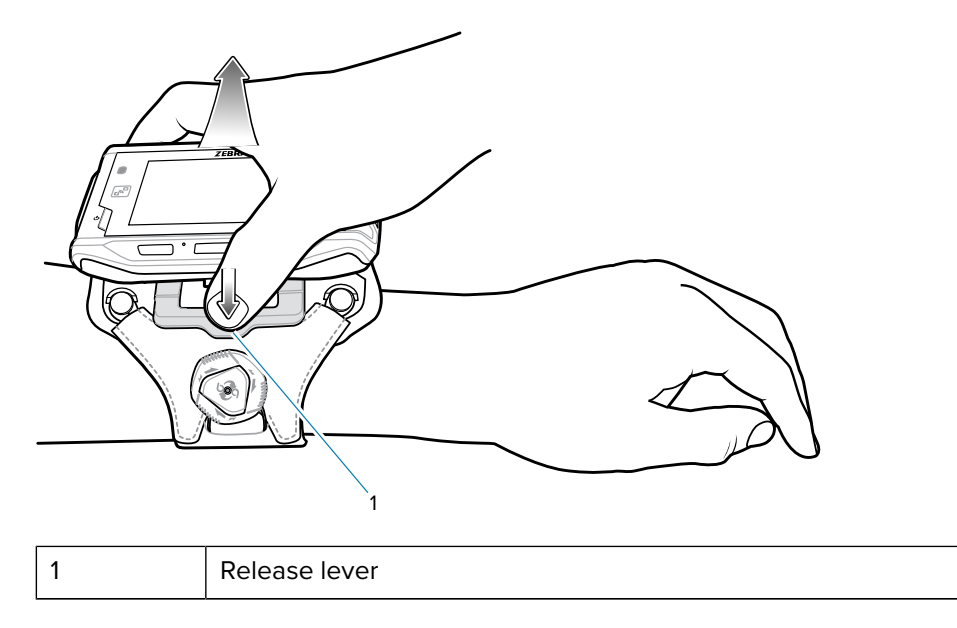

#### <span id="page-22-0"></span>**Connecting a Scanner**

The RS4000 scanner and the RS5000 and RS6000 imagers can be used with the device.

#### <span id="page-22-1"></span>**Replacing the Battery**

Replacing the battery in the WT6300.

**1.** Press the Power button to place the device in suspend mode.

**2.** Using fingertip, press the battery release latch toward the end of the battery.

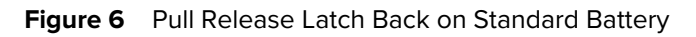

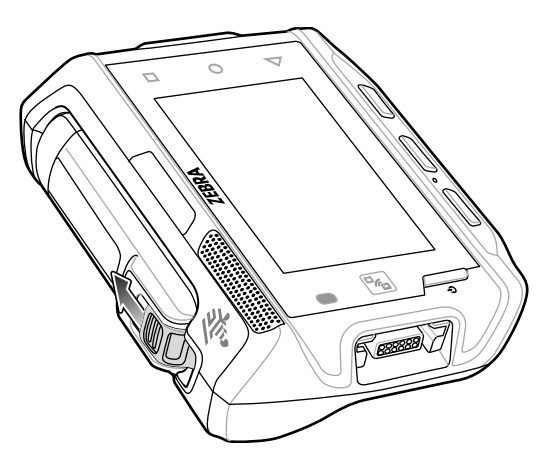

**Figure 7** Pull Release Latch Back on Extended Battery

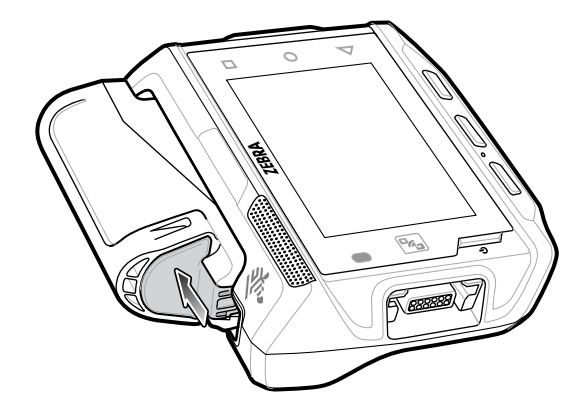

**3.** Lift the battery out of the battery well.

**Figure 8** Standard Battery Removal

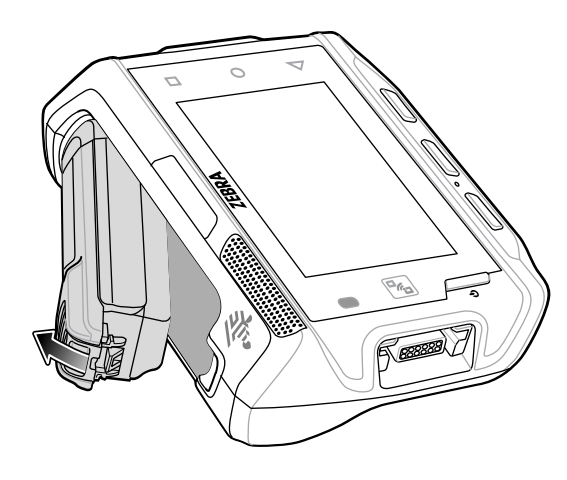

**Figure 9** Extended Battery Removal

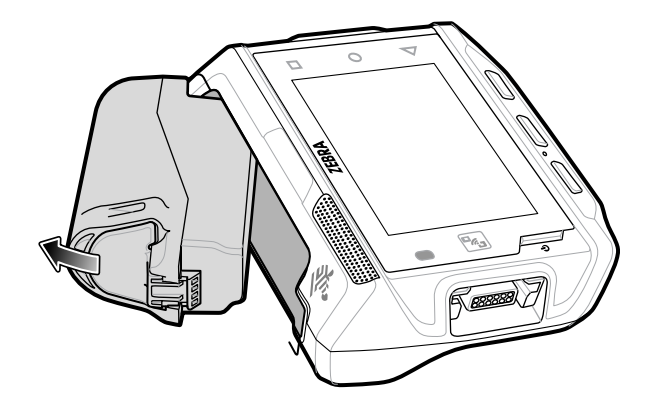

**4.** Insert the end of the battery into the battery well.

**Figure 10** Standard Battery Installation

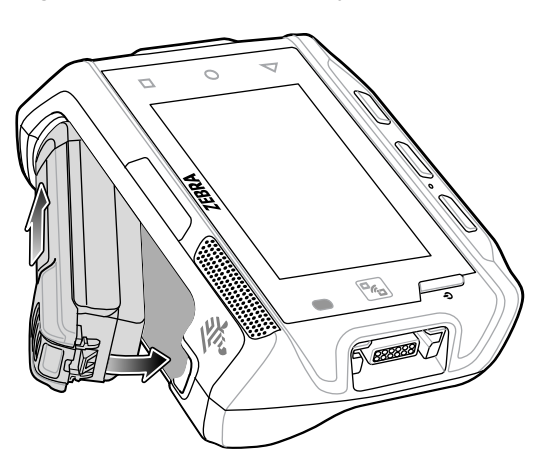

**Figure 11** Extended Battery Installation

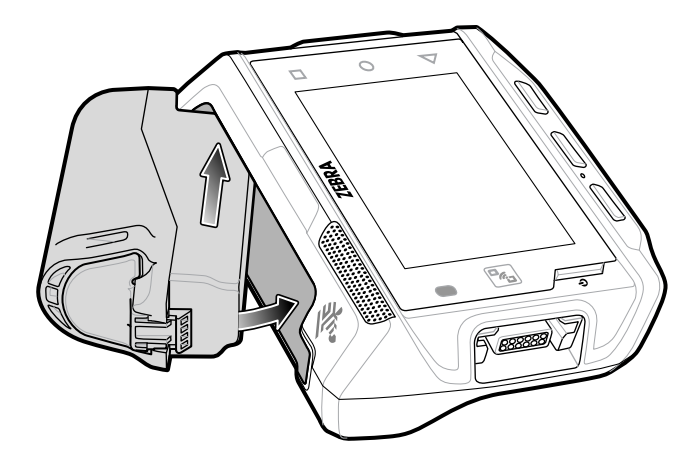

**5.** Press the battery down until it snaps into place.

## **Using the Device**

This section explains how to use the device.

#### <span id="page-26-1"></span><span id="page-26-0"></span>**Home Screen**

Turn on the device to display the Home screen. Depending on how your system administrator configured your device, your Home screen may appear differently than the graphics in this section.

After the device goes into Sleep mode, the Home screen displays with the lock icon. Touch the screen and swipe up to unlock. The Home screen provides four additional screens to place widgets and shortcuts. Touch and hold on an icon, and then move it for the option to place the icon on one of the other screens. Swipe the Home screen left or right to view the additional screens.

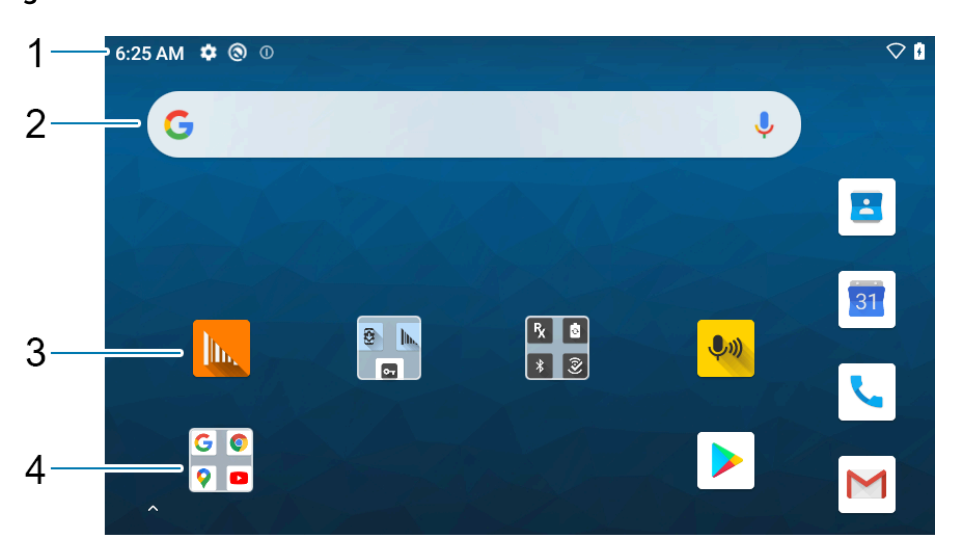

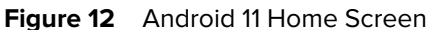

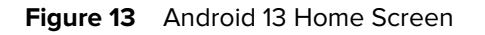

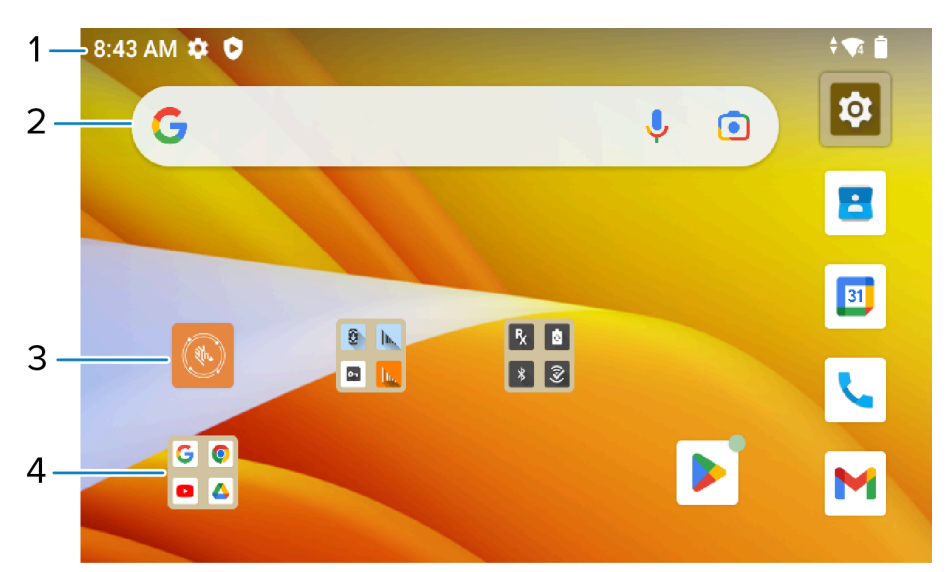

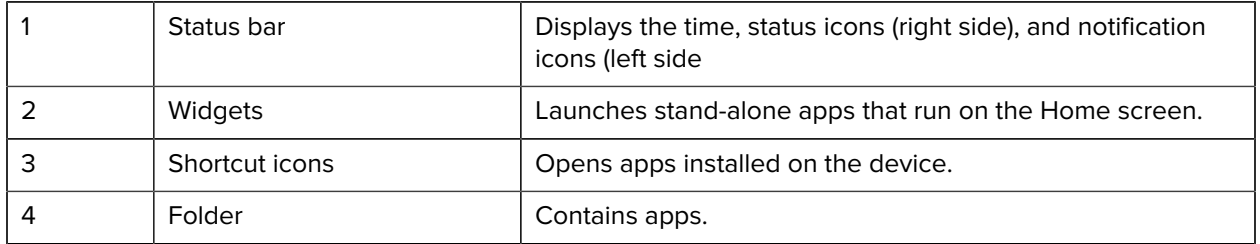

#### <span id="page-27-0"></span>**Setting Home Screen Rotation**

By default, the Home screen rotation is disabled.

- **1.** Touch and hold anywhere on the Home screen until the options appear.
- **2.** Touch **Home settings**.
- **3.** Touch the **Allow Home screen rotation** switch.
- **4.** Touch **Home**.
- **5.** Rotate the device.

#### <span id="page-27-1"></span>**Status Bar**

The Status bar displays the time, notification icons (left side), and status icons (right side).

If there are more notifications than can fit in the Status bar, a dot displays, indicating that more notifications exist. Swipe down from the Status bar to open the Notification panel and view all notifications and status.

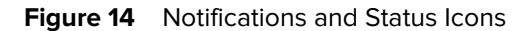

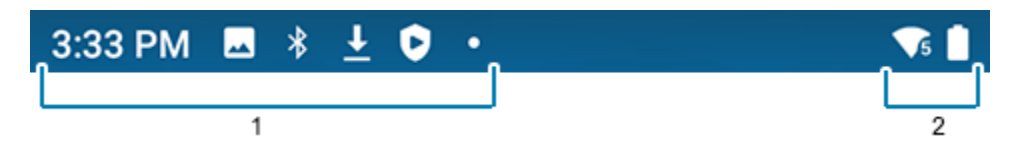

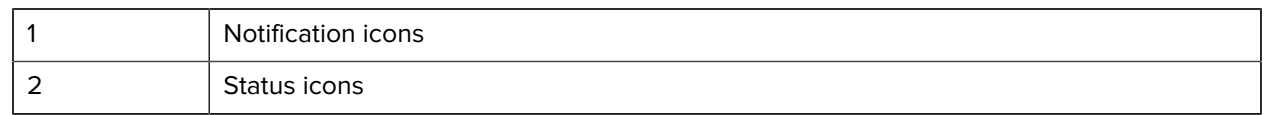

#### **Notification Icons**

Notification icons indicate app events and messages.

#### **Table 4** Notification Icons

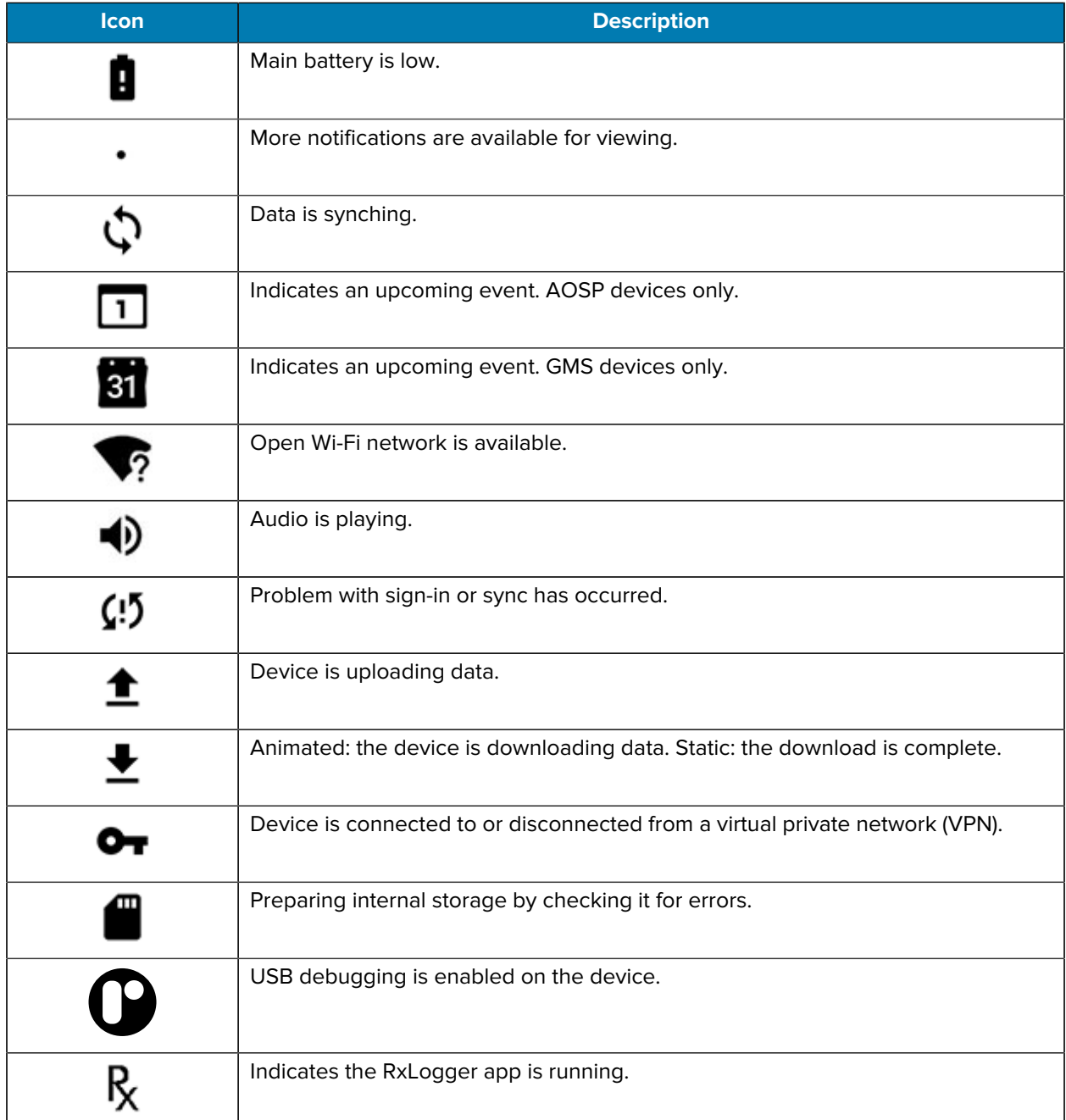

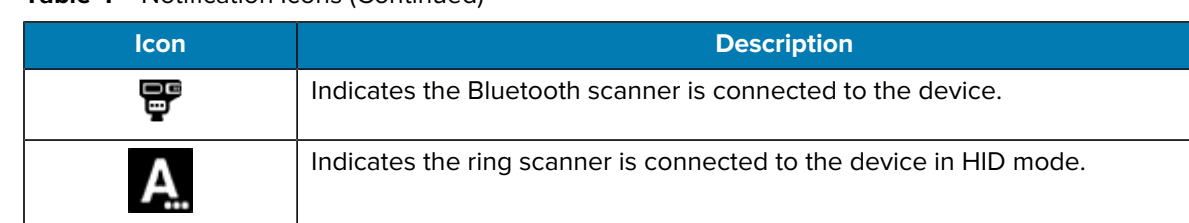

#### **Table 4** Notification Icons (Continued)

#### **Status Icons**

Status icons display system information for the device.

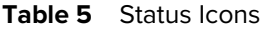

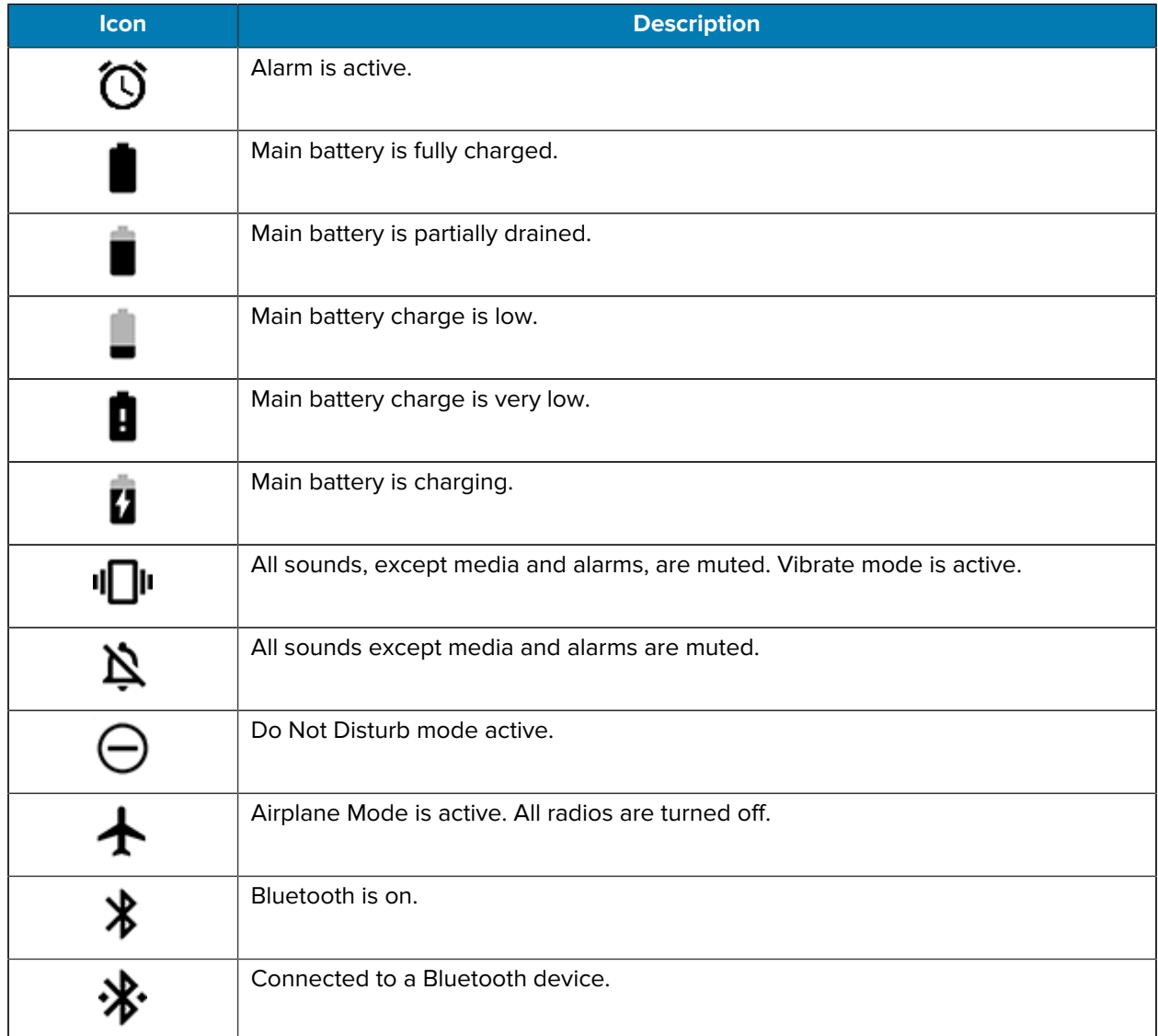

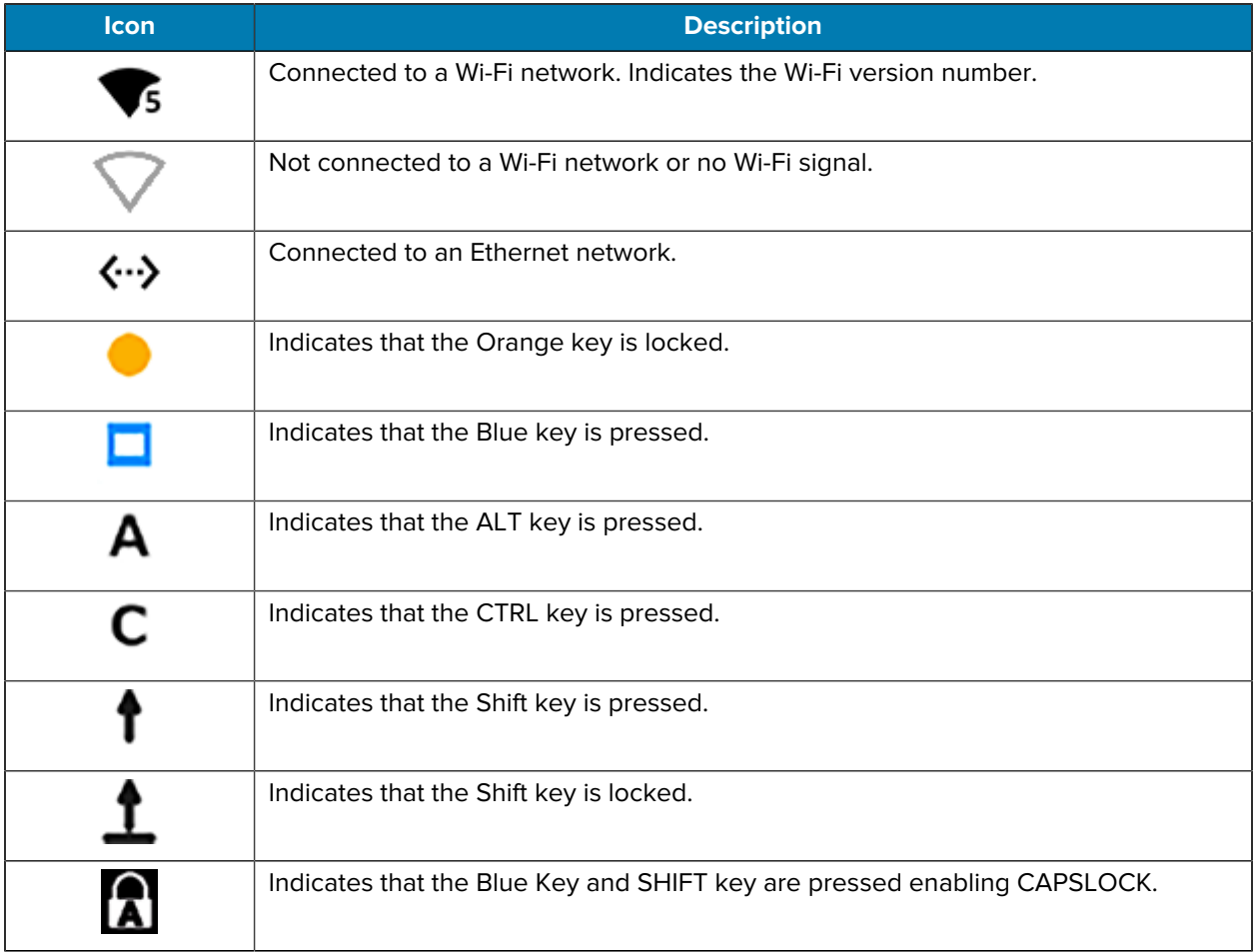

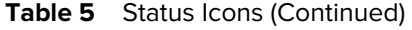

#### <span id="page-30-0"></span>**Managing Notifications**

Notification icons report the arrival of new messages, calendar events, alarms, and ongoing events. When a notification occurs, an icon appears in the Status bar with a brief description.

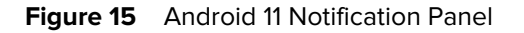

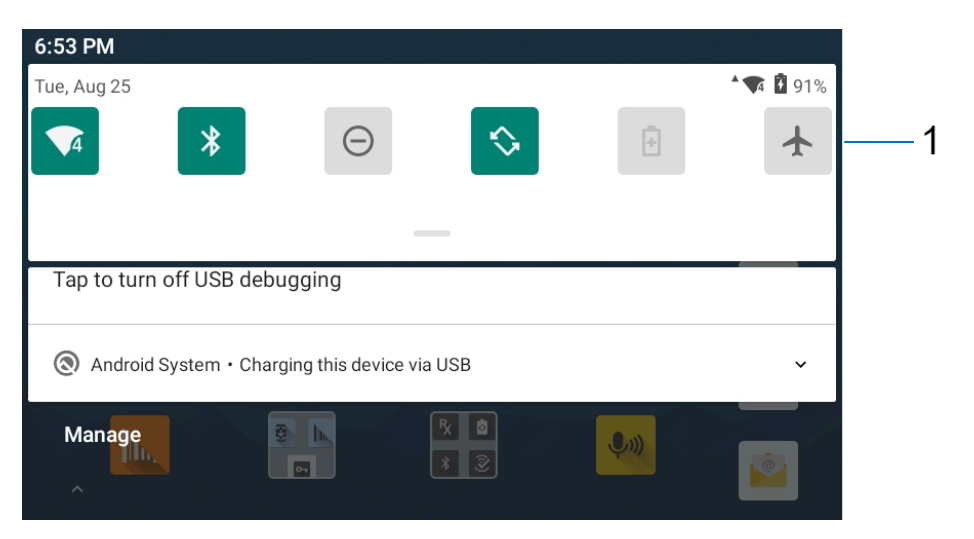

**Figure 16** Android 13 Notification Panel

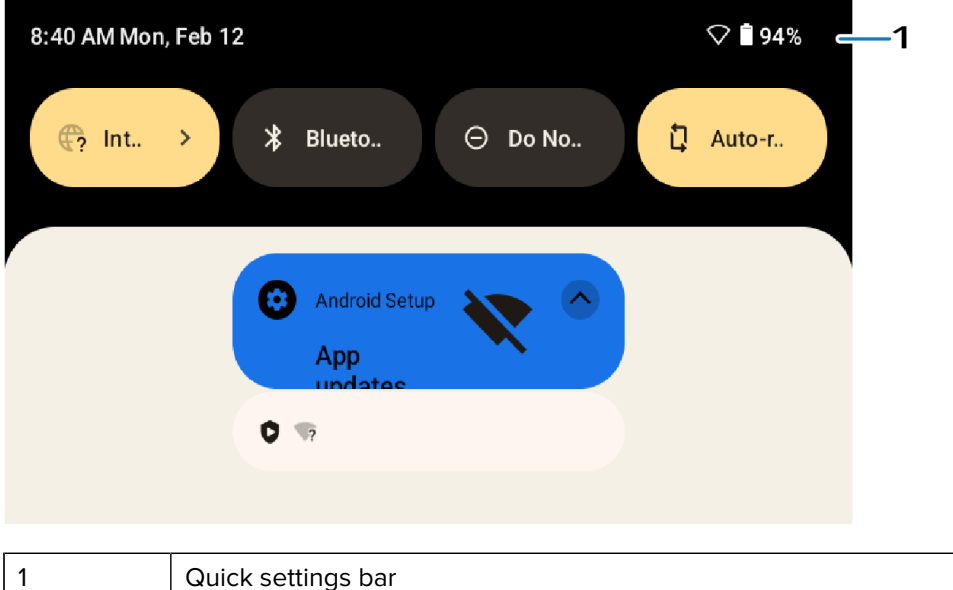

- To view a list of all notifications, open the Notification panel by dragging the Status bar down from the top of the screen.
- To respond to a notification, open the Notification panel and then touch a notification. The Notification panel closes and the corresponding app opens.
- To manage recent or frequently used notifications, open the Notification panel and then touch Manage notifications. Touch the toggle switch next to an app to turn off all notifications, or touch an app for more notification options.
- To clear all notifications, open the Notification panel and then touch CLEAR ALL. All event-based notifications are removed. Ongoing notifications remain in the list.
- To close the Notification panel, swipe the Notification panel up.

#### <span id="page-32-0"></span>**Opening the Quick Access Panel**

Use the Quick Access panel to access frequently used settings (for example, Airplane mode).

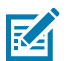

**NOTE:** Not all icons are pictured. Icons may vary.

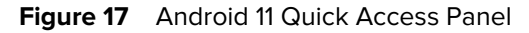

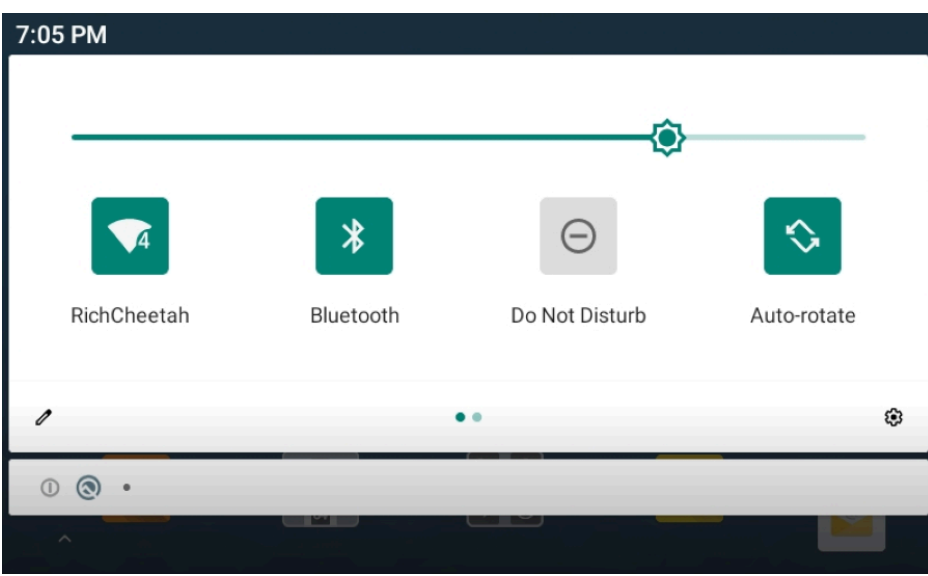

Figure 18 Android 13 Quick Access Panel

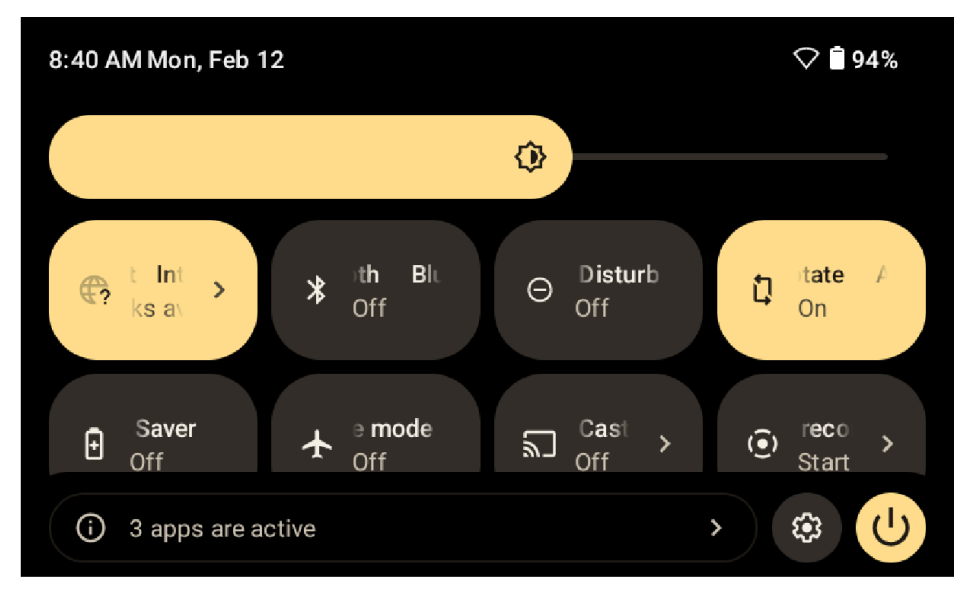

- If the device is locked, swipe down once.
- If the device is unlocked, swipe down once with two fingers, or twice with one finger.
- If the Notification panel is open, swipe down from the Quick Settings bar.

#### **Quick Access Panel Icons**

Quick Access panel icons indicate frequently used settings (for example, Airplane mode).

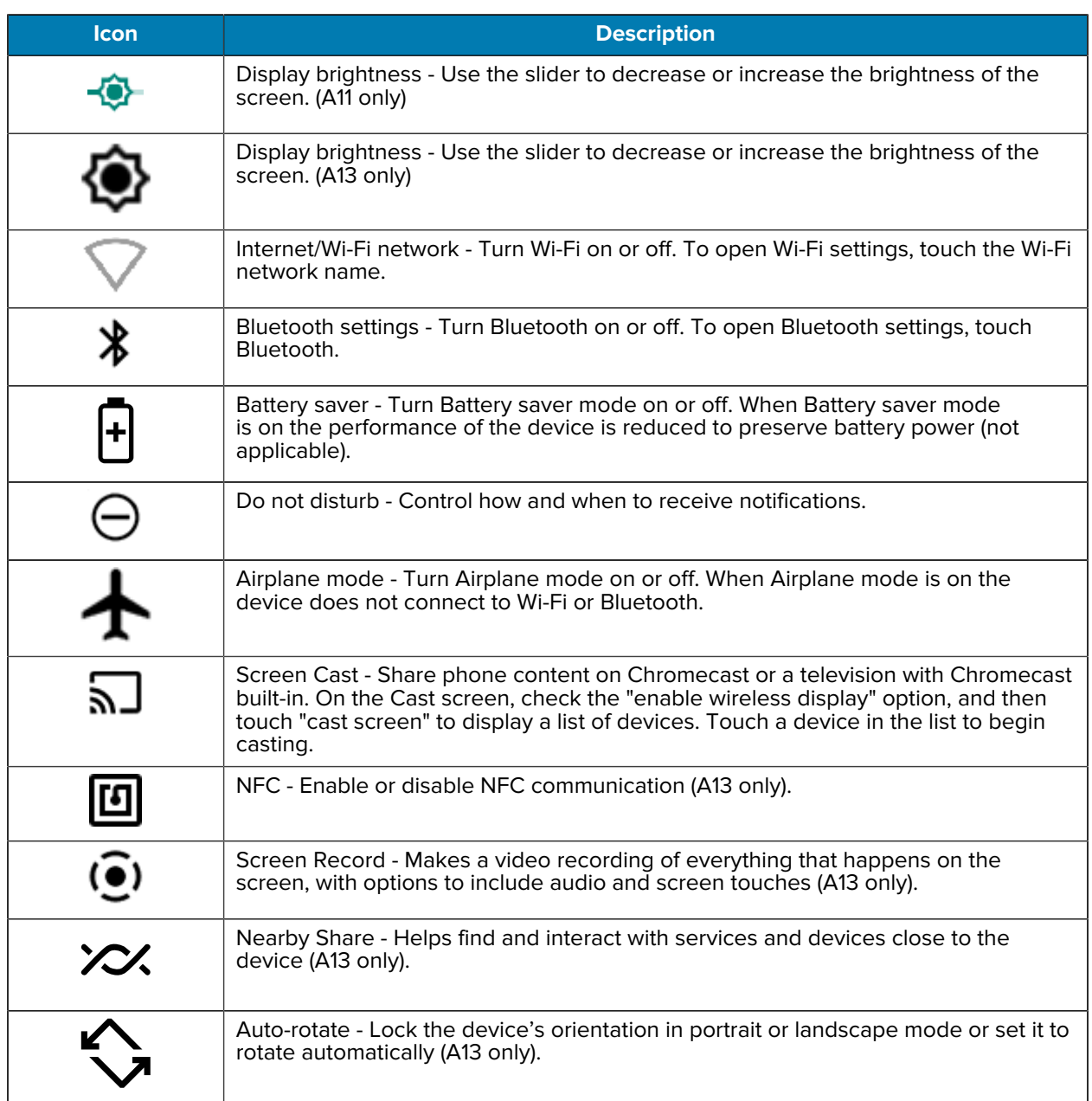

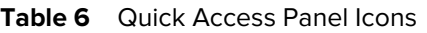

#### <span id="page-33-0"></span>**Editing the Quick Access Tiles**

The first four setting tiles from the Quick Access panel become the Quick Access tiles on the Notification panel.

• Open the Quick Access panel and touch  $\ell$  to edit, add, or remove settings tiles.

#### <span id="page-34-0"></span>**Battery Management**

Observe the recommended battery optimization tips for the device.

- Set the screen to turn off after a short period of inactivity.
- Reduce screen brightness.
- Turn off all wireless radios when not in use.
- Turn off automatic syncing for Email, Calendar, Contacts, and other apps.
- Minimize the use of apps that keep the device from sleeping, for example, music and video apps.

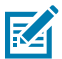

**NOTE:** Before checking the battery charge level, remove the device from any AC power source (cradle or cable).

#### <span id="page-34-1"></span>**Checking Battery Status**

Check the battery status through the Battery Information settings, the Battery Manager app, or the quick access panel.

• Open **Settings** and touch **About phone** > **Battery Information**. Or swipe up from the bottom of the screen and touch **b** to open the **Battery Manager** app.

**Battery present status** indicates if the battery is present.

**Battery level** lists the battery charge (as a percentage of fully charged).

• Swipe down with two fingers from the status bar to open the quick access panel.

The **battery percentage** is displayed next to the battery icon.

#### <span id="page-34-2"></span>**Monitoring Battery Usage**

The Battery screen provides battery charge details and power management options to extend battery life. Different apps display different information. Some apps include buttons that open screens with settings to adjust power use.

- Go to **Settings**.
- Touch **Battery**.

To display battery information and power management options for a specific app:

- Go to **Settings**.
- On Android 11, touch **Apps & notifications**.
- On Android 13, touch **Apps**.
- Touch an app.
- On Android 11, touch **Advanced** > **Battery**.
- On Android 13, touch **App Battery Usage**.

Different apps display different information. Some apps include buttons that open screens with settings to adjust power use. Use the **DISABLE** or **FORCE STOP** buttons to turn off apps that consume too much power.

#### <span id="page-35-0"></span>**Low Battery Notification**

When the battery charge level drops below the change level in the table below, the device displays a notice to connect the device to power. Charge the battery using one of the charging accessories.

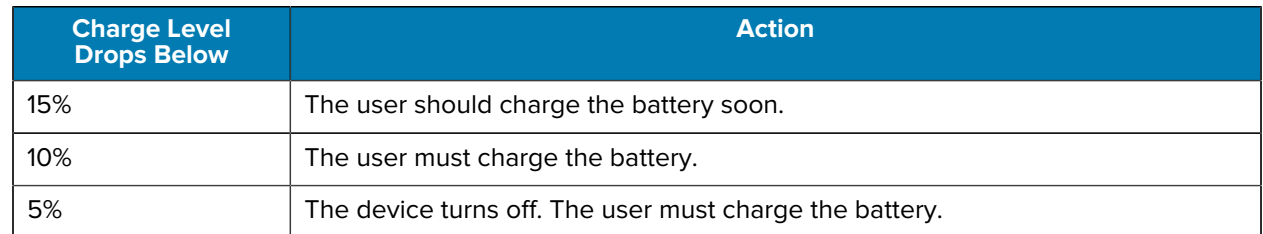

#### <span id="page-35-1"></span>**Waking the Device**

The device goes into Sleep mode when you press **Power** or after a period of inactivity (set in the Display settings window).

**1.** To wake the device from Suspend mode, press the Power, P1, P2, or P3/Enter button.

The lock screen displays.

- **2.** Swipe the screen up to unlock.
	- If the screen option is set to Swipe, the Home screen displays.
	- If either the PIN or Password screen unlock feature is enabled, a prompt displays. Enter the PIN or password to unlock the device and move to the Home screen.
	- If the Pattern screen unlock feature is enabled, the Pattern screen displays. Swipe the correct pattern between the dots to unlock the device and move to the Home screen.

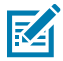

**NOTE:** If you enter the PIN, password, or pattern incorrectly five times, you must wait 30 seconds before trying again.

• If you forget the PIN, password, or pattern, contact your system administrator.

#### <span id="page-35-2"></span>**USB Communication**

Connect the device to a host computer to transfer files between the device and the host computer.

When connecting the device to a host computer, follow the host computer's instructions for connecting and disconnecting USB devices, to avoid damaging or corrupting files.

#### <span id="page-35-3"></span>**Transferring Files**

Use the Transfer files option to copy files between the device and the host computer.

- **1.** Connect the device to a host computer using a USB accessory.
- **2.** On the device, pull down the Notification panel and touch **Charging this device via USB**.

By default, **No data transfer** is selected.
**3.** Touch **File Transfer**.

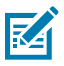

**NOTE:** After changing the setting to **File Transfer**, and then disconnecting the USB cable, the setting reverts back to **No data transfer**. If the USB cable is reconnected, select **File Transfer** again.

- **4.** Touch **File Transfer**.
- **5.** On the host computer, open **File Explorer**.
- **6.** Locate the **device** as a portable device.
- **7.** Open the **Internal storage** folder.
- **8.** Copy files to and from the device or delete files as required.

#### **Transferring Photos**

Use PTP to copy photos from the device to the host computer.

- **1.** Connect the device to a host computer using a USB accessory.
- **2.** On the device, pull down the Notification panel and touch **Charging this device via USB**.
- **3.** Touch **PTP**.
- **4.** On the host computer, open a file explorer application.
- **5.** Open the **Internal storage** folder.
- **6.** Copy or delete photos as required.

## **Disconnecting from the Host Computer**

- **1.** On the host computer, unmount the device.
- **2.** Remove the device from the USB accessory.

This section describes the settings on the device.

# **Accessing Settings**

There are multiple ways to access settings on a device.

- Swipe down with two fingers from the top of the Home screen to open the Quick Access panel and touch  $\mathbb{S}$ .
- Double-swipe down from the top of the Home screen to open the Quick Access panel and touch  $\mathfrak{B}$ .
- Swipe up from the bottom of the Home screen to open APPS and touch **Settings**.

# **Display Settings**

Use Display settings to change the screen brightness, enable night light, change the background image, enable screen rotation, set screen timeout, and change font size.

## **Setting the Screen Brightness Manually**

Manually set the screen brightness using the touchscreen.

- **1.** Swipe down with two fingers from the Status bar to open the Quick Access panel.
- **2.** Slide <sup>役</sup> left or right to adjust the screen brightness level.

#### **Setting the Screen Brightness Automatically**

Automatically adjust the screen brightness using the built-in light sensor.

- **1.** Go to **Settings**.
- **2.** Touch **Display**.
- **3.** If disabled, touch **Adaptive brightness** to automatically adjust the brightness.

By default, **Adaptive brightness** is enabled. Toggle the switch to disable.

## **Setting Night Light**

The Night Light setting tints the screen amber, making the screen easier to look at in low light.

- **1.** Go to **Settings**.
- **2.** Touch **Display**.
- **3.** Touch **Night Light**.
- **4.** Touch **Schedule**.
- **5.** Select one of the schedule values:
	- None (default)
	- Turns on at custom time
	- Turns on from sunset to sunrise.
- **6.** By default, **Night Light** is disabled.
	- On Android 11, touch **TURN ON NOW** to enable.
	- On Android 13, touch **Use Night Light** to enable.
- **7.** Adjust the tint using the **Intensity** slider.

#### **Setting Screen Timeout**

The screen turns off and goes into Suspend mode after the selected period of inactivity.

- **1.** Go to **Settings**.
- **2.** On Android 11, touch **Display** > **Advanced** > **Sleep**.
- **3.** On Android 13, touch **Display** > **Screen timeout**.
- **4.** Select one of the sleep values:
	- **15 seconds**
	- **30 seconds**
	- **1 minute** (default)
	- **2 minutes**
	- **5 minutes**
	- **10 minutes**
	- **30 minutes**
- **5.** On Android 13, turn on the **Screen** attention switch to prevent your screen from turning off if you are looking at it.

## **Setting Screen Rotation**

By default, screen rotation is enabled.

- **1.** Go to **Settings**.
- **2.** On Android 11, touch **Display** > **Advanced**.
- **3.** On Android 13, touch **Display**.
- **4.** Touch **Auto-rotate screen**.
- **5.** Touch **Home**.

## **Setting Lock Screen Notifications**

The lock screen display setting wakes the screen when notifications are received.

- **1.** Go to **Settings**.
- **2.** On Android 11, touch **Display** > **Advanced**.
- **3.** On Android 13, touch **Display**.
- **4.** Touch **Lock screen**.
- **5.** On Android 11, in the **When to show** section, enable or disable an option using the switch.
- **6.** On Android 13, in the **What to show** and **When to show** sections, enable or disable an option using the switch.

#### **Setting Font Size**

Set the size of the font in system apps.

- **1.** Go to **Settings**.
- **2.** On Android 11, touch **Display** > **Advanced** > **Font size**.
- **3.** On Android 13, touch **Display** > **Display size and text**.

Use the **Font size** + and - to vary the font size.

**4.** Touch **Home**.

## **Setting the Date and Time**

You are only required to set the time zone or set the date and time if the wireless LAN does not support Network Time Protocol (NTP) or when not connected to a cellular/wireless network.

- **1.** Go to **Settings**.
- **2.** Touch **System** > **Date & time**.
- **3.** On Android 11, touch **Use network-provided time** to disable automatic date and time synchronization.
- **4.** On Android 13, touch **Set time automatically** to disable automatic date and time synchronization.
- **5.** Touch **Date** to select the date in the calendar.
- **6.** Touch **OK**.
- **7.** Touch **Time**.
	- **a)** Touch the circle, drag to the current hour, and then release.
	- **b)** Touch the circle, drag to the current minute, and then release.
	- **c)** Touch **AM** or **PM**.
- **8.** Touch **OK**.
- **9.** Touch **Time zone** to select the current time zone from the list.
- **10.** Touch **Update Interval** to select an interval to synchronize the system time from the network.
- **11.** In **TIME FORMAT**, choose either **Use locale default** or **Use 24-hour format**.
- **12.** Touch **Use 24-hour format**.

## **General Sound Settings**

Press the volume buttons on the device to display on-screen volume controls.

Use the Sound settings to configure media and alarm volumes.

- **1.** Go to **Settings**.
- **2.** On Android 11, touch **Sound**.
- **3.** On Android 13, touch **Sound & Vibrations**.
- **4.** Touch an option to set sounds.

#### **Sound Options**

- **Media volume** Controls the music, games, and media volume.
- **Alarm volume** Controls the alarm clock volume.
- **Notifications volume** Controls the notification volume.
- **Do Not Disturb** Mutes some or all sounds and vibrations.
- **Media** Shows the media player in Quick Settings while sound is playing, allowing quick access.
- **Vibration & haptics** Enable or disable vibration and/or haptic settings (A13 only).
- **Shortcut to prevent ringing** Select how the shortcut method prevents ringing.
- **Default notification sound** Select a sound to play for all system notifications.
- **Default alarm sound** Select a sound to play for alarms.
- **Other sounds and vibrations:**
	- **Screen locking sounds** Play a sound when locking and unlocking the screen (default enabled).
- **Advanced**
	- **Charging sounds and vibration** Play a sound and vibrate when power is applied to the device (default - enabled).
	- **Touch sounds** Play a sound when making screen selections (default enabled).
	- **Touch vibration** Vibrate the device when making screen selections (default enabled) (A11 only).
	- **Always show icon when in vibrate mode** Enable the vibrate mode status bar icon (default disabled) (A13 only).

## **Setting Wake-Up Sources**

By default, the device wakes from suspend mode when the user presses the **Power** button.

**1.** Go to **Settings**.

- **2.** Touch **Wake-Up Sources**.
	- **P1**
	- **P2**
	- **P3**
	- LEFT\_EXTERNAL\_TRIGGER
	- RIGHT\_EXTERNAL\_TRIGGER
	- BLUETOOTH\_REMOTE\_TRIGGER\_1
	- BLUETOOTH\_REMOTE\_TRIGGER\_2
- **3.** Touch a checkbox.

A check appears in the checkbox.

# **Remapping a Button**

Buttons on the device can be programmed to perform different functions or as shortcuts to installed apps. For a list of key names and descriptions, refer to: [techdocs.zebra.com.](http://techdocs.zebra.com)

- **1.** Go to **Settings**.
- **2.** Touch **Key Programmer**. A list of programmable buttons displays.
- **3.** Select the button to remap.
- **4.** Touch the **BUTTON REMAPPING**, the **SHORTCUT**, or the **TRIGGER** tabs to list the available functions, applications, and triggers.
- **5.** Touch a function or application shortcut to map to the button.

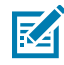

**NOTE:** If you select an application shortcut, the application icon appears next to the button on the Key Programmer screen.

## **Remappable Keys**

Remappable keys for the device are as displayed.

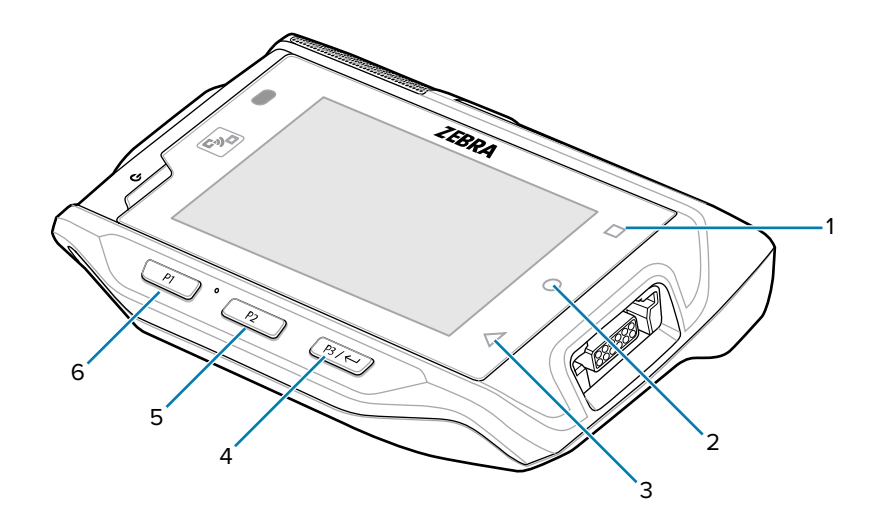

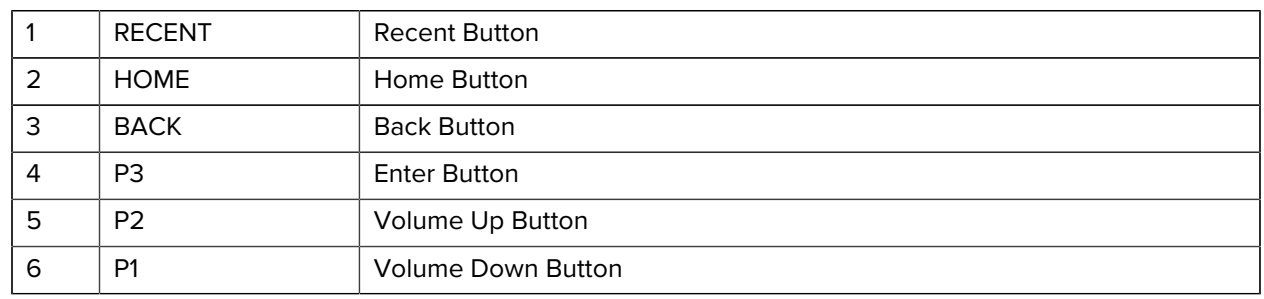

## **Keyboards**

The device provides multiple keyboard options.

- Android Keyboard AOSP devices only
- Enterprise Keyboard

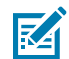

**NOTE:** By default, the Enterprise and Virtual Keyboards are disabled. The Enterprise Keyboard is available for download from the [Zebra Support Site.](https://www.zebra.com/us/en/support-downloads/software/productivity-apps/enterprise-keyboard.html)

## **Keyboard Configuration**

This section describes configuring the device's keyboard.

## **Enabling Keyboards**

- **1.** Go to **Settings**.
- **2.** Touch **System** > **Languages & input** > **On-screen keyboard** > **Manage on-screen keyboards**.
- **3.** Touch a keyboard to enable.

## **Switching Between Keyboards**

To switch between keyboards, touch in a text box to display the current keyboard.

- **NOTE:** By default, the Gboard is enabled. All other virtual keyboards are disabled.
- On the Gboard keyboard, touch and hold  $\bigoplus$  (GMS devices only).
- On the Android keyboard, touch, and hold  $\bigoplus$  (AOSP devices only).
- On the Enterprise keyboard, touch  $\heartsuit$ . Only available with Mobility DNA Enterprise License. Not preinstalled on the device. Contact Zebra Support for more information.

# **Using the Android and Gboard Keyboards**

Use the Android or Gboard keyboards to enter text in a text field.

• To configure the keyboard settings, touch and hold "," (comma) and then select **Android keyboard settings**.

## **Edit Text**

KA

Edit entered text and use menu commands to cut, copy, and paste text within or across apps. Some apps do not support editing some or all of the text they display; others may offer their own way to select text.

## **Entering Numbers, Symbols, and Special Characters**

- **1.** Enter numbers and symbols.
	- Touch and hold one of the top-row keys until a menu appears then select a number or special character.
	- Touch the Shift key once for a single capital letter. Touch the Shift key twice to lock in uppercase. Touch the Shift key a third time to unlock Capslock.
	- Touch **?123** to switch to the numbers and symbols keyboard.
	- Touch the **=\<** key on the numbers and symbols keyboard to view additional symbols.
- **2.** Enter special characters.
	- Touch and hold a number or symbol key to open a menu of additional symbols. A larger version of the key displays briefly over the keyboard.

## **Enterprise Keyboard**

The Enterprise Keyboard contains multiple keyboard types.

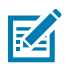

**NOTE:** Only available with Mobility DNA Enterprise License.

- Numeric
- Alpha
- Special characters

• Data capture

## **Numeric Tab**

The numeric keyboard is labeled **123**. The keys displayed vary on the app being used. For example, an arrow displays in **Contacts**, however **Done** displays in **Email** account setup.

## **Alpha Tab**

The alpha keyboard is labeled using the language code. For English, the alpha keyboard is labeled **EN**.

## **Additional Character Tab**

The additional characters keyboard is labeled **#\*/**.

- Touch  $\bigcirc$  to enter emoji icons in a text message.
- Touch **ABC** to return to the Symbols keyboard.

## **Scan Tab**

The Scan tab provides an easy data capture feature for scanning barcodes.

## **Keypad**

The alphanumeric keypad accessory contains scroll keys and function keys. The keypad is color-coded to indicate the alternate function keys (blue, orange, and gray).

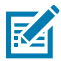

**NOTE:** The keypad functions can be changed by an application, so the wearable terminal's keypad may not function exactly as described.

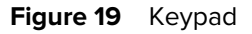

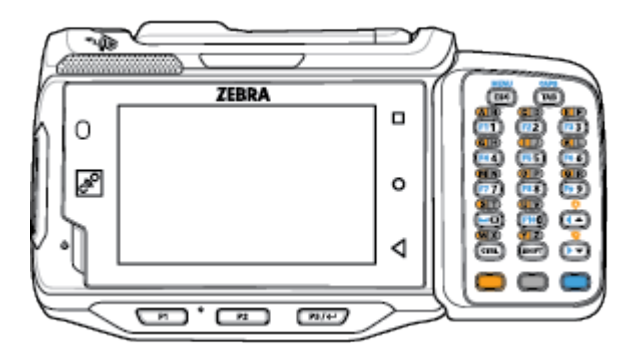

# **Keypad Descriptions**

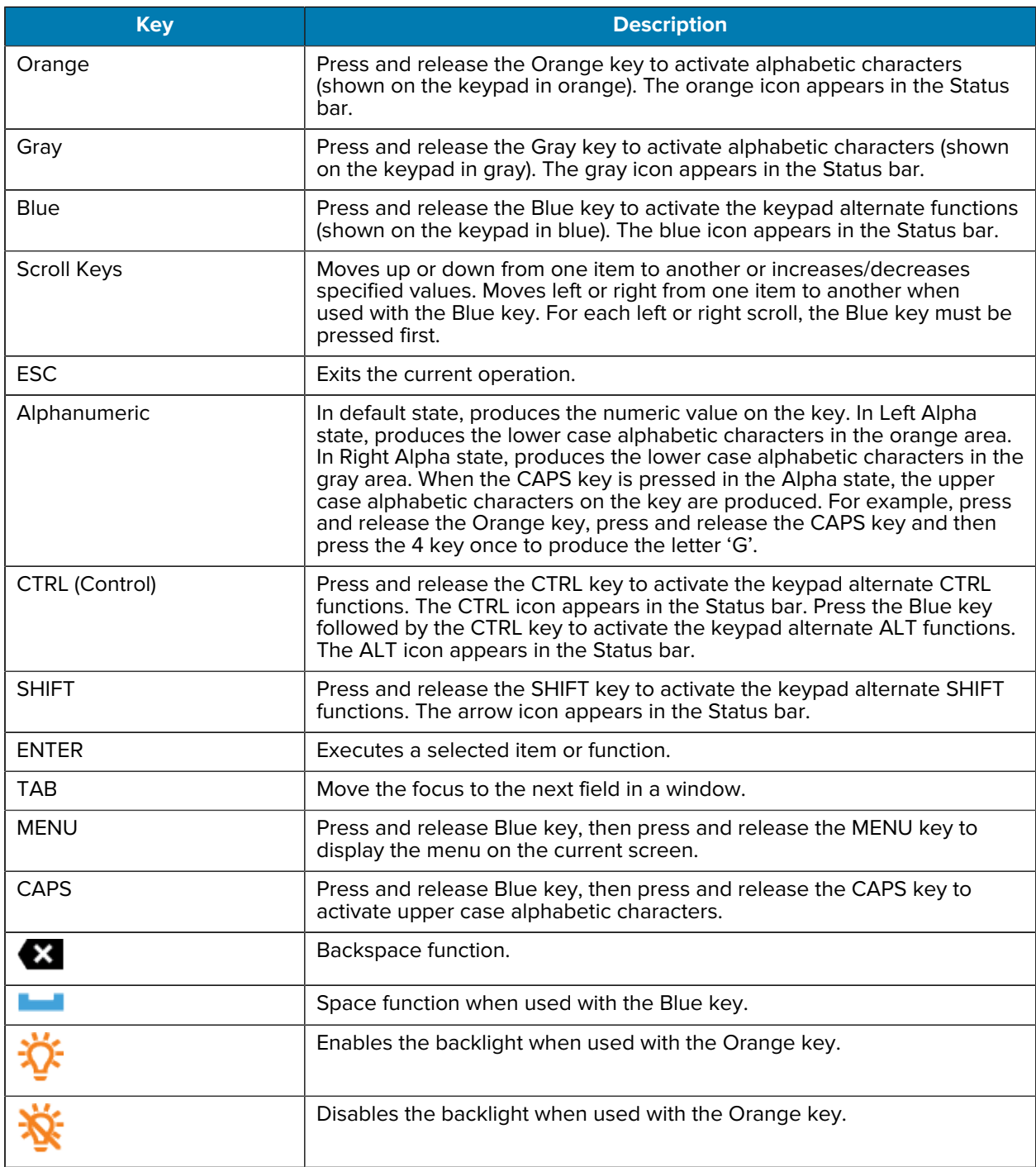

#### **Table 7** Alphanumeric Keypad Descriptions

The keypad is color-coded to indicate the alternate function key (blue) values and the alternate ALPHA key (orange) values. The following table describes the special character generation.

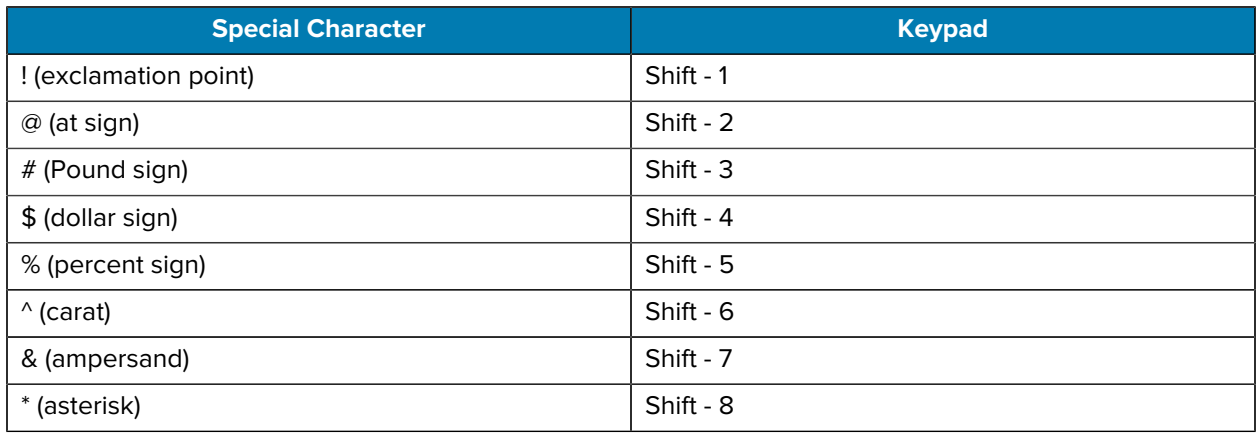

#### **Table 8** Special Character Generation Map

## **Language Usage**

Use the **Language & input** settings to change the device's language, including words added to the dictionary.

## **Changing the Language Setting**

- **1.** Go to **Settings**.
- **2.** Touch **System** > **Languages & input**.
- **3.** Touch **Languages**.

A list of available languages displays.

- **4.** If the desired language is not listed, touch **Add a language** and select a language from the list.
- **5.** Touch and hold  $\equiv$  to the right of the desired language, then drag it to the top of the list. The operating system text changes to the selected language.

## **Adding Words to the Dictionary**

- **1.** Go to **Settings**.
- **2.** On Android 11, touch **System** > **Languages & input** > **Advanced** > **Personal dictionary**.
- **3.** On Android 13, touch **System** > **Languages & input** > **Personal dictionary**.
- **4.** If prompted, select the language where this word or phrase is stored.
- **5.** Touch **+** to add a new word or phrase to the dictionary.
- **6.** Enter the word or phrase.
- **7.** In the **Shortcut** text box, enter a shortcut for the word or phrase.

## **Notifications**

The user can configure notifications for the device and for specific apps. Device notifications settings allow the user to configure how notifications occur on the device. App notification settings allow the user to configure how notifications for a specific app occur.

On Android 11, to view device notification settings, touch **Settings** > **Apps & notifications** > **Notifications**. To view app notifications, **Settings** > **Apps & notifications** > **App info** then select an app.

On Android 13, to view device notification settings, touch **Settings** > **Notifications**. To view app notifications, **Settings** > **App** > **All Apps**, and then select an app.

#### **Setting App Notifications**

Configure the notifications settings for a specific app.

- **1.** Go to **Settings**.
- **2.** On Android 11, touch **Apps & notifications** > **SEE ALL XX APPS**. The App info screen displays.
- **3.** On Android 13, touch **Apps** > **All Apps**.
- **4.** Select an app.
- **5.** Touch **Notifications**.

Options vary depending on the app selected.

**6.** On Android 11, select an available option:

**Show notifications** - Select to turn all notifications from this app on (default) or off. Touch a notification category to display additional options.

- **Alerting** Allow notifications from this app to make a sound.
	- **Pop on screen** Allow notifications from this app to pop notifications on the screen.
- **Alerting** Allow notifications from this app to make sound or vibrate the device.
	- **Pop on screen** Allow notifications from this app to pop notifications on the screen.
- **Silent** Do not allow notifications from this app to make a sound.
	- **Minimize** In the Notification panel, collapse notifications to one line.
- **Silent** Do not allow notifications from this app to make sound or vibrate.
	- **Minimize** In the Notification panel, collapse notifications to one line.
- **Advanced** Touch for additional options.
	- **Sound** Select a sound to play for notifications from this app.
	- **Vibrate** Allow notifications from this app to vibrate the device.
	- **Blink light** Allow notifications from this app the light the Notification LED blue.
	- **Show notification dot** Allow notifications from this app to add a notification dot to the app icon.
	- **Override Do Not Disturb** Allow these notifications to interrupt when Do Not Disturb is enabled.

#### **Advanced**

- **Allow notification dot** Do not allow this app to add a notification dot to the app icon.
- **Additional settings in the app** Open the app settings.
- **7.** On Android 13, touch the switch to turn on or off notifications for this app.
	- **Allow notification dot** Do not allow this app to add a notification dot to the app icon.
	- **Additional settings in the app** Open the app settings.

#### **Viewing Notifications**

- **1.** Go to **Settings**.
- **2.** On Android 11, touch **Apps & Notifications**.
- **3.** On Android 13, touch **Notification** > **Apps Settings**.
- **4.** Scroll down to **Notifications** to view how many apps have notifications turned off.

#### **Controlling Lock Screen Notifications**

Control whether notifications can be seen when the device is locked.

- **1.** Go to **Settings**.
- **2.** On Android 11, touch **Apps & notifications** > **Notifications**.
- **3.** On Android 13, touch **Notifications**.
- **4.** On Android 11, touch **Notifications on lock screen** and select one of the following:
	- **Show alerting and silent notifications (default)**
	- **Show alerting notifications only**
	- **Don't show notification**
- **5.** On Android 13, touch **Notifications on lock screen** and select one of the following:
	- **Show conversations, default, and silent (default)**
	- **Hide silent conversations and notifications**
	- **Don't show notification**

## **Enabling Blink Light**

The Notification LED lights are blue when an app, such as email and VoIP, generates a programmable notification or to indicate when the device is connected to a Bluetooth device. By default, LED notifications are enabled.

- **1.** Go to **Settings**.
- **2.** On Android 11, touch **Apps & notifications** > **Notifications** > **Advanced**.
- **3.** On Android 13, touch **Notifications**.
- **4.** Touch **Blink light** to toggle the notification on or off.

# **Applications**

Apart from the standard pre-installed Android applications, the following table lists Zebra-specific applications installed on the device.

# **Installed Applications**

Aside from the common Google apps, the Zebra-specific apps that are installed on the device are described in this section.

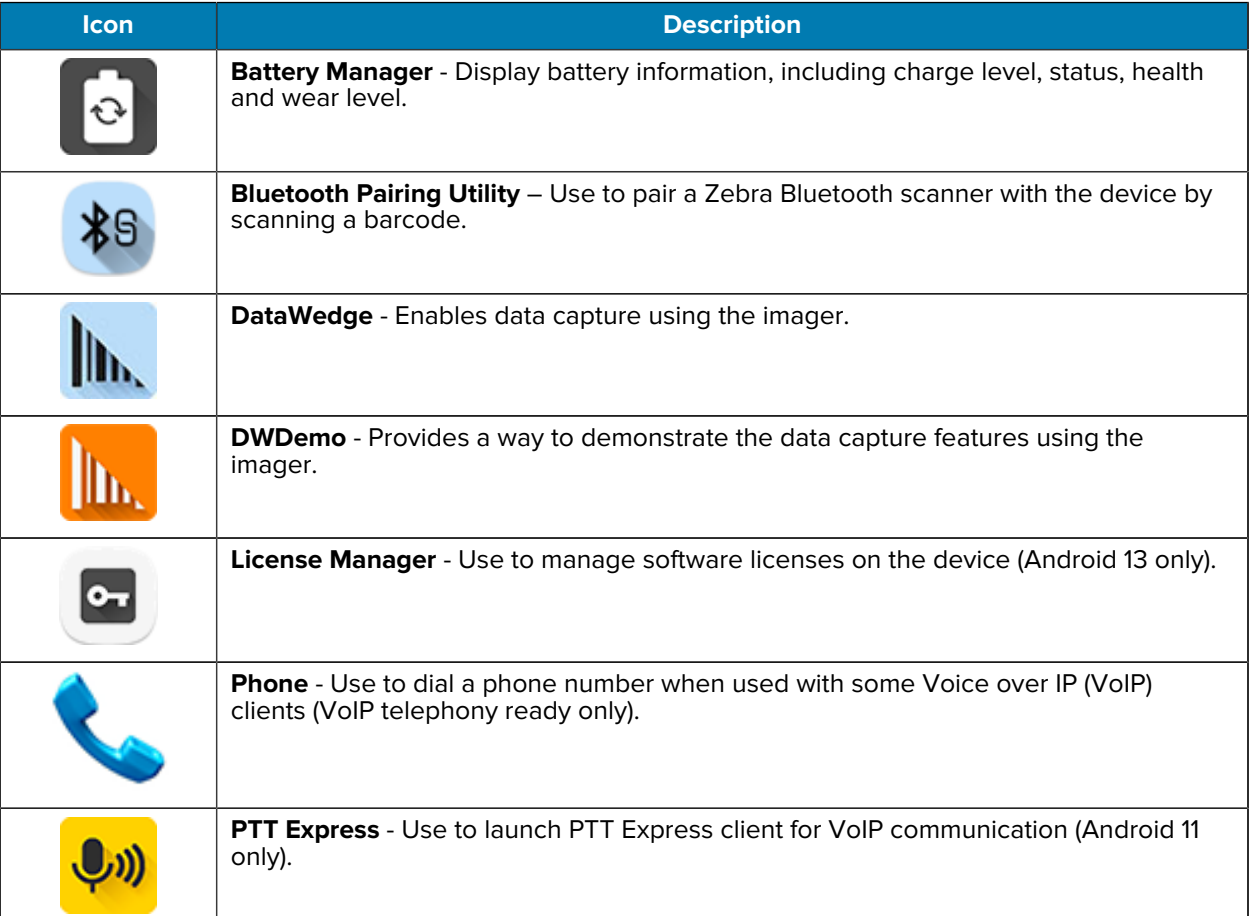

#### Table 9 Apps

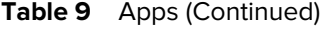

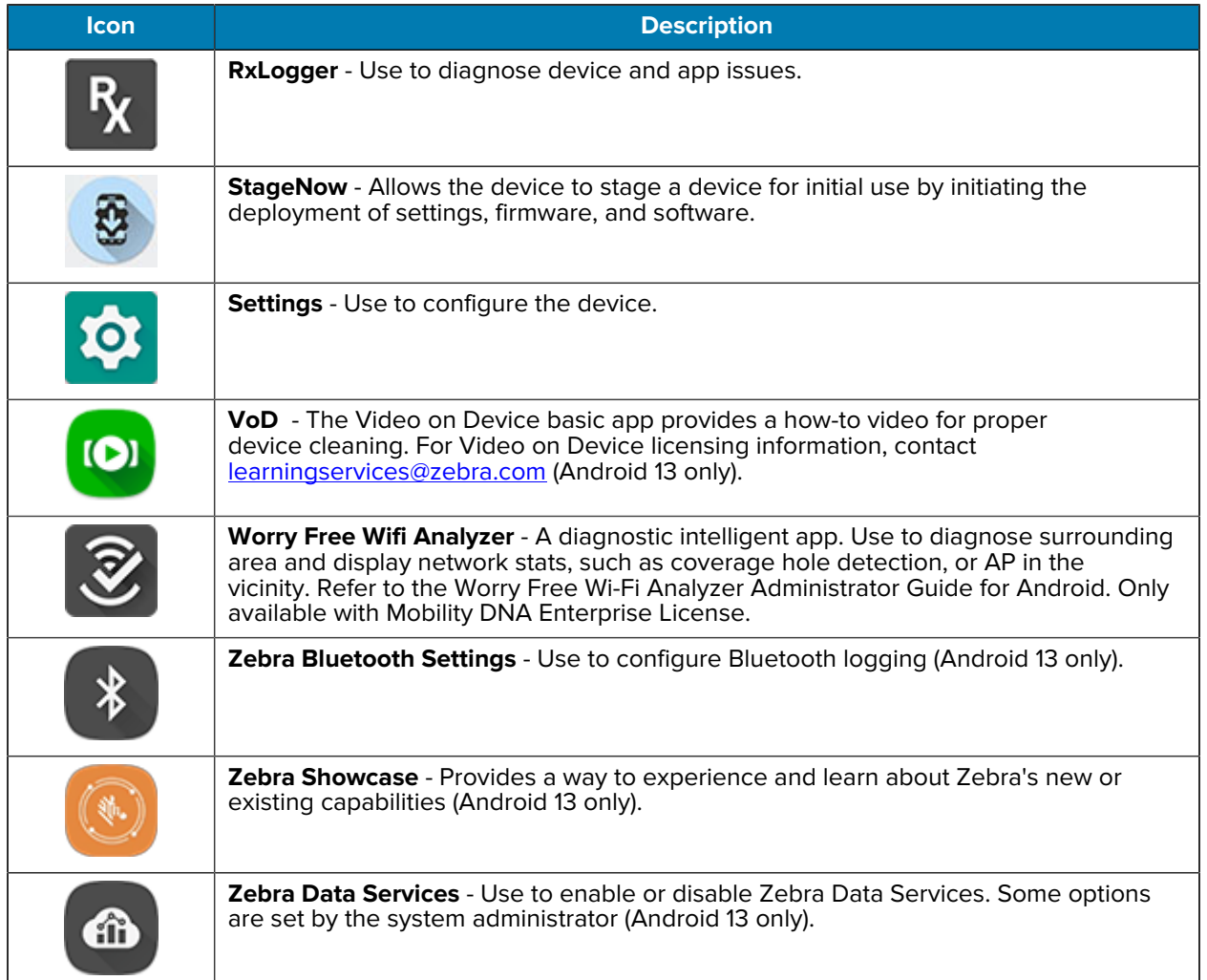

# **Accessing Apps**

Access all apps installed on the device using the APPS window.

- **1.** On the Home screen, swipe up from the bottom of the screen.
- **2.** Slide the **APPS** window up or down to view more app icons.
- **3.** Touch an icon to open the app.

## **Switching Between Recent Apps**

**1.** Touch **Recent**.

A window appears on the screen with icons of recently used apps.

- **2.** Slide the apps displayed up and down to view all recently used apps.
- **3.** Swipe left or right to remove the app from the list and force close the app.

**4.** Touch an icon to open an app or touch **Back** to return to the current screen.

## **Battery Manager**

The Battery Manager provides detailed information about the battery. This section also provides battery swap procedures for supported devices.

## **Opening Battery Manager**

• To open the Battery Manager app, swipe up from the bottom of the Home screen, and then touch **.**.

#### **Battery Manager Information Tab**

The Battery Manager displays detailed information about battery charging, health, and status.

#### Table 10 **Battery Icons**

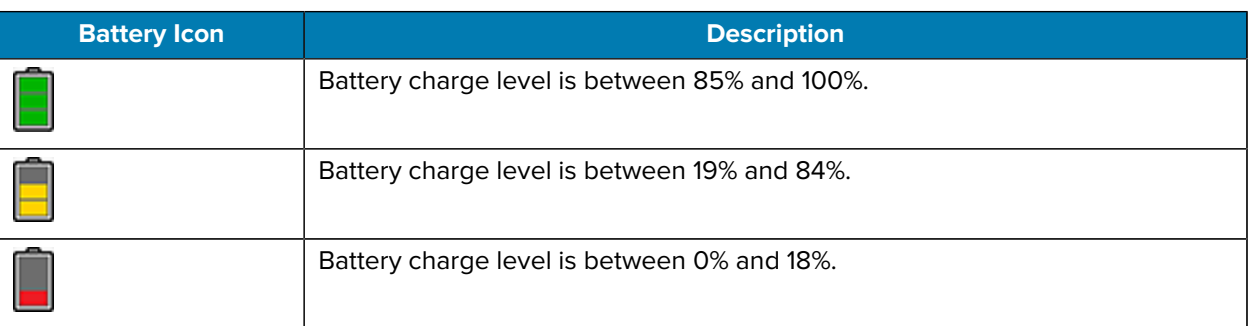

- **Level** The current battery charge level as a percentage. Displays -% when the level is unknown.
- **Wear** The health of the battery in graphical form. When the wear level exceeds 80%, the bar color changes to red.
- **Health** The health of the battery. If a critical error occurs,  $\bigcirc$  appears. Touch to view the error description.
	- **Decommission** The battery is past its useful life and should be replaced. See system administrator.
	- **Good** The battery is good.
	- **Charge error** An error occurred while charging. See system administrator.
	- **Over Current** An over-current condition occurred. See system administrator.
	- **Dead** The battery has no charge. Replace the battery.
	- **Over Voltage** An over-voltage condition occurred. See system administrator.
	- **Below Temperature** The battery temperature is below the operating temperature. See system administrator.
	- **Failure Detected** A failure has been detected in the battery. See system administrator.
	- **Unknown** See system administrator.
- **Charge Status**
	- **Not charging** The device is not connected to AC power.
	- **Not charging** The device is not charging.
	- **Charging-AC** The device is connected to AC power and charging or is fast charging via USB.
	- **Charging-USB** The device is connected to a host computer with a USB cable and charging.
	- **Discharging** The battery is discharging.
	- **Full** The battery is fully charged.
	- **Unknown** The battery status is unknown.
- **Time until Full** The amount of time until the battery is fully charged.
- **Time since charging** The amount of time since the device began charging.
- **Time until empty** The amount of time until the battery is empty.
- **Advanced info** Touch to view additional battery information.
- **Battery present status** Indicates that the battery is present.
- **Battery level** The battery charge level as a percentage of scale.
- **Battery scale** The battery scale level used to determine battery level (100).
- **Battery voltage** The current battery voltage in millivolts.
- **Battery temperature** The current battery temperature in degrees Centigrade.
- **Battery technology** The type of battery.
- **Battery current** The average current into or out of the battery over the last second in mAh.
- **Battery manufacture date** The date of manufacture.
- **Battery serial number** The battery serial number. The number matches the serial number printed on the battery label.
- **Battery part number** The battery part number.
- **Battery rated capacity** Lists the rated capacity of the backup battery in mAh.
- **Battery decommission status** Indicates if the battery is past its life span.
	- **Battery Good** The battery is in good health.
	- **Decommissioned Battery** The battery is past its useful life and should be replaced.
- **Base cumulative charge** Cumulative charge using Zebra charging equipment only.
- **Battery present capacity** Maximum amount of charge that could be pulled from the battery under the present discharge conditions if the battery were fully charged.
- **Battery health percentage** With a range from 0 to 100, this is the ratio of "present\_capacity" to "design\_capacity" at a discharge rate of "design\_capacity".
- **% decommission threshold** The default % decommission threshold for a gifted battery as 80%.
- **Battery present charge** Amount of usable charge remaining in the battery at present under the current discharge conditions.
- **Battery total cumulative charge** The total accumulated charge in all chargers.
- **Battery time since first use** The time passed since the battery was placed in a Zebra terminal for the first time.
- **Battery error status** The error status of the battery.
- **Battery usage number** The health of the battery as a result of charging and discharging. A high number indicates low battery health.
- **Usage decommission threshold** When the Battery usage number is greater than or equal to the Usage decommission threshold, the battery is past its useful life and should be replaced.
- **App version** The application version number.

## **DataWedge Demonstration**

Use DataWedge Demonstration (DWDemo) to demonstrate data capture functionality. To configure DataWedge, refer to [techdocs.zebra.com/datawedge/.](http://techdocs.zebra.com/datawedge/)

## **DataWedge Demonstration Icons**

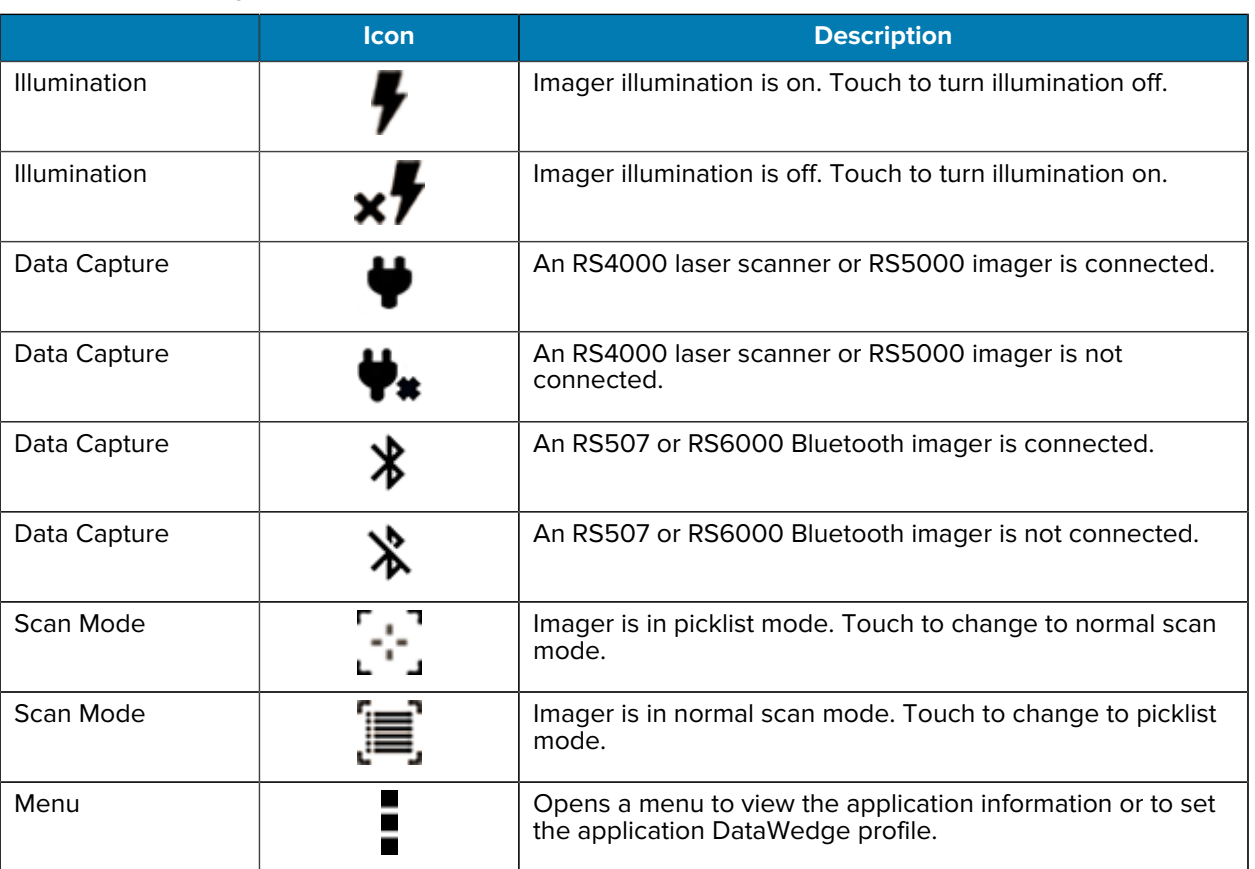

#### Table 11 DataWedge Demonstration Icons

## **Selecting a Scanner**

See the Data Capture section for more information.

**1.** To select a scanner, touch > **Settings** > **Scanner Selection**.

**2.** Press the programmable button or touch the yellow scan button to capture data.

The data appears in the text field below the yellow button.

# **PTT Express Voice Client**

PTT Express Voice Client enables Push-To-Talk (PTT) communication between disparate enterprise devices. Leveraging existing Wireless Local Area Network (WLAN) infrastructure, PTT Express delivers simple PTT communication without requiring a voice communication server.

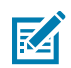

**NOTE:** PTT Express is only pre-installed on Android 11.

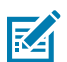

**NOTE:** Requires a PTT Express License. Requires a PTT Express License.

- **Group Call** Press and hold **PTT (Talk)** to start communicating with other voice client users.
- **Private Response** Double-press **PTT** to respond to the originator of the last broadcast or to make a Private Response.

## **PTT Express User Interface**

Use the PTT Express interface for Push-To-Talk communication.

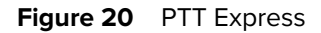

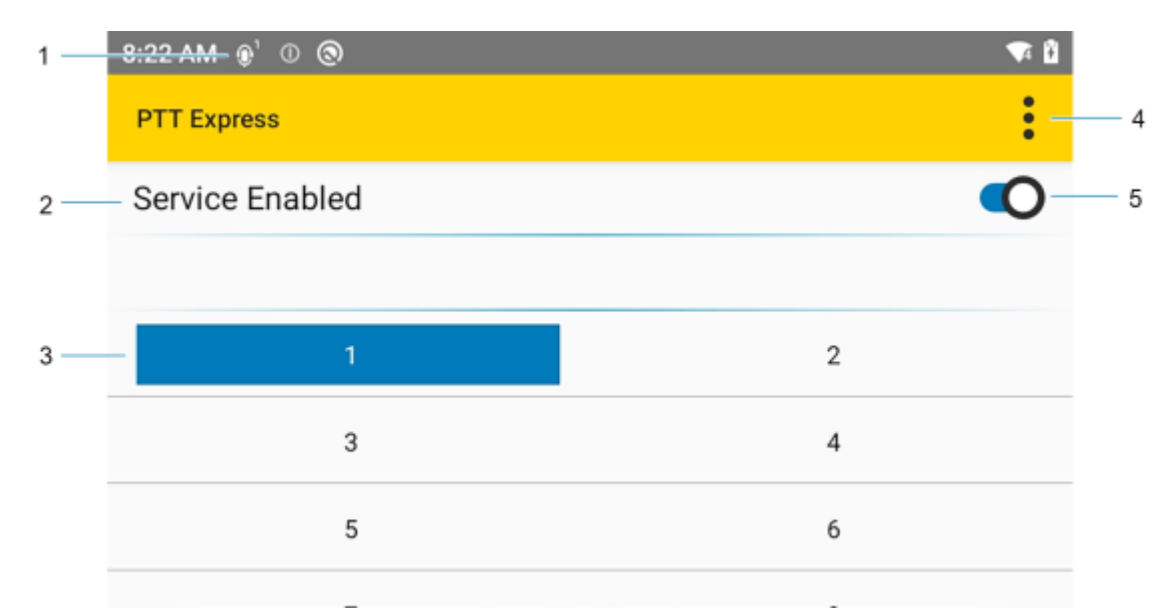

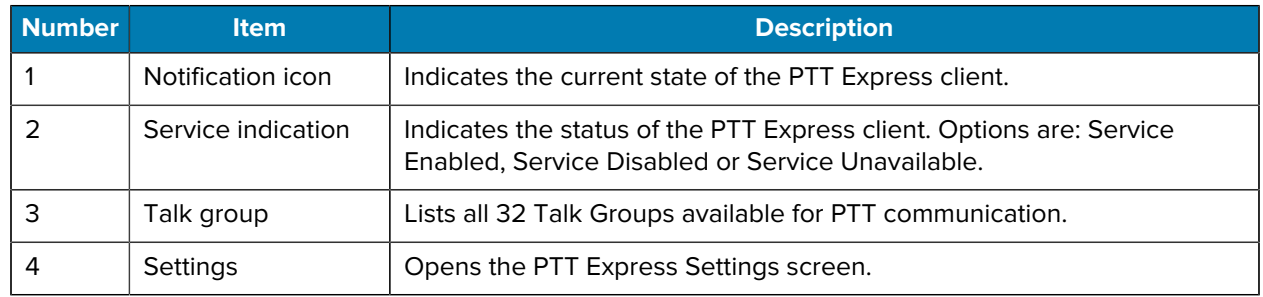

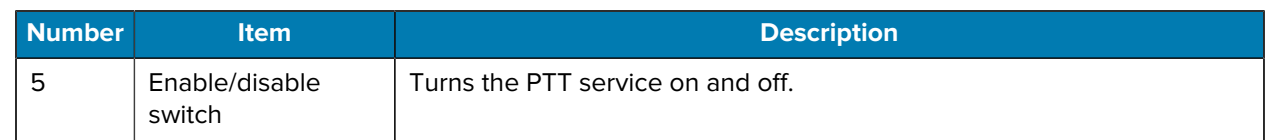

## **PTT Audible Indicators**

The following tones provide helpful cues when using the voice client.

- **Talk Tone**: Double chirp. Plays when the Talk button is depressed. This is a prompt for you to start talking.
- **Access Tone**: Single beep. Plays when another user just finished a broadcast or response. You can now initiate a Group Broadcast or Private Response.
- **Busy Tone**: Continuous tone. Plays when the Talk button is depressed and another user is already communicating on the same talkgroup. Plays after the maximum allowed talk time is reached (60 seconds).
- **Network Tone**:
	- Three increasing pitch beeps. Plays when PTT Express acquires the WLAN connection and the service is enabled.
	- Three decreasing pitch beeps. Plays when PTT Express loses the WLAN connection or the service is disabled.

## **PTT Notification Icons**

Notification icons indicate the current state of the PTT Express Voice client.

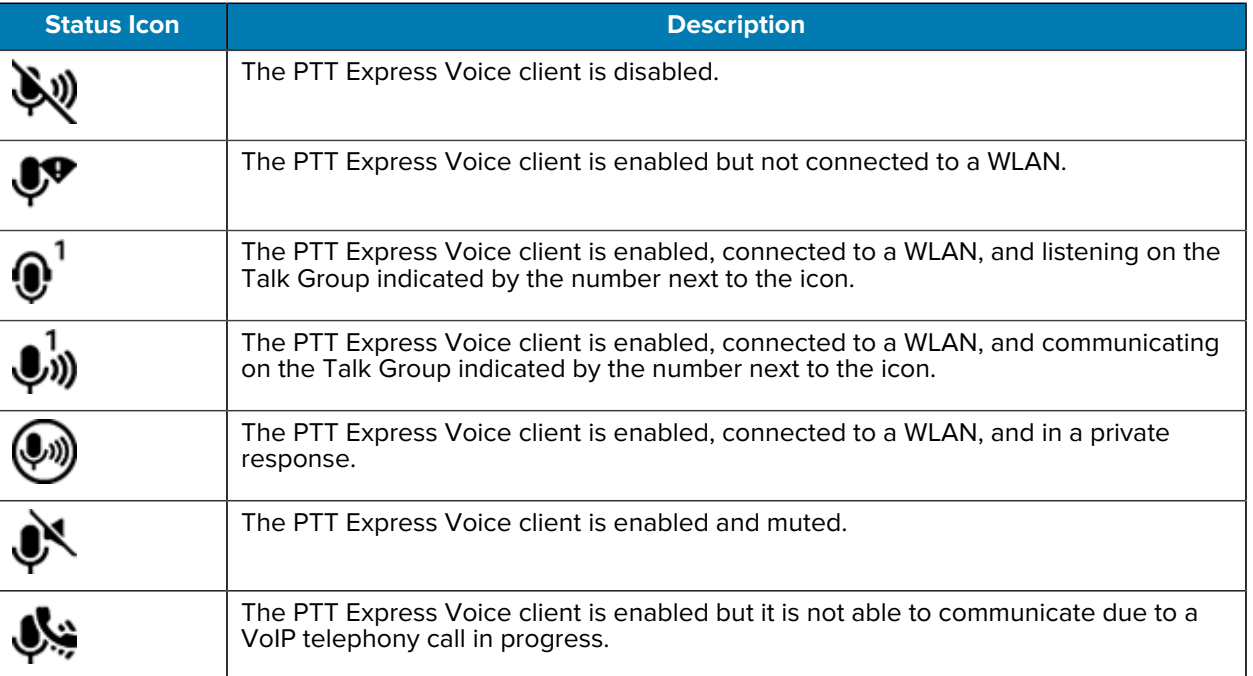

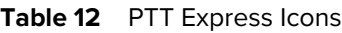

## **Enabling PTT Communication**

- **1.** Swipe up from the bottom of the Home screen and touch  $\frac{1}{2}$ .
- **2.** Slide the Enable/Disable Switch to the **ON** position. The button changes to **ON**.

### **Selecting a Talk Group**

There are 32 Talk Groups that can be selected by PTT Express users. However, only one talk group can be enabled at a time on the device.

• Touch one of the 32 Talk Groups. The selected Talk Group is highlighted.

#### **PTT Communication**

This section describes the default PTT Express client configuration. Refer to the PTT Express V1.2 User Guide for detailed information on using the client.

PTT communication may be established as a Group Call.

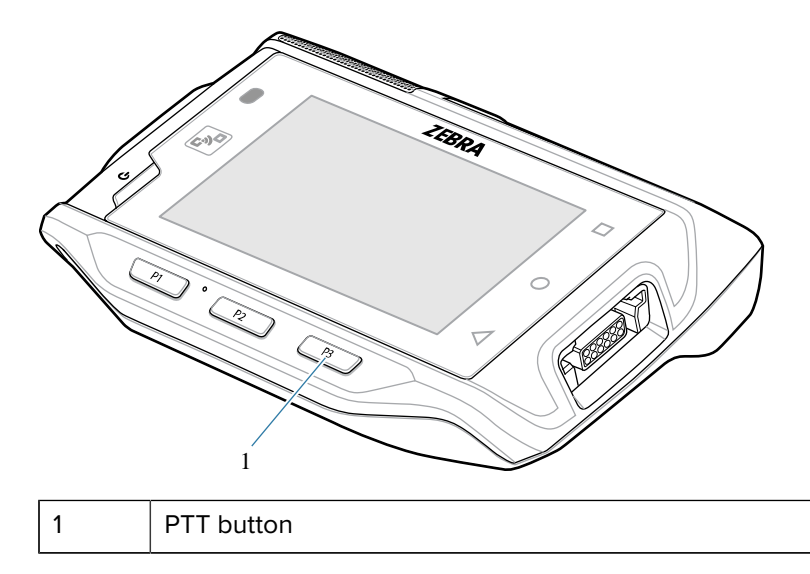

#### **Creating a Group Call**

**1.** Press and hold **PTT** (or **Talk** on the headset) and listen for the talk tone.

If you hear a busy tone, release the button and wait a moment before making another attempt. Ensure that PTT Express and the WLAN are enabled.

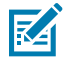

**NOTE:** Holding the button for more than 60 seconds (default) drops the call, allowing others to make Group Calls. Release the button when finished talking to allow others to make calls.

- **2.** Start talking after hearing the talk tone.
- **3.** Release the button when finished talking.

#### **Responding with a Private Response**

The Private Response can only be initiated once a Group Call has been established. The initial Private Response is made to the originator of the Group Call.

- **1.** Wait for an access tone.
- **2.** Within 10 seconds, double-press **PTT**, and listen for the talk tone.
- **3.** If you hear a busy tone, release the button and wait a moment before making another attempt. Ensure that PTT Express and the WLAN are enabled.
- **4.** Start talking after the talk tone plays.
- **5.** Release the button when finished talking.

## **Disabling PTT Communication**

- **1.** Swipe up from the bottom of the Home screen and touch  $\blacksquare$ .
- **2.** Slide the **Enable/Disable Switch** to the **OFF** position. The button changes to **OFF**.

## **RxLogger**

RxLogger is a comprehensive diagnostic tool that provides application and system metrics, and diagnoses device and application issues.

RxLogger logs the following information: CPU load, memory load, memory snapshots, battery consumption, power states, wireless logging, TCP dumps, Bluetooth logging, logcat, FTP push/pull, ANR dumps, etc. All generated logs and files are saved onto flash storage on the device (internal or external).

## **RxLogger Configuration**

RxLogger is built with an extensible plug-in architecture and comes packaged with a number of plug-ins already built-in. For information on configuring RxLogger, refer to [techdocs.zebra.com/rxlogger/](https://techdocs.zebra.com/rxlogger/).

To open the configuration screen, from the RxLogger home screen touch **Settings**.

## **Configuration File**

All RxLogger settings are stored in a file on the device, permitting remote configuration and mass deployment of setting files using an enterprise mobile management (EMM) system.

The config.json configuration file is located in the RxLogger\config folder. Copy the file from the device to a host computer using a USB connection. Edit the configuration file and then replace the JSON file on the device. There is no need to stop and restart the RxLogger service because the file change is automatically detected.

## **Enabling Logging**

- **1.** Swipe the screen up and select **R**.
- **2.** Touch **Start**.

#### **Disabling Logging**

- **1.** Swipe the screen up and select **R**.
- **2.** Touch **Stop**.

## **Extracting Log Files**

- **1.** Connect the device to a host computer using a USB connection.
- **2.** Using a file explorer, navigate to the RxLogger folder.
- **3.** Copy the file from the device to the host computer.
- **4.** Disconnect the device from the host computer.

## **Backing Up Data**

RxLogger Utility allows the user to make a zip file of the RxLogger folder in the device, which by default contains all the RxLogger logs stored in the device.

• To save the backup data, touch > **BackupNow**.

## **RxLogger Utility**

RxLogger Utility is a data monitoring application for viewing logs in the device while RxLogger is running. Logs and RxLogger Utility features are accessed using Main Chat Head.

#### **Initiating the Main Chat Head**

- **1.** Open **RxLogger**.
- **2.** Touch  $\frac{1}{2}$  > Toggle Chat Head.

The Main Chat Head icon appears on the screen.

**3.** Touch and drag the Main Chat Head icon to move it around the screen.

#### **Removing the Main Chat Head**

**1.** Touch and drag the icon.

A circle with an X appears.

**2.** Move the icon over the circle and then release.

#### **Viewing Logs**

**1.** Touch the Main Chat Head icon.

The RxLogger Utility screen appears.

**2.** Touch a log to open it.

The user can open many logs with each displaying a new Sub Chat Head.

- **3.** If necessary, scroll left or right to view additional Sub Chat Head icons.
- **4.** Touch a Sub Chat Head to display the log contents.

#### **Removing a Sub Chat Head Icon**

• To remove a Sub Chat Head icon, press and hold the icon until it disappears.

## **Backing Up In Overlay View**

RxLogger Utility allows the user to make a zip file of the RxLogger folder in the device, which by default contains all the RxLogger logs stored in the device.

The Backup icon is always available in Overlay View.

1. Touch  $\Box$ 

The Backup dialog box appears.

**2.** Touch **Yes** to create the backup.

# **Data Capture**

This section provides information for capturing barcode data using various scanning options.

The device supports data capture using:

- RS4000 Ring Scanner
- RS5000 Corded Imager
- RS5100 Bluetooth Ring Scanner
- RS6000 Hands-free Imager
- RS507/RS507X Hands-free Imager

## **Imaging**

The device can be used with the RS507/RS507X, RS5000, or RS6000 imagers.

The imagers have the following features:

- Omnidirectional reading of a variety of barcode symbologies, including the most popular linear, postal, PDF417, Digimarc, and 2D matrix code types.
- Advanced intuitive laser aiming cross-hair and dot aiming for easy point-and-shoot operation.

The imager uses imaging technology to take a picture of a barcode, stores the resulting image in memory, and executes state-of-the-art software decoding algorithms to extract the barcode data from the image.

## **Laser Scanning**

The device can be used with an RS4000 scanner.

The laser scanner has the following features:

- Reading of a variety of barcode symbologies, including the most popular linear, postal, and 1-D code types.
- Intuitive aiming for easy point-and-shoot operation.
- Adaptive scanning.

## **Operational Modes**

The device with an integrated imager supports three modes of operation.

Activate each mode by pressing **Scan**.

• Decode mode — The device attempts to locate and decode enabled barcodes within its field of view. The imager remains in this mode as long as you hold the scan button, or until it decodes a barcode.

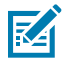

**NOTE:** To enable Picklist Mode, configure in DataWedge or set in an application using an API command.

• Picklist mode — Selectively decode a barcode when more than one barcode is in the device's field of view by moving the aiming crosshair or dot over the required barcode. Use this feature for pick lists containing multiple barcodes and manufacturing or transport labels containing more than one barcode type (either 1D or 2D).

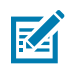

**NOTE:** To enable MultiBarcode Mode, configure in DataWedge or set in an application using an API command.

- MultiBarcode Mode In this mode, the device attempts to locate and decode a specific number of unique barcodes within its field of view. The device remains in this mode as long as the user holds the scan button, or until it decodes all the barcodes.
	- The device attempts to scan the programmed number of unique barcodes (from 2 through 100). This may be a fixed amount, meaning it scans X unique barcodes, or can be set as a range to scan a different number of unique barcodes each session.
	- If there are duplicate barcodes (same symbology type and data), only one of the duplicate barcodes is decoded and the remainder are ignored. If the label has two duplicate barcodes plus another two different barcodes, a maximum of three barcodes will be decoded from that label; one will be ignored as a duplicate.
	- Barcodes can be of multiple symbology types and still be acquired together. For example, if the specified quantity for a MultiBarcode Mode scan is four, two barcodes can be symbology type Code 128 and the other two can be symbology type Code 39.
	- If the specified number of unique barcodes is not initially in view of the device, the device will not decode any data until the device is moved to capture the additional barcode(s) or time out occurs. If the device field of view contains a number of barcodes greater than the specified quantity, the device randomly decodes barcode(s) until the specified number of unique barcodes is reached. For example, if the count is set to two and eight barcodes are in the field of view, the device decodes the first two unique barcodes it sees, returning the data in random order.
	- MultiBarcode Mode does not support concatenated barcodes.

## **Scanning Considerations**

Typically, scanning is a simple matter of aim, scan, and decode, with a few quick trial efforts to master it.

However, consider the following to optimize scanning performance:

- Range Scanners decode optimally over a particular working range minimum and maximum distances from the barcode. This range varies according to barcode density and scanning device optics. Scan within range for quick and constant decodes; scanning too close or too far away prevents decodes. Move the scanner closer and further away to find the right working range for the barcodes being scanned.
- Angle Scanning angle is important for quick decodes. When the illumination/flash reflects directly back into the imager, the specular reflection can blind/saturate the imager. To avoid this, scan the barcode so that the beam does not bounce directly back. Do not scan at too sharp an angle; the scanner needs to collect scattered reflections from the scan to make a successful decode. Practice quickly shows what tolerances to work within.
- Hold the device farther away for larger symbols.
- Move the device closer for symbols with bars that are close together.

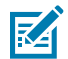

**NOTE:** Scanning procedures depend on the app and device configuration. An app may use different scanning procedures from the one listed above.

## **Scanning with the RS4000 Ring Scanner**

Use the RS4000 Ring Scanner to capture barcode data.

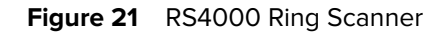

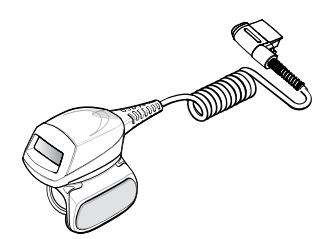

Refer to the RS4000 Ring Scanner Quick Start Guide for more information.

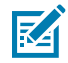

**NOTE:** To read a barcode, a scan-enabled app is required. The device contains the DataWedge app that allows the user to enable the scanner to decode barcode data and display the barcode content.

To scan with the RS4000:

- **1.** Connect the RS4000 to the device. For more information, see [RS4000 Scanner](#page-128-0) on page 129.
- **2.** Ensure that a scan-enabled application is loaded or DataWedge is enabled.
- **3.** Press the trigger.
- **4.** Aim the scan beam at the bar code.

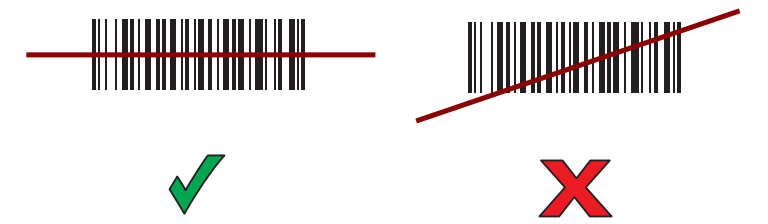

Ensure the red scan beam covers the entire bar code. The Decode LED lights red to indicate that scanning is in process, then lights green and a beep sounds, by default, to indicate the bar code was decoded successfully.

**5.** Release the trigger.

## **Scanning with the RS5000 Corded Imager**

Use the RS5000 Corded Imager to capture barcode data.

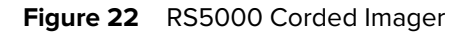

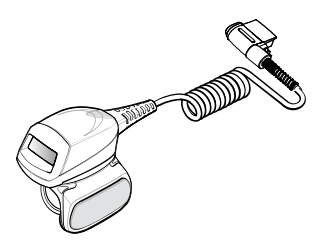

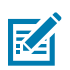

**NOTE:** To read a barcode, a scan-enabled app is required. The device contains the DataWedge app that allows the user to enable the scanner to decode barcode data and display the barcode content.

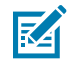

**NOTE:** Imager decoding usually occurs instantaneously. The RS5000 repeats the steps required to take a digital picture (image) of a poor or difficult bar code as long as the scan button remains pressed.

To scan with the RS5000:

- **1.** Connect the RS5000 to the device.
- **2.** Press the scan trigger and aim the RS5000 at a bar code.
- **3.** Ensure the bar code is within the area formed by the aiming pattern. The aiming dot is used for increased visibility in bright lighting conditions.

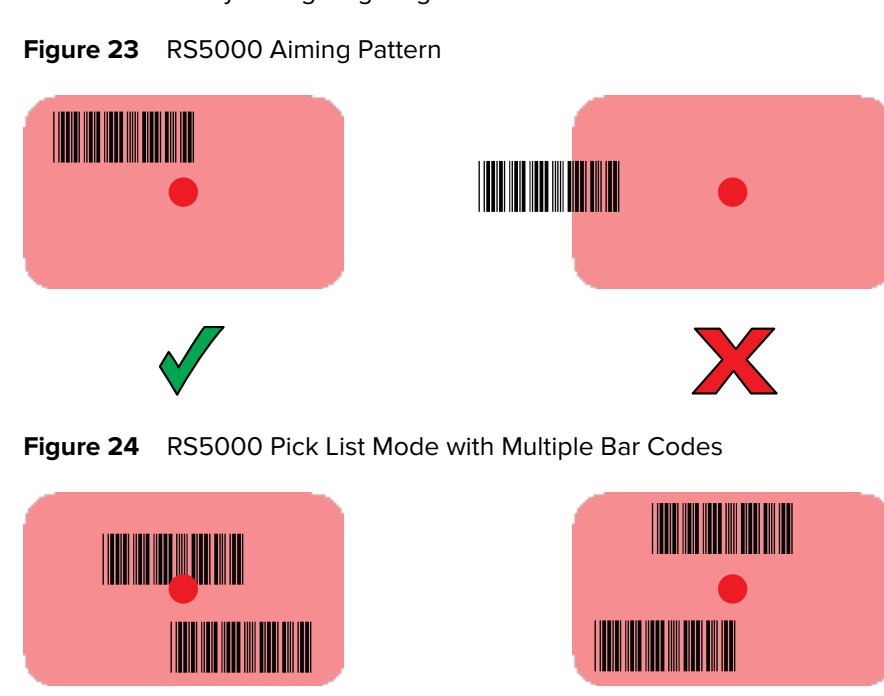

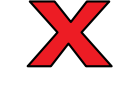

**4.** If the decode is successful the LED lights green. The terminal beeps if programmed accordingly.

## **Scanning with the RS5100 Ring Scanner**

Use the RS5100 Ring Scanner to capture barcode data.

**Figure 25** RS5100 Ring Scanner

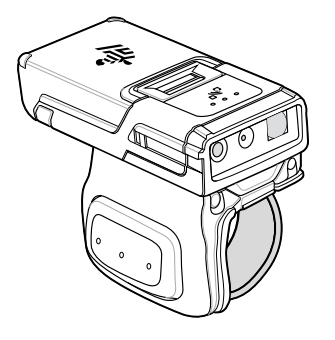

Refer to the RS5100 Ring Scanner Product Reference Guide for more information.

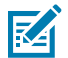

**NOTE:** To read a barcode, a scan-enabled app is required. The device contains the DataWedge app that allows the user to enable the scanner to decode barcode data and display the barcode content.

To scan with the RS5100:

- **1.** Pair the RS5100 with the device.
- **2.** Ensure that an app is open on the device and a text field is in focus (text cursor in text field).
- **3.** Point the RS5100 at a barcode.

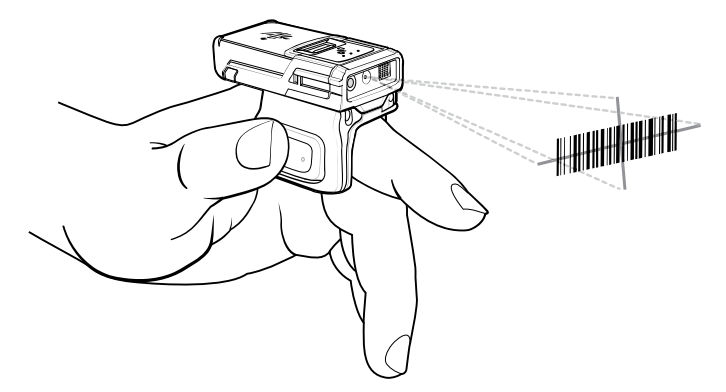

**4.** Press and hold the trigger.

The red laser aiming pattern turns on to assist in aiming. Ensure the barcode is within the area formed by the cross-hairs in the aiming pattern. The aiming dot increases visibility in bright lighting conditions.

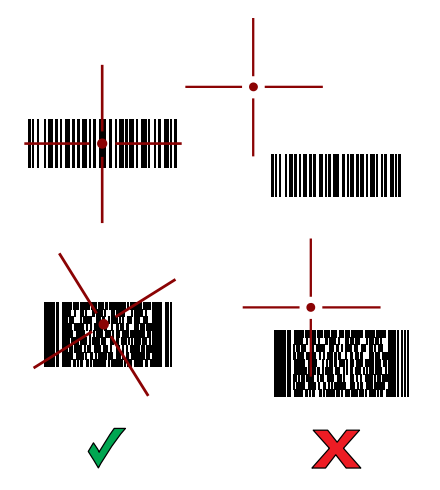

**Figure 26** RS5100 Aiming Pattern

When the RS5100 is in Pick List mode, the RS5100 does not decode the barcode until the center of the crosshair touches the barcode.

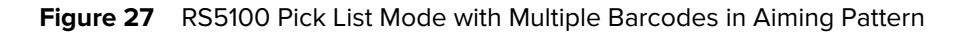

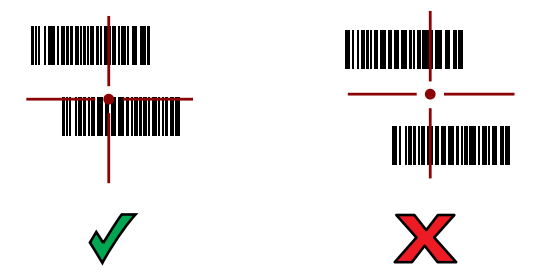

The RS5100 LEDs light green and a beep sounds to indicate the barcode was decoded successfully.

The captured data appears in the text field.

## **Scanning with the RS6000 Bluetooth Ring Scanner**

Use the RS6000 Bluetooth Ring Scanner to capture barcode data.

**Figure 28** RS6000 Bluetooth Ring Scanner

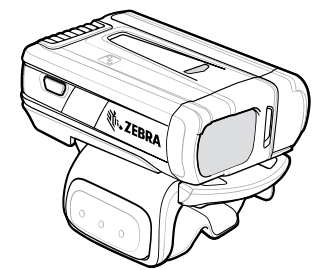

Refer to the RS6000 Bluetooth Ring Scanner Product Reference Guide for more information.

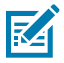

**NOTE:** To read a barcode, a scan-enabled app is required. The device contains the DataWedge app that allows the user to enable the scanner to decode barcode data and display the barcode content.

To scan with the RS6000:

- **1.** Pair the RS6000 with the device.
- **2.** Ensure that an app is open on the device and a text field is in focus (text cursor in text field).
- **3.** Point the RS6000 at a barcode.

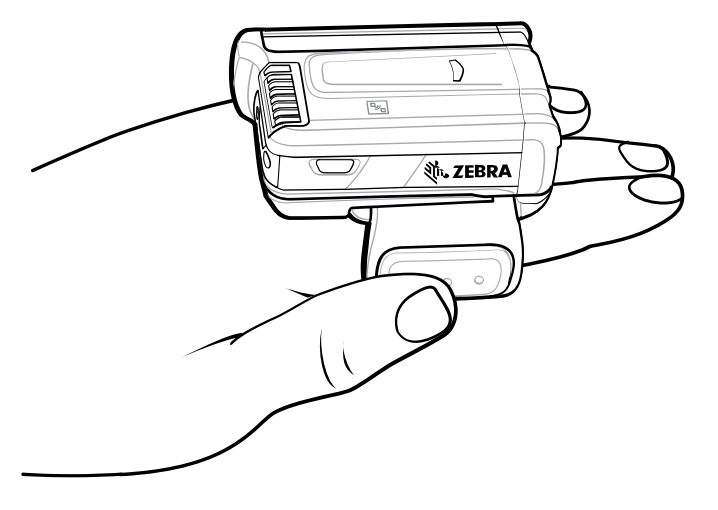

**4.** Press and hold the trigger.

The red laser aiming pattern turns on to assist in aiming. Ensure the barcode is within the area formed by the cross-hairs in the aiming pattern. The aiming dot increases visibility in bright lighting conditions.

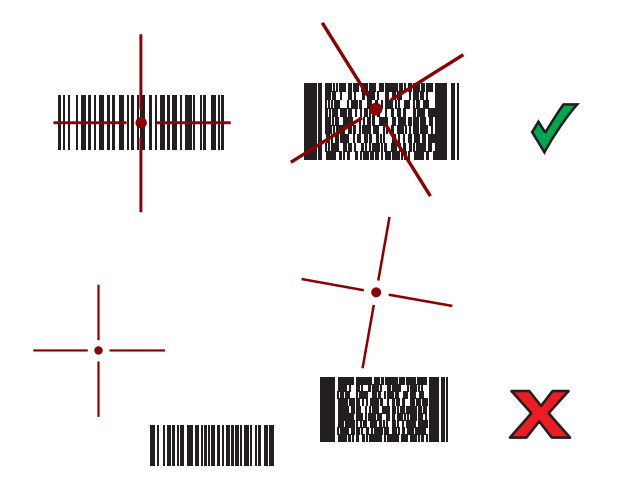

Figure 29 **RS6000 Aiming Pattern** 

When the RS6000 is in Pick List mode, the RS6000 does not decode the barcode until the center of the crosshair touches the barcode.

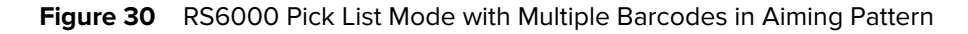

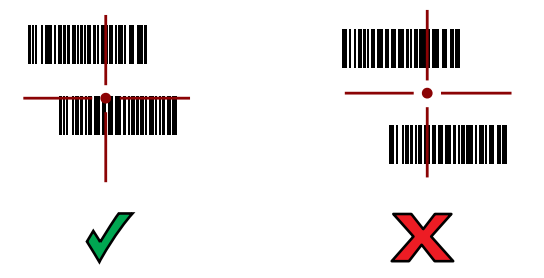

The RS6000 LEDs light green and a beep sounds to indicate the barcode was decoded successfully.

The captured data appears in the text field.

## **Scanning with the RS507/RS507X Hands-Free Imager**

Use the RS507/RS507X Hands-Free Imager to capture barcode data.

**Figure 31** RS507/RS507X Hands-Free Imager

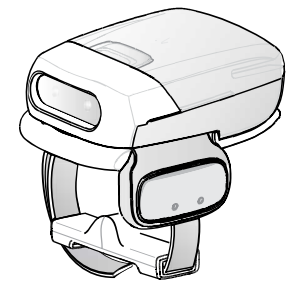

Refer to the RS507/RS507X Hands-free Imager Product Reference Guide for more information.

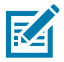

**NOTE:** To read a barcode, a scan-enabled app is required. The device contains the DataWedge app that allows the user to enable the scanner to decode barcode data and display the barcode content.

To scan with the RS507/RS507x:

- **1.** Pair the RS507/RS507X with the device.
- **2.** Ensure that an app is open on the device and a text field is in focus (text cursor in text field).
- **3.** Point the RS507/RS507X at a barcode.

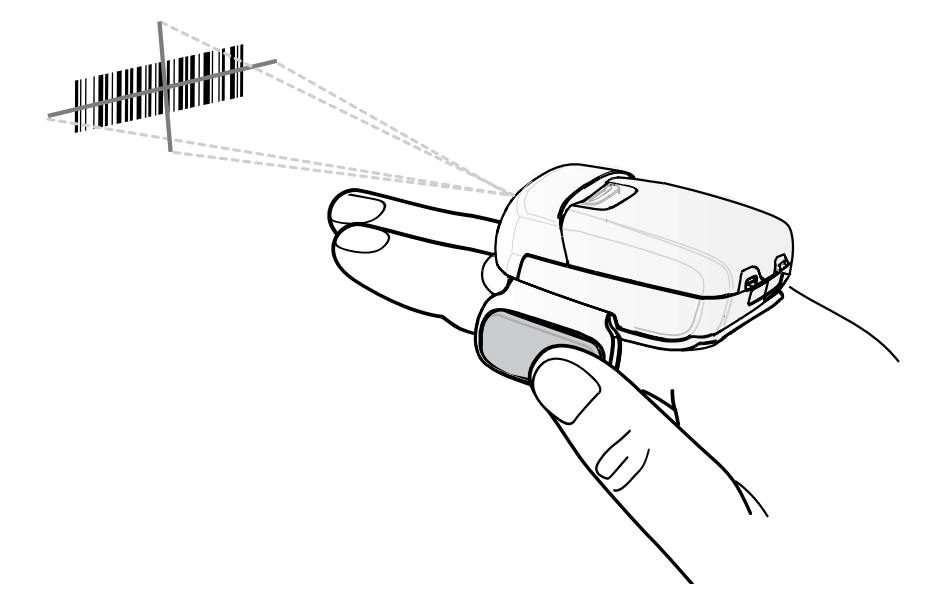

**4.** Press and hold the trigger.

The red laser aiming pattern turns on to assist in aiming. Ensure the barcode is within the area formed by the cross-hairs in the aiming pattern. The aiming dot increases visibility in bright lighting conditions.

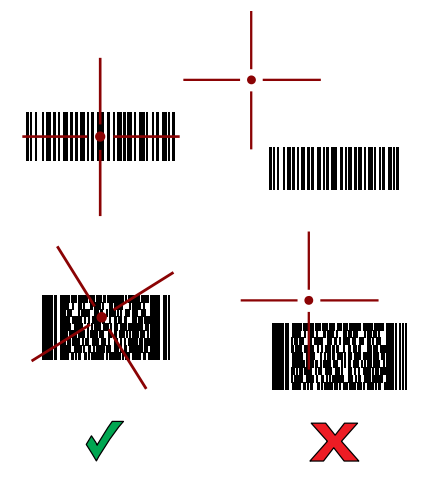

**Figure 32 RS507/RS507X Aiming Pattern** 

When the RS507/RS507X is in Pick List mode, the RS507/RS507X does not decode the barcode until the center of the crosshair touches the barcode.

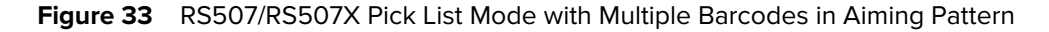

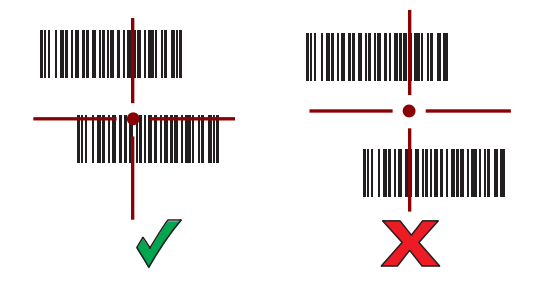

The RS507/RS507X LEDs light green and a beep sounds to indicate the barcode was decoded successfully.

The captured data appears in the text field.

## **Pairing a Bluetooth Ring Scanner**

Before using a Bluetooth Ring Scanner with the device, connect the device to the Ring Scanner.

To connect the Ring Scanner to the device, use one of the following methods:

- Near Field Communication (NFC)
- Simple Serial Interface (SSI)
- Bluetooth Human Interface Device (HID) Mode

#### **Pairing in SSI Mode Using Near Field Communication**

The device provides the ability to pair the RS5100/6100 or RS6000 Ring Scanner in SSI Mode using NFC.

- **1.** Ensure that NFC is enabled on the device.
- **2.** Align the NFC icon on the Ring Scanner with the NFC icon on the back of the device.

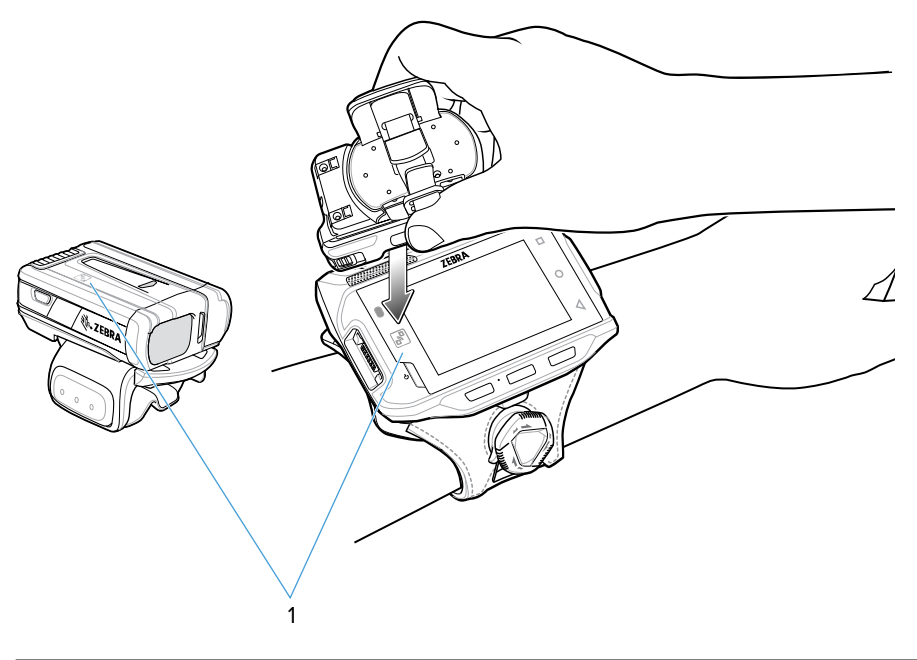

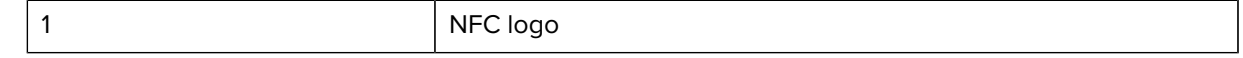

The Status LED blinks blue indicating that the Ring Scanner is attempting to establish a connection with the device. When a connection is established, the Status LED turns off and the Ring Scanner emits a single string of low/high beeps.

A notification appears on the device screen.

The  $\overline{\mathbf{F}}$  icon appears in the Status bar.

## **Pairing in HID Mode Using Near Field Communication**

The device provides the ability to pair the RS6000 Ring Scanner in HID Mode using NFC.

- **1.** Ensure that NFC is enabled on the device.
- **2.** Ensure that Bluetooth is enabled on both devices.
- **3.** Ensure that the Bluetooth device to discover is in discoverable mode.
- **4.** Ensure that the two devices are within 10 meters (32.8 feet) of one another.
- **5.** Place the Ring Scanner in Human Interface Device (HID) mode. If the Ring Scanner is already in HID mode, skip to step 6.
	- **a)** Remove the battery from the Ring Scanner.
	- **b)** Press and hold the Restore key.
	- **c)** Install the battery onto the Ring Scanner.
	- **d)** Keep holding the Restore key for about five seconds until a chirp is heard and the Scan LEDs flash green.
	- **e)** Scan the barcode below to place the Ring Scanner in HID mode.

**Figure 34** Bluetooth HID Barcode

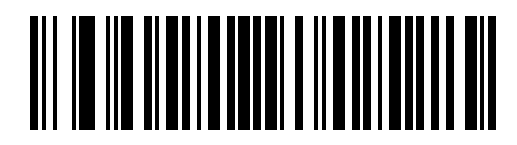

**6.** Align the NFC icon on the Ring Scanner with the NFC icon on the device.

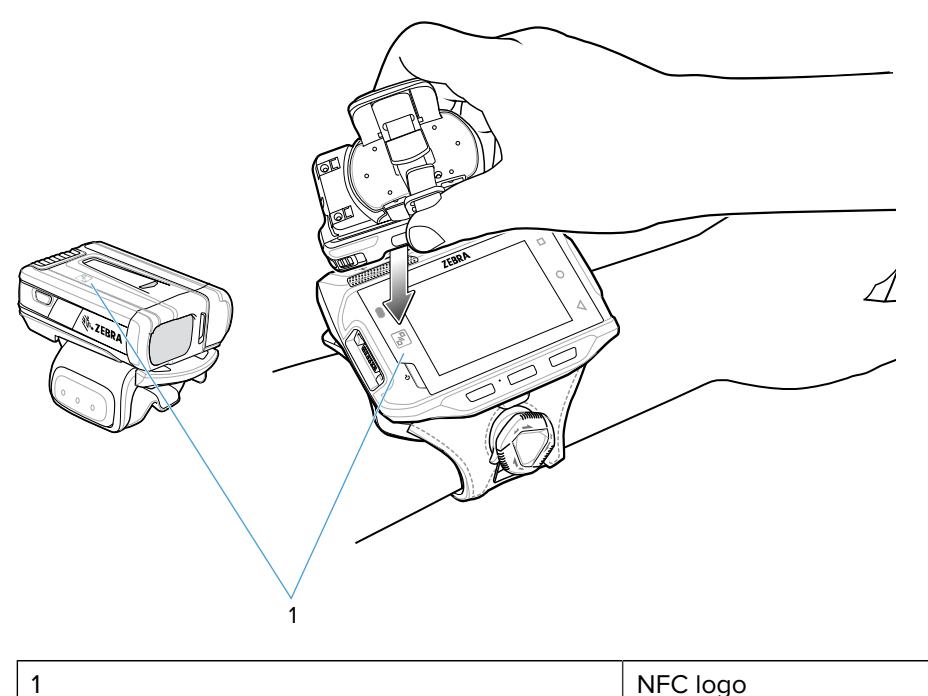

The Status LED blinks blue indicating that the Ring Scanner is attempting to establish a connection with the device. When a connection is established, the Status LED turns off and the Ring Scanner emits a single string of low/high beeps.

A notification appears on the device screen.

The  $\triangle$  icon appears in the Status bar.

## **Pairing a Bluetooth Scanner**

Before using a Bluetooth scanner with the device, connect the device to the Bluetooth scanner.
#### Data Capture

Connect the scanner to the device using one of the following methods:

- Simple Serial Interface (SSI) mode
- Bluetooth Human Interface Device (HID) mode

#### **Pairing Using Simple Serial Interface**

Pair the Bluetooth scanner to the device using Simple Serial Interface (SSI).

- **1.** Ensure that the two devices are within 10 meters (32.8 feet) of one another.
- **2.** Install the battery into the scanner.
- **3.** Swipe up from the bottom of the Home screen and touch  $*$ <sup>89</sup>.

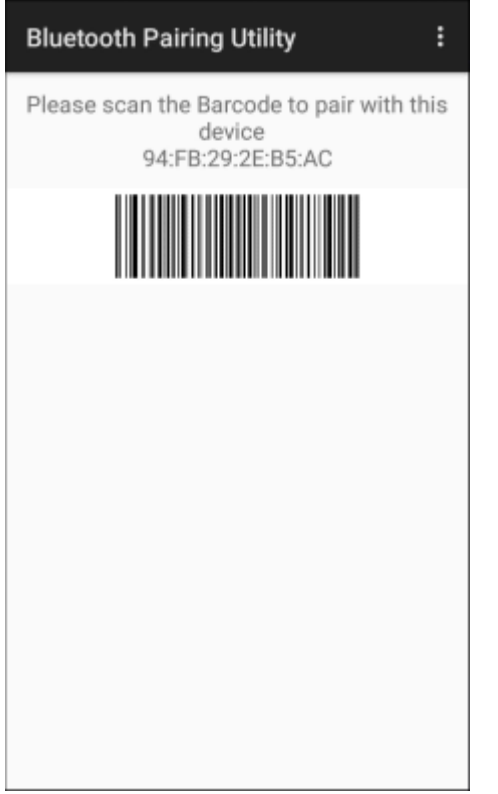

**4.** Using the Bluetooth scanner, scan the barcode on the screen.

The scanner emits a string of high/low/high/low beeps. The Scan LED flashes green indicating that the Ring Scanner is attempting to establish a connection with the device. When a connection is established, the Scan LED turns off and the Ring Scanner emits one string of low/high beeps.

A notification appears on the Notification panel and the  $\mathbf{F}$  icon appears in the Status bar.

#### **Pairing Using Bluetooth Human Interface Device**

Pair the Bluetooth scanner to the device using HID.

To pair the scanner with the device using HID:

**1.** Remove the battery from the scanner.

- **2.** Replace the battery.
- **3.** After the scanner reboots, scan the barcode below to place the scanner in HID mode.

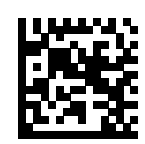

- 4. On the device, swipe down from the Status bar to open the Quick Access panel and then touch  $\mathfrak{P}.$
- **5.** Touch **Bluetooth**.
- **6.** Touch **Pair new device**. The device begins searching for discoverable Bluetooth devices in the area and displays them under **Available devices**.
- **7.** Scroll through the list and select XXXXX xxxxxx, where XXXXX is the scanner and xxxxxx is the serial number.

The device connects to the scanner, the scanner beeps once and **Connected** appears below the device name. The Bluetooth device is added to the **Paired devices** list and a trusted (paired) connection is established.

## **DataWedge**

DataWedge is a utility that adds advanced barcode scanning capability to any application without writing code. It runs in the background and handles the interface to built-in barcode scanners. The captured barcode data is converted to keystrokes and sent to the target application as if it was typed on the keypad.

DataWedge allows any app on the device to get data from input sources such as a barcode scanner, MSR, RFID, voice, or serial port and manipulate the data based on options or rules.

Configure DataWedge to:

- Provide data capture services from any app.
- Use a particular scanner, reader, or other peripheral devices.
- Properly format and transmit data to a specific app.

To configure DataWedge, refer to [techdocs.zebra.com/datawedge/.](http://techdocs.zebra.com/datawedge)

#### **Enabling DataWedge**

This procedure provides information on how to enable DataWedge on the device.

- **1.** Swipe up from the bottom of the Home screen and touch  $\blacksquare$ .
- **2.** Touch  $\frac{1}{2}$  > **Settings**.
- **3.** Touch the **DataWedge enabled** checkbox.

A blue checkmark appears in the checkbox indicating that DataWedge is enabled.

#### **Disabling DataWedge**

This procedure provides information on how to disable DataWedge on the device.

**1.** Swipe up from the bottom of the Home screen and touch  $\blacksquare$ .

- **2.** Touch **:**
- **3.** Touch **Settings**.
- **4.** Touch **DataWedge enabled**.

# **Supported Decoders**

This sections provides the supported decoders for each data capture option.

## **RS4000 Supported Decoders**

Lists the supported decoders for the RS4000 Ring Scanner.

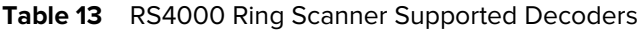

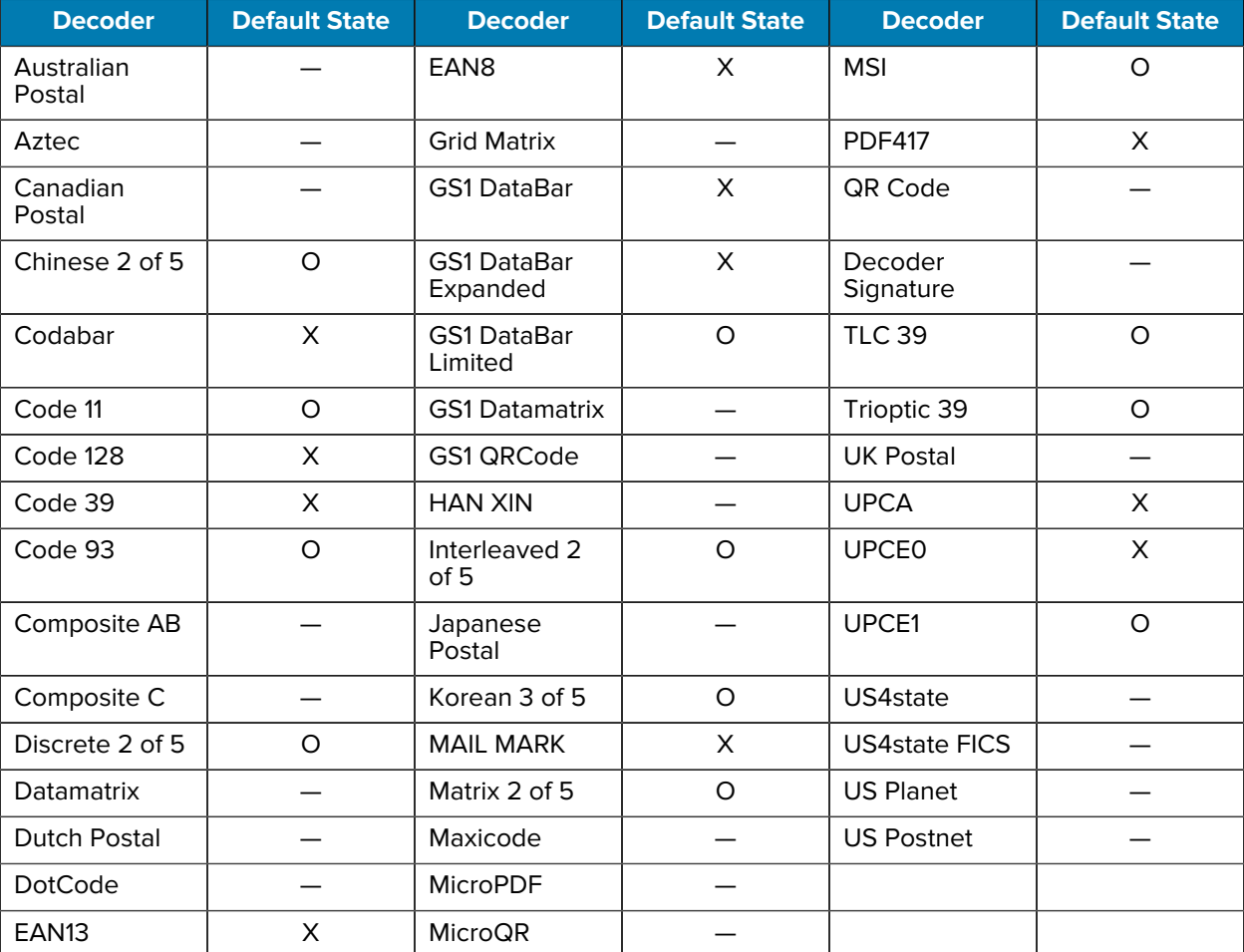

Key:  $X =$  Enabled,  $O =$  Disabled,  $-$  = Not Supported

## **RS5000 Supported Decoders**

Lists the supported decoders for the RS5000 Ring Scanner.

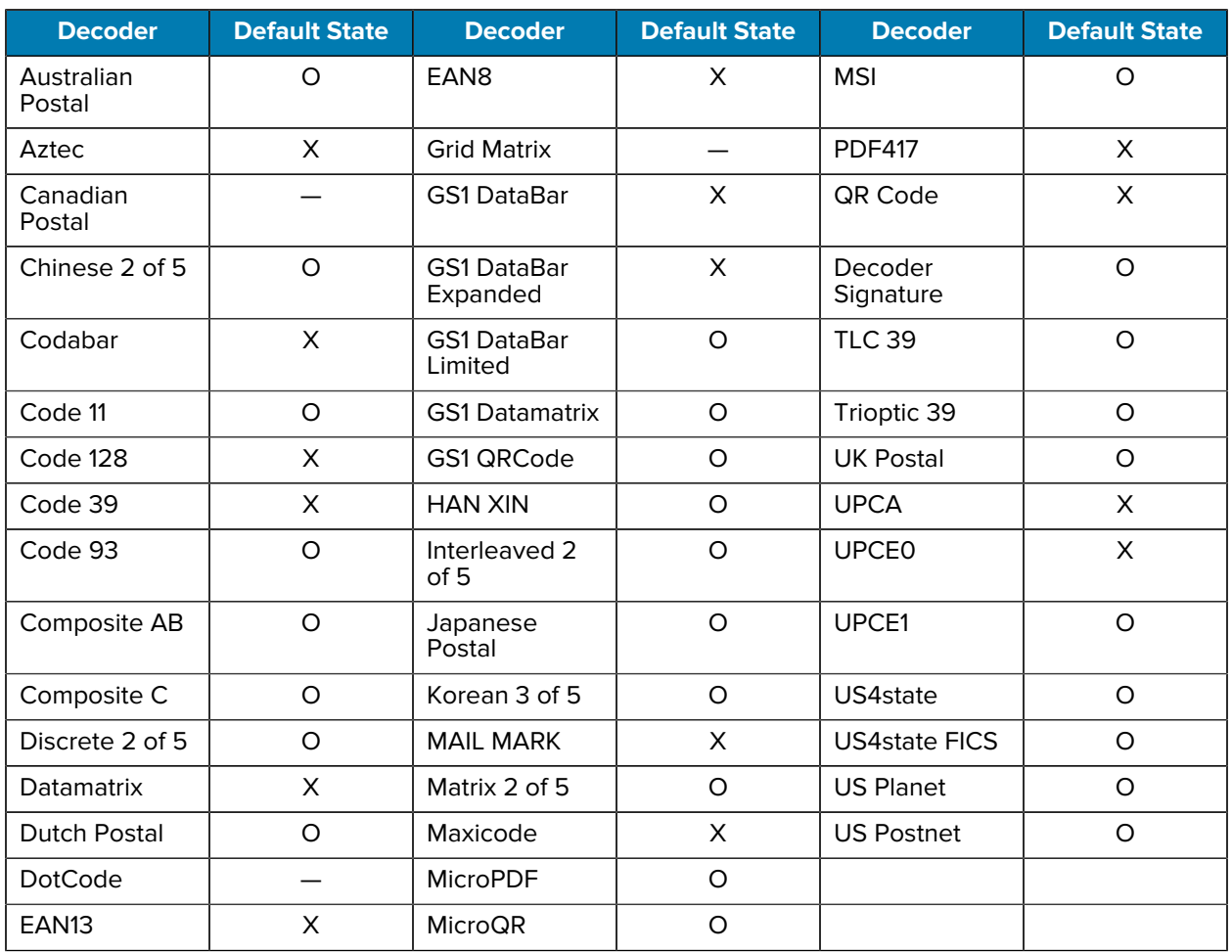

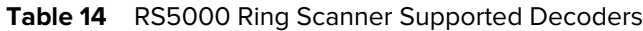

Key:  $X =$  Enabled,  $O =$  Disabled,  $-$  = Not Supported

## **RS5100 Supported Decoders**

This section lists the supported decoders for the RS5100 Ring Scanner.

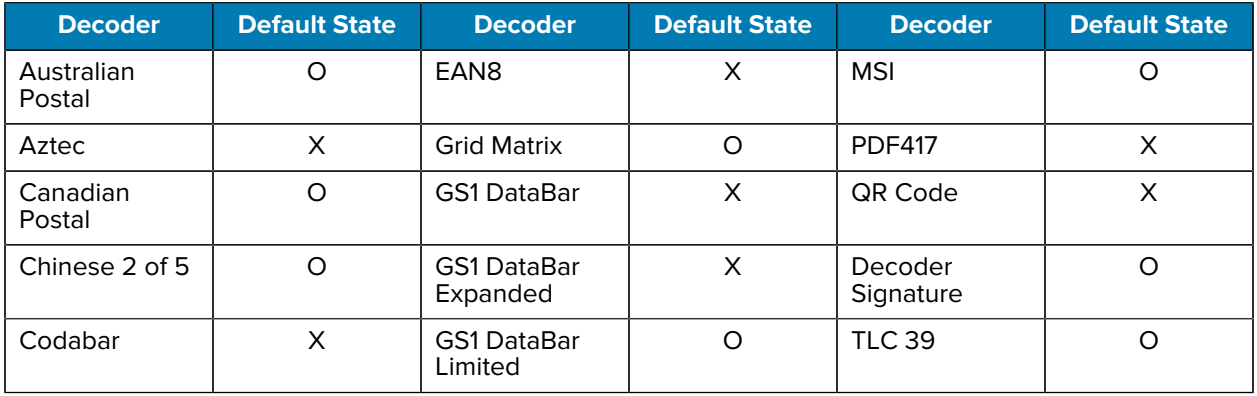

#### Table 15 **RS5100-Supported Decoders**

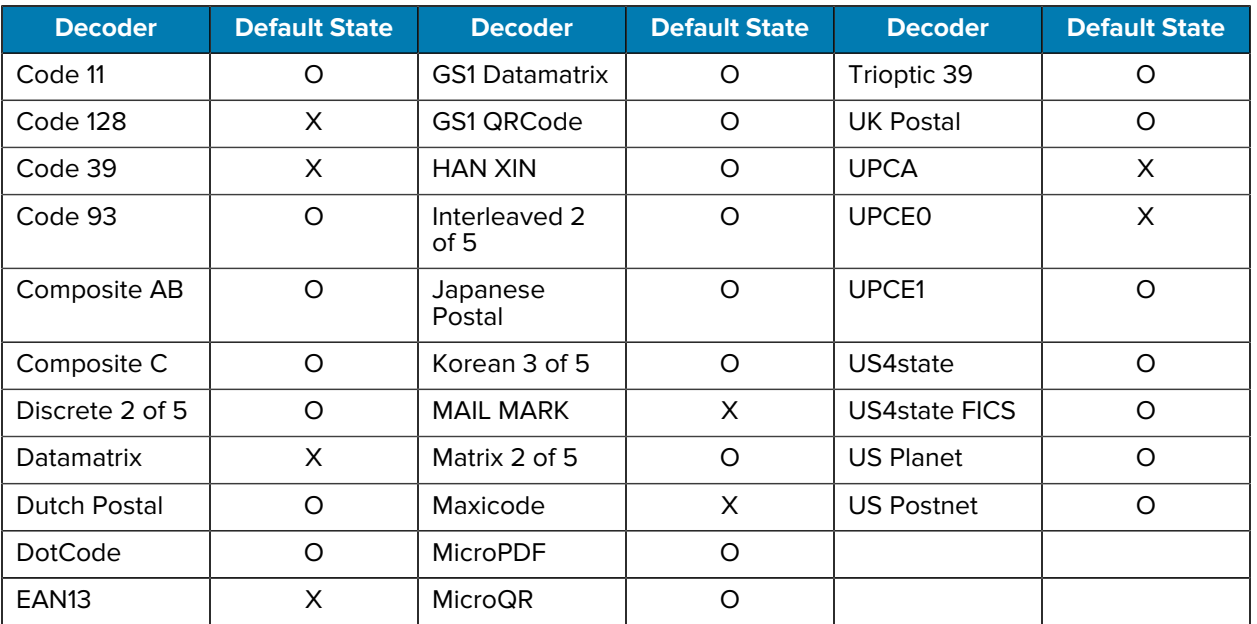

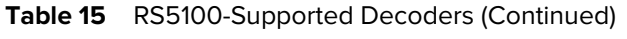

Key: X = Enabled, O = Disabled, - = Not Supported

# **RS6000 Supported Decoders**

This section lists the supported decoders for the RS6000 Ring Scanner.

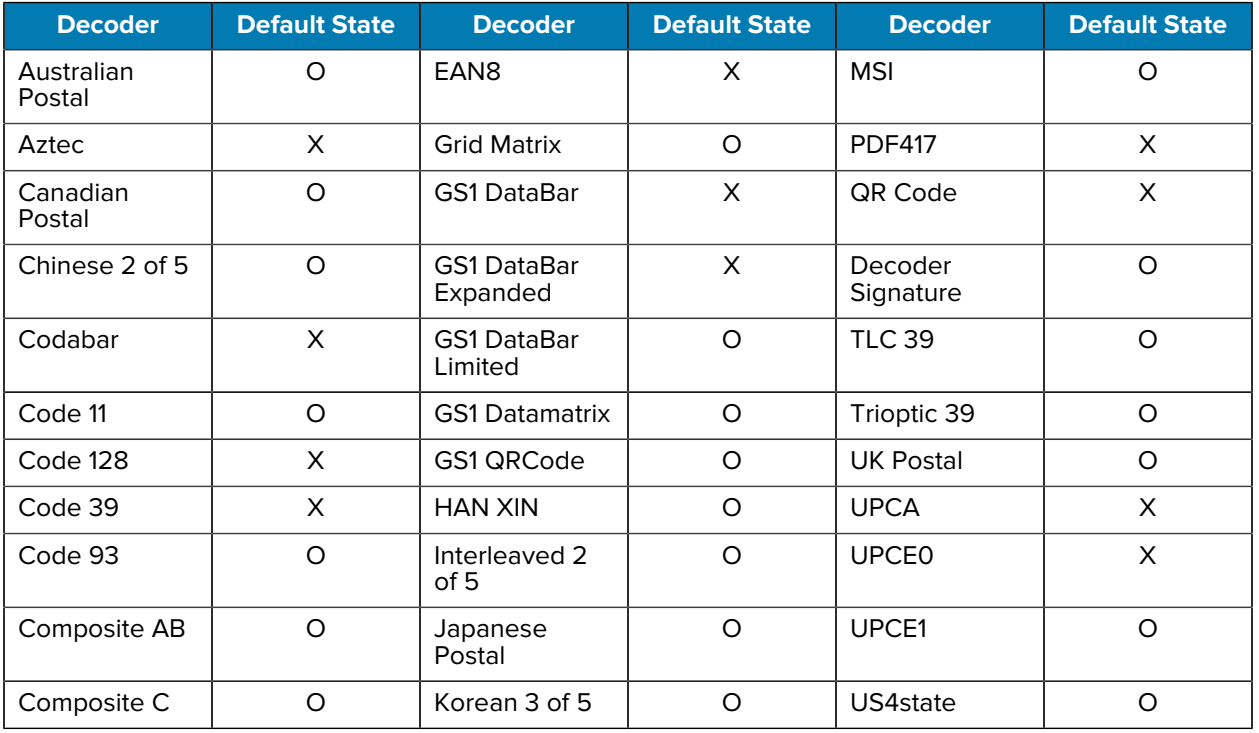

#### Table 16 **RS6000-Supported Decoders**

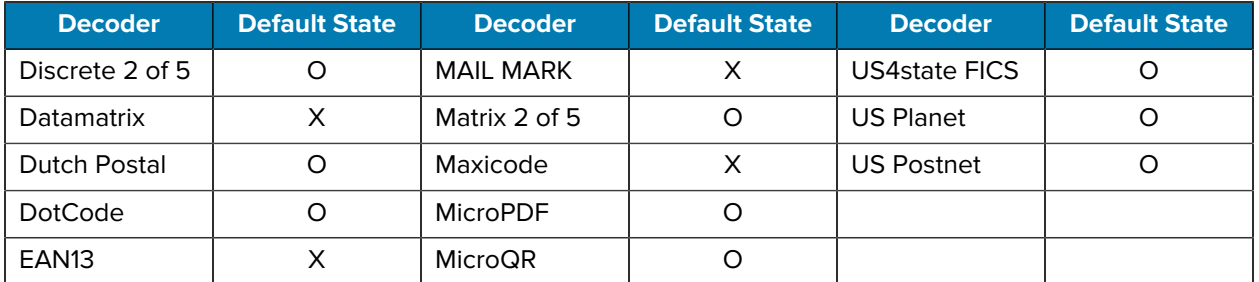

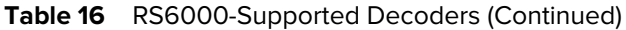

Key: X = Enabled, O = Disabled, - = Not Supported

## **RS507/RS507x Supported Decoders**

This section lists the supported decoders for the RS507/RS507x Ring Scanner.

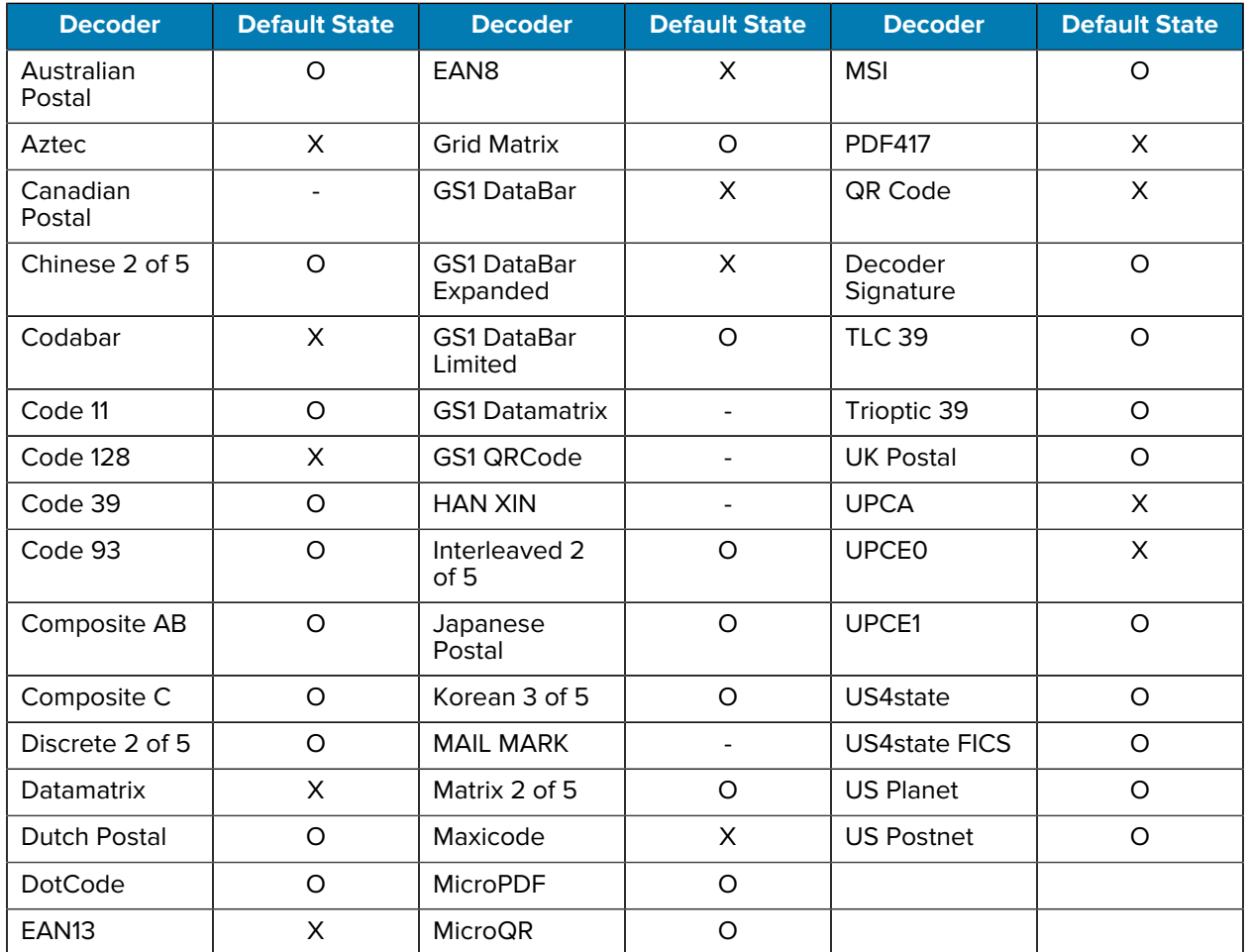

#### Table 17 **RS507/RS507x Supported Decoders**

Key: X = Enabled, O = Disabled, - = Not Supported

# **Wireless**

This section provides information on the wireless features of the device.

The following wireless features are available on the device:

- Wireless Local Area Network (WLAN)
- Bluetooth
- Cast
- Near Field Communications (NFC)

## **Wireless Local Area Networks**

Wireless local area networks (WLANs) allow the device to communicate wirelessly inside a building. Before using the device on a WLAN, the facility must be set up with the required hardware to run the WLAN (sometimes known as infrastructure). The infrastructure and the device must both be properly configured to enable this communication.

Refer to the documentation provided with the infrastructure (access points (APs), access ports, switches, Radius servers, etc.) for instructions on how to set up the infrastructure.

Once the infrastructure is set up to enforce the chosen WLAN security scheme, use the **Wireless & networks** (A11 only) or **Network & internet** (A13 only) on settings, and configure the device to match the security scheme.

The device supports the following WLAN security options (A11 only):

- None
- Open
- Wireless Equivalent Privacy (WEP)
- Wi-Fi Protected Access (WPA)/WPA2 Personal (PSK)
- WPA3-Personal
- WPA/WPA2/WPA3 Enterprise (EAP)
	- Protected Extensible Authentication Protocol (PEAP) with MSCHAPV2 and GTC authentication.
	- Transport Layer Security (TLS)
	- Tunneled Transport Layer Security (TTLS) with Password Authentication Protocol (PAP), MSCHAP and MSCHAPv2 authentication.
	- Flexible Authentication via Secure Tunneling (EAP-FAST) with MSCHAPV2 and GTC authentication.
	- Lightweight Extensible Authentication Protocol (LEAP).
- WPA3-Enterprise 192-bit

The device supports the following WLAN security options (A13 only):

- None
- Enhanced Open
- Wireless Equivalent Privacy (WEP)
- Wi-Fi Protected Access (WPA)/WPA2 Personal (PSK)
- WPA3-Personal
	- Protected Extensible Authentication Protocol (PEAP) with MSCHAPV2 and GTC authentication.
	- Transport Layer Security (TLS)
	- Tunneled Transport Layer Security (TTLS) with Password Authentication Protocol (PAP) with MSCHAP and MSCHAPv2 authentication, and GTC authentication.
	- Password (PWD).
	- Lightweight Extensible Authentication Protocol (LEAP).
- WPA/WPA2-Enterprise
	- Protected Extensible Authentication Protocol (PEAP) with MSCHAPV2 and GTC authentication.
	- Transport Layer Security (TLS)
	- Tunneled Transport Layer Security (TTLS) with Password Authentication Protocol (PAP) with MSCHAP and MSCHAPv2 authentication, and GTC authentication.
	- Password (PWD).
	- Lightweight Extensible Authentication Protocol (LEAP).
- WPA3-Enterprise
	- Protected Extensible Authentication Protocol (PEAP) with MSCHAPV2 and GTC authentication.
	- Transport Layer Security (TLS)
	- Tunneled Transport Layer Security (TTLS) with Password Authentication Protocol (PAP) with MSCHAP and MSCHAPv2 authentication, and GTC authentication.
	- Password (PWD).
	- Lightweight Extensible Authentication Protocol (LEAP).
- WPA3-Enterprise 192-bit

The **Status** bar displays icons that indicate Wi-Fi network availability and Wi-Fi status.

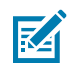

**NOTE:** To extend the life of the battery, turn off Wi-Fi when not in use.

#### **Connecting to a Wi-Fi Network**

- **1.** Go to **Settings**.
- **2.** Touch **Network & internet**.
- **3.** On Android 11, touch **Wi-Fi** to open the **Wi-Fi** screen. The device searches for WLANs in the area and lists them.
- **4.** On Android 13, touch **Internet** to open the **Internet** screen. The device searches for WLANs in the area and lists them.
- **5.** For open networks, touch the profile once or press and hold and then select **Connect** or for secure networks, enter the required password or other credentials, then touch **Connect**. See the system administrator for more information.

The device obtains a network address and other required information from the network using the dynamic host configuration protocol (DHCP) protocol. To configure the device with a fixed internet protocol (IP) address, see [Configuring the Device to Use a Static IP Address](#page-83-0) on page 84.

**6.** In the Wi-Fi setting field, **Connected** appears, indicating that the device is connected to the WLAN.

## **Removing a Wi-Fi Network**

Remove a remembered or connected Wi-Fi network.

- **1.** Go to **Settings**.
- **2.** Touch **Network & Internet**.
- **3.** On Android 11, touch **Wi-Fi**.
- **4.** On Android 13, touch **Internet**.
- **5.** Scroll down to the bottom of the list and touch **Saved networks**.
- **6.** Touch the name of the network.
- **7.** Touch **FORGET**.

## **WLAN Configuration**

This section provides information on configuring Wi-Fi settings.

#### **Configuring a Secure Wi-Fi Network**

- **1.** Go to **Settings**.
- **2.** Touch **Network & Internet**.
- **3.** On Android 11, touch **Wi-Fi**.
- **4.** On Android 13, touch **Internet**.
- **5.** Slide the switch to the **ON** position.
- **6.** Scroll through the list and select the desired WLAN network.

#### **Wireless**

- **7.** Touch the desired network. If network security is **Open**, the device automatically connects to the network. For all other network security, a dialog box appears.
- **8.** If network security is **WPA/WPA2-Personal**, **WPA3-Personal**, or **WEP**, enter the required password and then touch **Connect**.
- **9.** If network security is **WPA/WPA2/WPA3 Enterprise**:
	- **a)** Touch the **EAP method** drop-down list and select one of the following:
		- **PEAP**
		- **TLS**
		- **TTLS**
		- **PWD**
		- **LEAP**
	- **b)** Fill in the appropriate information. Options vary depending on the **EAP method** chosen.
		- When selecting **CA certificate**, Certification Authority (CA) certificates are installed using the **Security** settings.
		- When using the EAP methods PEAP, TLS, or TTLS, specify a domain.
		- Touch **Advanced options** to display additional network options.
- **10.** If the network security is **WPA3-Enterprise 192-bit**:
	- Touch **CA certificate** and select a Certification Authority (CA) certificate. Note: Certificates are installed using the Security settings.
	- Touch **User certificate** and select a user certificate. Note: User certificates are installed using the Security settings.
	- In the **Identity** text box, enter the username credentials.

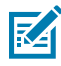

**NOTE:** By default, the network Proxy is set to None, and the IP settings are set to DHCP. See [Configuring for a Proxy Server](#page-82-0) for setting the connection to a proxy server and see [Configuring the Device to Use a Static IP Address](#page-83-0) for setting the device to use a static IP address.

**11.** Touch **Connect**.

## **Manually Adding a Wi-Fi Network**

Manually add a Wi-Fi network if the network does not broadcast its name (SSID) or to add a Wi-Fi network when out of range.

- **1.** Go to **Settings**.
- **2.** Touch **Network & Internet**.
- **3.** On Android 11, touch **Wi-Fi**.
- **4.** On Android 13, touch **Internet**.
- **5.** Slide the Wi-Fi switch to the **On** position.
- **6.** Scroll to the bottom of the list and select **Add network**.
- **7.** In the **Network name** text box, enter the name of the Wi-Fi network.

#### **Wireless**

- **8.** In the **Security** drop-down list, set the type of security to:
	- **None**
	- **Enhanced Open**
	- **WEP**
	- **WPA/WPA2-Personal**
	- **WPA3-Personal**
	- **WPA/WPA2/WPA3-Enterprise** (A11 only)
	- **WPA2/WPA3-Enterprise** (A13 only)
	- **WPA3-Enterprise** (A13 only)
	- **WPA3-Enterprise 192-bit**
- **9.** If the network security is **None** or **Enhanced Open**, touch **Save**.
- **10.** If the network security is **WEP**, **WPA3-Personal**, or **WPA/WPA2-Personal**, enter the required password and then touch **Save**.
- **11.** If network security is **WPA/WPA2/WPA3 Enterprise**:
	- **a)** Touch the **EAP method** drop-down list and select one of the following:
		- **PEAP**
		- **TLS**
		- **TTLS**
		- **PWD**
		- **LEAP**
	- **b)** Fill in the appropriate information. Options vary depending on the **EAP method** chosen.
		- When selecting **CA certificate**, Certification Authority (CA) certificates are installed using the **Security** settings.
		- When using the EAP methods PEAP, TLS, or TTLS, specify a domain.
		- Touch **Advanced options** to display additional network options.
- **12.** If the network security is WPA3-Enterprise 192-bit:
	- Touch **CA certificate** and select a Certification Authority (CA) certificate. Note: Certificates are installed using the Security settings.
	- Touch **User certificate** and select a user certificate. Note: User certificates are installed using the Security settings.
	- In the **Identity** text box, enter the username credentials.
- **13.** Touch **Save**. To connect to the saved network, touch and hold on the saved network and select **Connect to network**.

## <span id="page-82-0"></span>**Configuring for a Proxy Server**

A proxy server is a server that acts as an intermediary for requests from clients seeking resources from other servers. A client connects to the proxy server and requests some service, such as a file, connection, web page, or other resource, available from a different server. The proxy server evaluates the request according to its filtering rules. For example, it may filter traffic by IP address or protocol. If the request is

validated by the filter, the proxy provides the resource by connecting to the relevant server and requesting the service on behalf of the client.

It is important for enterprise customers to be able to set up secure computing environments within their companies, making proxy configuration essential. Proxy configuration acts as a security barrier ensuring that the proxy server monitors all traffic between the Internet and the intranet. This is normally an integral part of security enforcement in corporate firewalls within intranets.

- **1.** Go to **Settings**.
- **2.** Touch **Network & Internet**.
- **3.** On Android 11, touch **Wi-Fi**.
- **4.** On Android 13, touch **Internet**.
- **5.** Slide the Wi-Fi switch to the **On** position.
- **6.** In the network dialog box, select and touch a network.
- **7.** If configuring the connected network, touch to edit the network details and then touch the down arrow to hide the keyboard.
- **8.** Touch **Advanced options**.
- **9.** Touch **Proxy** and select **Manual**.
- **10.** In the **Proxy hostname** text box, enter the address of the proxy server.
- **11.** In the **Proxy port** text box, enter the port number for the proxy server.
- **12.** In the **Bypass proxy for** text box, enter addresses for web sites that are not required to go through the proxy server. Use a comma "," between addresses. Do not use spaces or carriage returns between addresses.
- **13.** If configuring the connected network, touch **Save** otherwise, touch **Connect**.
- **14.** Touch **Connect**.

#### <span id="page-83-0"></span>**Configuring the Device to Use a Static IP Address**

By default, the device is configured to use Dynamic Host Configuration Protocol (DHCP) to assign an Internet protocol (IP) address when connecting to a wireless network.

- **1.** Go to **Settings**.
- **2.** Touch **Network & Internet**.
- **3.** On Android 11, touch **Wi-Fi**.
- **4.** On Android 13, touch **Internet**.
- **5.** Slide the Wi-Fi switch to the **On** position.
- **6.** In the network dialog box, select and touch a network.
- 7. If configuring the connected network, touch  $\blacktriangleright$  to edit the network details and then touch the down arrow to hide the keyboard.
- **8.** Touch **Advanced options**.
- **9.** Touch **IP settings** and select **Static**.
- **10.** In the **IP address** text box, enter an IP address for the device.
- **11.** If required, in the **Gateway** text box, enter a gateway address for the device.
- **12.** If required, in the **Network prefix length** text box, enter the prefix length.
- **13.** If required, in the **DNS 1** text box, enter a Domain Name System (DNS) address.
- **14.** If required, in the **DNS 2** text box, enter a DNS address.
- **15.** If configuring the connected network, touch **Save** otherwise, touch **Connect**.

#### **Wi-Fi Preferences**

Use the Wi-Fi preferences to configure advanced Wi-Fi settings. From the Wi-Fi screen, scroll down to the bottom of the screen and touch Wi-Fi preferences on Android 11 or Network preference on Android 13.

- **Turn on Wi-Fi automatically** When enabled, Wi-Fi automatically turns back on when near high-quality saved networks.
- **Open network notification** (Android 11 only) or **Notify for public networks** (Android 13 only) When enabled, it notifies the user when an open network / public network is available.
- **Advanced** Touch to expand options (Android 11 only).
	- **Additional settings** Touch to view additional Wi-Fi settings.
	- **Install Certificates** Touch to install certificates.
	- **Network rating provider** Disabled (AOSP devices). To help determine what constitutes a good Wi-Fi network, Android supports external Network rating providers that provide information about the quality of open Wi-Fi networks. Select one of the providers listed or **None**. If none are available or selected, the Connect to open networks feature is disabled (Android 11 only).
	- **Wi-Fi Direct** Displays a list of devices available for a direct Wi-Fi connection.

#### **Additional Wi-Fi Settings**

Use the Additional Settings to configure additional Wi-Fi settings.

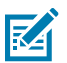

**NOTE:** Additional Wi-Fi settings are for the device, not for a specific wireless network.

#### • **Regulatory**

- **Country Selection** Displays the acquired country code if 802.11d is enabled, else it displays the currently selected country code.
- **Region code** Displays the current region code.
- **Band and Channel Selection**
	- **Wi-Fi frequency band** Set the frequency band to: **Auto** (default), **5 GHz only** or **2.4 GHz only**.
- **Logging**
	- **Logging** Touch to enable advanced logging or change the log directory (Android 11 only).
	- **Advanced Logging** Touch to enable logging, enable **Wi-Fi Verbose Logging**, or change the log directory (Android 13 only).
	- **Wireless logs** Use to capture Wi-Fi log files.
		- **Fusion Logger** Touch to open the **Fusion Logger** application. This application maintains a history of high level WLAN events which helps to understand the status of connectivity.
		- **Fusion Status** Touch to display live status of WLAN state. Also provides information about the device and connected profile.
- **About**
	- **Version** Displays the current version information. Touch the version to display addition version details.

#### **Wi-Fi Direct**

Wi-Fi Direct devices can connect to each other without having to go through an access point. Wi-Fi Direct devices establish their own ad-hoc network when required, letting you see which devices are available and choose which one you want to connect to.

- **1.** Go to **Settings**.
- **2.** Touch **Network & Internet**.
- **3.** On Android 11, touch **Wi-Fi**.
- **4.** On Android 13, touch **Internet**.
- **5.** Slide the **Wi-Fi** switch to the **On** position.
- **6.** In the network dialog box, select and touch a network.
- **7.** On Android 11, scroll down to the bottom of the screen and touch **Wi-Fi preferences** > **Advanced** > **Wi-Fi Direct**. The device begins searching for another Wi-Fi Direct device.
- **8.** On Android 13, scroll down to the bottom of the screen and touch **Network preferences** > **Wi-Fi Direct**. The device begins searching for another Wi-Fi Direct device.
- **9.** Under **Peer devices**, touch the other device name.
- **10.** On the other device, select **Accept**.

**Connected** appears on the device. On both devices, in their respective Wi-Fi Direct screens, the other device name appears in the list.

## **Bluetooth**

Bluetooth devices can communicate without wires, using frequency-hopping spread spectrum (FHSS) radio frequency (RF) to transmit and receive data in the 2.4 GHz Industry Scientific and Medical (ISM) band (802.15.1). Bluetooth wireless technology is specifically designed for short-range (10 m (32.8 ft)) communication and low power consumption.

Devices with Bluetooth capabilities can exchange information (for example, files, appointments, and tasks) with other Bluetooth enabled devices such as printers, access points, and other mobile devices.

The device supports Bluetooth Low Energy. Bluetooth Low Energy is targeted at applications in the healthcare, fitness, security, and home entertainment industries. It provides reduced power consumption and cost while maintaining standard Bluetooth range.

## **Adaptive Frequency Hopping**

Adaptive Frequency Hopping (AFH) is a method of avoiding fixed frequency interferers, and can be used with Bluetooth voice. All devices in the piconet (Bluetooth network) must be AFH-capable in order for AFH to work. There is no AFH when connecting and discovering devices. Avoid making Bluetooth connections and discoveries during critical 802.11b communications.

AFH for Bluetooth consists of four main sections:

- Channel Classification A method of detecting an interference on a channel-by-channel basis, or predefined channel mask.
- Link Management Coordinates and distributes the AFH information to the rest of the Bluetooth network.
- Hop Sequence Modification Avoids interference by selectively reducing the number of hopping channels.
- Channel Maintenance A method for periodically re-evaluating the channels.

When AFH is enabled, the Bluetooth radio "hops around" (instead of through) the 802.11b high-rate channels. AFH coexistence allows enterprise devices to operate in any infrastructure.

The Bluetooth radio in this device operates as a Class 1 device power class. The maximum output power is 7.5 mW and the expected range is 30 m (98.4 ft). A definition of ranges based on power class is difficult to obtain due to power and device differences, and whether in open space or closed office space.

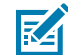

**NOTE:** It is not recommended to perform Bluetooth wireless technology inquiry when high rate 802.11b operation is required.

#### **Security**

The current Bluetooth specification defines security at the link level. Application-level security is not specified. This allows application developers to define security mechanisms tailored to their specific needs. Link-level security occurs between devices, not users, while application-level security can be implemented on a per-user basis. The Bluetooth specification defines security algorithms and procedures required to authenticate devices, and if needed, encrypt the data flowing on the link between the devices. Device authentication is a mandatory feature of Bluetooth while link encryption is optional.

Pairing of Bluetooth devices is accomplished by creating an initialization key used to authenticate the devices and create a link key for them. Entering a common personal identification number (PIN) in the devices being paired generates the initialization key. The PIN is never sent over the air. By default, the Bluetooth stack responds with no key when a key is requested (it is up to the user to respond to the key request event). Authentication of Bluetooth devices is based upon a challenge-response transaction. Bluetooth allows for a PIN or passkey used to create other 128-bit keys used for security and encryption. The encryption key is derived from the link key used to authenticate the pairing devices. Also, the limited range and fast frequency hopping of the Bluetooth radios make long-distance eavesdropping difficult.

Recommendations are:

- Perform pairing in a secure environment.
- Keep PIN codes private and do not store the PIN codes in the device.
- Implement application-level security.

#### **Bluetooth Profiles**

The device supports the Bluetooth services listed.

#### **Table 18** Bluetooth Profiles

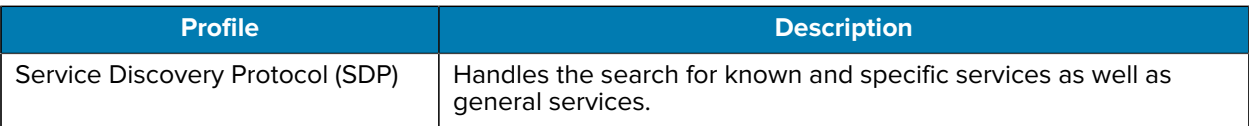

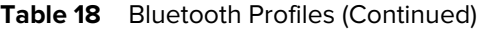

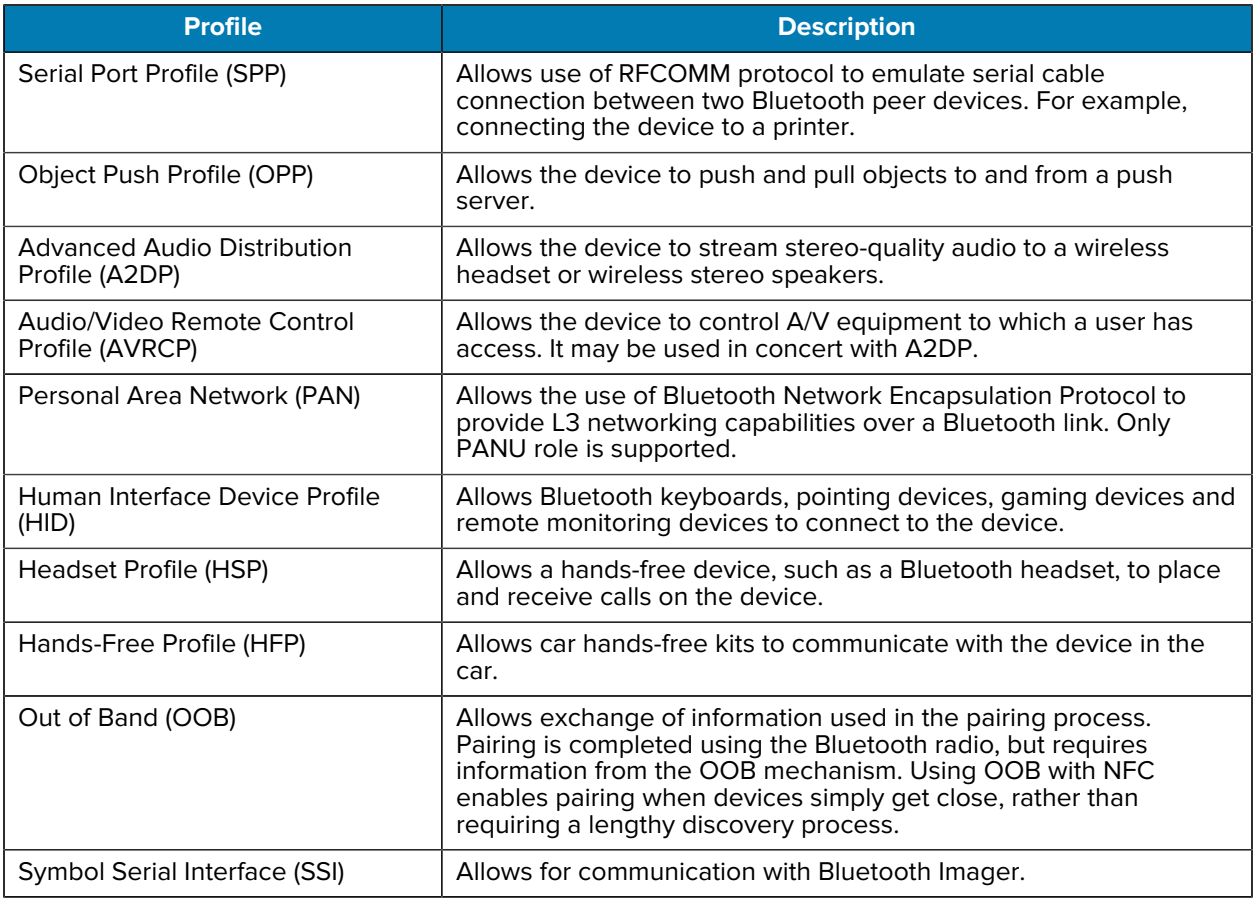

#### **Bluetooth Power States**

The Bluetooth radio is off by default.

- **Suspend** When the device goes into Sleep mode, the Bluetooth radio stays on.
- **Airplane Mode**
	- Android A10 OS version and previous versions When the device is placed in Airplane Mode, the Bluetooth radio turns off. When Airplane mode is disabled, the Bluetooth radio returns to the prior state. When in Airplane Mode, the Bluetooth radio can be turned back on if desired.
	- Android A11 OS version and versions onward When the device is placed in Airplane Mode, the Bluetooth radio is not turned off when the device is connected to a Bluetooth headset or hearing device.
- **Airplane Mode** When the device is placed in Airplane Mode, the Bluetooth radio is not turned off when the device is connected to a Bluetooth headset or hearing device.

#### **Bluetooth Radio Power**

Turn off the Bluetooth radio to save power or if entering an area with radio restrictions (for example, an airplane). When the radio is off, other Bluetooth devices cannot see or connect to the device. Turn on the Bluetooth radio to exchange information with other Bluetooth devices (within range). Communicate only with Bluetooth radios in close proximity.

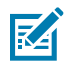

**NOTE:** To achieve optimal battery life, turn off radios when not in use.

#### **Enabling Bluetooth**

- **1.** Swipe down from the Status bar to open the Notification panel.
- 2. Touch  $\lambda$  to turn Bluetooth on.

#### **Disabling Bluetooth**

- **1.** Swipe down from the Status bar to open the Notification panel.
- 2. Touch  $\frac{1}{2}$  to turn Bluetooth off.

#### **Discovering Bluetooth Device(s)**

The device can receive information from discovered devices without pairing. However, once paired, the device and a paired device exchange information automatically when the Bluetooth radio is on.

- **1.** Ensure that Bluetooth is enabled on both devices.
- **2.** Ensure that the Bluetooth device to discover is in discoverable mode.
- **3.** Ensure that the two devices are within 10 m (32.8 ft) of one another.
- **4.** Swipe down from the Status bar to open the Quick Access panel.
- **5.** Touch and hold **Bluetooth**.
- **6.** Touch **Pair new device**. The device begins searching for discoverable Bluetooth devices in the area and displays them under **Available devices**.
- **7.** Scroll through the list and select a device. The Bluetooth pairing request dialog box appears.
- **8.** Touch **Pair** on both devices.
- **9.** The Bluetooth device is added to the **Paired devices** list and a trusted ("paired") connection is established.

#### **Changing the Bluetooth Name**

By default, the device has a generic Bluetooth name that is visible to other devices when connected.

- **1.** Go to **Settings**.
- **2.** Touch **Connected devices** > **Connection preferences** > **Bluetooth**.
- **3.** If Bluetooth is not on, move the switch to turn Bluetooth on.
- **4.** Touch **Device name**.
- **5.** Enter a name and touch **RENAME**.

#### **Connecting to a Bluetooth Device**

Once paired, connect to a Bluetooth device.

- **1.** Go to **Settings**.
- **2.** Touch **Connected devices** > **Connection preferences** > **Bluetooth**.
- **3.** In the list, touch the unconnected Bluetooth device.

When connected, **Connected** appears below the device name.

#### **Selecting Profiles on the Bluetooth Device**

Some Bluetooth devices have multiple profiles.

- **1.** Go to **Settings**.
- **2.** Touch **Connected devices** > **Connection preferences** > **Bluetooth**.
- **3.** In the **Paired Devices** list, touch  $\bullet$  next to the device name.
- **4.** Turn on or off a profile to allow the device to use that profile.

#### **Unpairing a Bluetooth Device**

Unpairing a Bluetooth device erases all pairing information.

- **1.** Go to **Settings**.
- **2.** Touch **Connected devices** > **Connection preferences** > **Bluetooth**.
- **3.** In the **Paired Devices** list, touch  $\bullet$  next to the device name.
- **4.** Touch **FORGET**.

## **Cast**

Use **Cast** to mirror the device screen on a Miracast enabled wireless display.

- **1.** Go to **Settings**.
- **2.** Touch **Connected devices** > **Connection preferences** > **Cast**.
- **3.** Touch  $\frac{1}{2}$  > **Enable wireless display.**

The device searches for nearby Miracast devices and lists them.

**4.** Touch a device to begin casting.

## **Near Field Communications**

NFC/HF RFID is a short-range wireless connectivity technology standard that enables a secure transaction between a reader and a contactless smart card.

The technology is based on ISO/IEC 14443 type A and B (proximity) ISO/IEC 15693 (vicinity) standards, using the HF 13.56 MHz unlicensed band.

#### **Wireless**

The device supports the following operating modes:

- Reader mode
- Card Emulation mode.

Using NFC, the device can:

- Read contactless cards, such as contactless tickets, ID cards, and ePassport.
- Read and write information to contactless cards, such as SmartPosters and tickets, as well as devices with an NFC interface, such as vending machines.
- Read information from supported medical sensors.
- Pair with supported Bluetooth devices such as printers, ring scanners (for example, RS6000), and headsets (for example, HS3100).
- Exchange data with another NFC device.
- Emulate a contactless card such as a ticket.

The device's NFC antenna is positioned to read NFC cards from the top of the device while the device is being held.

#### **Reading NFC Cards**

Read contactless cards using NFC.

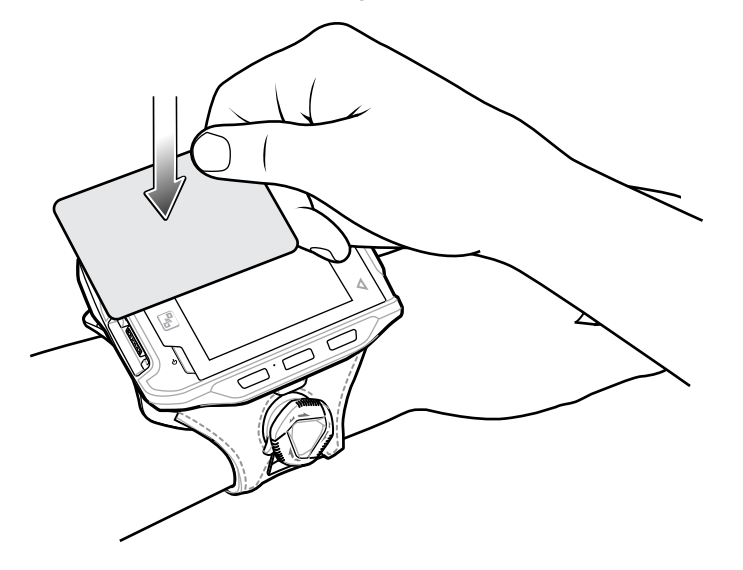

- **1.** Launch an NFC enabled application.
- **2.** Hold device as shown.
- **3.** Move the device close to the NFC card until it detects the card.
- **4.** Hold the card steadily until the transaction is complete (usually indicated by the application).

## **Enterprise NFC Settings**

Improve NFC performance or increase battery life by selecting which NFC features to use on the device.

- **Card Detection Mode** Select a card detection mode.
	- **Low** Increases battery life by lowering the NFC detection speed.
	- **Hybrid** Provides a balance between NFC detection speed and battery life (default).
	- **Standard** Provides the optimal NFC detection speed, but reduces battery life.
- **Supported Card Technology** Select an option to detect only one NFC tag type, increasing battery life, but reducing detection speed.
	- **All (Default)** Detects all NFC tag types.
	- **All (Default)** Detects all NFC tag types. This provides the best detection speed, but reduces battery life.
	- **ISO 14443 Type A**
	- **ISO 14443 Type B**
	- **FeliCa**
	- **ISO 15693**
- **NFC Debug Logging** Use to enable or disable debug logging for NFC.
- **Other NFC settings available with Zebra administrator tools (CSP)** Allows configuration of additional Enterprise NFC Settings through staging tools and Mobile Device Management (MDM) solutions with an MX version that supports the Enterprise NFC Settings Configuration Service Provider (CSP). For more information on using the Enterprise NFC Settings CSP, refer to: [techdocs.zebra.com](https://techdocs.zebra.com/).

# **Accessories**

This section provides information for using the accessories for the device. This table lists the accessories available for the device.

# **Device Accessories**

This table lists the accessories available for the device.

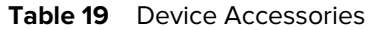

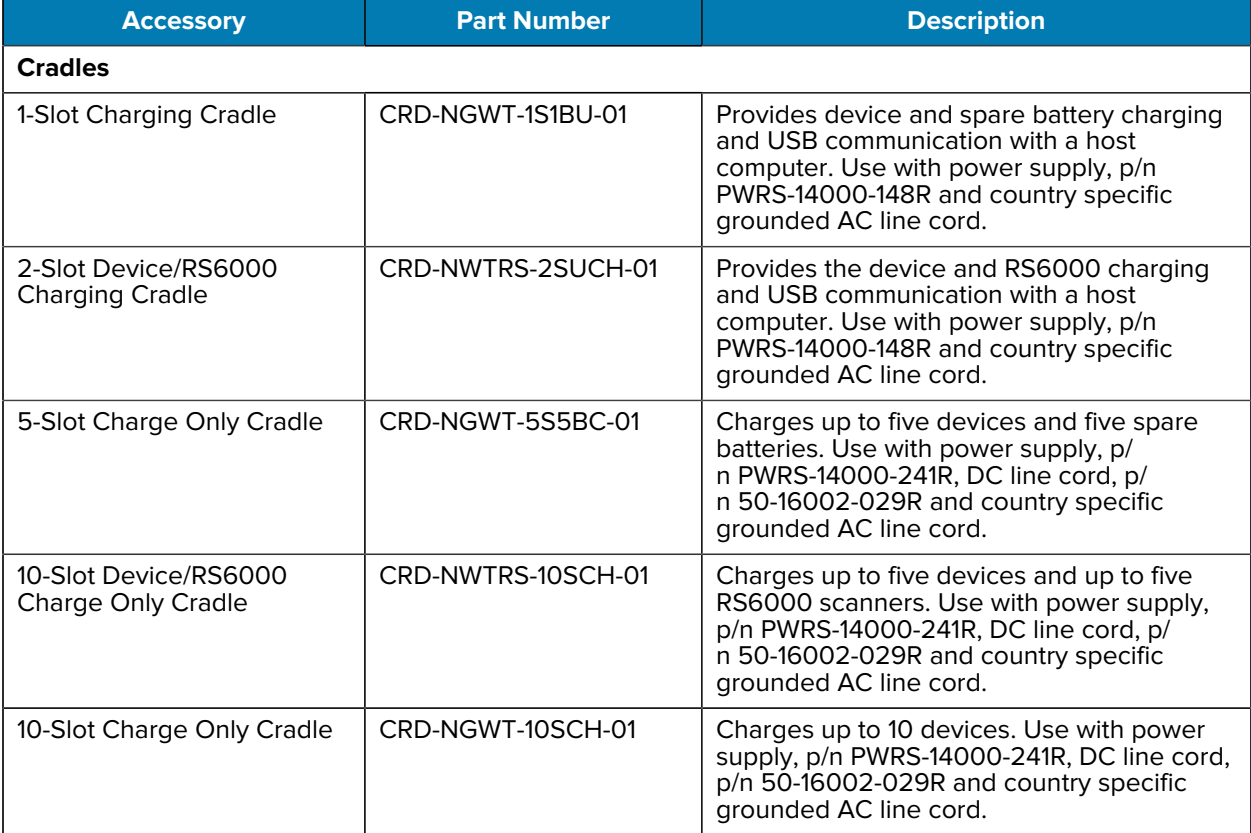

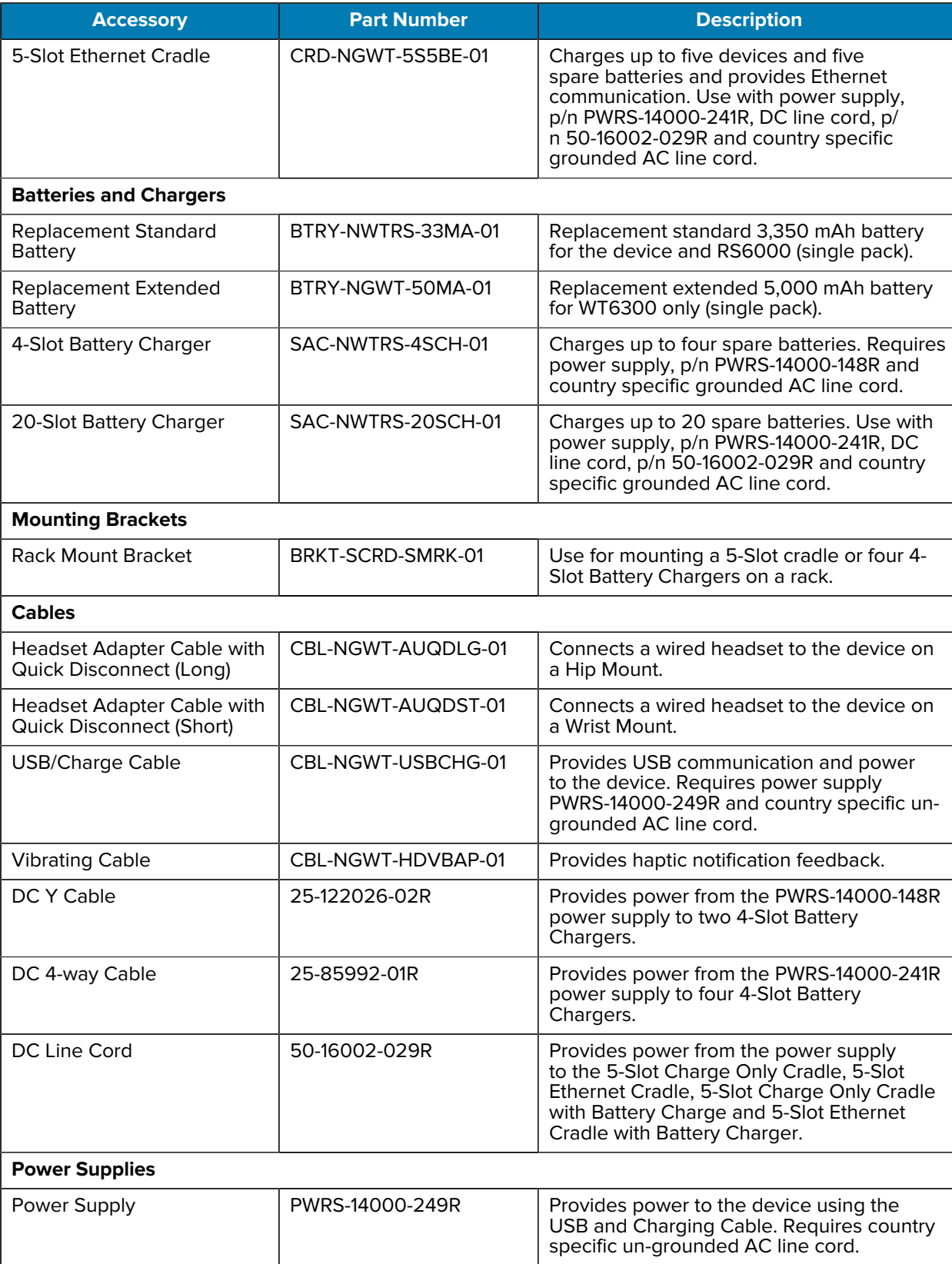

#### Table 19 Device Accessories (Continued)

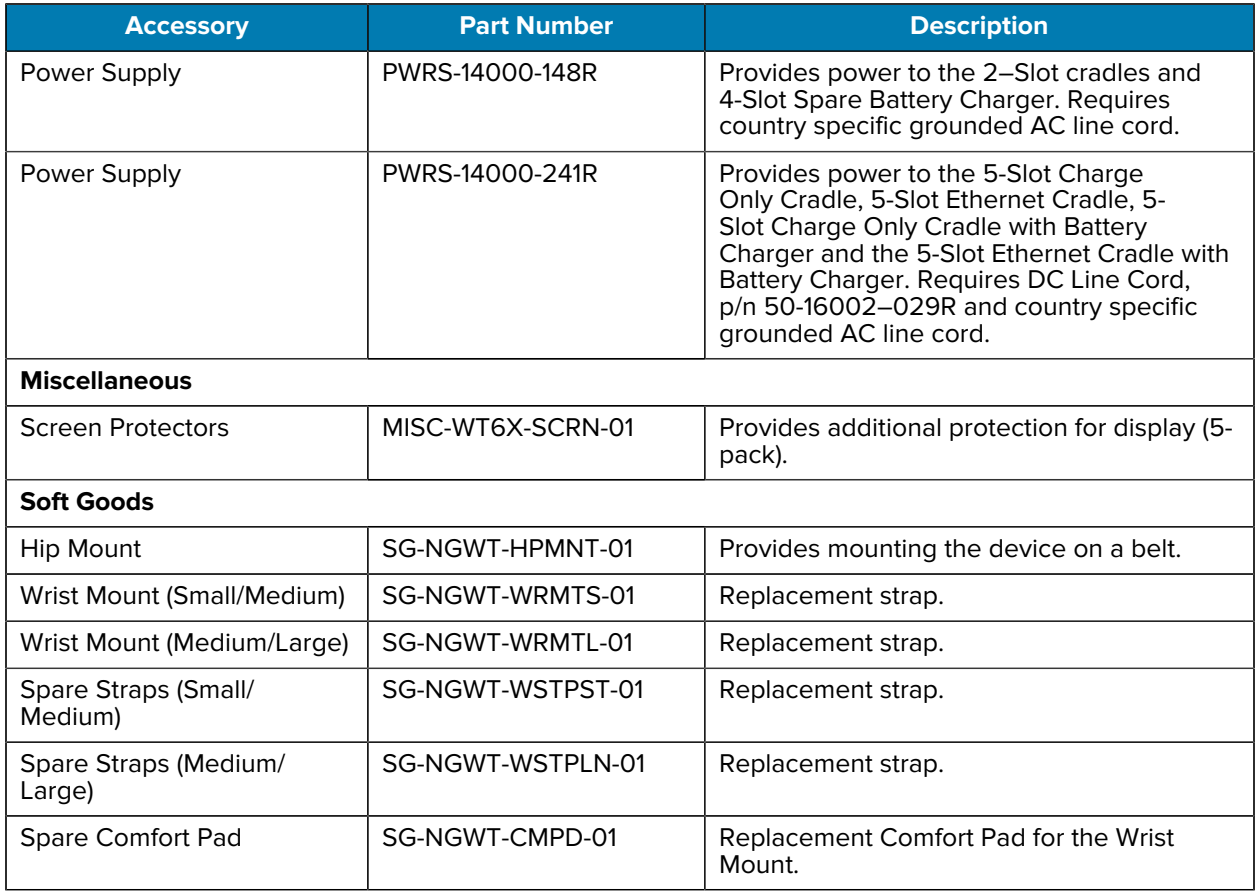

#### Table 19 Device Accessories (Continued)

## **Battery Charging**

This section describes how to charge the main and spare batteries of the device.

## **Charging the Main Battery**

Follow these steps to charge the main battery.

- **1.** Ensure that the cradle is connected to power.
- **2.** Slide the device into the slot in the cradle. The device Charge LED Indicator, indicates the mobile computer battery charging status.
- **3.** Gently press down on the device to ensure proper contact.
- **4.** When charging is complete, remove the device from the cradle slot.

## **Charging the Spare Battery**

Follow these steps to charge the spare battery.

**1.** Insert a spare standard or extended battery into the spare battery slot.

**2.** Gently press down on the battery until it snaps into place.

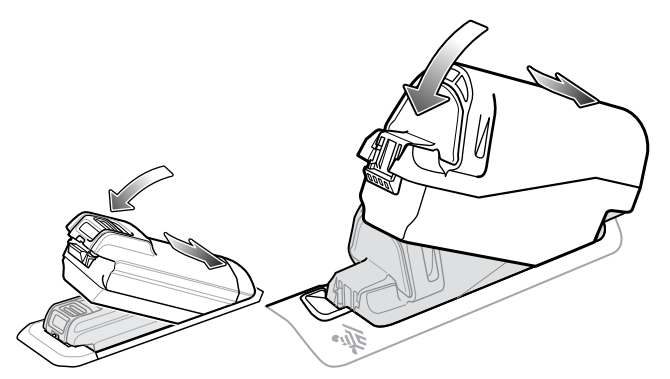

**3.** Ensure the battery is seated properly. The Spare Battery Charging LED blinks indicating charging.

#### **Charging Indicators**

The table describes the LED states and what they indicate.

#### Table 20 Charging Indicators

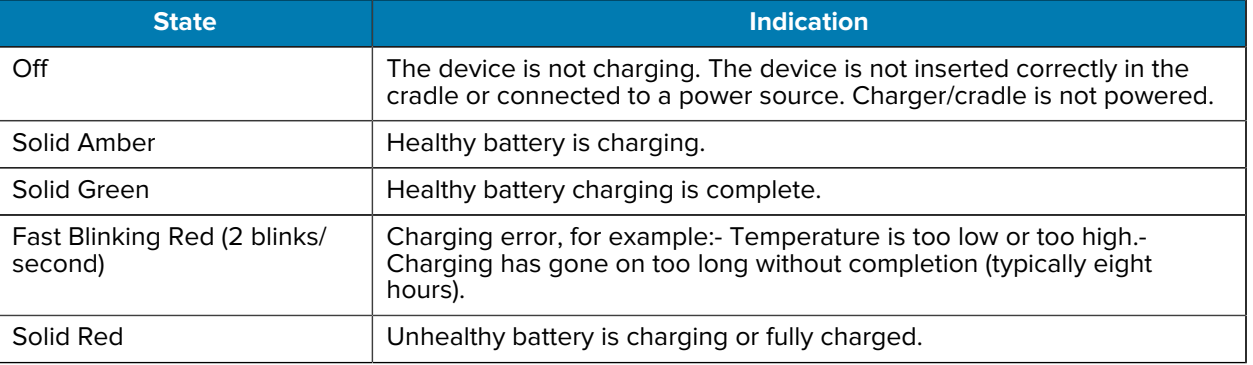

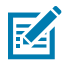

**NOTE:** When trying to power on the device, a quick red blink of the Charging LED indicates that it does not have enough battery power to turn on. Charge the battery or replace it.

## **Charging Temperature**

Charge batteries in temperatures from 0°C to 40°C (32°F to 104°F). The device or cradle always performs battery charging in a safe and intelligent manner. At higher temperatures (for example, approximately +37°C (+98°F)) the device or cradle may for small periods of time alternately enable and disable battery charging to keep the battery at acceptable temperatures. The device and cradle indicates when charging is disabled due to abnormal temperatures via its LED.

# **1-Slot USB Charging Cradle**

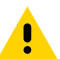

**CAUTION:** Ensure that you follow the guidelines for battery safety described in [Battery Safety](#page-159-0) [Guidelines](#page-159-0) on page 160.

The 1-Slot USB Charging Cradle:

• Provides 5.4 VDC (nominal) power for operating the device.

- Provides USB communication with a host computer
- Charges a spare battery.

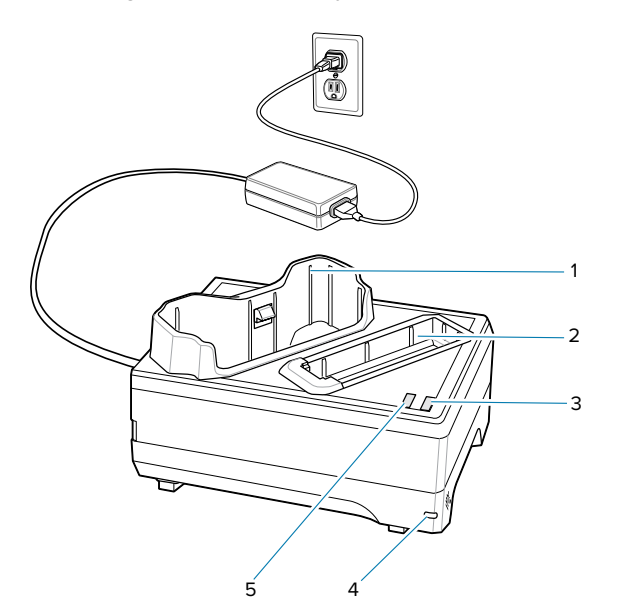

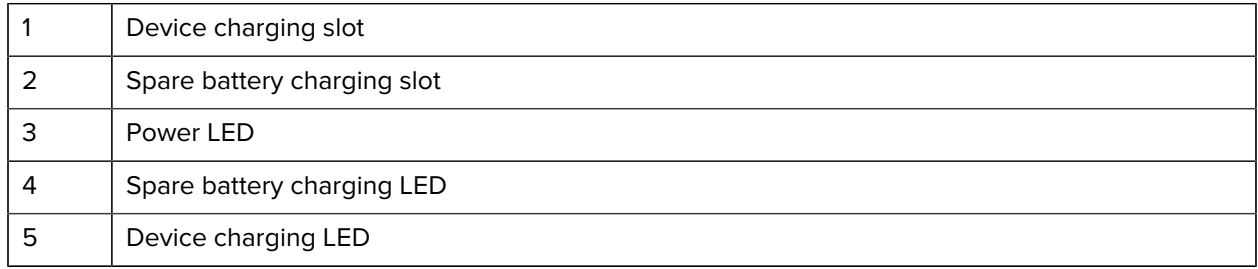

**Figure 35** 1-Slot USB Charging Cradle Setup

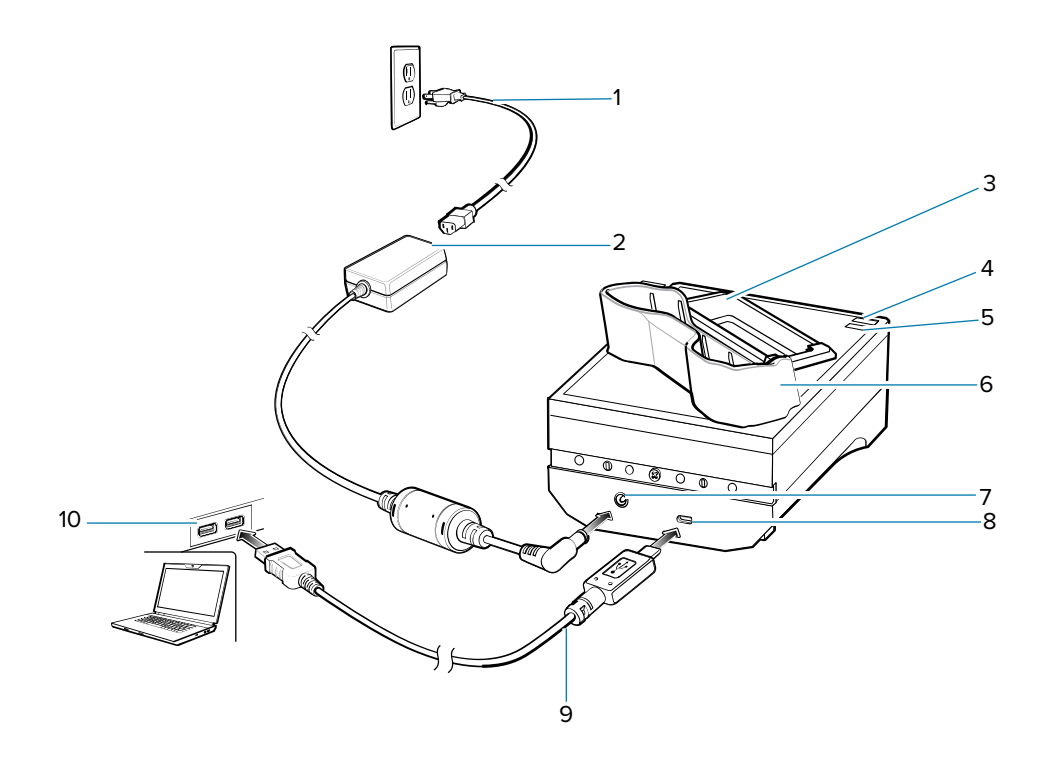

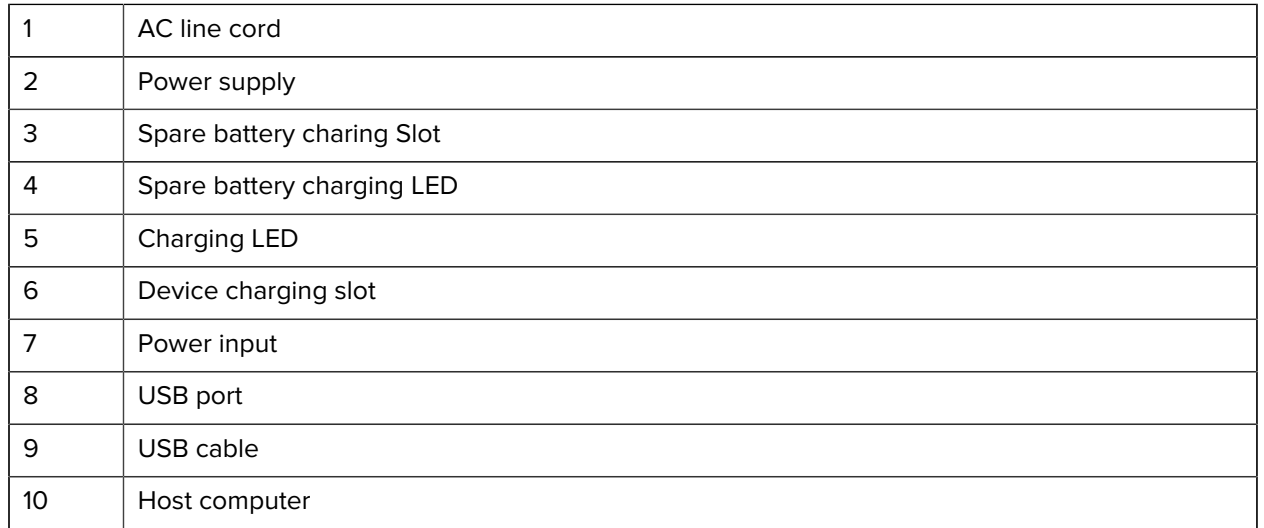

# **Charging the Device**

**1.** If charging a device with a standard battery, insert either end of the device into the device charging slot.

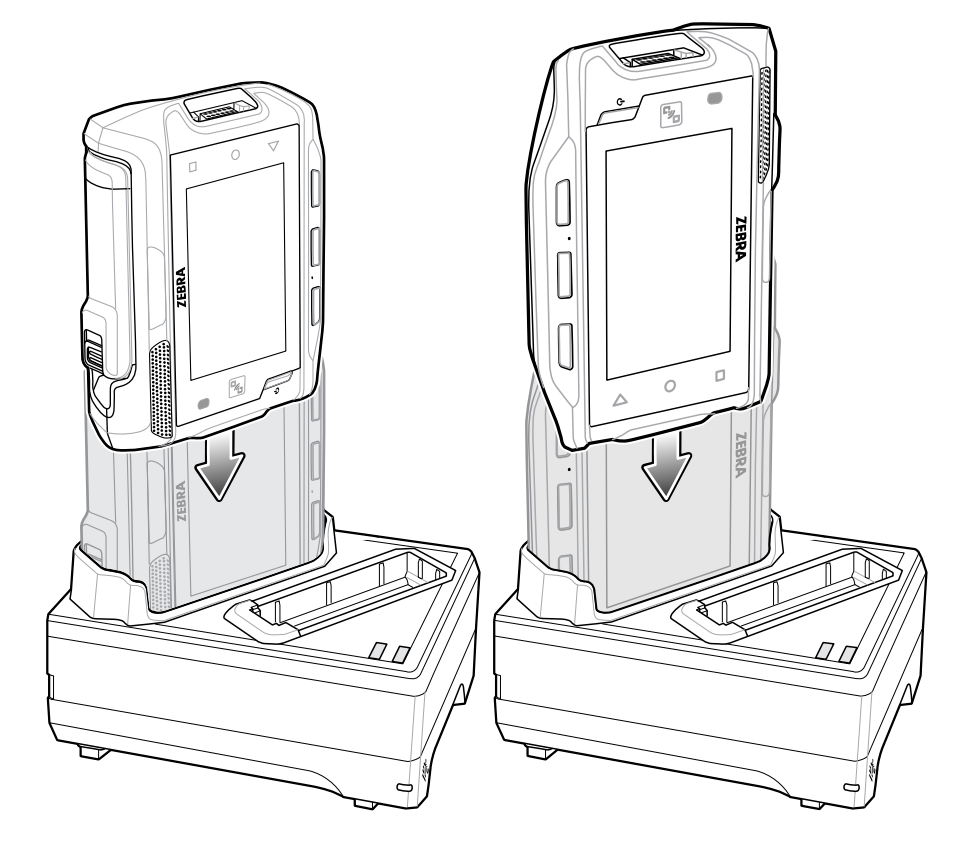

**2.** If charging a device with an extended battery, insert the end of the device into the device charging slot as shown below.

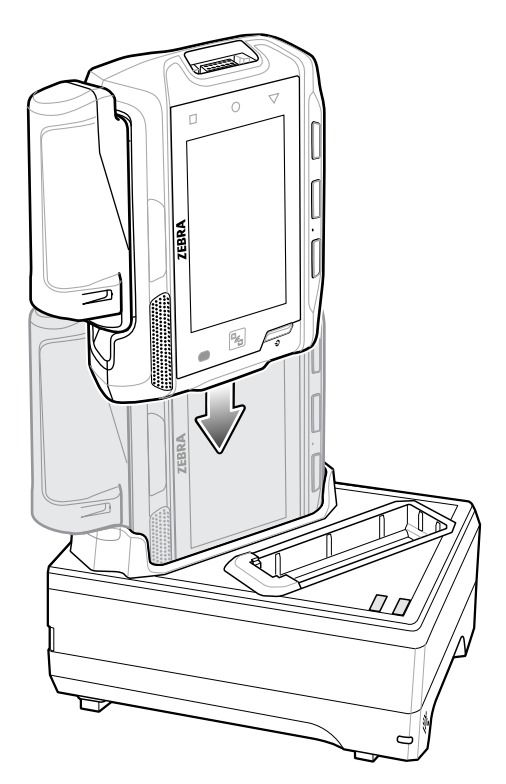

**3.** Ensure the device is seated properly.

The device Charge LED blinks indicating charging.

## **Charging the Spare Battery**

Follow these steps to charge the spare battery.

- **1.** Insert a spare standard or extended battery into the spare battery slot.
- **2.** Gently press down on the battery until it snaps into place.

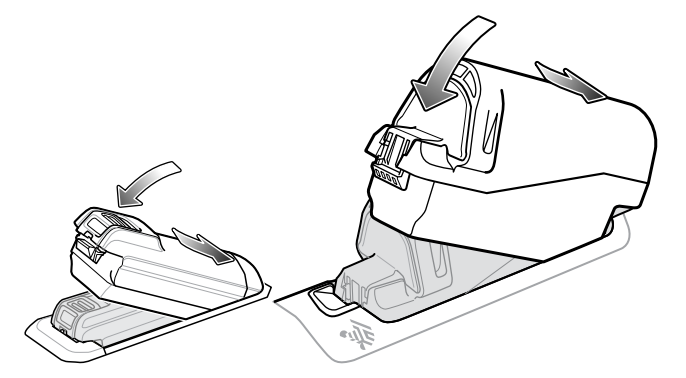

**3.** Ensure the battery is seated properly. The Spare Battery Charging LED blinks indicating charging.

## **Battery Removal**

To remove the battery, press the battery release latch toward the end of the battery and lift the battery out of the battery slot.

# **2-Slot Device/RS6000 Charging Cradle**

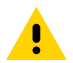

**CAUTION:** Ensure that you follow the guidelines for battery safety described in [Battery Safety](#page-159-0) [Guidelines](#page-159-0) on page 160.

The 2-Slot Device/RS6000 Charging Cradle:

- Provides 5.4 VDC (nominal) power for operating the device and RS6000.
- Provides USB communication with a host computer.

**Figure 36** 2-Slot Device/RS6000 Charging Cradle

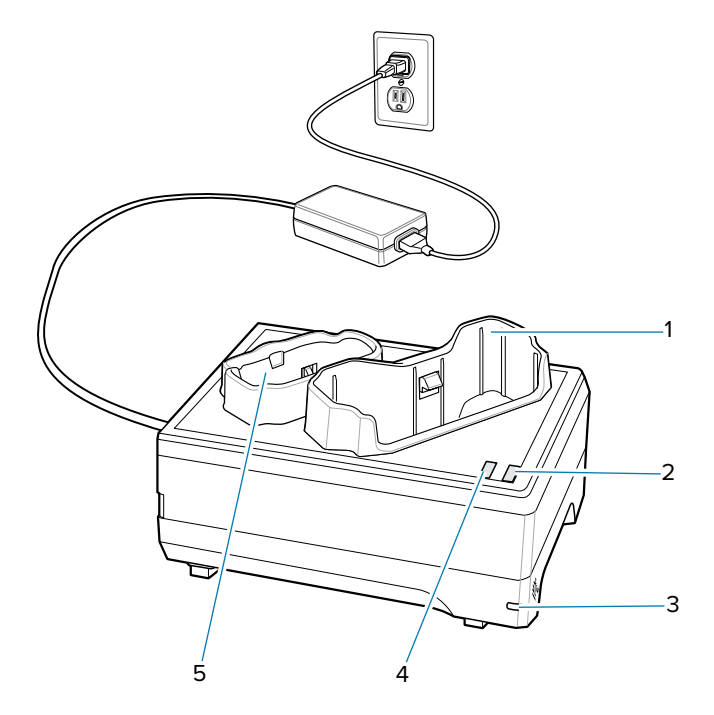

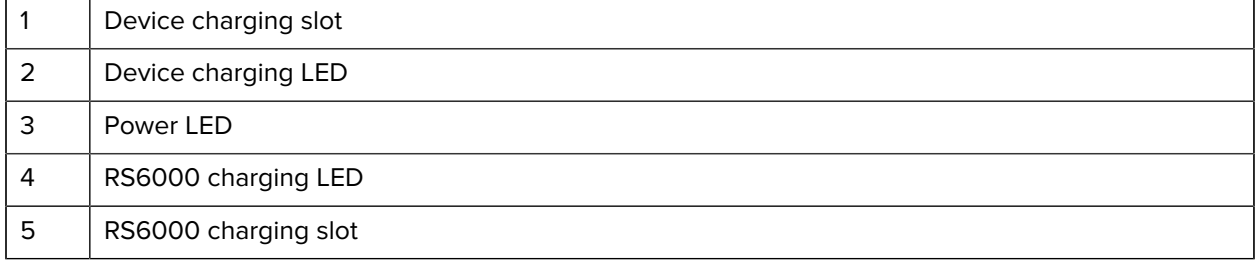

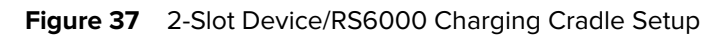

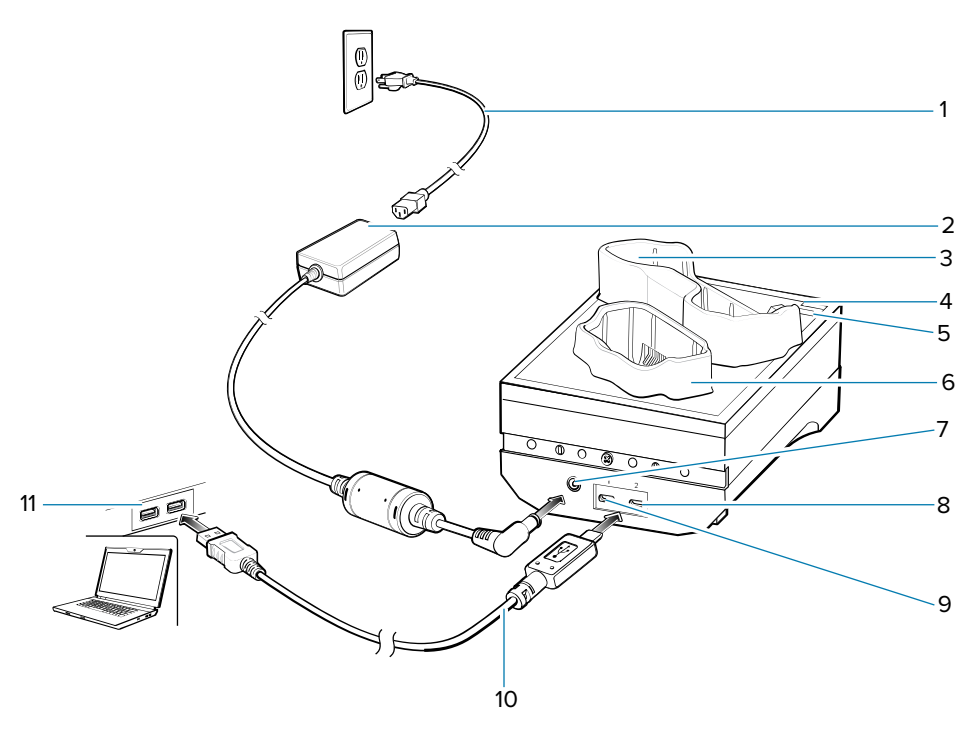

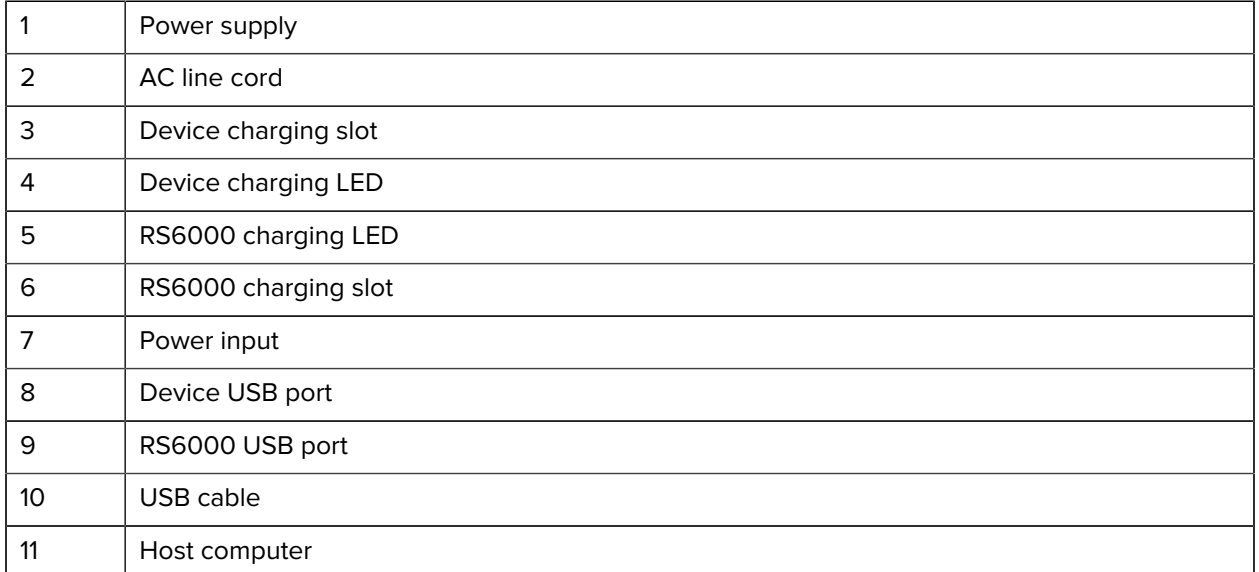

# **Charging the RS6000**

**1.** Insert the RS6000 in the RS6000 charging slot.

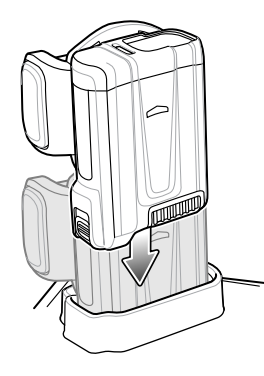

**2.** Ensure the RS6000 is seated properly. The RS6000 Charging LED blinks indicating charging.

# **5-Slot Charge Only Cradle**

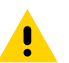

**CAUTION:** Ensure that you follow the guidelines for battery safety described in [Battery Safety](#page-159-0) [Guidelines](#page-159-0) on page 160.

The 5-Slot Charge Only Cradle:

- Provides 5.4 VDC (nominal) power for operating up to five devices.
- Simultaneously charges up to five devices.
- Simultaneously charges up to five spare batteries.

Figure 38 5-Slot Charge Only Cradle

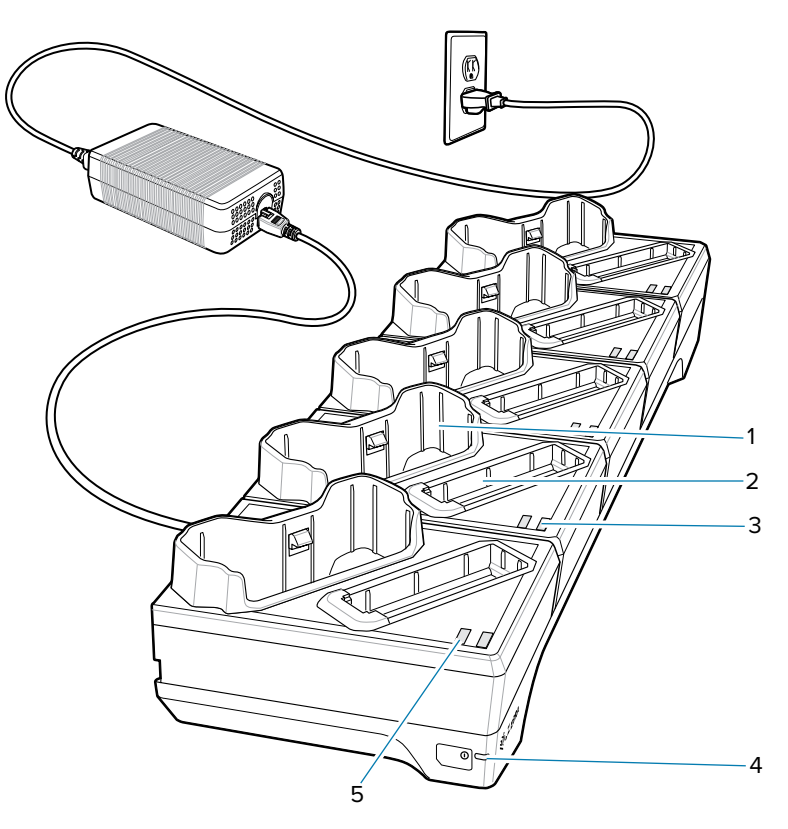

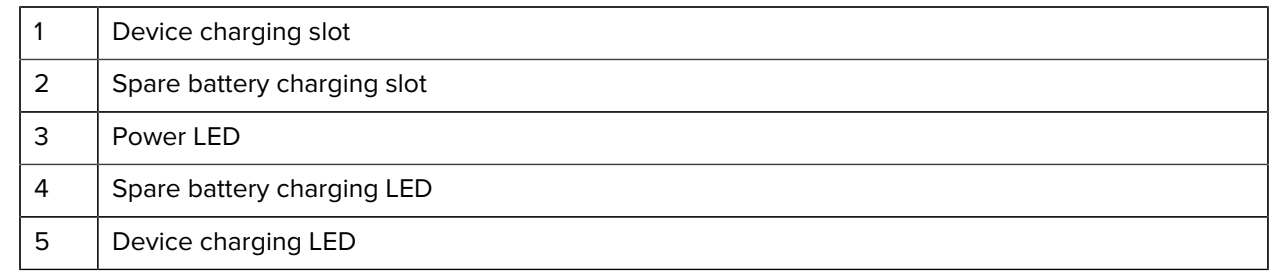

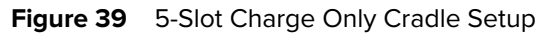

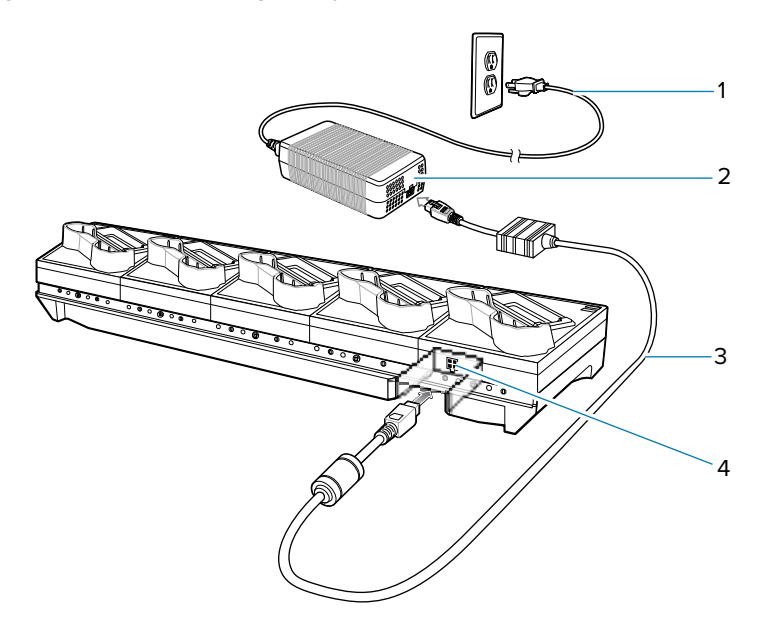

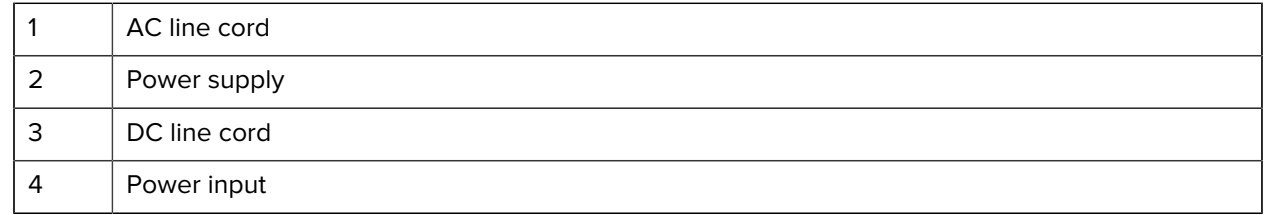

# **10-Slot Device/RS6000 Charge Only Cradle**

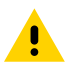

**CAUTION:** Ensure that you follow the guidelines for battery safety described in [Battery Safety](#page-159-0) [Guidelines](#page-159-0) on page 160.

The 10-Slot Device/RS6000 Charge Only Cradle:

- Provides 5.4 VDC (nominal) power for operating the device and RS6000.
- Simultaneously charges up to five devices.
- Simultaneously charges up to five RS6000's.

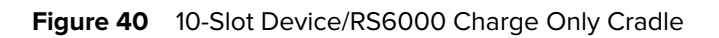

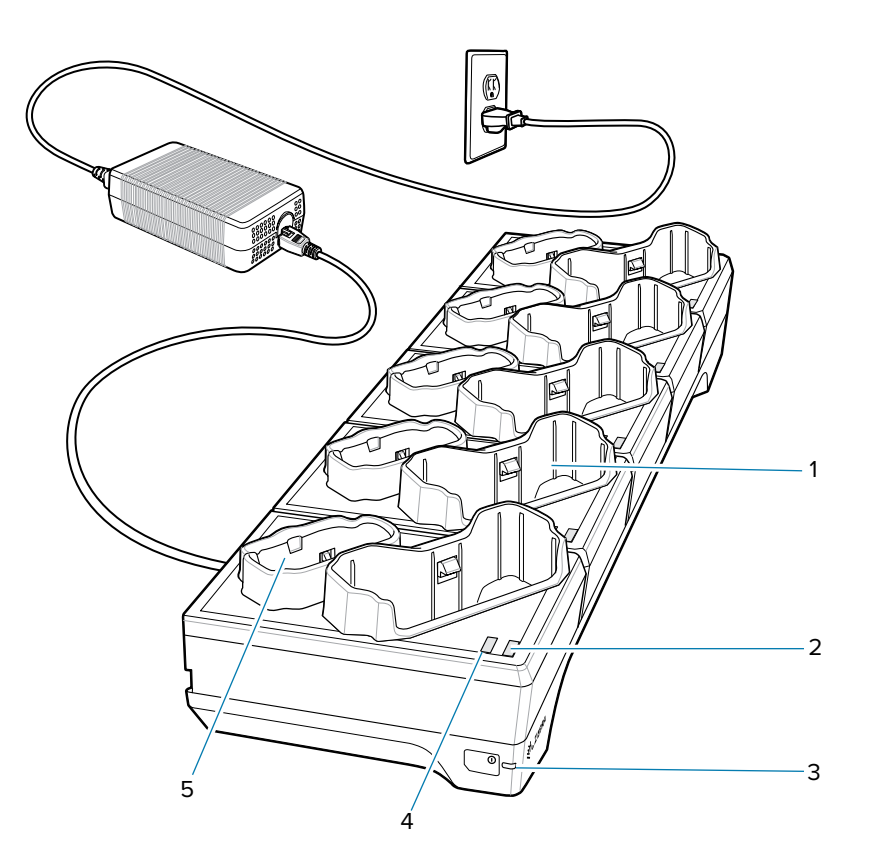

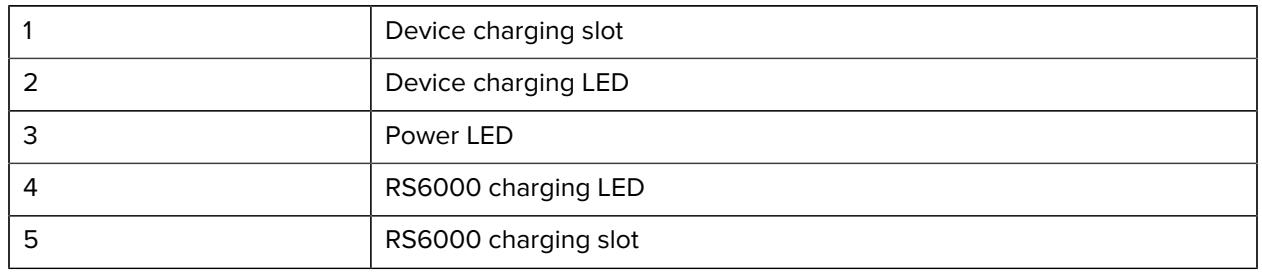

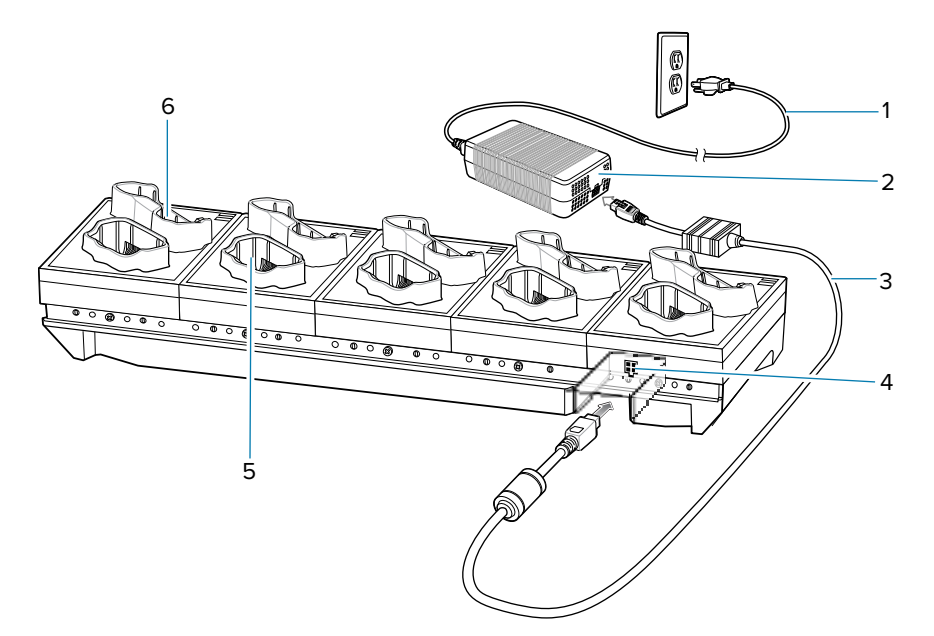

Figure 41 10-Slot Device/RS6000 Charge Only Cradle Setup

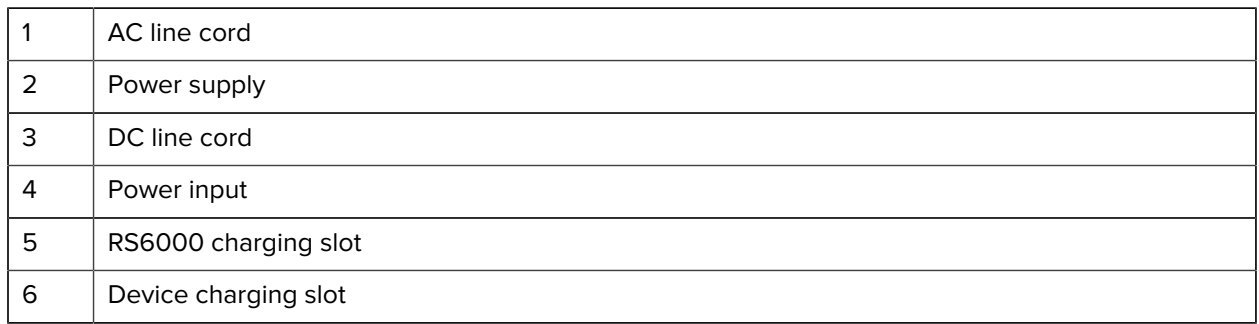

# **10-Slot Charge Only Cradle**

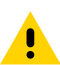

**CAUTION:** Ensure that you follow the guidelines for battery safety described in [Battery Safety](#page-159-0) [Guidelines](#page-159-0) on page 160.

The 10-Slot Charge Only Cradle:

- Provides 5.4 VDC (nominal) power for operating the device.
- Simultaneously charges up to 10 devices.

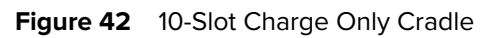

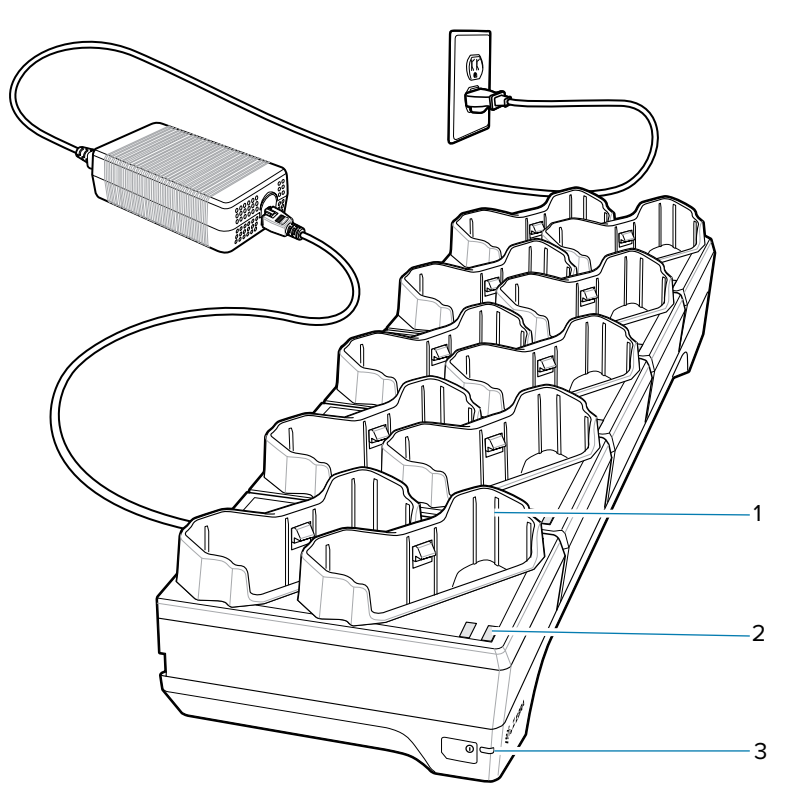

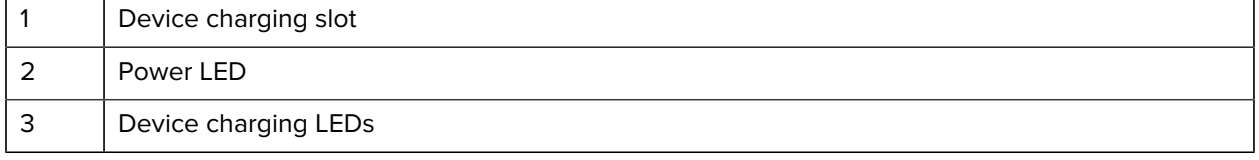

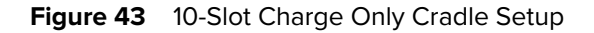

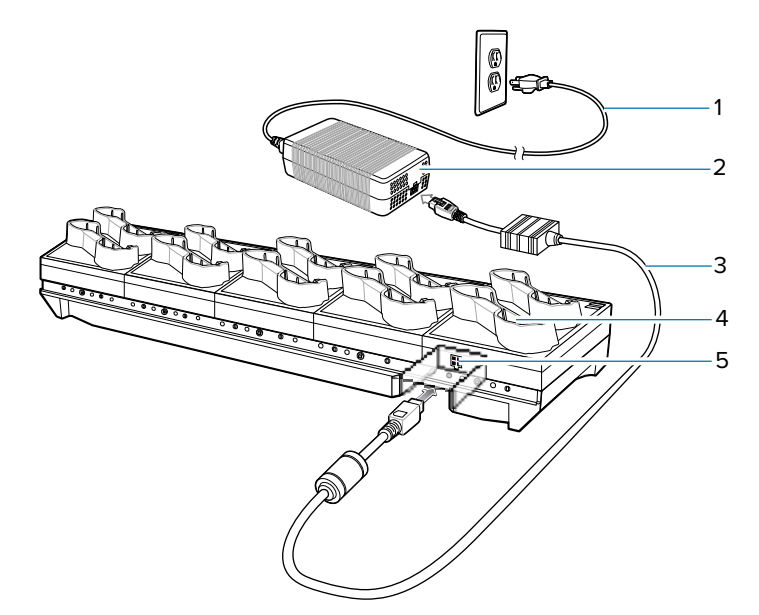

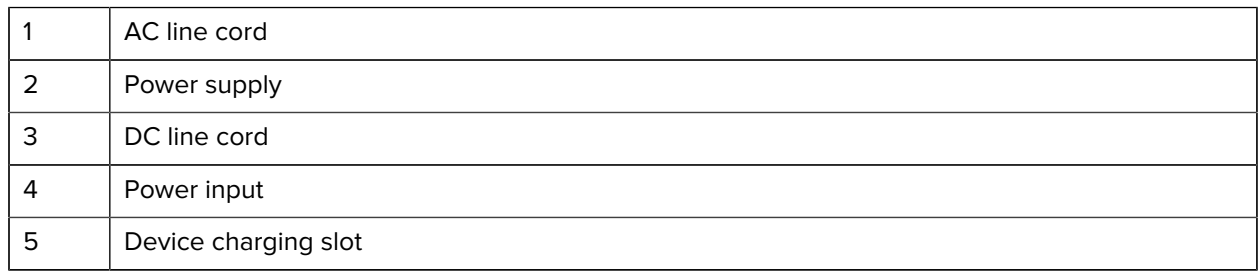

# **5-Slot Ethernet Cradle**

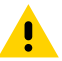

**CAUTION:** Ensure that you follow the guidelines for battery safety described in [Battery Safety](#page-159-0) [Guidelines](#page-159-0) on page 160.

The 5-Slot Ethernet Cradle:

- Provides 5.4 VDC (nominal) power for operating the device.
- Connects up to five devices to an Ethernet network.
- Simultaneously charges up to five devices.
- Simultaneously charges up to five spare batteries.
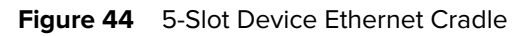

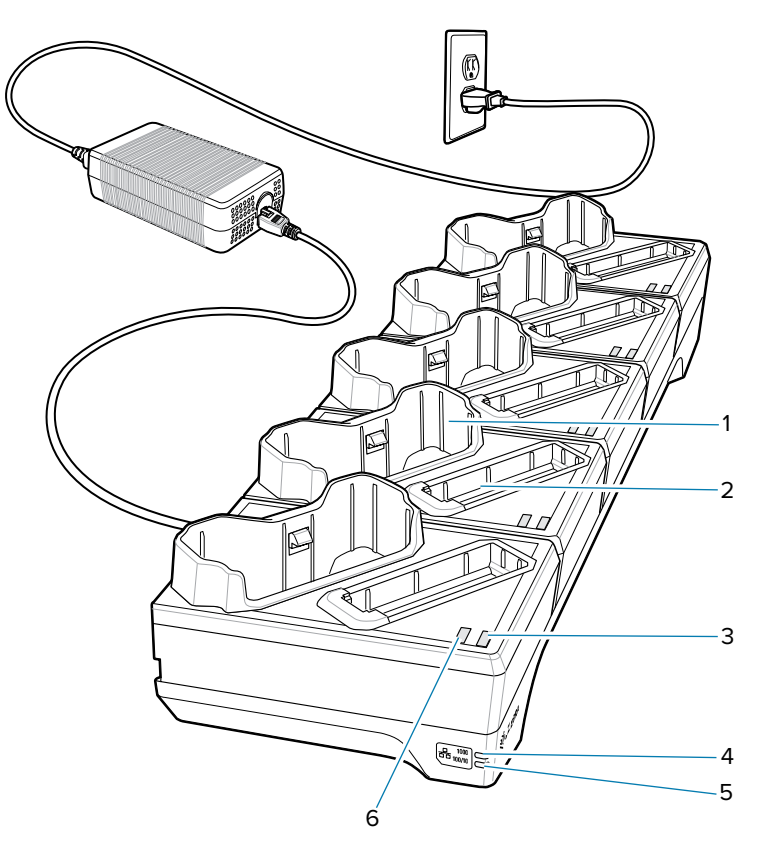

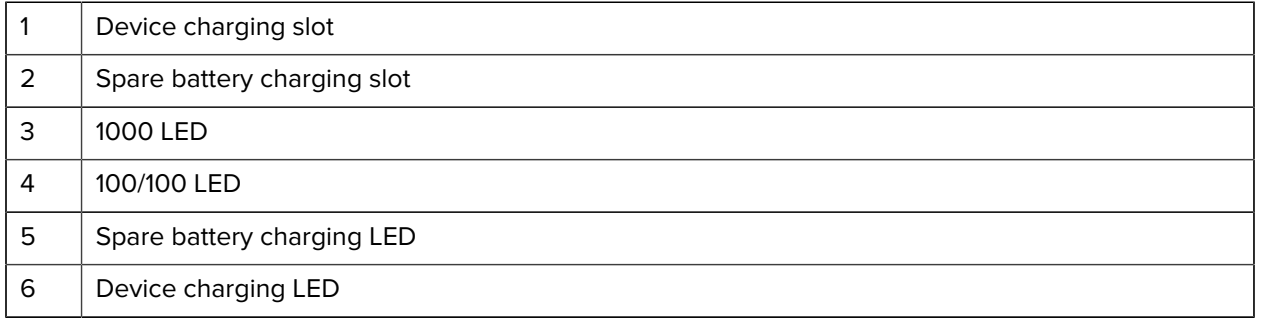

## **Setup**

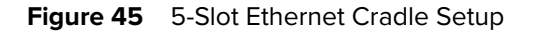

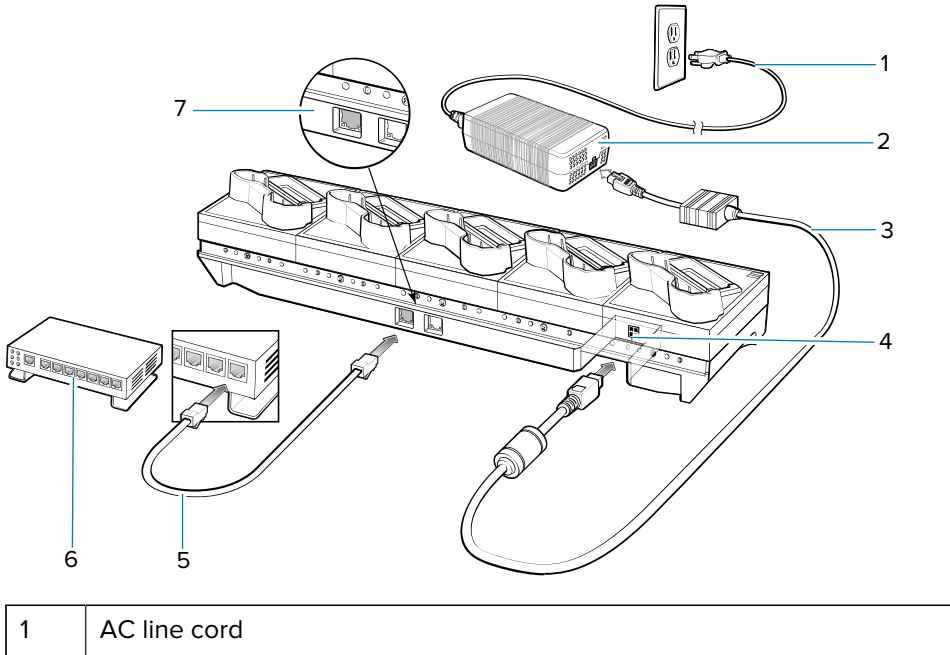

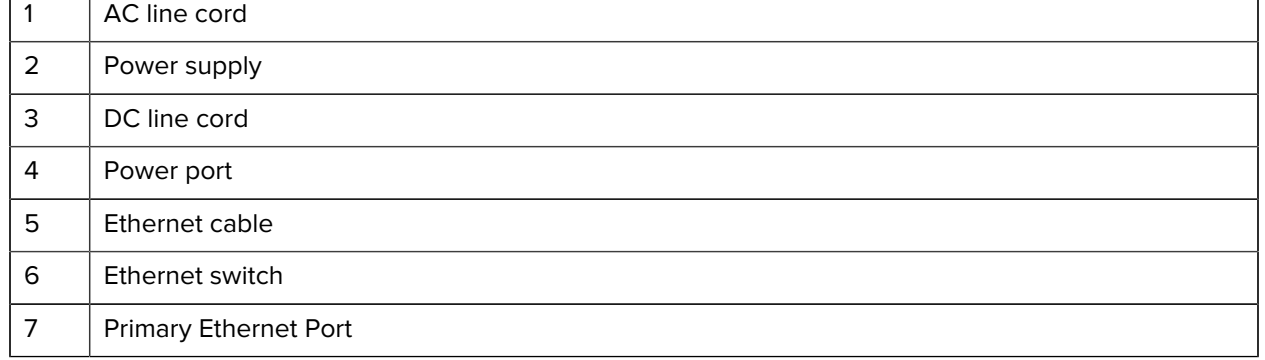

### **Establishing Ethernet Communication**

- **1.** Swipe down from the status bar to open the quick settings bar and then touch  $\blacktriangleright$ .
- **2.** Touch **E**thernet setting.
- **3.** Slide the Ethernet switch to the **ON** position.
- **4.** Insert the device into a slot.
- **5.** The  $\leftrightarrow$  icon appears in the Status bar.
- **6.** Touch **Eth0** to view Ethernet connection details.

### **Ethernet LED Indicators**

There are two green LEDs on the side of the cradle. These green LEDs light and blink to indicate the data transfer rate.

### **Table 21** LED Data Rate Indicators

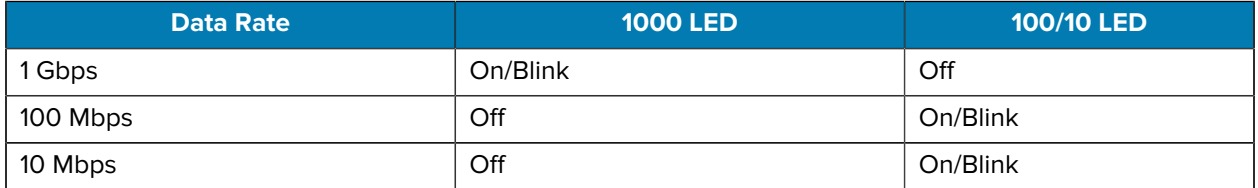

### **Daisy-chaining Ethernet Cradles**

Daisy-chain up to ten 5-Slot Ethernet cradles to connect several cradles to an Ethernet network. Use either a straight or crossover cable. Daisy-chaining should not be attempted when the main Ethernet connection to the first cradle is 10 Mbps as throughput issues will almost certainly result.

- **1.** Connect power to each 5-Slot Ethernet Cradle.
- **2.** Connect an Ethernet cable to port 1 on the back of the first cradle and to the Ethernet switch.
- **3.** Connect an Ethernet cable to port 2 on the back of the first cradle to port 1 on the back of the second cradle.

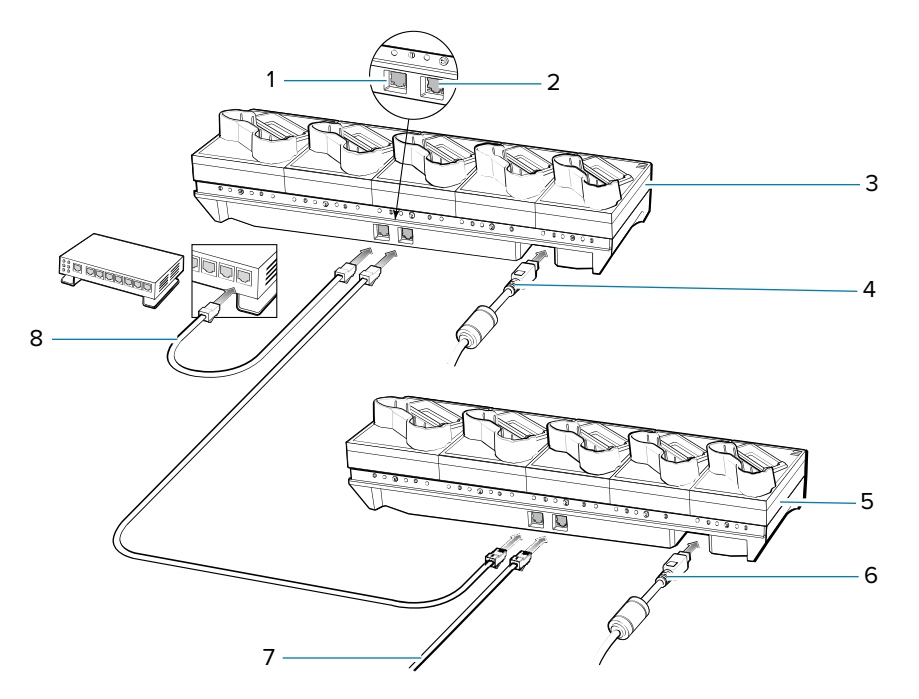

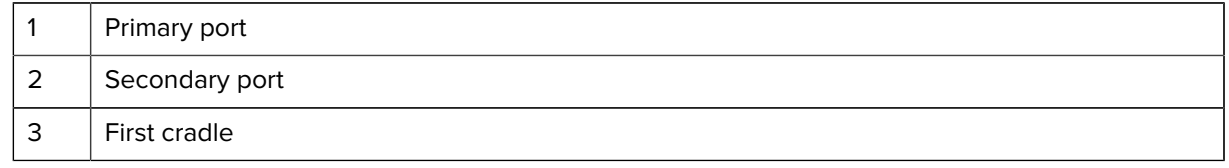

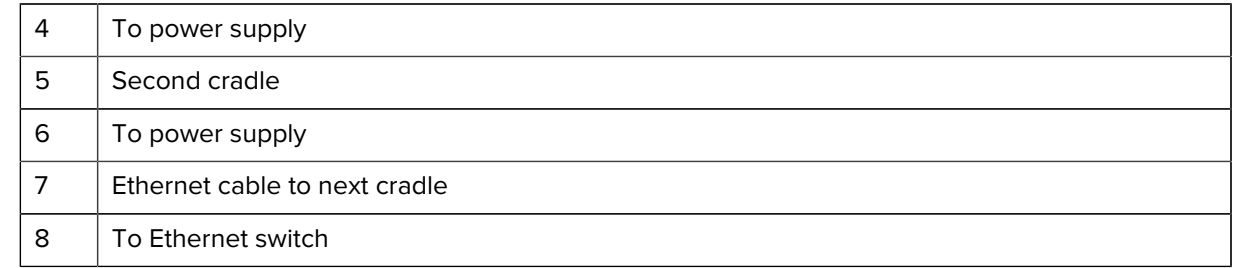

**4.** Connect additional cradles as described in steps 2 and 3.

### **Ethernet Settings**

You can configure Proxy and Static IP settings when using Ethernet communication.

### **Configuring Ethernet Proxy Settings**

The device includes Ethernet cradle drivers. After the device, configure the Ethernet connection.

- **1.** Swipe down from the status bar to open the quick settings bar and then touch  $\bullet$ .
- **2.** Touch **E**thernet setting.
- **3.** Slide the switch to the ON position.
- **4.** Touch  $\frac{1}{2}$  > **Advanced**.
- **5.** Touch **Enable HTTP Proxy**.
- **6.** In the Proxy hostname field, enter the proxy server address.
- **7.** In the Proxy port field, enter the proxy server port number.

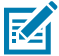

**NOTE:** When entering proxy addresses in the Bypass proxy for field, do not use spaces or carriage returns between addresses.

- **8.** In the Bypass proxy for text box, enter addresses for websites that do not require to go through the proxy server. Use the separator "|" between addresses.
- **9.** Touch **Save**.
- **10.** Touch **Home**.

### **LED Indicators**

There are two green LEDs on the side of the cradle and on each Ethernet port. These green LEDs light and blink to indicate the data transfer rate.

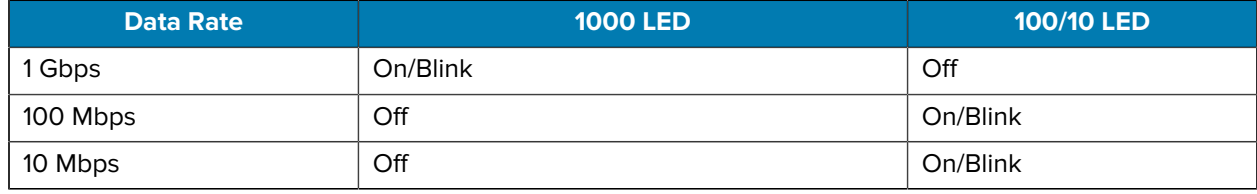

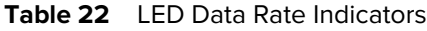

# **4-Slot Battery Charger**

The 4-Slot Battery Charger charges up to four spare batteries.

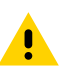

**CAUTION:** Ensure that you follow the guidelines for battery safety described in [Battery Safety](#page-159-0) [Guidelines](#page-159-0) on page 160.

**Figure 46** 4-Slot Spare Battery Charger

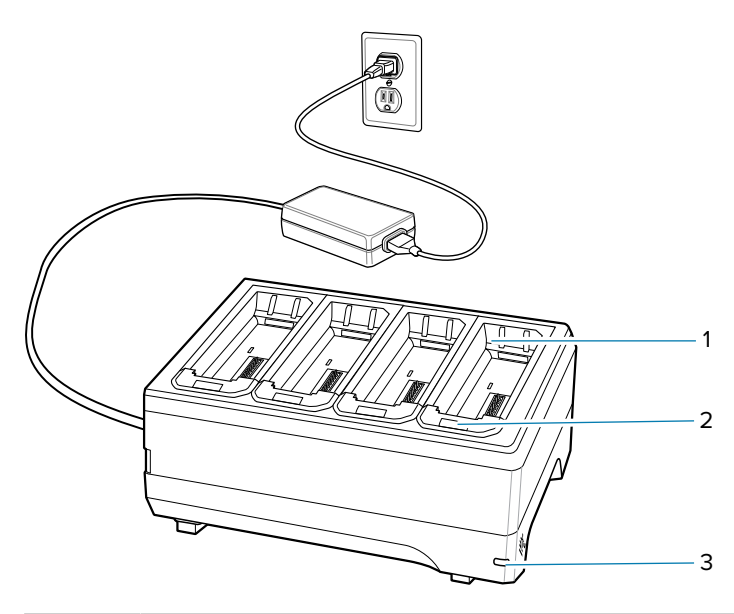

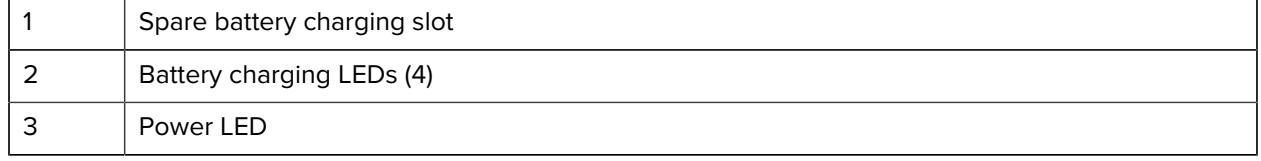

# **Setup**

**Figure 47** 4-Slot Spare Battery Charger Setup

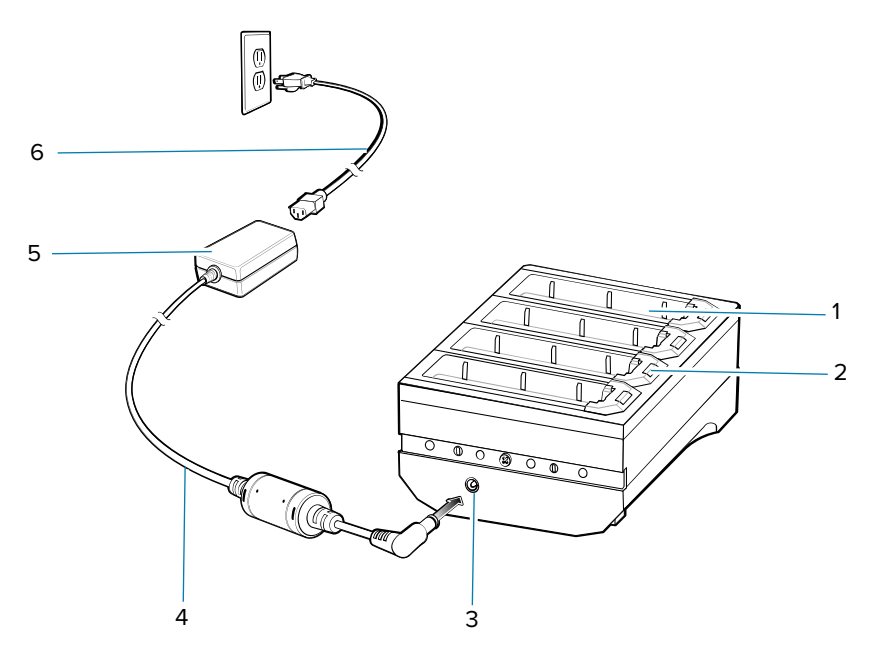

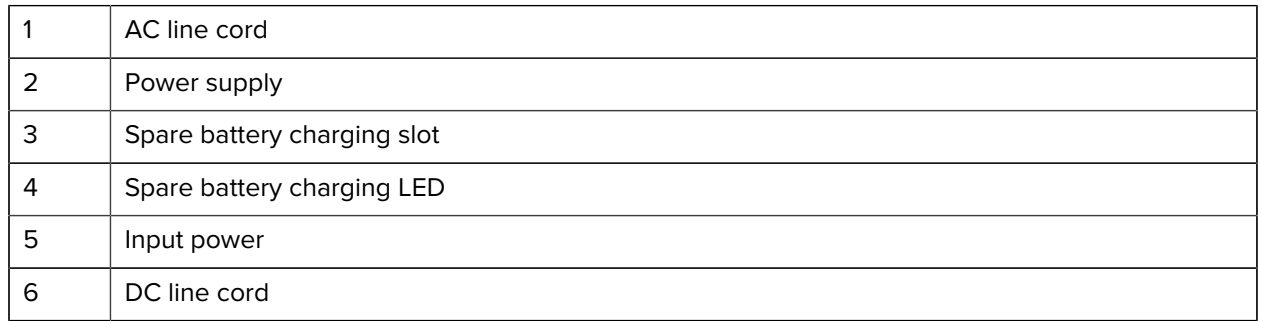

## **Charging the Spare Battery**

**1.** Insert a spare battery into the spare battery slot.

**2.** Gently press down on the battery until it snaps into place.

**Figure 48** Standard Spare Battery

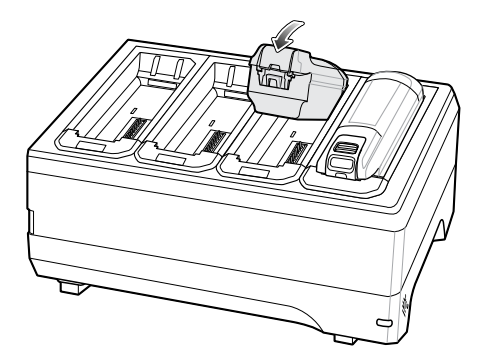

**Figure 49** Extended Spare Battery

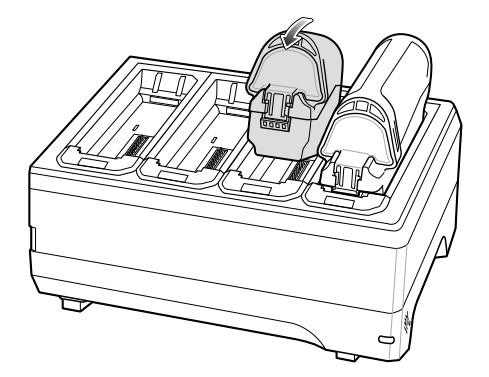

### **Battery Removal**

To remove the battery, press the battery release latch toward the end of the battery and lift the battery out of the battery slot.

## **20-Slot Battery Charger**

The 20-Slot Battery Charger charges up to 20 spare batteries.

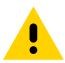

**CAUTION:** Ensure that you follow the guidelines for battery safety described in [Battery Safety](#page-159-0) [Guidelines](#page-159-0) on page 160.

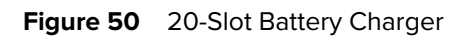

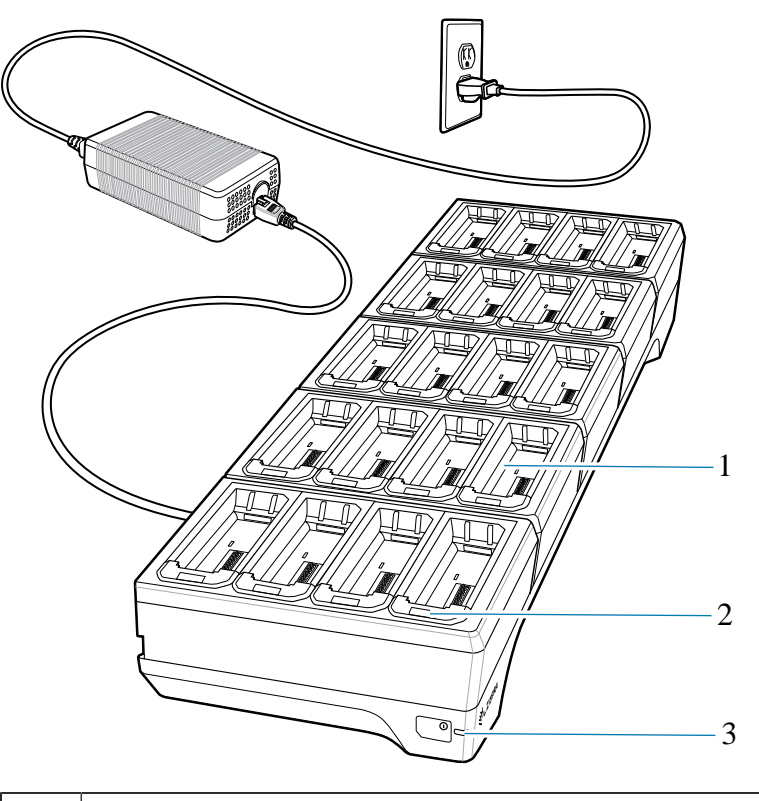

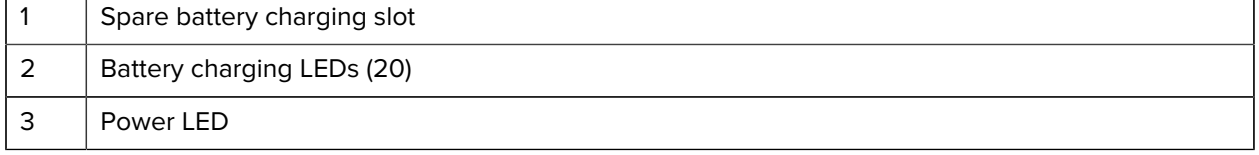

## **Setup**

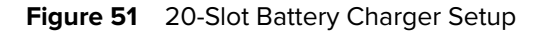

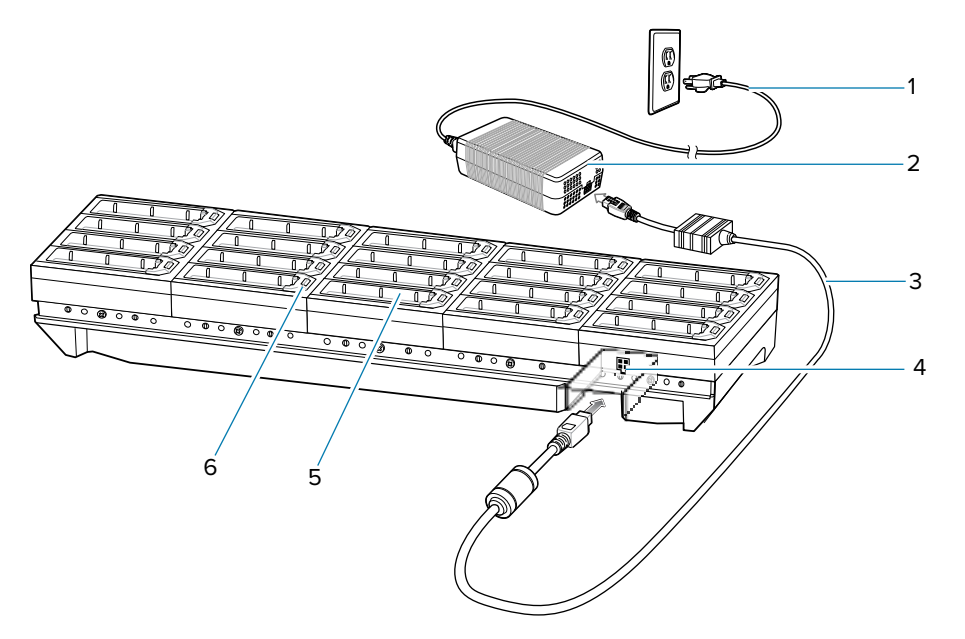

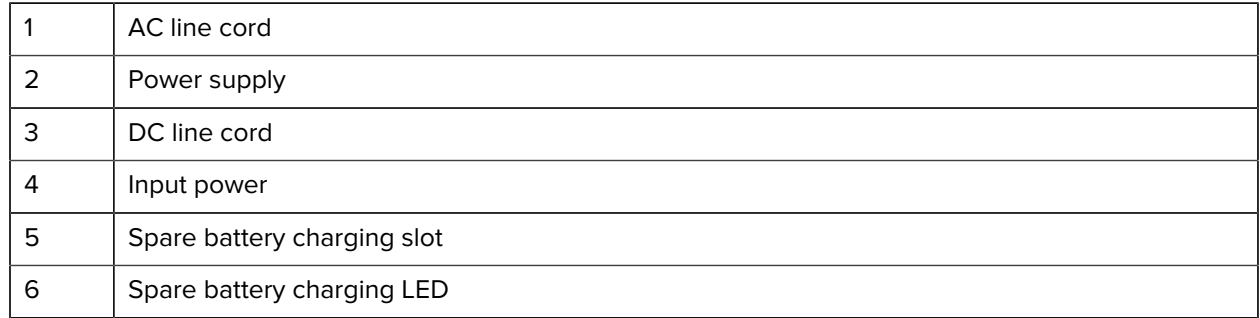

## **USB/Charge Cable**

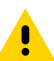

**CAUTION:** Ensure that you follow the guidelines for battery safety described in [Battery Safety](#page-159-0) [Guidelines](#page-159-0) on page 160.

The USB and Charging cable connects to either interface connector on the device. When attached to the device, allows the device to transfer data to a host computer and provides power for charging the device.

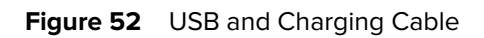

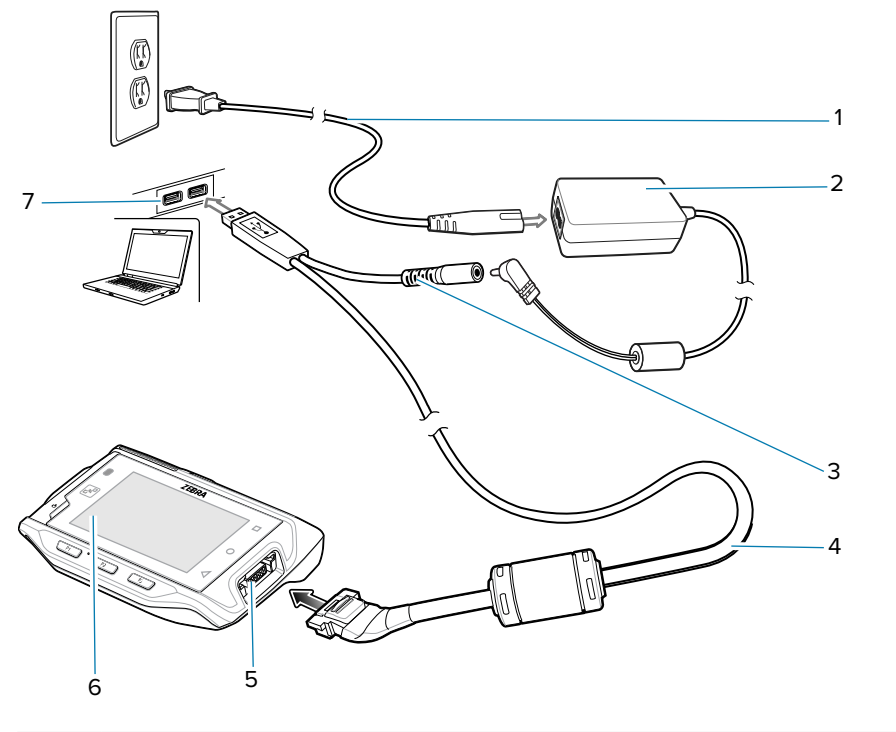

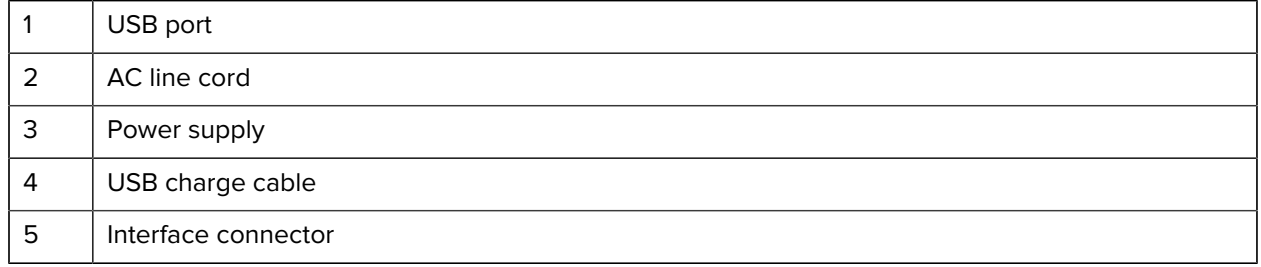

**Attaching the USB and Charging Cable**

**1.** Connect the connector to the device interface connector.

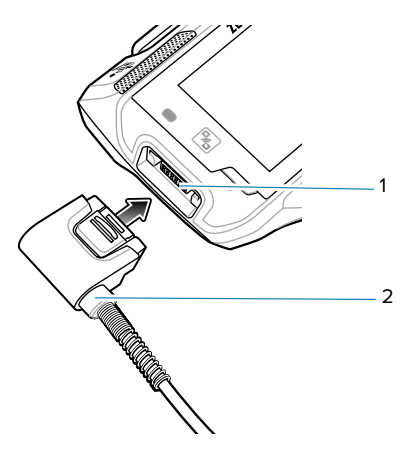

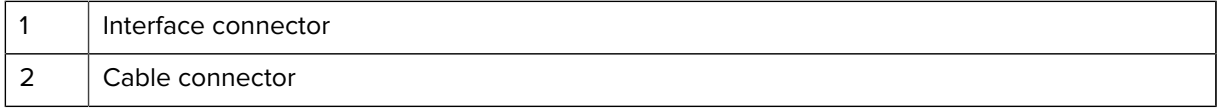

**2.** Attach the USB connection to the host computer.

## **Removing the USB and Charging Cable**

- **1.** Press the release level toward the cable.
- **2.** Rotate the adapter toward the front of the device and remove.

## **Keypad**

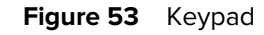

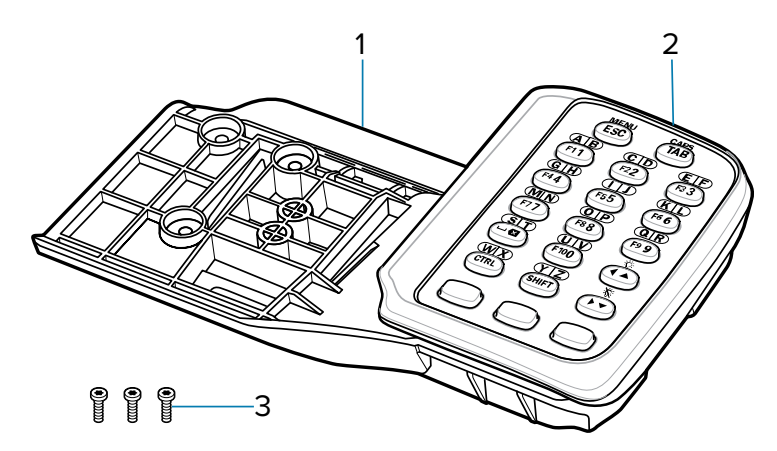

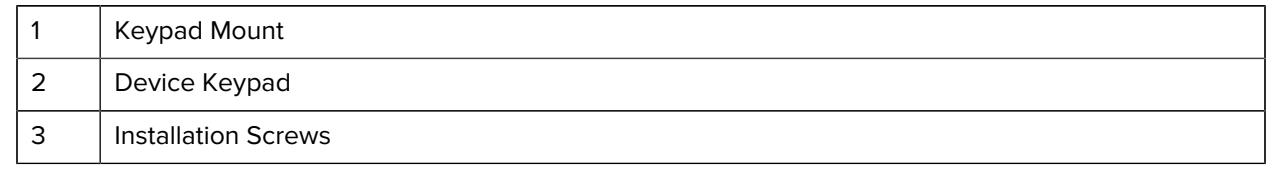

## **Installing the Keypad**

- **1.** Power off the device.
- **2.** Using a T6 Torx screwdriver, remove the screws from the cleat on the back of the device.

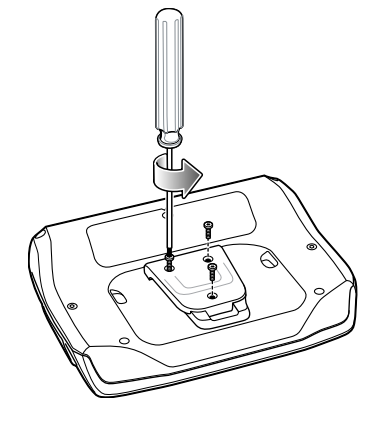

**3.** Lift the cleat from the back of the device.

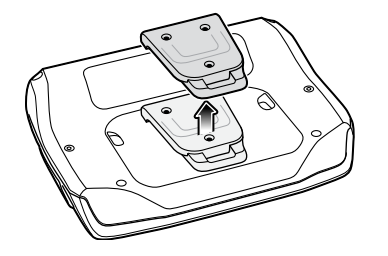

**4.** Slide the keypad mount onto the device.

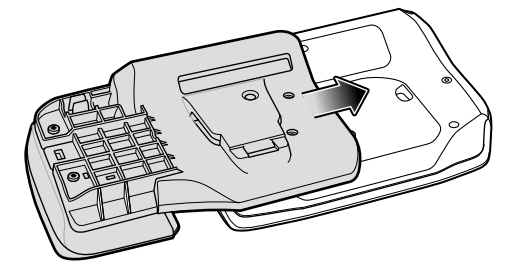

**5.** Using a T6 Torx screwdriver, secure the keypad mount to the device with the three screws, and torque to 2kgf-cm or 1.73lbf-in.

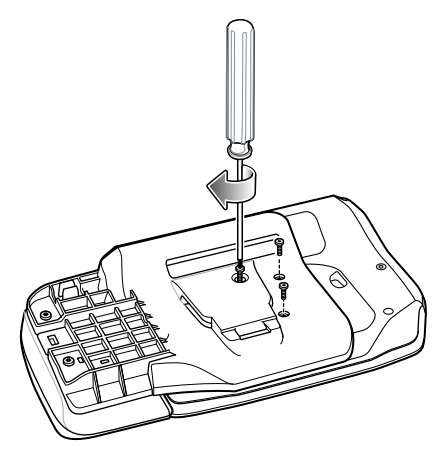

**6.** Power on the device.

## **Replacing the Keypad Mount**

- **1.** Power off the device.
- **2.** Using a T8 Torx screwdriver, remove the two screws that connect the keypad to the mount.

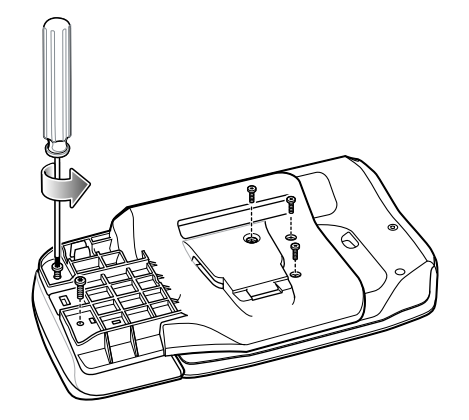

**3.** Using a T6 Torx screwdriver, remove the three screws that connect the keypad mount to the device.

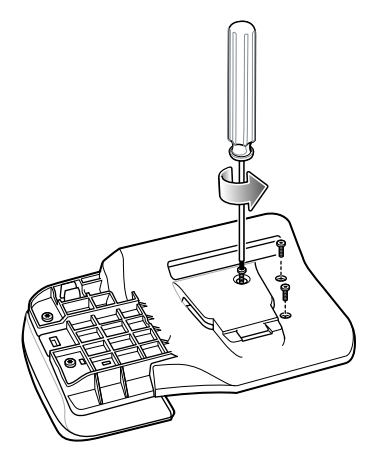

**4.** Slide the mount off of the device.

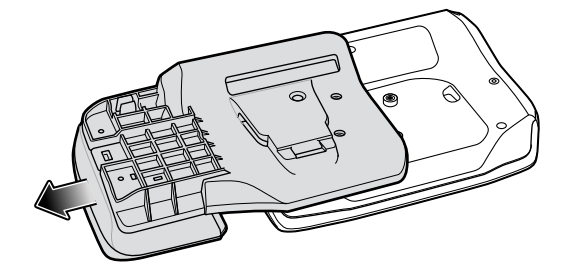

**5.** Press and hold the latch under the keypad.

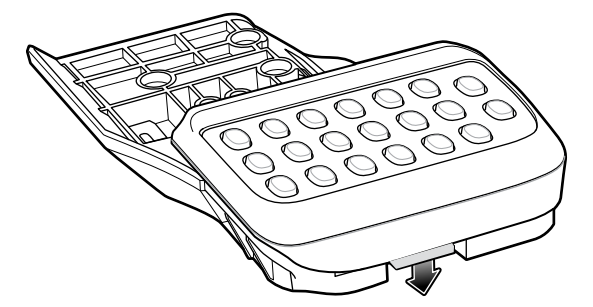

**6.** Slide the keypad off the mount.

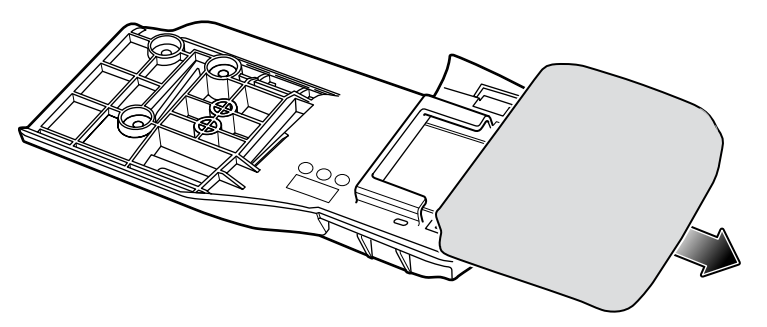

**7.** Slide the keypad onto the new mount. Ensure the keypad snaps securely onto the mount.

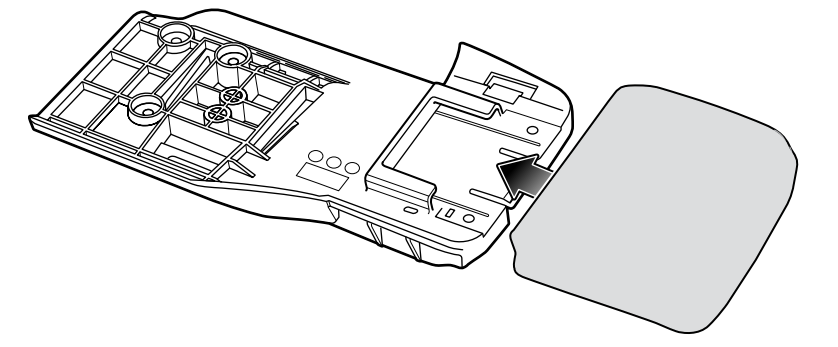

**8.** Slide the mount onto the device.

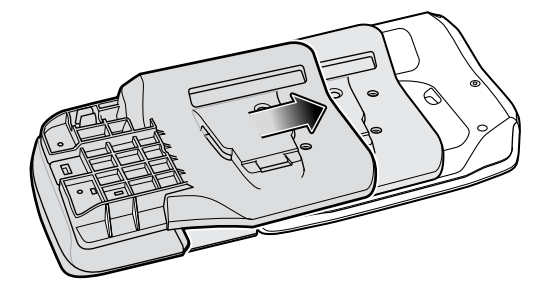

**9.** Using a T8 Torx screwdriver, secure the keypad mount to the device with the two screws, and torque to 2kgf-cm or 1.73lbf-in.

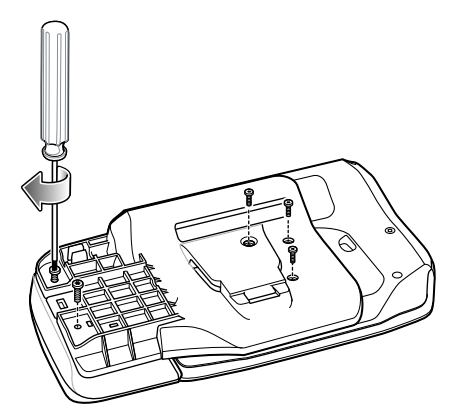

**10.** Using a T6 Torx screwdriver, secure the keypad mount to the device with the three screws, and torque to 2kgf-cm or 1.73lbf-in.

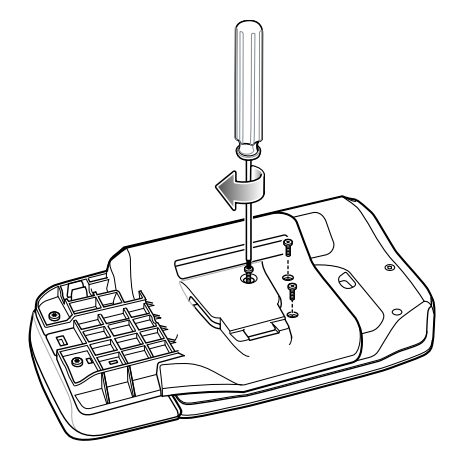

**11.** Power on the device.

## **Hip Mount**

The hip mount allows the user to mount the device on the belt for use in voice picking applications. An RS4000 or RS5000 scanner with an extended cable, a wired headset or the RS6000 Hands-free Bluetooth Imager is required when using the hip mount.

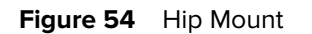

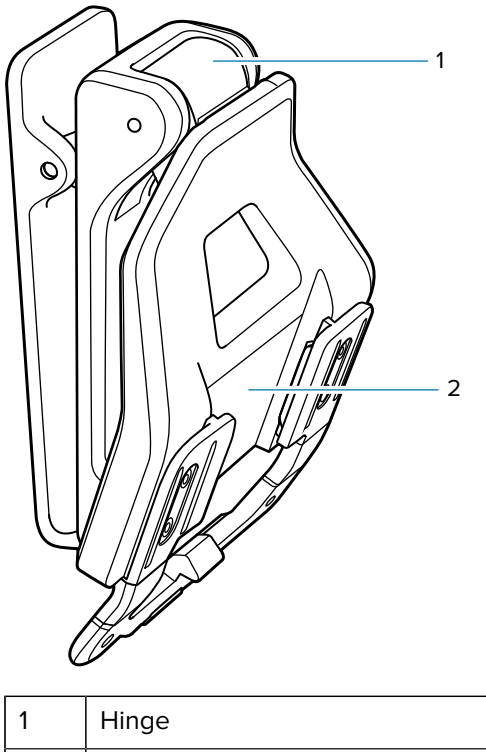

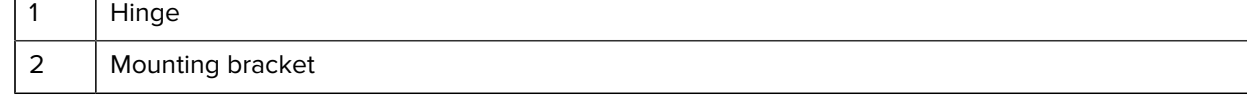

## **Installing the Hip Mount**

- **1.** Attach the Hip Mount to belt.
- **2.** Align the cleat on the device with the mounting bracket on the Hip Mount.
- **3.** Slide the device into the hip mount.

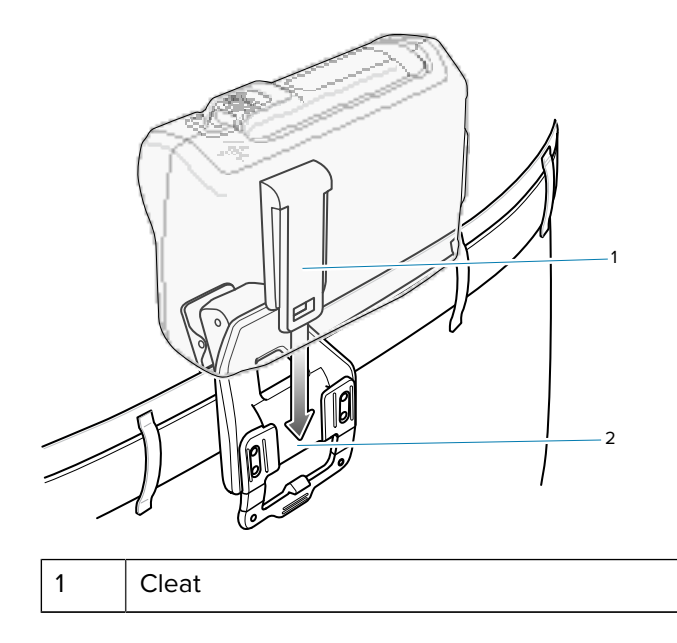

2 | Mounting bracket

**4.** Connect RS4000, RS5000 or headset to the device.

The Hip Mount provides a hinged bracket so the user can easily view the display by lifting the device.

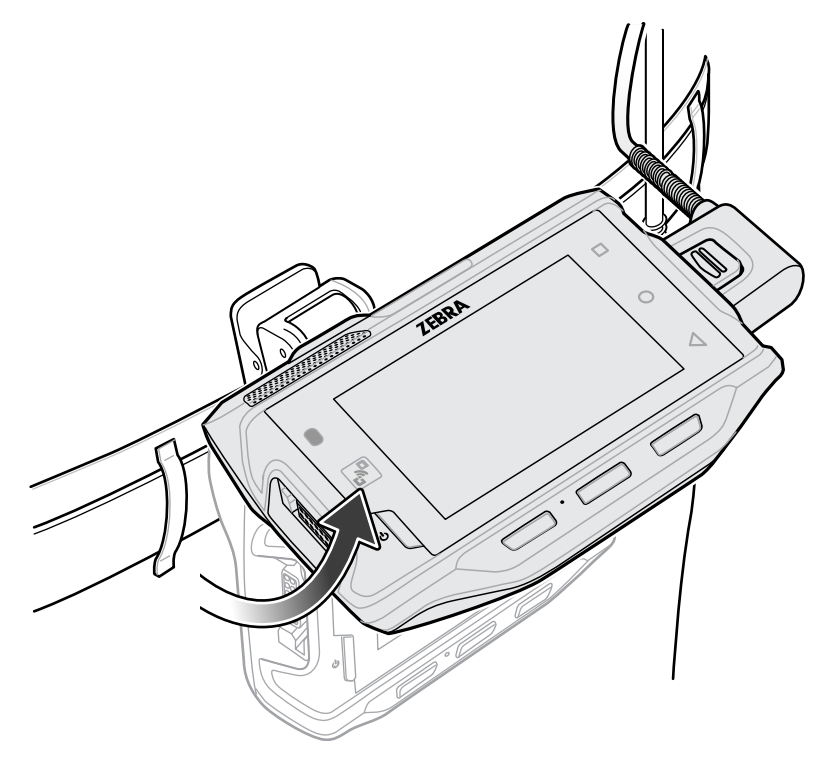

### **Routing an Extended Cable Scanner**

When using an RS4000 or RS5000 scanner with the device mounted on the hip, the extended cable version is required.

Zebra offers for sale cable clips, which attach to clothing and hold the scanner cable so that the cable does not interfere with the user. The cable clips are similar to badge clips and can be purchased at any office supply store as well.

### Accessories

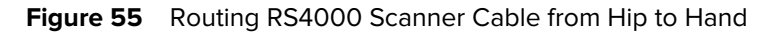

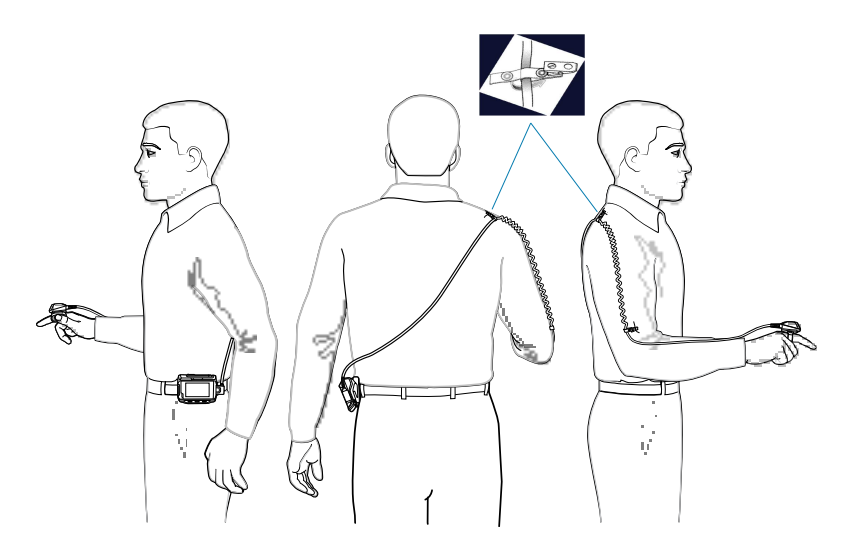

## **Quick Disconnect Audio Cables**

The Quick Disconnect Audio Adapter snaps into either interface connector. When attached to the device, the Quick Disconnect Audio Adapter allows a user to connect a wired headset to the device.

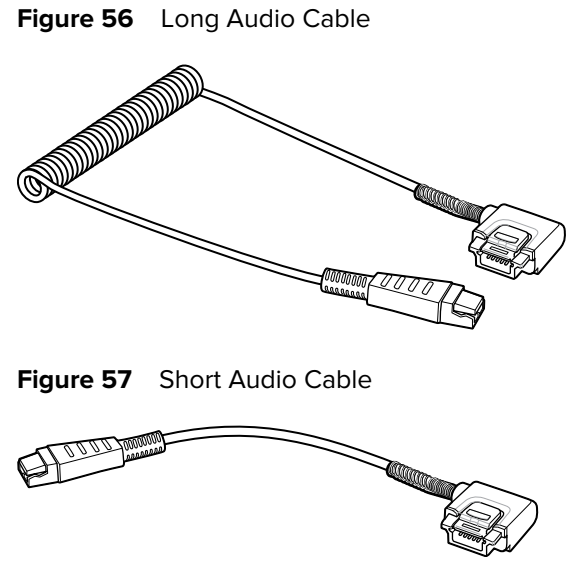

### **Attaching the Audio Adapter**

**1.** Align the tabs on the Audio Adapter with the slots on the device.

**2.** Rotate the Adapter toward the back of the device until the Adapter snaps onto the device.

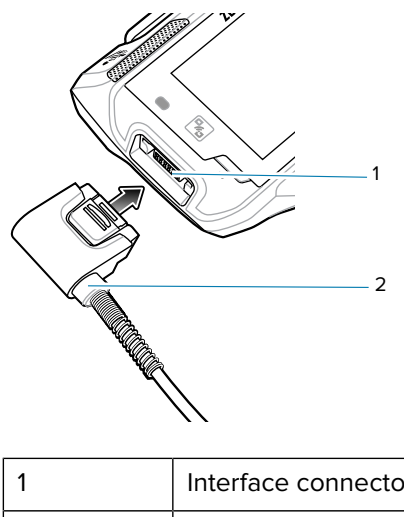

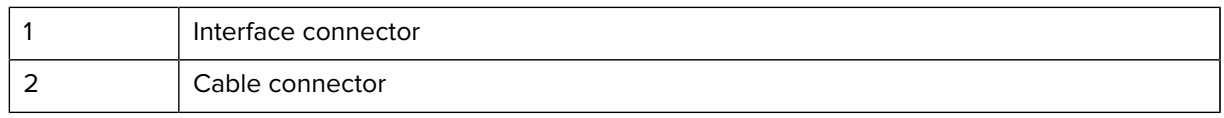

## **Connecting the Audio Cable to a Headset**

• Short Quick Disconnect Audio Cable Connection to Headset.

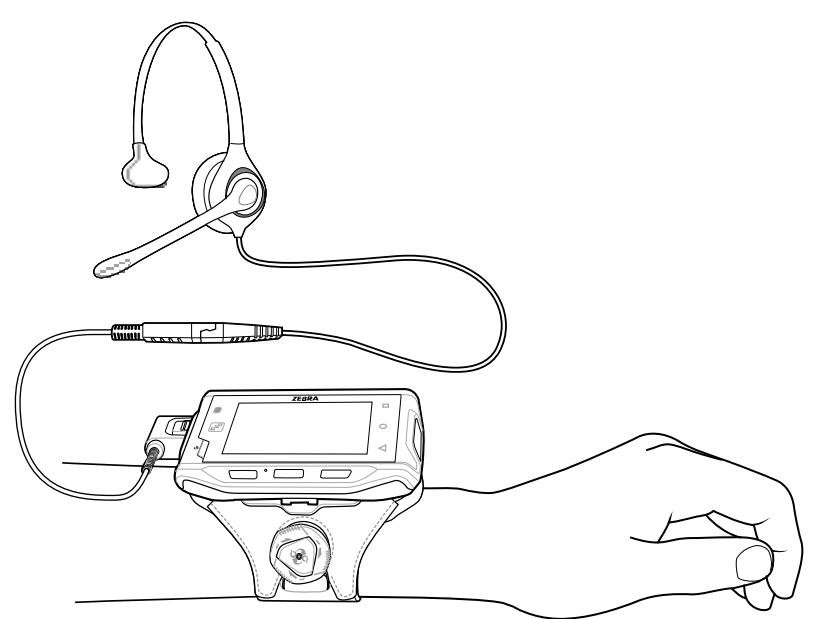

• Long Quick Disconnect Audio Cable Connection to Headset

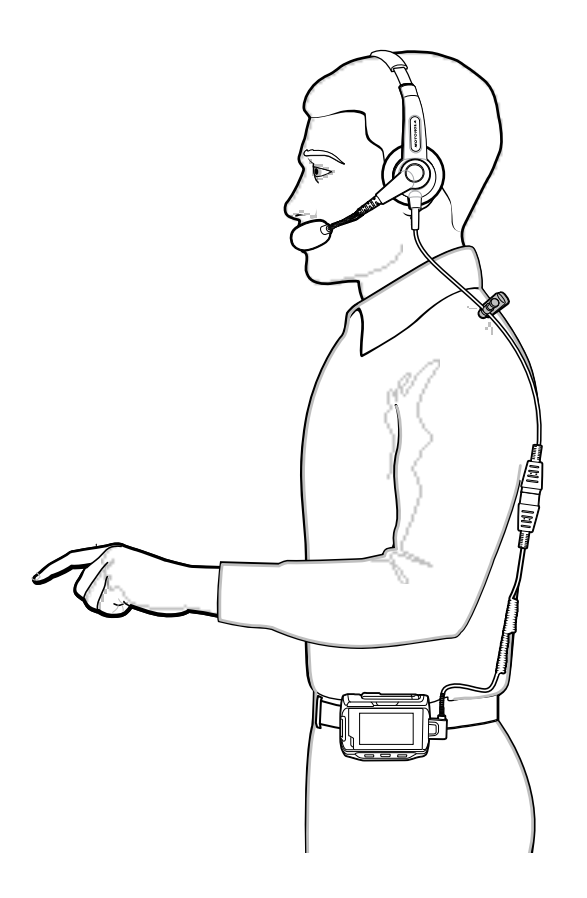

### **Removing the Audio Adapter**

- **1.** Press the release lever toward the cable.
- **2.** Rotate the adapter toward the front of the device and remove.

## **Vibrator Cable**

Use the vibrator cable to provide a touch notification to a user to in noisy environments.

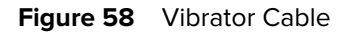

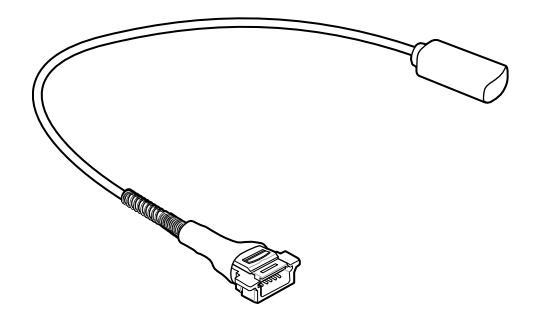

## **Connecting the Vibrator Cable**

- **1.** Connect the cable to the interface connector on the device.
- **2.** Slide the vibrator end between the wrist mount strap and arm.

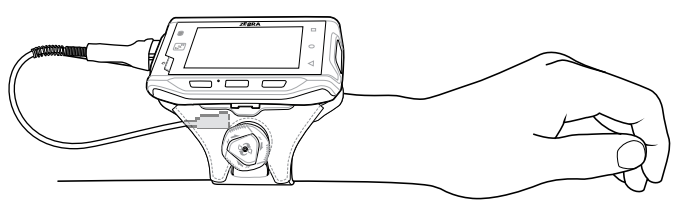

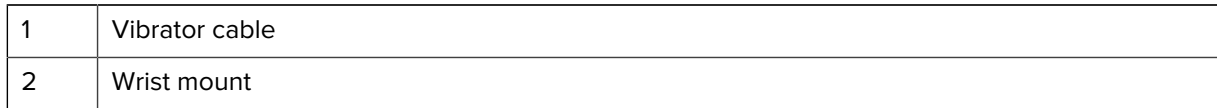

When an application generates a notification, the vibrator vibrates notifying the user.

## **RS4000 Scanner**

There are two scanner configurations available. The short cable configuration connects the scanner to the device mounted on the arm. The extended cable configuration connects the scanner to the device mounted on the hip. This section describes connecting the device to a RS4000 scanner.

### **Connecting the RS4000 Scanner**

**1.** Connect the scanner interface cable to the device interface connector. If the device is mounted on the arm, connect the cable to the interface connector closest to the wrist.

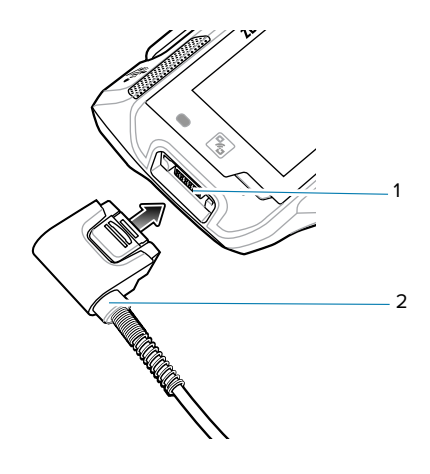

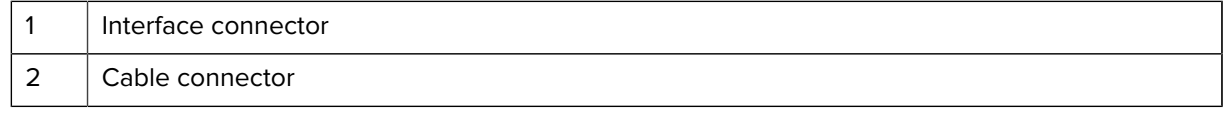

**2.** If using the extended cable configuration, route the scanner cable up to the shoulder and down to the hand that the scanner mounts on. Attach two cable clips to clothing and secure cable to cable clip.

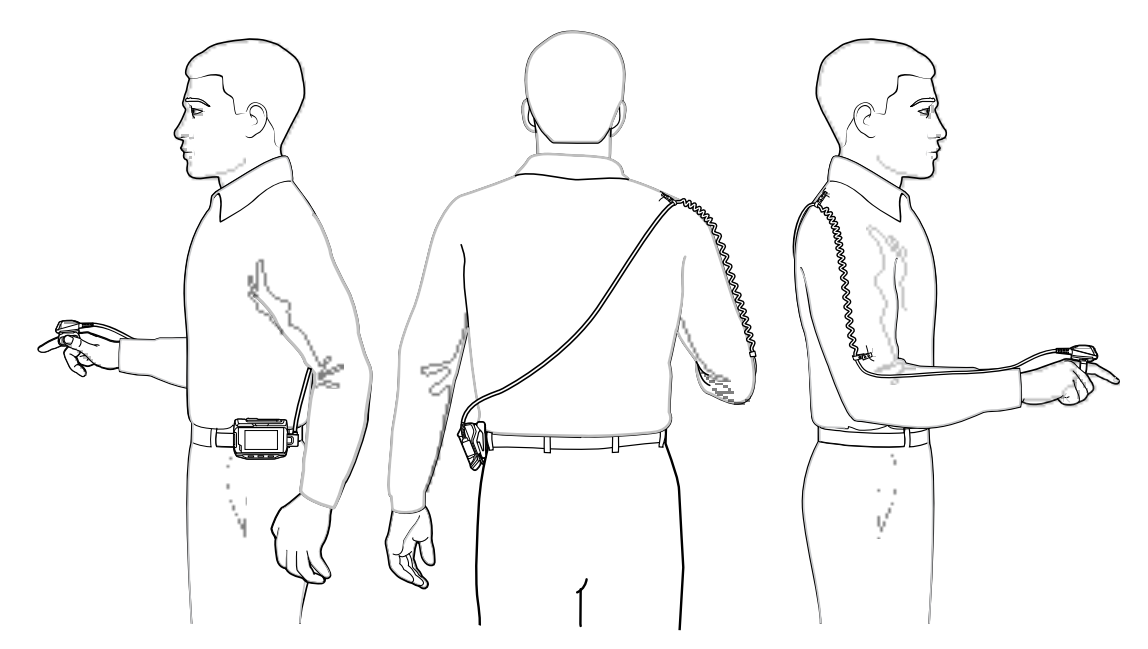

**3.** Rotate the trigger assembly to the correct position for the hand that the scanner mounts to.

**4.** Slide the scanner onto the index finger with the scan trigger next to the thumb.

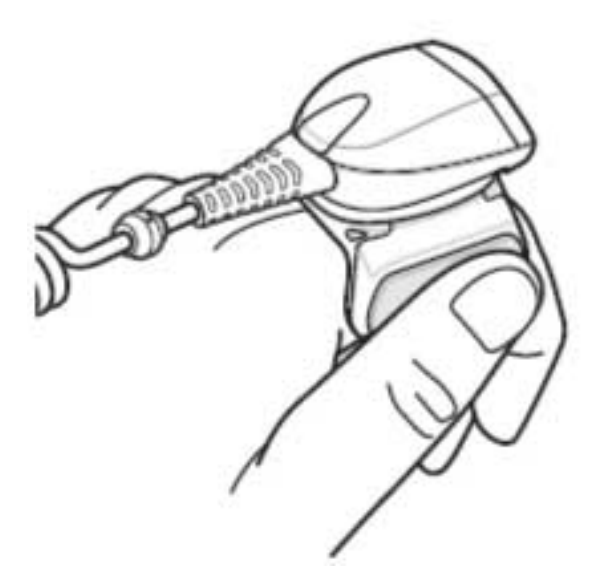

**5.** Tighten the finger strap.

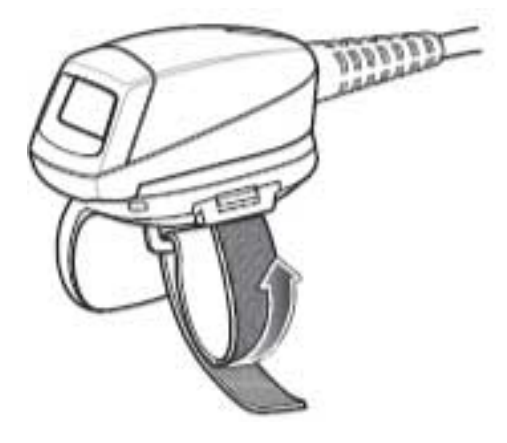

**6.** Soft boot the wearable terminal. See [Performing a Soft Reset](#page-165-0) on page 166 for information on performing a soft boot.

## **RS5000 Imager**

This section describes connecting the device to a RS5000 imager.

## **Connecting the RS5000 Imager**

**1.** If using the device wearable terminal, remove the connector cap.

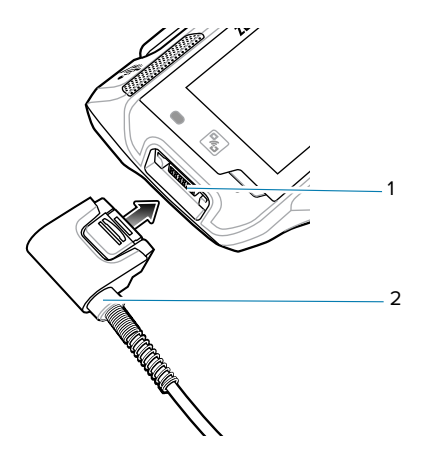

**2.** Connect the RS5000 interface cable to the wearable terminal interface connector. If connecting to a wrist-mounted wearable terminal, connect to the interface connector closest to the wrist.

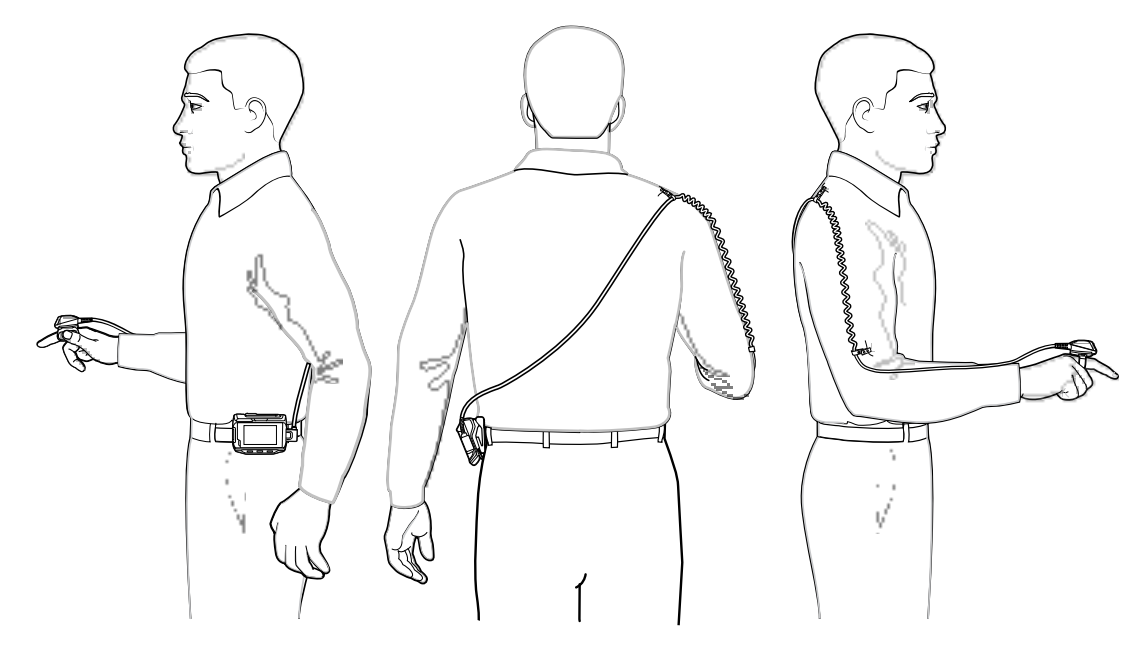

- **3.** If using the extended cable configuration, route the scanner cable up to the shoulder and down to the hand that the scanner mounts on. Attach two cable clips to clothing and secure cable to cable clip.
- **4.** Rotate the trigger assembly to the correct position for the hand that the imager mounts to.

**5.** Slide the RS5000 onto the index finger with the scan trigger next to the thumb.

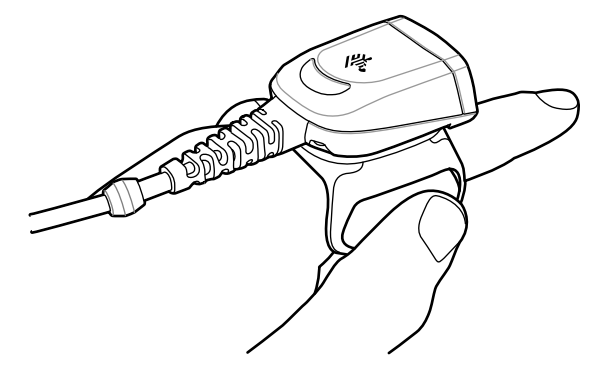

**6.** Tighten the finger strap.

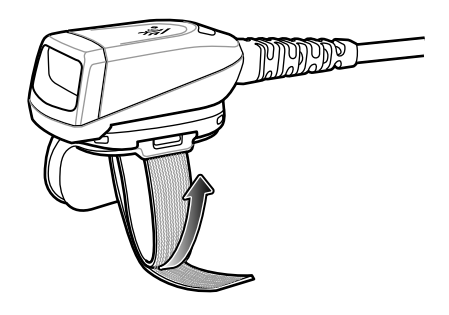

**7.** Soft boot the wearable terminal. See [Performing a Soft Reset](#page-165-0) on page 166 for information on performing a soft boot.

## **5-Slot Cradle Rack**

Use the Rack/Wall Mount Bracket to mount a 5-slot cradle on a rack. When installing on a rack, first assemble the bracket and cradles/chargers and then install the assembly on the rack.

### **Installing the 5-Slot Cradle Rack**

- **1.** Place the power supply in bottom tray.
- **2.** Connect AC line cord to power supply.
- **3.** Connect DC line cord to power supply.
- **4.** Secure power supply and cables to bottom tray with tie wraps.

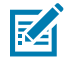

**NOTE:** Ensure that the tie wrap buckle is on the side of the power supply. Tie wrap buckle on top of power supply interferes with top tray.

**5.** Route cables through cable slots.

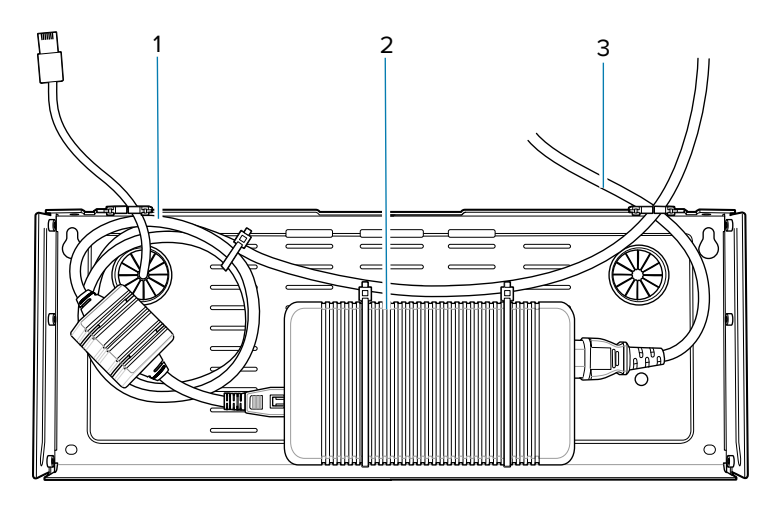

**6.** Secure four M2.5 studs to top tray as shown.

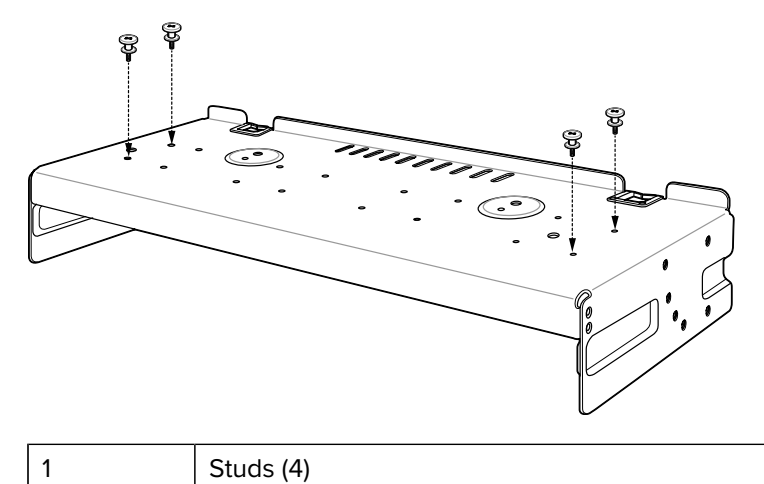

- 
- **7.** Align and install 5-Slot cradle onto studs of top tray.

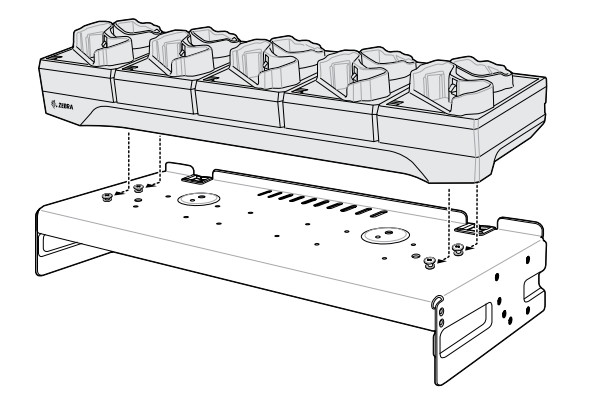

**8.** Secure cradle to top tray with two M2.5 safety screws.

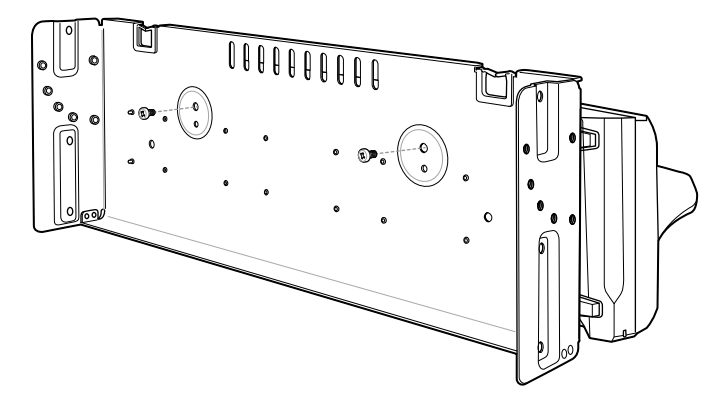

**9.** Slide top tray onto bottom tray.

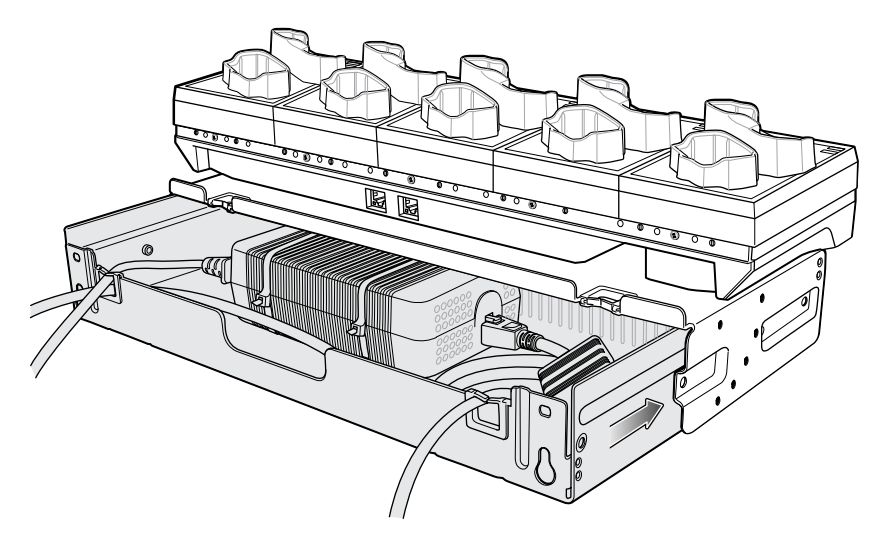

**10.** Connect cables to cradle.

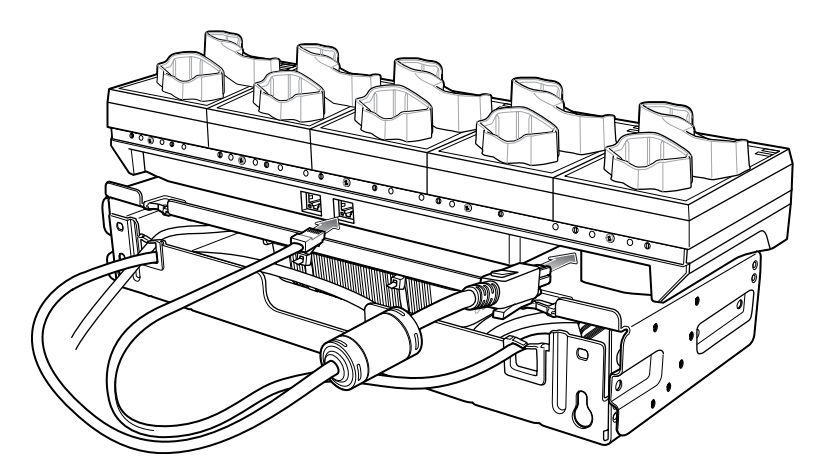

**11.** Secure top tray to bottom tray with 4 M5 screws (two on each side).

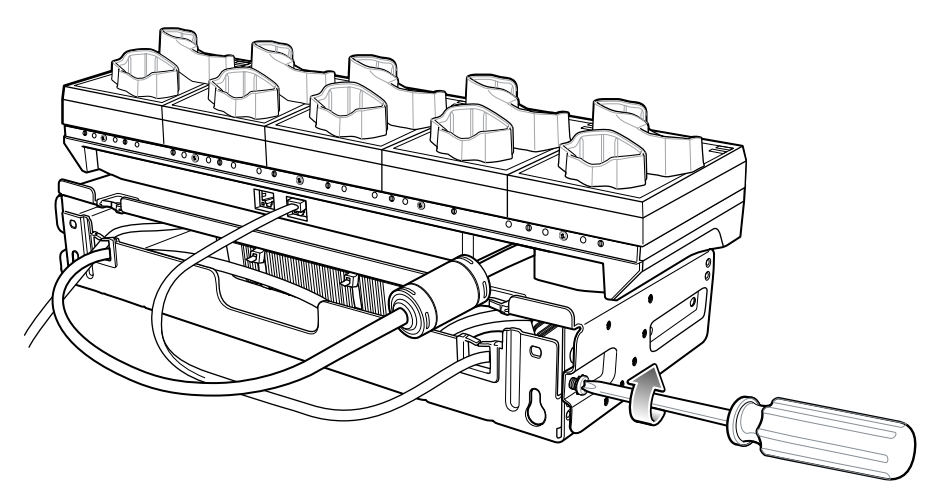

See [Installing the Rack Mount](#page-139-0) on page 140 for installing the bracket assembly onto a rack.

## **4-Slot Battery Chargers Rack**

Use the Rack/Wall Mount Bracket to mount four 4-Slot Battery Chargers on a rack. When installing on a rack, first assemble the bracket and chargers and then install the assembly on the rack.

## **Installing the 4-Slot Battery Chargers Rack**

- **1.** Place one power supply horizontally in bottom tray.
- **2.** Place one power supply vertically in bottom tray.
- **3.** Connect AC line cords to power supplies.
- **4.** Connect DC line cords to power supplies.
- **5.** Secure power supplies and cables to bottom tray with tie wraps.

**6.** Route cables through cable slots.

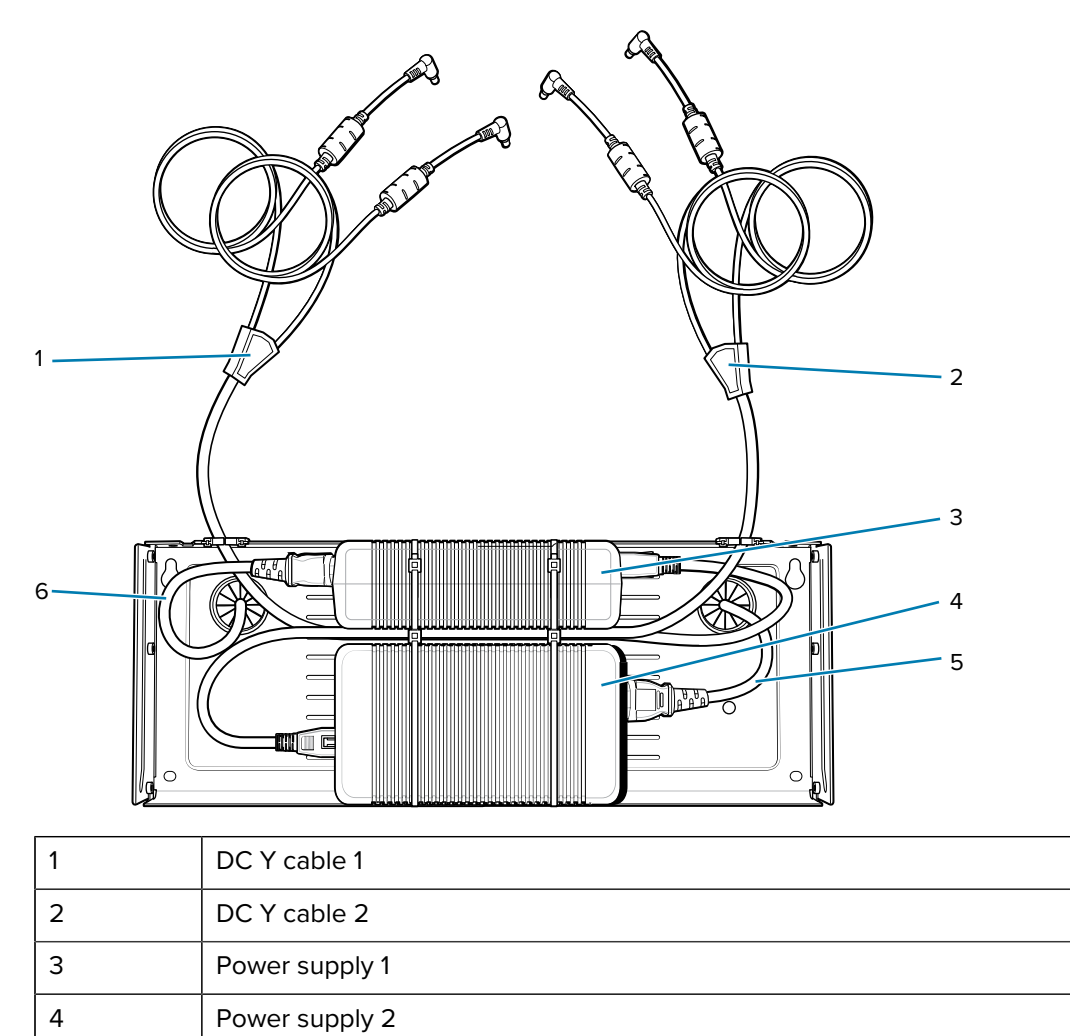

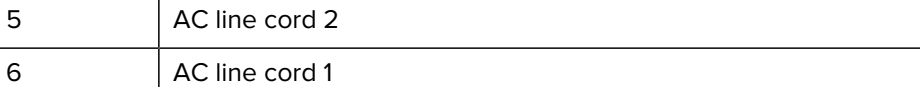

**7.** Slide top tray onto bottom tray until top tray touches vertical power supply.

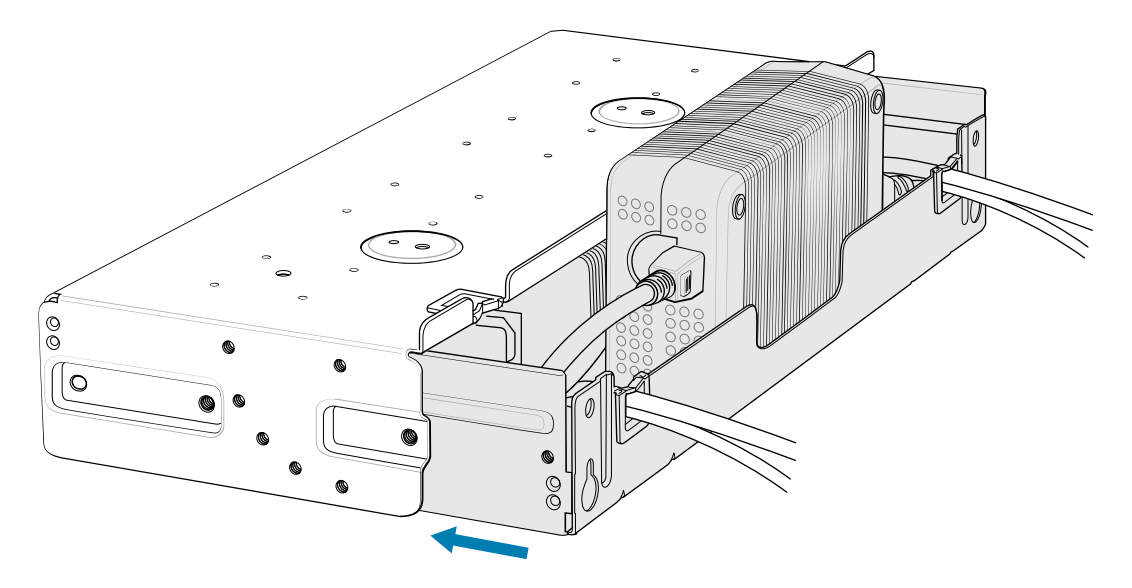

**8.** Install 16 M2.5 studs onto top tray as shown below.

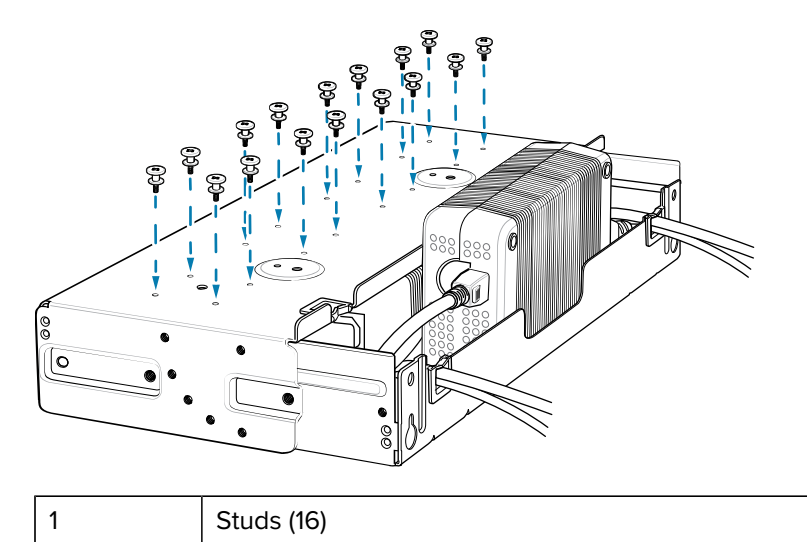

**9.** Align and install 4-Slot Battery Charger onto four studs.

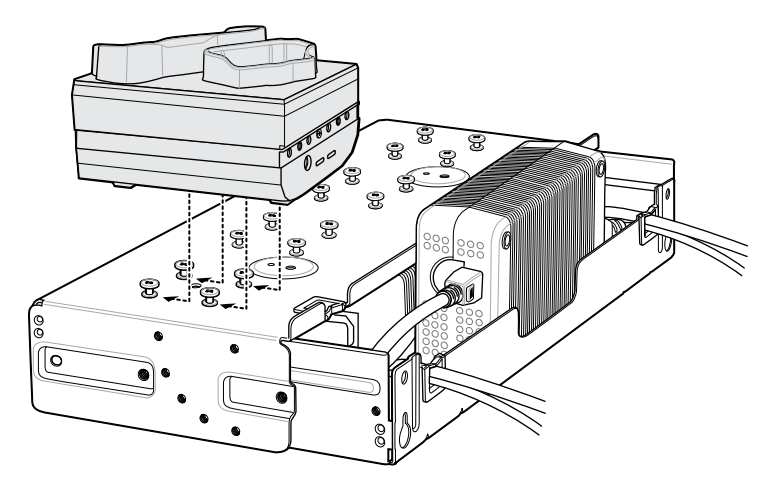

**10.** Connect DC Y cables to four 4-Slot Battery Chargers.

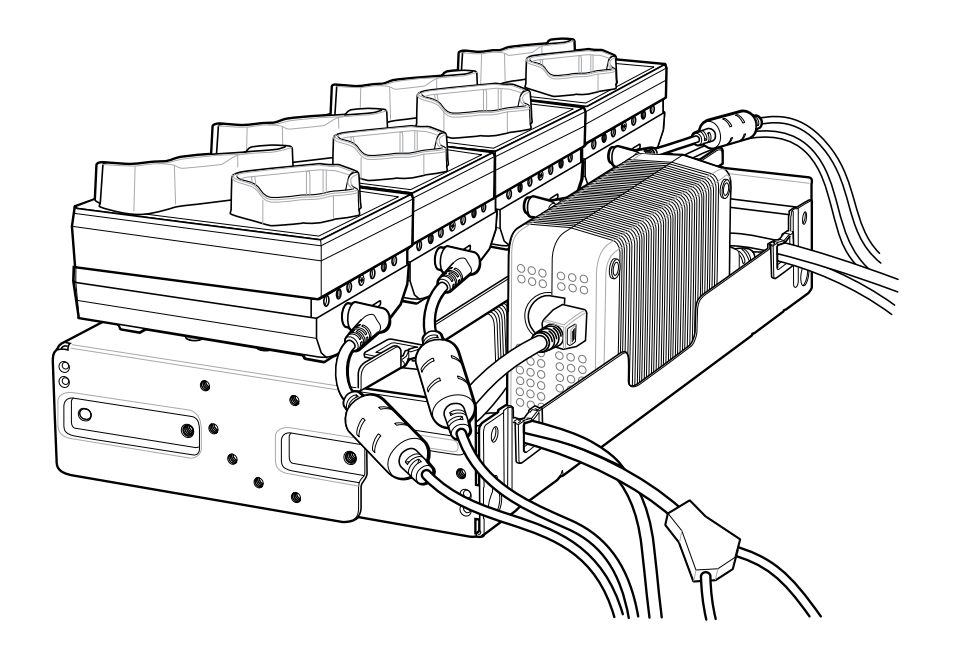

**11.** Secure top tray to bottom tray with four M5 screws (two on each side).

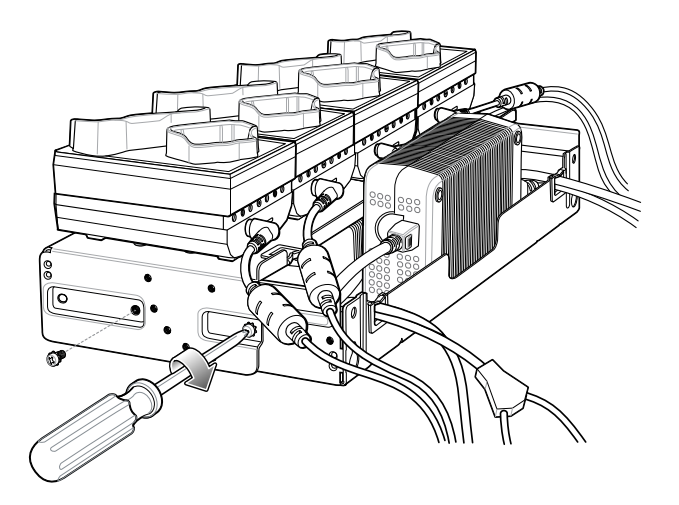

## <span id="page-139-0"></span>**Installing the Rack Mount**

**1.** Secure mounting brackets to both sides of top tray with four M5 screws (two on each side). For 5-Slot cradles, position the flange for vertical installation. For 4-Slot Battery Chargers, position the flange for 25° installation.

**Figure 59 Flange Vertical Position (5-Slot Cradles)** 

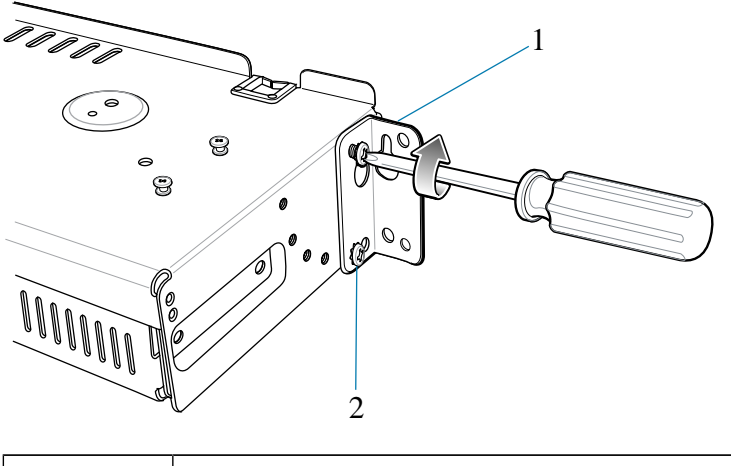

1 | Top screw hole

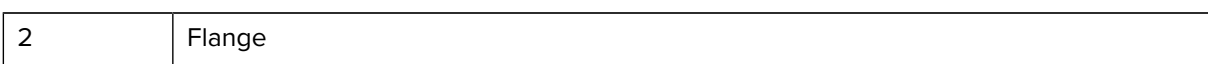

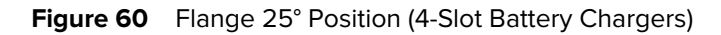

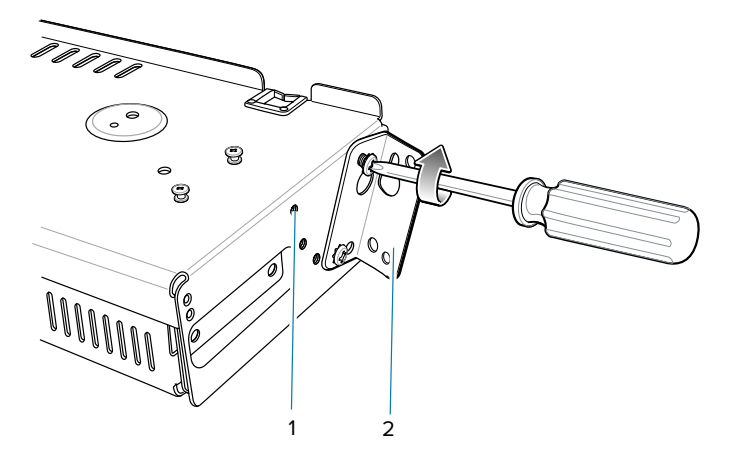

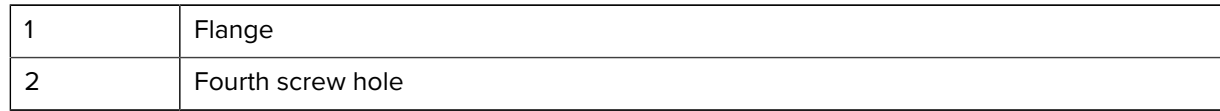

**2.** Install two rack system screws for top of mounting brackets. The screw heads should protrude half way from the rail.

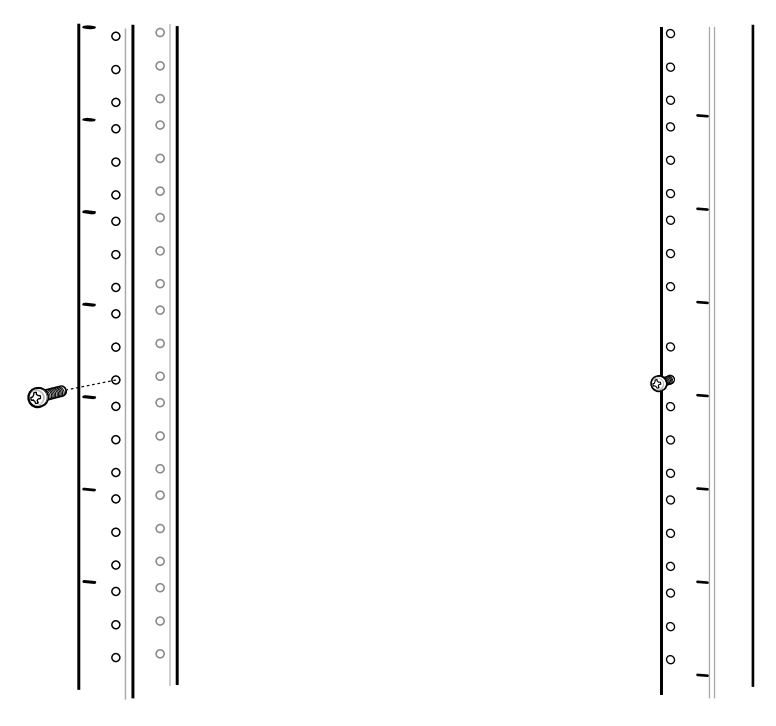

### **Figure 61**

**3.** Align the mounting bracket's top mounting key holes with the screws.

**4.** Place the brackets on the screws.

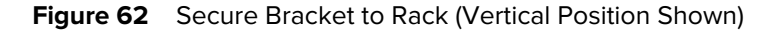

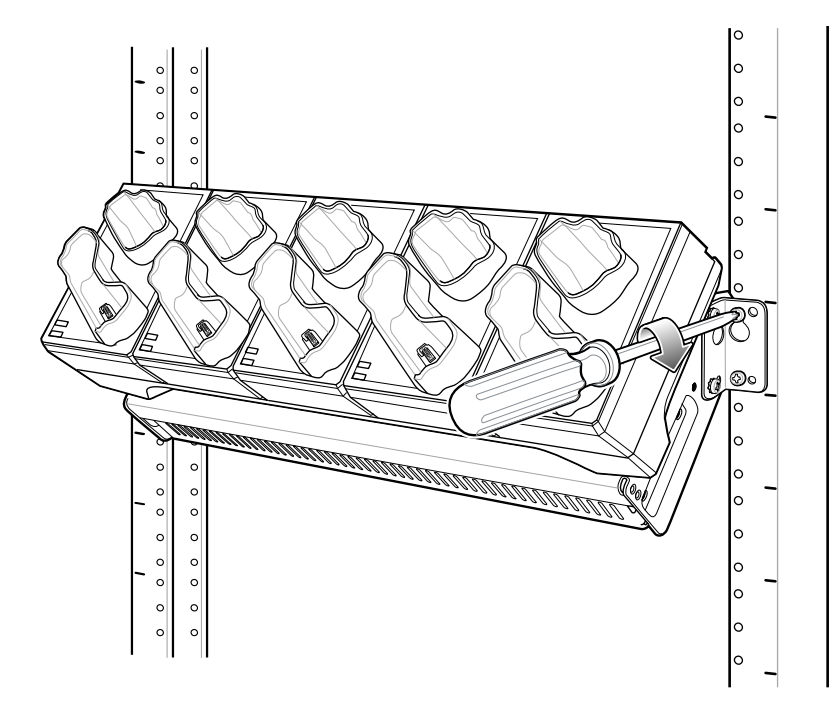

- **5.** Secure the top screws.
- **6.** Install bottom screws and tighten screws.
- **7.** Route cables and connect to power source.

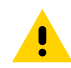

**CAUTION:** The installer should ensure that all building codes are followed when connecting the power supplies to an AC power source.

While installing the brackets, power supplies and cables:

- Use tie wraps to secure cables to the bracket and rails.
- Coil cables wherever possible.
- Route power cables along the rails.
- Route inter-cradle cables to the side rails and then from the rails to the bracket.

### **5-Slot Cradle Wall Installation**

Use the Rack/Wall Mount Bracket to mount a cradle on a wall. When installing on a wall, first assemble the bottom tray, install the bottom tray on the wall and then assemble the top tray.

### **Bottom Tray Assembly**

Use a short description in a reference topic to briefly describe what the reference item does, what it is, or what it is used for.

See steps 1 through 5 for instructions.

### **Wall Mounting the Bracket 5 Slot Cradle**

- **1.** Drill holes and install anchors according to the template supplied with the bracket.
- **2.** Install two screws for bottom of bracket. The screw heads should protrude 2.5 mm (0.01 in.) from the wall.

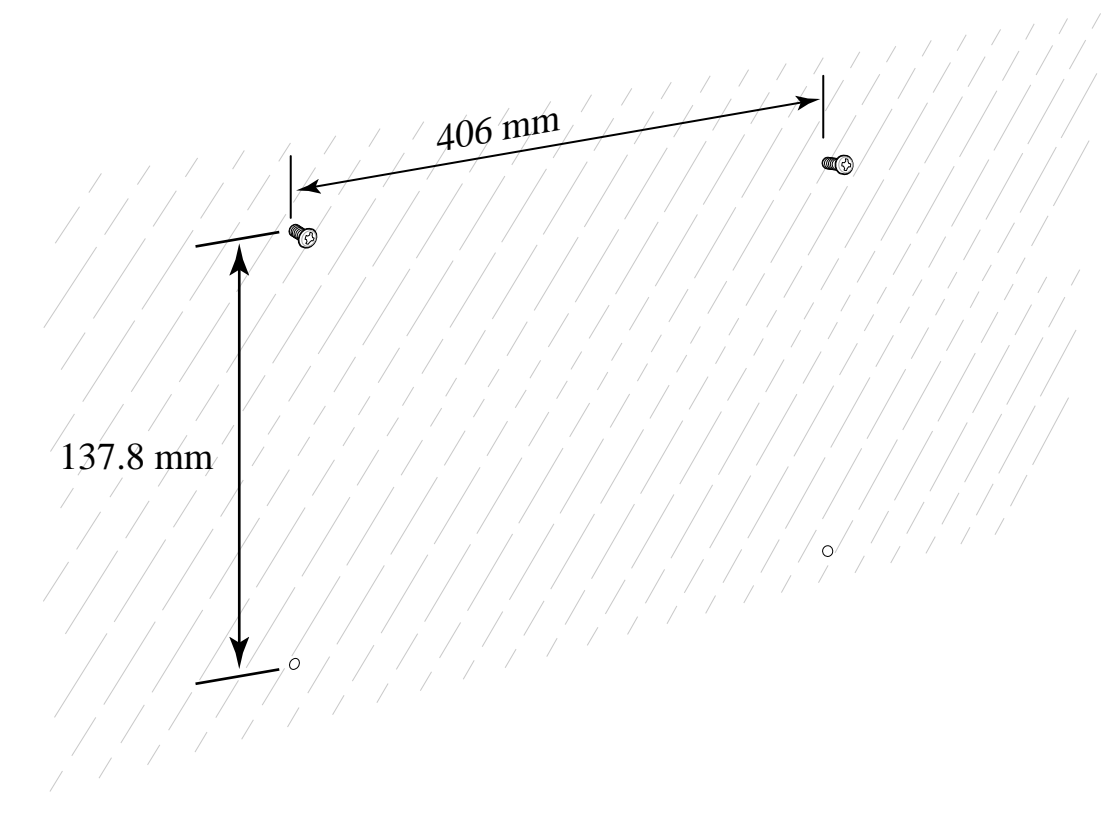

- **3.** Align the mounting bracket's bottom mounting key holes with the screws.
- **4.** Hang the bracket on the screws.

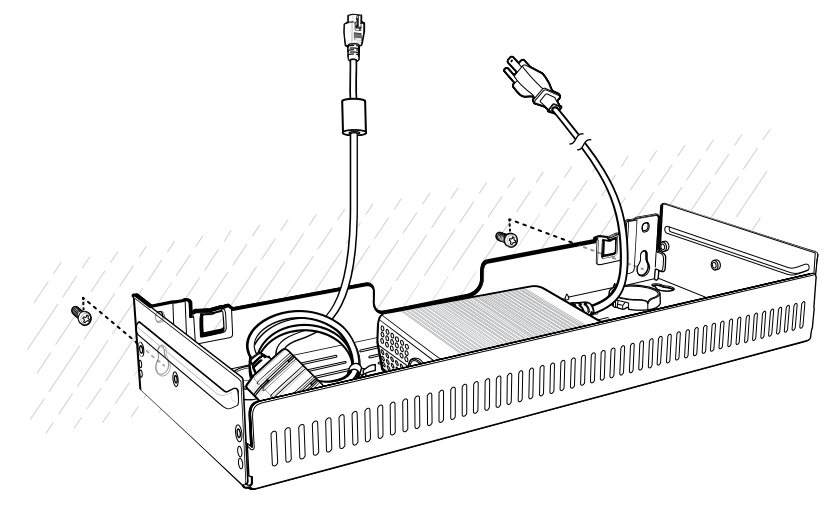

**5.** Install two top screws.

**6.** Tighten all screws.

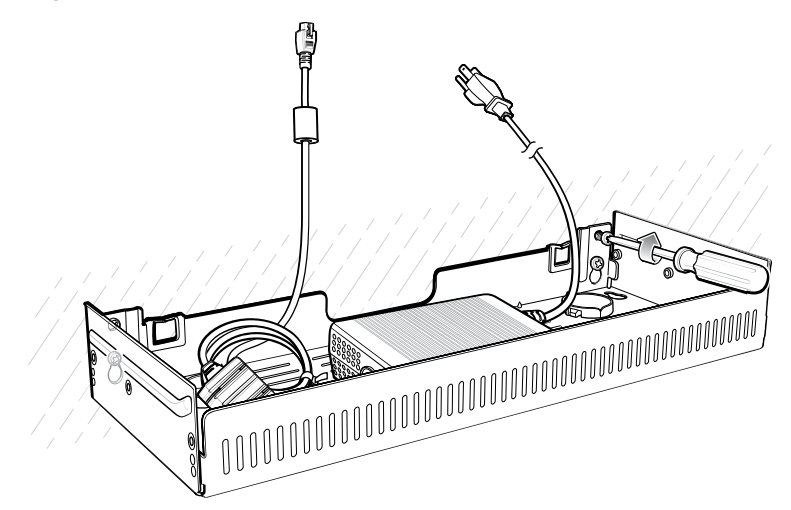

- **7.** Assembly the top tray. See steps 6 through 8 on page 129.
- **8.** Slide the assembled top tray onto bottom tray.
- **9.** Connect cables to cradle.
- **10.** Secure top tray to bottom tray with four M5 screws (two on each side).
- **11.** Route cables and connect to power source.

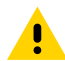

**CAUTION:** Installer should ensure that all building codes are followed when connecting the power supplies to an AC power source.

While installing the brackets, power supplies and cables:

- Use tie wraps to secure cables to the bracket.
- Coil cables wherever possible.
- Route power cables along wall and secure.

# **4-Slot Battery Charger Wall Installation**

Use the Rack/Wall Mount Bracket to mount four 4-Slot Battery Chargers a cradle on a wall. When installing on a wall, first assemble the bottom tray, install the bottom tray on the wall and then assemble the top tray.

Fasten the mounting bracket to the wall using appropriate screws and/or anchors. The Mount Bracket mounting slots dimensions are 5 mm (0.2 in.). Fasteners must be able to hold a minimum of 20 Kg (44 lbs).

For proper installation consult a professional installer. Failure to install the bracket properly can possibly result in damage to the hardware.

### **Bottom Tray Assembly 4-Slot Battery Charger**

Use a short description in a reference topic to briefly describe what the reference item does, what it is, or what it is used for.

See steps 1 through 5 on page 129 for instructions.
## **Wall Mounting the Bracket 4 Slot Cradle**

- **1.** Drill holes and install anchors according to the template supplied with the bracket.
- **2.** Install two screws for bottom of bracket. The screw heads should protrude 2.5 mm (0.01 in.) from the wall.

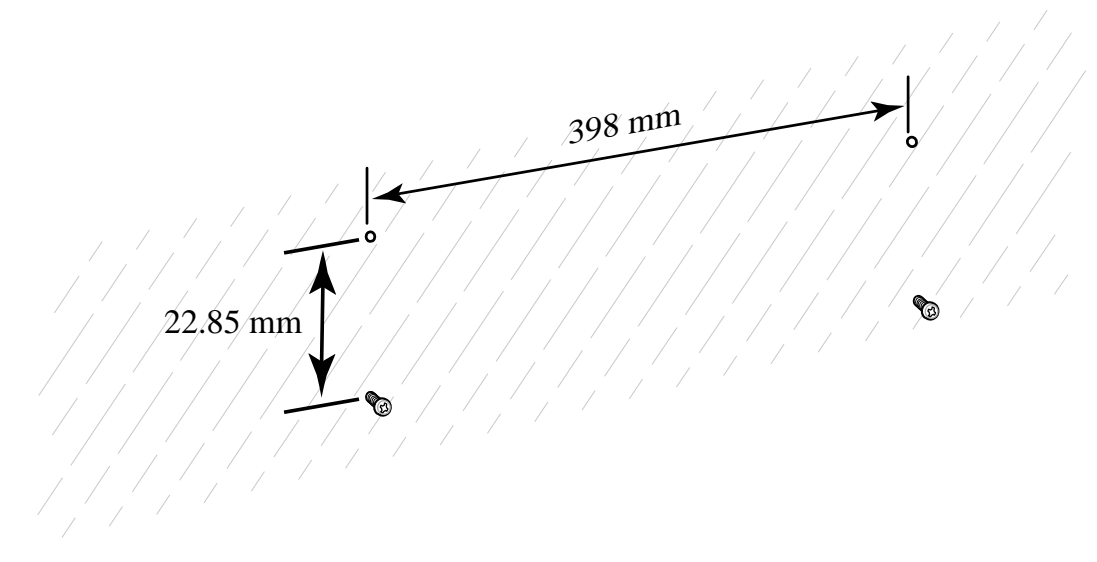

- **3.** Align the mounting bracket's bottom mounting key holes with the screws.
- **4.** Hang the bracket on the screws.

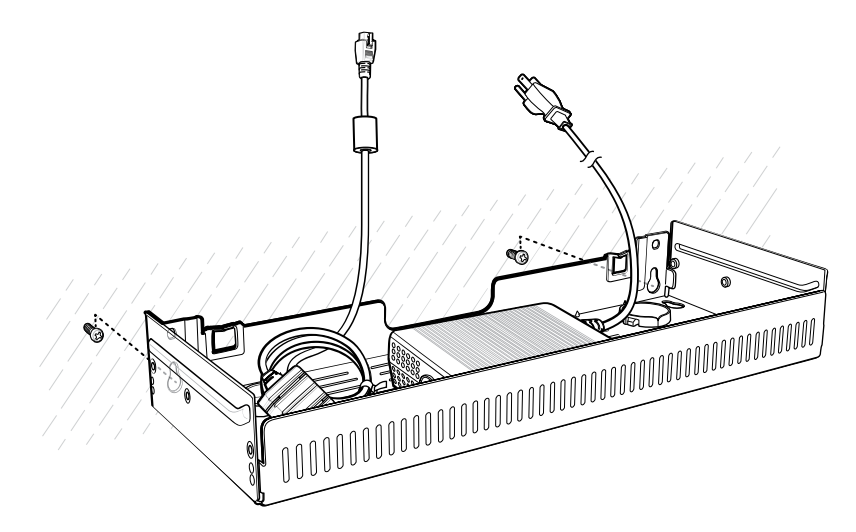

**5.** Install two top screws.

**6.** Tighten all screws.

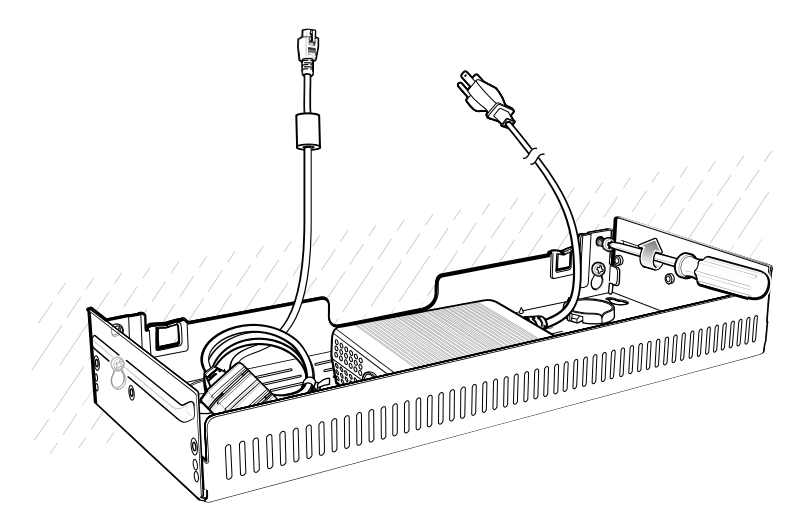

- **7.** Assemble the four 4-Slot Battery Chargers onto the bracket. See steps 9 through 11 on page.
- **8.** Route cables and connect to power source.

**CAUTION:** Installer should ensure that all building codes are followed when connecting the power supplies to an AC power source.

While installing the brackets, power supplies and cables:

- Use tie wraps to secure cables to the bracket and rails.
- Coil cables wherever possible.
- Route power cables along the rails.
- Route inter-cradle cables to the side rails and then from the rails to the bracket.

# **Application Deployment**

This section provides steps on device security, app development, and app management. It also provides instructions for installing apps and updating the device software.

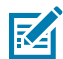

**NOTE:** Ensure that the date is set correctly before installing certificates or when accessing secure websites.

## **Secure Certificates**

If the VPN or Wi-Fi networks rely on secure certificates, obtain the certificates and store them in the device's secure credential storage before configuring access to the VPN or Wi-Fi networks.

If downloading the certificates from a web site, set a password for the credential storage. The device supports X.509 certificates saved in PKCS#12 key store files with a .p12 extension (if key store has a .pfx or other extension, change to .p12).

The device also installs any accompanying private key or certificate authority certificates contained in the key store.

## **Installing a Secure Certificate**

If required by the VPN or Wi-Fi network, install a secure certificate on the device.

- **1.** Copy the certificate from the host computer to the root of the device's internal memory.
- **2.** Go to **Settings**.
- **3.** Touch **Security** > **Encryption & credentials**.
- **4.** Touch **Install a certificate**.
- **5.** Navigate to the location of the certificate file.
- **6.** Touch the filename of the certificate to install.
- **7.** If prompted, enter the password for credential storage. If a password has not been set for the credential storage, enter a password for it twice, and then touch **OK**.
- **8.** If prompted, enter the certificate's password and touch **OK**.
- **9.** Enter a name for the certificate and in the Credential use drop-down, select **VPN and apps** or **Wi-Fi**.
- **10.** Touch **OK**.

The certificate can now be used when connecting to a secure network. For security, the certificate is deleted from the internal memory.

#### **Configuring Credential Storage Settings**

Configure credential storage from the device settings.

- **1.** Go to **Settings**.
- **2.** Touch **Security** > **Encryption & credentials** .
- **3.** Select an option.
	- Touch **Trusted credentials** to display the trusted system credentials.
	- Touch **User credentials** to display user credentials.
	- Touch **Install from storage** to install a secure certificate from the internal storage.
	- Touch **Clear credentials** to delete all secure certificates and related credentials.

## **Android Development Tools**

Development tools for Android include Android Studio, EMDK for Android, and StageNow.

#### **Android Development Workstation**

Android development tools are available at [developer.android.com](https://developer.android.com/).

To start developing applications for the device, download Android Studio. Development can take place on a Microsoft® Windows®, Mac® OS X®, or Linux® operating system.

Applications are written in Java or Kotlin, but compiled and executed in the Dalvik virtual machine. Once the Java code is compiled cleanly, the developer tools make sure the application is packaged properly, including the AndroidManifest.xml file.

Android Studio contains a full featured IDE as well as SDK components required to develop Android applications.

#### **Enabling Developer Options**

The **Developer options** screen sets development-related settings. By default, the Developer Options are hidden.

- **1.** Go to **Settings**.
- **2.** Touch **About phone**.
- **3.** Scroll down to **Build number**.
- **4.** Tap **Build number** seven times.

The message **You are now a developer!** appears.

- **5.** Touch **Back**.
- **6.** On Android 11, touch **System** > **Advanced** > **Developer options**.
- **7.** On Android 13, touch **System** > **Developer options**.
- **8.** Slide the **USB debugging** switch to the **ON** position.

#### **EMDK for Android**

EMDK for Android provides developers with tools to create business applications for enterprise mobile devices. It is designed for use with Google's Android Studio and includes Android class libraries such as Barcode, sample applications with source code, and the associated documentation.

EMDK for Android allows applications to take full advantage of the capabilities that Zebra devices have to offer. It embeds Profile Manager technology within Android Studio IDE, providing a GUI-based development tool designed specifically for Zebra devices. This allows fewer lines of code, resulting in reduced development time, effort, and errors.

For more information, go to [techdocs.zebra.com](http://techdocs.zebra.com).

#### **StageNow for Android**

StageNow is Zebra's next-generation Android Staging Solution built on the MX platform. It allows quick and easy creation of device profiles, and can deploy to devices simply by scanning a barcode, reading a tag, or playing an audio file.

The StageNow Staging Solution includes the following components:

- The StageNow Workstation tool installs on the staging workstation (host computer) and lets the administrator easily create staging profiles for configuring device components, and perform other staging actions such as checking the condition of a target device to determine suitability for software upgrades or other activities. The StageNow Workstation stores profiles and other created content for later use.
- The StageNow Client resides on the device and provides a user interface for the staging operator to initiate staging. The operator uses one or more of the desired staging methods (print and scan a barcode, read an NFC tag or play an audio file) to deliver staging material to the device.

For more information, go to [techdocs.zebra.com](http://techdocs.zebra.com).

## **GMS Restricted**

GMS Restricted mode deactivates Google Mobile Services (GMS). All GMS apps are disabled on the device and communication with Google (analytics data collection and location services) is disabled.

Use StageNow to disable or enable GMS Restricted mode. After a device is in GMS Restricted mode, enable and disable individual GMS apps and services using StageNow. To ensure GMS Restricted mode persists after an Enterprise Reset, use the Persist Manager option in StageNow.

For more information on StageNow, go to [techdocs.zebra.com](http://techdocs.zebra.com).

## **ADB USB Setup**

To use the ADB, install the development SDK on the host computer then install the ADB and USB drivers.

Before installing the USB driver, make sure that the development SDK is installed on the host computer. Go to [developer.android.com/sdk/index.html](http://developer.android.com/sdk/index.html) for details on setting up the development SDK.

The ADB and USB drivers for Windows and Linux are available on the Zebra Support Central web site at [zebra.com/support](http://www.zebra.com/support). Download the ADB and USB Driver Setup package. Follow the instructions with the package to install the ADB and USB drivers for Windows and Linux.

#### **Enabling USB Debugging**

By default, USB debugging is disabled.

- **1.** Go to **Settings**.
- **2.** Touch **About phone**.
- **3.** Scroll down to **Build number**.
- **4.** Tap **Build number** seven times.

The message **You are now a developer!** appears.

- **5.** Touch **Back**.
- **6.** On Android 11, touch **System** > **Advanced** > **Developer options**.
- **7.** On Android 13, touch **System** > **Developer options**.
- **8.** Slide the **USB debugging** switch to the **ON** position.
- **9.** Touch **OK**.
- **10.** Connect the device to the host computer using the Rugged Charge/USB Cable.

The **Allow USB debugging?** dialog box appears on the device.

If the device and host computer are connected for the first time, the **Allow USB debugging?** dialog box with the **Always allow from this computer** check box displays. Select the check box, if required.

- **11.** Touch **OK**.
- **12.** Touch **OK** or **Allow**.
- **13.** On the host computer, navigate to the **platform-tools** folder and open a command prompt window.
- **14.** Type adb devices.

The following displays:

List of devices attached XXXXXXXXXXXXXXX device

Where XXXXXXXXXXXXXXX is the device number.

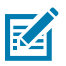

**NOTE:** If device number does not appear, ensure that ADB drivers are installed properly.

**15.** Return to the Home screen.

## **Application Installation Methods**

After an application is developed, install the application onto the device using one of the supported methods.

- USB connection
- Android Debug Bridge
- Mobile device management (MDM) platforms that have application provisioning. Refer to the MDM software documentation for details.

#### **Installing Applications Using the USB Connection**

Use the USB connection to install applications onto the device.

- **1.** On the device, pull down the Notification panel and touch **Charging this device via USB**. By default, **No data transfer** is selected.
- **2.** Touch **File Transfer**.
- **3.** On the host computer, open a file explorer application.
- **4.** On the host computer, copy the application APK file from the host computer to the device.
- **5.** Disconnect the device from the host computer.
- **6.** Swipe the screen up and select **O** to view files on the Internal Storage.
- **7.** Locate the application APK file.
- **8.** Touch the application file.
- **9.** Touch **Continue** to install the app or **Cancel** to stop the installation.
- **10.** To confirm installation and accept what the application affects, touch **Install**. Otherwise, touch **Cancel**.
- **11.** Touch **Open** to open the application or **Done** to exit the installation process. The application appears in the App list.

#### **Installing Applications Using the Android Debug Bridge**

Use ADB commands to install applications onto the device.

- **1.** Ensure that the ADB drivers are installed on the host computer.
- **2.** Connect the device to a host computer using a USB cable.
- **3.** Go to **Settings**.
- **4.** On Android 11, touch **System** > **Advanced** > **Developer options**.
- **5.** On Android 13, touch **System** > **Developer options**.
- **6.** Slide the **USB debugging** switch to the **ON** position.
- **7.** If the device and host computer are connected for the first time, the **Allow USB debugging?** dialog box with the **Always allow from this computer** check box displays. Select the check box, if required.
- **8.** Touch **OK** or **Allow**.
- **9.** On the host computer, navigate to the **platform-tools** folder and open a command prompt window.
- **10.** Type adb install <application>.

where: <application> = the path and filename of the apk file.

**11.** Disconnect the device from the host computer.

#### **Installing Applications Using Wireless Android Debug Bridge**

Use ADB commands to install an application onto the device.

Go to the Zebra Support & Downloads web site at **[zebra.com/support](http://zebra.com/support)** and download the appropriate Factory Reset file to a host computer.

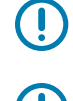

**IMPORTANT:** Ensure the latest adb files are installed on the host computer.

**IMPORTANT:** The device and host computer must be on the same wireless network.

- **1.** Go to **Settings**.
- **2.** On Android 11, touch **System** > **Advanced** > **Developer options**.
- **3.** On Android 13, touch **System** > **Developer options**.
- **4.** Slide the **USB debugging** switch to the **ON** position.
- **5.** Slide the **Wireless debugging** switch to the **ON** position.
- **6.** If the device and host computer are connected for the first time, the **Allow wireless debugging on this network?** dialog box with the **Always allow from this network** check box displays. Select the check box, if required.
- **7.** Touch **ALLOW**.
- **8.** Touch **Wireless debugging**.
- **9.** Touch **Pair with pairing code**.

The **Pair with device** dialog box displays.

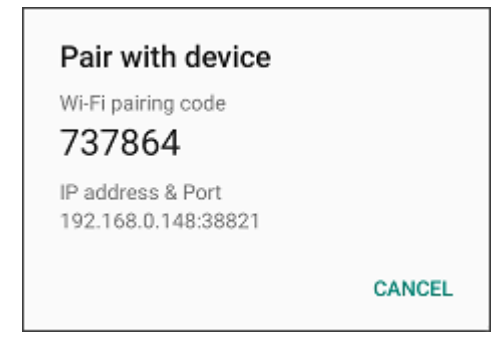

- **10.** On the host computer, navigate to the **platform-tools** folder and open a command prompt window.
- **11.** Type adb pair XX.XX.XX.XX.XXXXX.

where XX.XX.XX.XX:XXXXX is the IP address and port number from the **Pair with device** dialog box.

- **12.** Type:adb connect XX.XX.XX.XX.XXXXX
- **13.** Press **Enter**.
- **14.** Type the pairing code from the **Pair with device** dialog box.
- **15.** Press **Enter**.
- **16.** Type adb connect.

The device is now connected to the host computer.

**17.** Type adb devices.

The following displays:

List of devices attached XXXXXXXXXXXXXXX device

Where XXXXXXXXXXXXXXX is the device number.

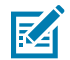

**NOTE:** If device number does not appear, ensure that ADB drivers are installed properly.

**18.** On the host computer command prompt window type:

adb install <application>

where  $\langle$  file $\rangle$  = the path and filename of the apk file.

**19.** On the host computer, type:

adb disconnect.

#### **Uninstalling an Application**

Free up device memory by removing unused apps.

- **1.** Go to **Settings**.
- **2.** On Android 11, touch **Apps & notifications**.
- **3.** On Android 13, touch **Apps**.
- **4.** Touch **See all apps** to view all apps in the list.
- **5.** Scroll through the list to the app.
- **6.** Touch the app. The **App info** screen appears.
- **7.** Touch **Uninstall**.
- **8.** Touch **OK** to confirm.

# **Android System Update**

System Update packages can contain either partial or complete updates for the operating system. Zebra distributes the System Update packages on the Zebra Support & Downloads website. Perform a system update using ADB.

#### **Performing a System Update Using ADB**

Use ADB to perform a system update.

- **1.** Connect the device to a host computer using a USB cable.
- **2.** Go to **Settings**.
- **3.** On Android 11, touch **System** > **Advanced** > **Developer options**.
- **4.** On Android 13, touch **System** > **Developer options**.
- **5.** Slide the **USB debugging** switch to the **ON** position.
- **6.** Touch **OK**.
- **7.** If the device and host computer are connected for the first time, the **Allow USB debugging?** dialog box with the **Always allow from this computer** check box displays. Select the check box, if required.
- **8.** Touch **OK** or **Allow**.
- **9.** On the host computer, navigate to the **platform-tools** folder and open a command prompt window.
- **10.** Type adb devices.

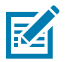

**NOTE:** If the device number does not appear, ensure that the ADB drivers are installed properly.

- **11.** Type adb reboot recovery.
- **12.** Press **Enter**.

The System Recovery screen appears on the device.

**13.** On the host computer command prompt window type adb sideload <file>.

where:  $\langle$  file $\rangle$  = the path and filename of the zip file.

- **14.** Press **Up** and **Down** to navigate to **Apply upgrade from ADB**.
- **15.** Press **Enter**.

The System Update installs (progress appears as a percentage in the Command Prompt window) and then the System Recovery screen appears on the device.

- **16.** Navigate to **Reboot system now** and press the Enter key or Power button to reboot the device.
- **17.** Disconnect the USB cable from the device.

#### **Verifying System Update Installation**

Verify that the system update was successful.

- **1.** Go to **Settings**.
- **2.** Touch **About phone**.
- **3.** Scroll down to **Build number**.
- **4.** Ensure that the build number matches the new system update package file number.

## **Android Enterprise Reset**

An Enterprise Reset erases all user data in the /data partition, including data in the primary storage locations (emulated storage), while preserving the contents of the /enterprise folder and its subfolders. Zebra distributes the Enterprise Reset packages on the Zebra Support & Downloads website.

Before performing an Enterprise Reset, provision all necessary configuration files and restore after the reset.

#### **Performing an Enterprise Reset From Device Settings**

Perform an Enterprise Reset from the device settings.

**1.** Go to **Settings**.

- **2.** On Android 11, touch **System** > **Advanced** > **Reset Options** > **Erase all data (enterprise reset)**.
- **3.** On Android 13, touch **System** > **Reset Options** > **Erase all data (enterprise reset)**.
- **4.** Touch **Erase all data** twice to confirm the Enterprise Reset.

#### **Performing an Enterprise Reset Using ADB**

Perform an Enterprise Reset using ADB.

- **1.** Connect the device to a host computer using a USB cable.
- **2.** Go to **Settings**.
- **3.** On Android 11, touch **System** > **Advanced** > **Developer options**.
- **4.** On Android 13, touch **System** > **Developer options**.
- **5.** Slide the **USB debugging** switch to the **ON** position.
- **6.** Touch **OK**.
- **7.** If the device and host computer are connected for the first time, the **Allow USB debugging?** dialog box with the **Always allow from this computer** check box displays. Select the check box, if required.
- **8.** Touch **OK** or **Allow**.
- **9.** On the host computer, navigate to the **platform-tools** folder and open a command prompt window.
- **10.** Type adb devices.

The following displays:

List of devices attached XXXXXXXXXXXXXXX device

Where XXXXXXXXXXXXXXX is the device number.

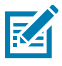

**NOTE:** If the device number does not appear, ensure that the ADB drivers are installed properly.

- **11.** Type adb reboot recovery.
- **12.** Press **Enter**.

The System Recovery screen appears on the device.

**13.** On the host computer command prompt window type adb sideload <file>

where:  $\langle$  file $\rangle$  = the path and filename of the zip file.

**14.** Press **Enter**.

The Enterprise Reset package installs, and then the System Recovery screen appears on the device.

- **15.** Navigate to **Reboot system now** and press the Enter key or Power button to reboot the device.
- **16.** Disconnect the USB cable from the device.

### **Android Factory Reset**

A Factory Reset erases all data in the /data and /enterprise partitions in internal storage and clears all device settings. A Factory Reset returns the device to the last installed operating system image. To

revert to a previous operating system version, re-install that operating system image. Zebra distributes the Factory Reset packages on the Zebra Support & Downloads website.

#### **Performing a Factory Reset Using ADB**

Perform a Factory Reset using ADB.

- **1.** Connect the device to a host computer using a USB cable.
- **2.** Go to **Settings**.
- **3.** On Android 11, touch **System** > **Advanced** > **Developer options**.
- **4.** On Android 13, touch **System** > **Developer options**.
- **5.** Slide the **USB debugging** switch to the **ON** position.
- **6.** Touch **OK**.
- **7.** If the device and host computer are connected for the first time, the **Allow USB debugging?** dialog box with the **Always allow from this computer** check box displays. Select the check box, if required.
- **8.** Touch **OK** or **ALLOW**.
- **9.** On the host computer, navigate to the **platform-tools** folder and open a command prompt window.
- **10.** Type adb devices.

The following displays:

List of devices attached XXXXXXXXXXXXXXX device

Where XXXXXXXXXXXXXXX is the device number.

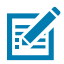

**NOTE:** If the device number does not appear, ensure that the ADB drivers are installed properly.

**11.** Type:

adb reboot recovery

**12.** Press **Enter**.

The System Recovery screen appears on the device.

**13.** On the host computer command prompt window typeadb sideload <file>.

where:  $\langle$  file $\rangle$  = the path and filename of the zip file.

**14.** Press **Enter**.

The Factory Reset package installs, and then the System Recovery screen appears on the device.

- **15.** Navigate to **Reboot system now** and press the Enter key or Power button to reboot the device.
- **16.** Disconnect the USB cable from the device.

#### **Android Storage**

The device contains multiple types of file storage.

• Random Access Memory (RAM)

- Internal storage
- Enterprise folder.

#### **Random Access Memory**

Executing programs use RAM to store data. Data stored in RAM is lost upon a reset.

The operating system manages how applications use RAM. It only allows applications and component processes and services to use RAM when required. It may cache recently used processes in RAM, so they restart more quickly when opened again, but it will erase the cache if it needs the RAM for new activities.

The screen displays the amount of used and free RAM.

- **Performance** Indicates memory performance.
- **Total memory** Indicates the total amount of RAM available.
- **Average used (%)** Indicates the average amount of memory (as a percentage) used during the period of time selected (default - 3 hours).
- **Free** Indicates the total amount of unused RAM.
- **Memory used by apps** Touch to view RAM usage by individual apps.

#### **Viewing Memory**

View the amount of memory used and free RAM.

- **1.** Go to **Settings**.
- **2.** On Android 11, touch **System** > **Advanced** > **Developer options**.
- **3.** On Android 13, touch **System** > **Developer options**.
- **4.** Touch **Memory**.

#### **Internal Storage**

The device has internal storage. The internal storage content can be viewed and files copied to and from when the device is connected to a host computer. Some applications are designed to be stored on the internal storage rather than in internal memory.

#### **Viewing Internal Storage**

View available and used internal storage on the device.

- **1.** Go to **Settings**.
- **2.** Touch **Storage**.

**Storage** displays the total amount of space on internal storage and amount used.

If the device has removable storage installed, touch **Internal shared storage** to display the amount of internal storage used by apps, photos, videos, audio, and other files.

#### **Enterprise Folder**

The Enterprise folder (within internal flash) is a super-persistent storage that is persistent after a reset and an Enterprise Reset.

The Enterprise folder is erased during a Factory Reset. The Enterprise folder is used for deployment and device-unique data. The Enterprise folder is approximately 128 MB (formatted). Applications can persist data after an Enterprise Reset by saving data to the enterprise/user folder. The folder is ext4 formatted and is only accessible from a host computer using ADB or from an MDM.

## **Managing Apps**

Apps use two kinds of memory: storage memory and RAM. Apps use storage memory for themselves and any files, settings, and other data they use. They also use RAM when they are running.

- **1.** Go to **Settings**.
- **2.** On Android 11, touch **Apps & notifications**.
- **3.** On Android 13, touch **Apps**.
- **4.** Touch **See all XX apps** to view all apps on the device.
- **5.** Touch  $\frac{1}{2}$  > **Show system** to include system processes in the list.
- **6.** Touch an app, process, or service in the list to open a screen with details about it and, depending on the item, to change its settings, permissions, notifications and to force stop or uninstall it.

#### **App Details**

Apps have different kinds of information and controls.

- **Force stop** Stop an app.
- **Disable** Disable an app.
- **Uninstall** Remove the app and all of its data and settings from the device.
- **Notifications** Set the app notification settings.
- **Permissions** Lists the areas on the device that the app has access to.
- **Storage & cache**  Lists how much information is stored and includes buttons for clearing it.
- **Mobile data & Wi-Fi**  Provides information about data consumed by an app.
- **Advanced**
	- **Screen time** Displays the amount of time the app has displayed on the screen.
	- **Battery** Lists the amount of computing power used by the app.
	- **Open by default** If you have configured an app to launch certain file types by default, you can clear that setting here.
	- **Display over other apps** Allows an app to display on top of other apps.
	- **App details**  Provides a link to additional app details on the Play store.
	- **Additional settings in the app** Opens settings in the app.
	- **Modify system settings** Allows an app to modify the system settings.

#### **Managing Downloads**

Files and apps downloaded using the Browser or Email are stored on the Internal storage in the Download directory. Use the Downloads app to view, open, or delete downloaded items.

- **1.** Swipe the screen up and touch **D**.
- **2.** Touch  $\equiv$  > **Downloads**.
- **3.** Touch and hold an item, select items to delete and touch  $\blacksquare$ . The item is deleted from the device.

# **Maintenance and Troubleshooting**

This section explains how to maintain and troubleshoot the device.

## **Maintaining the Device**

Follow these guidelines to maintain the device properly.

- To avoid scratching the screen, use a Zebra approved capacitive compatible stylus intended for use with a touch-sensitive screen. Never use an actual pen or pencil or other sharp object on the surface of the device screen.
- The touch-sensitive screen of the device is glass. Do not drop the device or subject it to strong impact.
- Protect the device from temperature extremes. Do not leave it on the dashboard of a car on a hot day, and keep it away from heat sources.
- Do not store the device in any location that is dusty, damp, or wet.
- Use a soft lens cloth to clean the device. If the surface of the device screen becomes soiled, clean it with a soft cloth moistened with an approved cleanser.

## **Battery Safety Guidelines**

To use the device safely, you must follow the battery guidelines.

- The area in which the units are charged should be clear of debris and combustible materials or chemicals. Particular care should be taken when the device is charged in a non-commercial environment.
- Follow the battery usage, storage, and charging guidelines found in this guide.
- Improper battery use may result in a fire, explosion, or other hazard.
- To charge the mobile device battery, the ambient battery and charger temperatures must be between +32ºF and +104ºF (0ºC and +40ºC).
- Do not use incompatible batteries and chargers, including non-Zebra batteries and chargers. Use of an incompatible battery or charger may present a risk of fire, explosion, leakage, or other hazard. If you have any questions about the compatibility of a battery or a charger, contact the Global Customer Support Center.
- For devices that utilize a USB port as a charging source, the device shall only be connected to products that bear the USB-IF logo or have completed the USB-IF compliance program.
- Do not disassemble, open, crush, bend, deform, puncture, or shred the battery.
- Severe impact from dropping any battery-operated device on a hard surface could cause the battery to overheat.
- Do not short-circuit a battery or allow metallic or conductive objects to contact the battery terminals.
- Do not modify or remanufacture, attempt to insert foreign objects into the battery, immerse or expose to water or other liquids, or expose to fire, explosion, or other hazard.
- Do not leave or store the equipment in or near areas that might get very hot, such as in a parked vehicle or near a radiator or other heat source. Do not place a battery into a microwave oven or dryer.
- Battery usage by children should be supervised.
- Please follow local regulations to properly dispose of used rechargeable batteries.
- Do not dispose of batteries in a fire.
- In the event of a battery leak, do not allow the liquid to come in contact with the skin or eyes. If contact has been made, wash the affected area with water for 15 minutes, and seek medical advice.
- If you suspect damage to your equipment or battery, contact Customer Support to arrange for inspection.

## **Cleaning Instructions**

Use caution and avoid damaging the device when using cleaning materials.

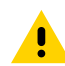

**CAUTION:** Always wear eye protection. Read the warning label on alcohol product before using. If you have to use any other solution for medical reasons please contact the Global Customer Support Center for more information.

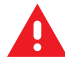

**WARNING:** Avoid exposing this product to contact with hot oil or other flammable liquids. If such exposure occurs, unplug the device and clean the product immediately in accordance with these guidelines.

## **Approved Cleanser Active Ingredients**

100% of the active ingredients in any cleaner must consist of one or some combination of the following: isopropyl alcohol, or mild dish soap.

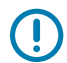

**IMPORTANT:** Use pre-moistened wipes and do not allow liquid cleaner to pool.

Approved cleaners include:

- Purell Ethanol Wipes
- 409 Glass Cleaner
- Windex Blue

## **Harmful Ingredients**

The following chemicals are known to damage the plastics on the device and should not come in contact with the device: acetone; ketones; ethers; aromatic and chlorinated hydrocarbons; aqueous or alcoholic alkaline solutions; ethanolamine; toluene; trichloroethylene; benzene; carbolic acid and TB-lysoform.

Many vinyl gloves contain phthalate additives, which are often not recommended for medical use and are known to be harmful to the housing of the device.

## **Device Cleaning Instructions**

Do not apply liquid directly to the device. Dampen a soft cloth or use pre-moistened wipes. Do not wrap the device in the cloth or wipe, instead gently wipe the unit. Be careful not to let liquid pool around the display window or other places. Before use, allow the unit to air dry.

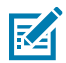

**NOTE:** For thorough cleaning, it is recommended to first remove all accessory attachments, such as hand straps or cradle cups from the mobile device and to clean them separately.

## **Special Cleaning Notes**

Do not handle the device while wearing vinyl gloves containing phthalates. Remove vinyl gloves and wash hands to eliminate any residue left from the gloves.

If products containing any of the harmful ingredients listed above are used prior to handling the device, such as a hand sanitizer that contains ethanolamine, hands must be completely dry before handling the device to prevent damage to the device.

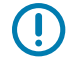

**IMPORTANT:** If the battery connectors are exposed to cleaning agents, thoroughly wipe off as much of the chemical as possible and clean with an alcohol wipe. It is also recommended to install the battery in the terminal prior to cleaning and disinfecting the device to help minimize buildup on the connectors.

When using cleaning/disinfectant agents on the device, it is important to follow the directions prescribed by the cleaning/disinfectant agent manufacturer.

## **Cleaning Materials Required**

- Alcohol wipes
- Lens tissue
- Cotton-tipped applicators
- Isopropyl alcohol
- Can of compressed air with a tube.

## **Cleaning Frequency**

The cleaning frequency is at the customer's discretion due to the varied environments in which the mobile devices are used and may be cleaned as frequently as required. When dirt is visible, it is recommended to clean the mobile device to avoid the build-up of particles, which makes the device more difficult to clean later on.

## **Cleaning the Device**

This section describes how to clean the housing, display, and camera for the device.

#### **Housing**

Thoroughly wipe the housing, including all buttons and triggers, using an approved alcohol wipe.

#### **Display**

The display can be wiped down with an approved alcohol wipe, but care should be taken not to allow any pooling of liquid around the edges of the display. Immediately dry the display with a soft, non-abrasive cloth to prevent streaking.

#### **Exit Window**

Wipe the exit window periodically with a lens tissue or other material suitable for cleaning optical material such as eyeglasses.

## **Cleaning Cradle Connectors**

- **1.** Remove the DC power cable from the cradle.
- **2.** Dip the cotton portion of the cotton-tipped applicator in isopropyl alcohol.
- **3.** Rub the cotton portion of the cotton-tipped applicator along the pins of the connector. Slowly move the applicator back and forth from one side of the connector to the other. Do not leave any cotton residue on the connector.
- **4.** All sides of the connector should also be rubbed with the cotton-tipped applicator.
- **5.** Remove any lint left by the cotton-tipped applicator.
- **6.** If grease and other dirt can be found on other areas of the cradle, use a lint-free cloth and alcohol to remove.
- **7.** Allow at least 10 to 30 minutes (depending on ambient temperature and humidity) for the alcohol to air dry before applying power to cradle.

If the temperature is low and humidity is high, longer drying time is required. Warm temperature and low humidity requires less drying time.

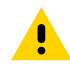

**CAUTION:** After cleaning the cradle connectors with bleach-based chemicals, follow the Cleaning Cradle Connectors instructions to remove bleach from the connectors.

# **Cleaning the Wrist Mount**

It may be necessary to wash the wrist mount strap and replaceable comfort pad when they become soiled.

**Figure 63** Wrist Mount

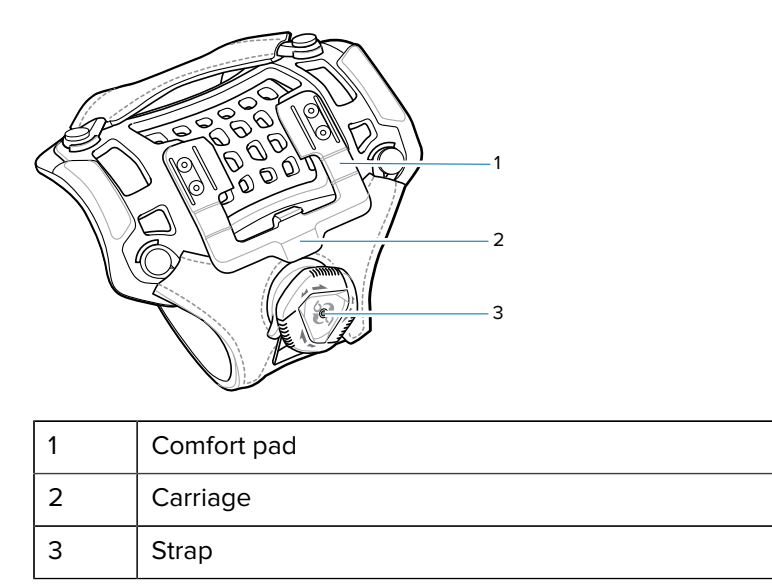

• Remove the strap and comfort pad from the wrist mount. Hand wash in cold water with a mild detergent (such as Woolite®). Do not use bleach. Air dry. Do not use a dryer.

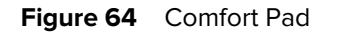

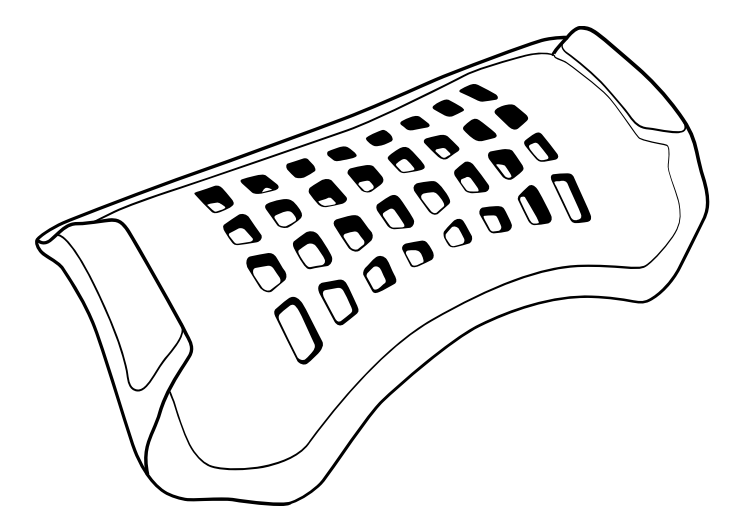

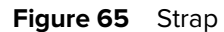

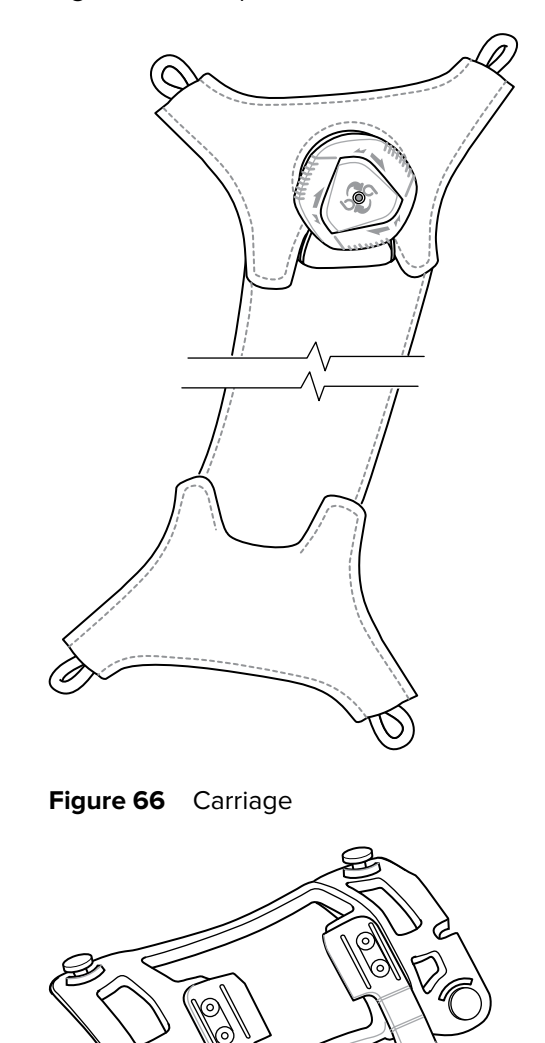

## **Troubleshooting the Device**

This section describes how to troubleshoot various issues that a user may encounter while using the device.

#### **Resetting the Device**

There are two reset functions, soft reset and hard reset.

#### **Performing a Soft Reset**

Perform a soft reset if applications stop responding.

- **1.** Press the **Power** button until the menu appears.
- **2.** Touch **Reset**.

The device reboots.

#### **Performing a Hard Reset**

Perform a hard reset only if the device stops responding.

- **1.** Simultaneously press and hold the **Power**, **P1** and **P2** buttons for five seconds.
- **2.** When the screen turns off, release the buttons.

The device reboots.

#### **Troubleshooting the WT6300**

This table describes problems, causes, and solutions to troubleshooting the device.

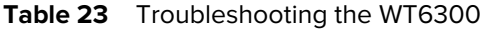

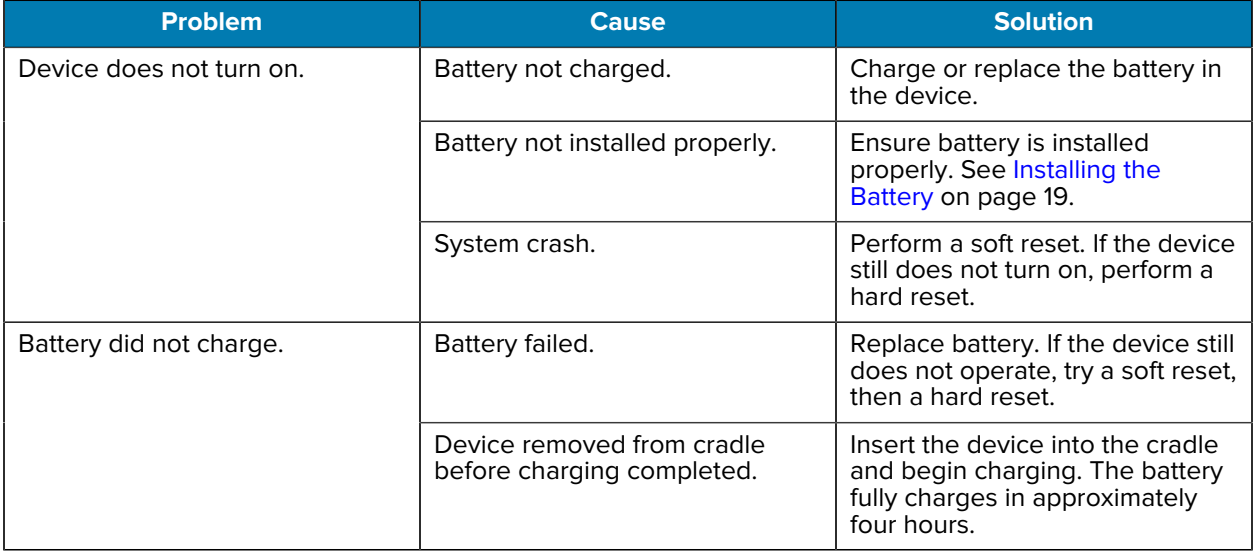

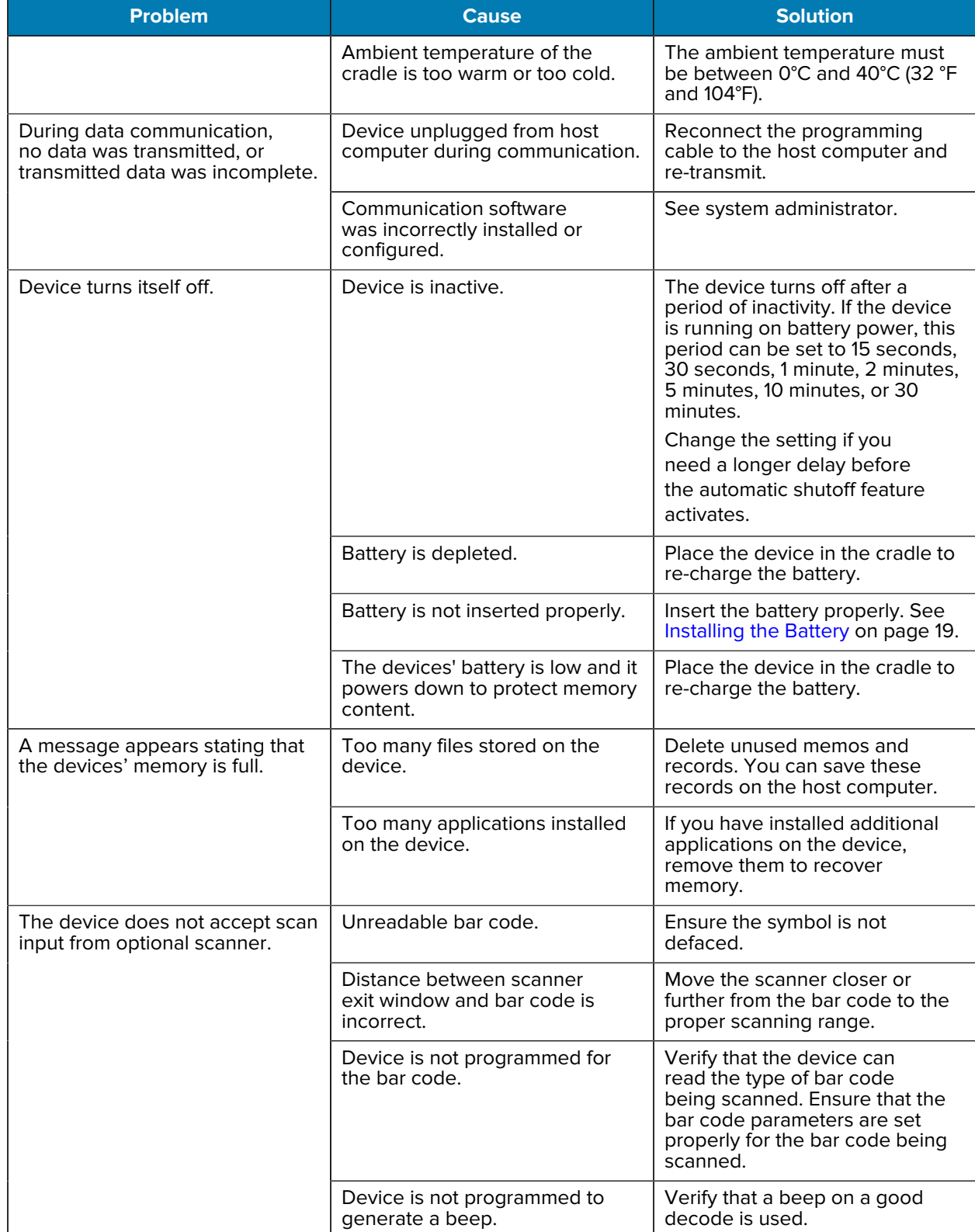

#### Table 23 **Troubleshooting the WT6300 (Continued)**

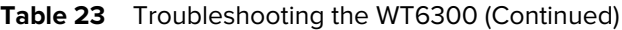

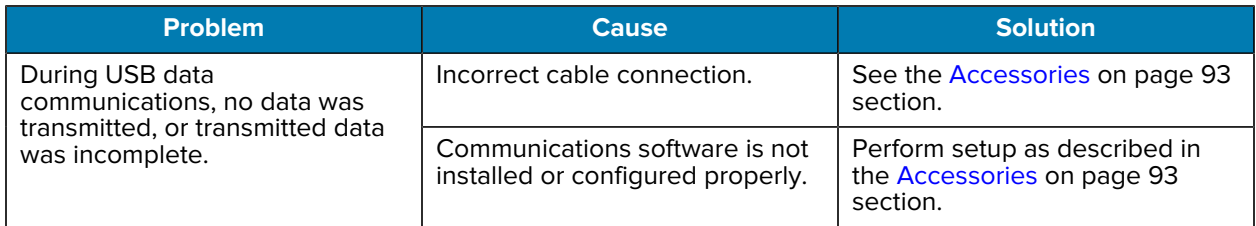

# **1-Slot Charging Cradle**

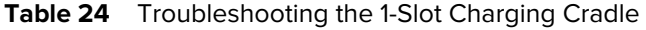

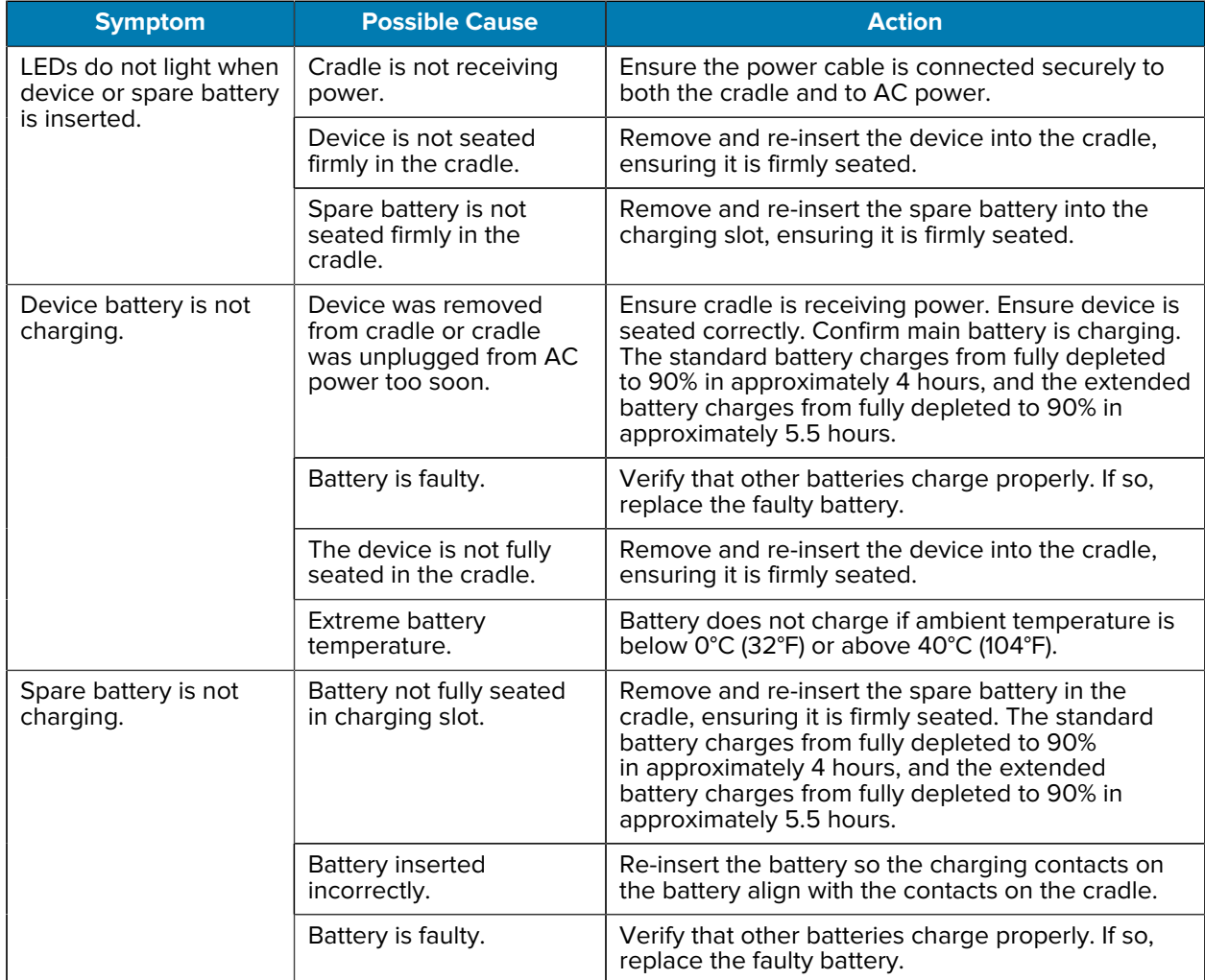

# **2-Slot Device/RS6000 Charging Cradle**

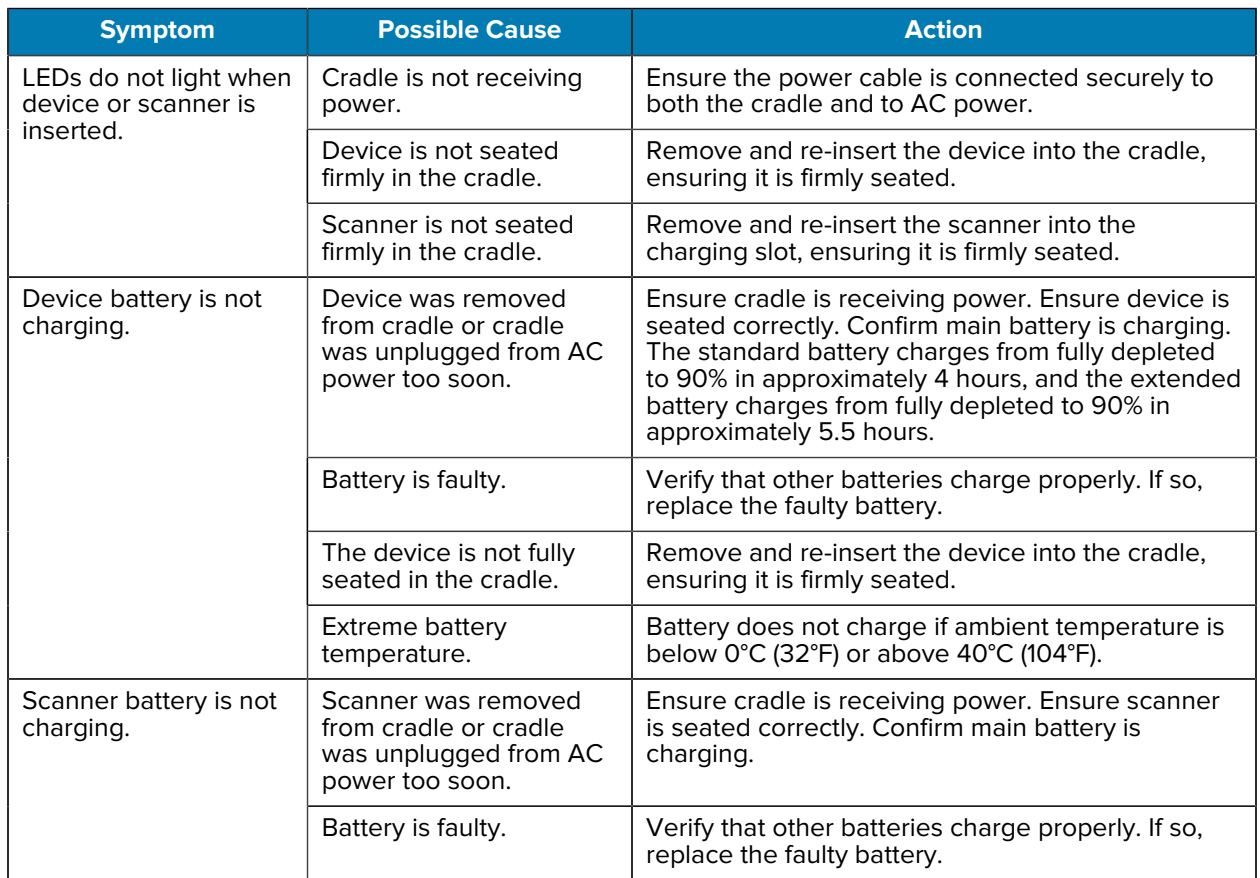

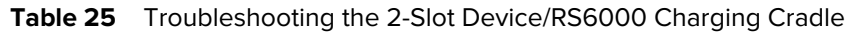

# **5-Slot Charge Only Cradle**

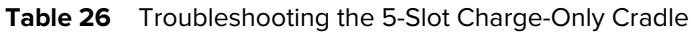

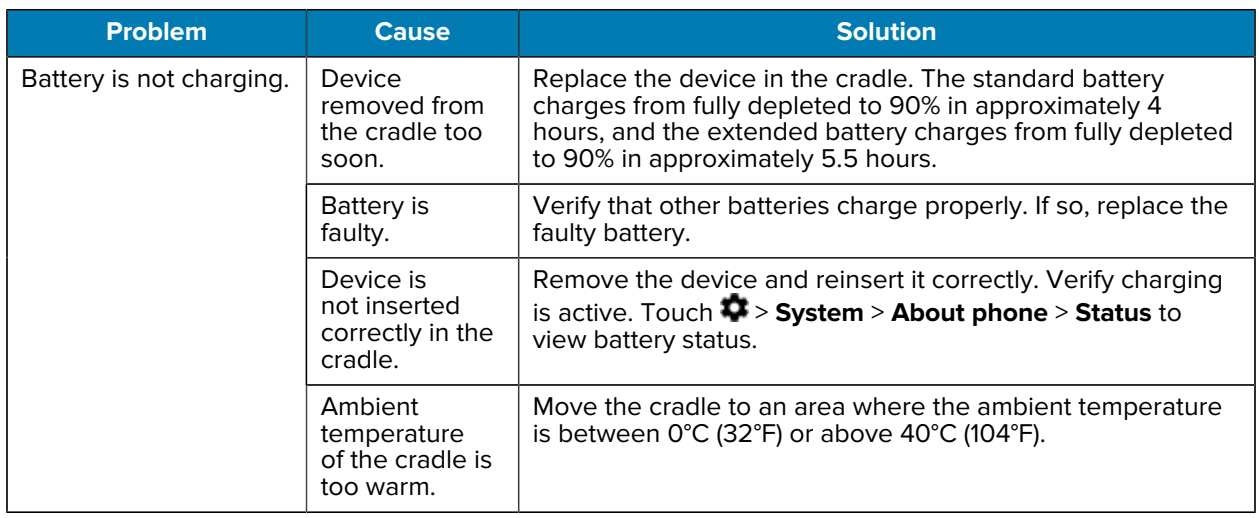

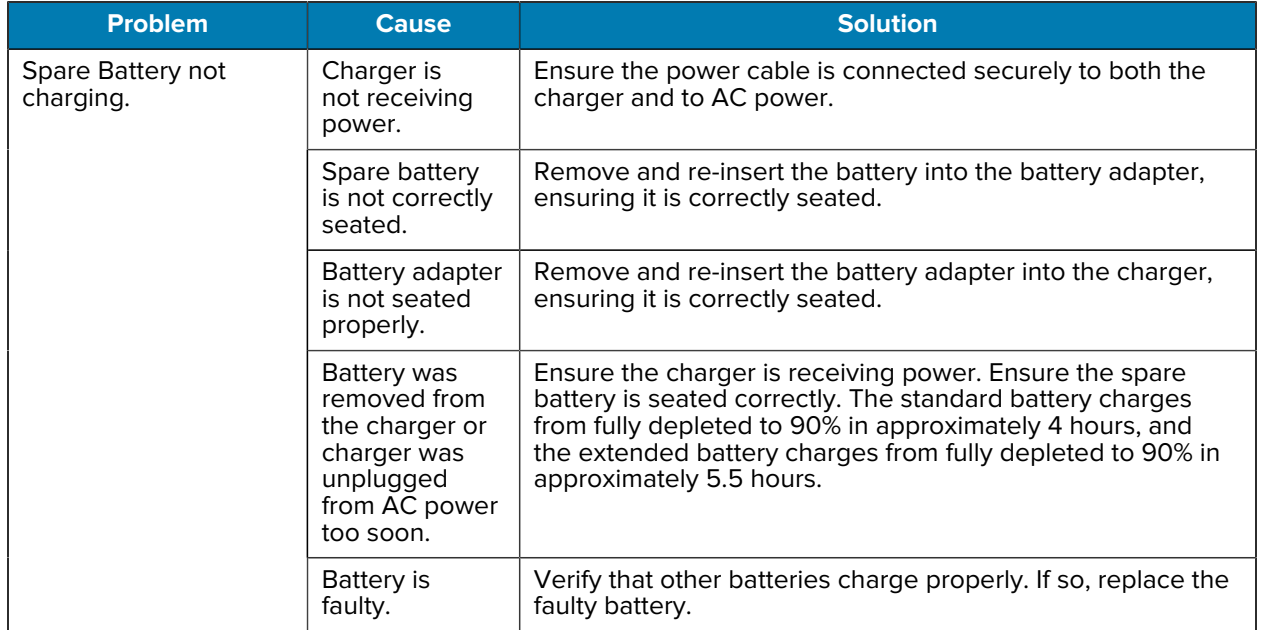

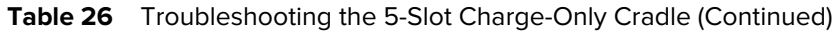

# **10-Slot Device/RS6000 Charge Only Cradle**

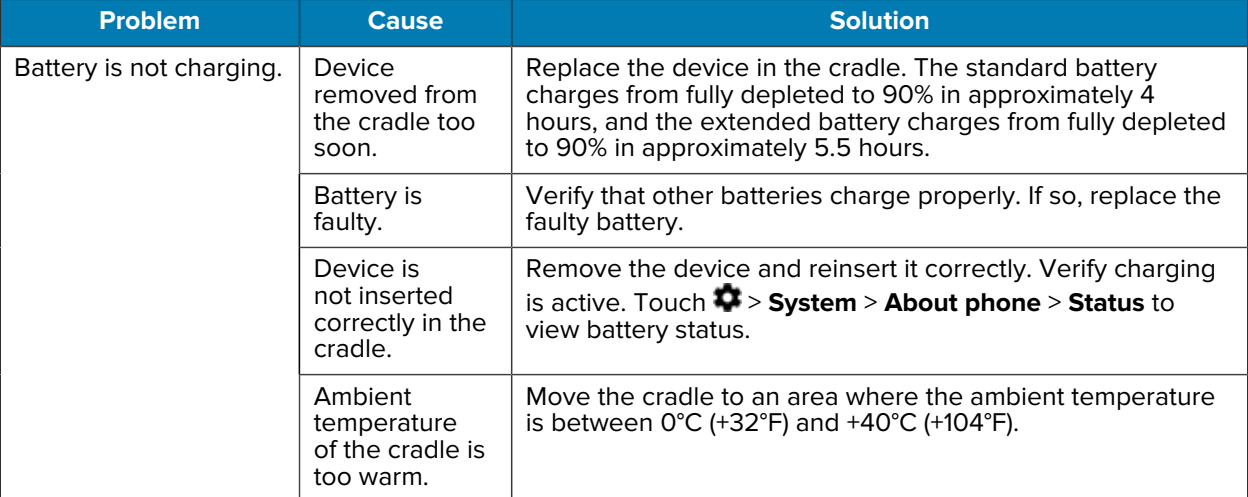

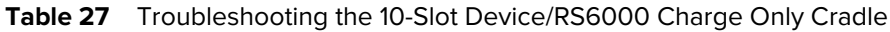

# **10-Slot Charge Only Cradle**

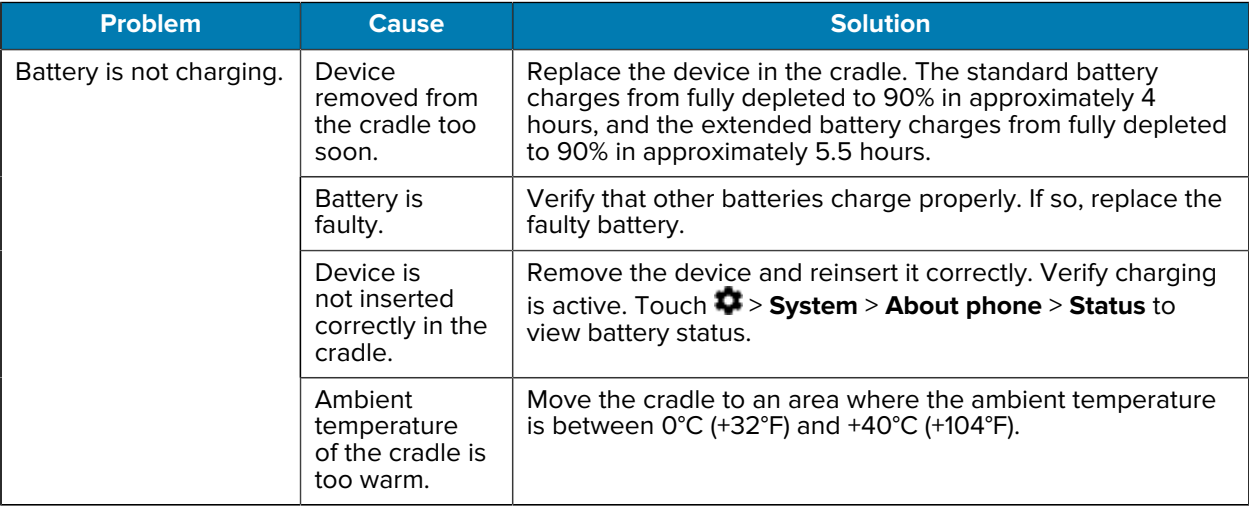

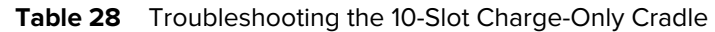

## **5-Slot Ethernet Cradle**

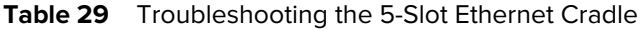

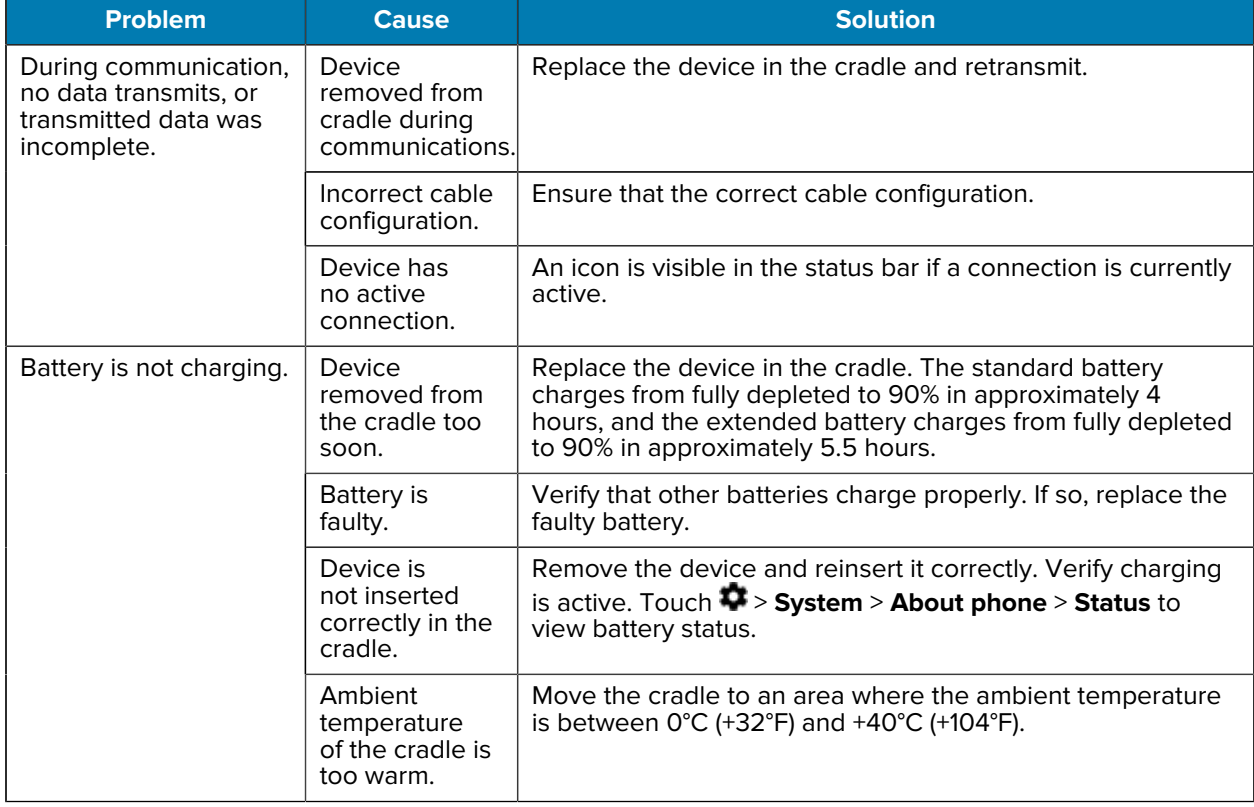

# **4-Slot Spare Battery Charger**

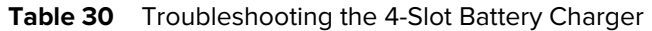

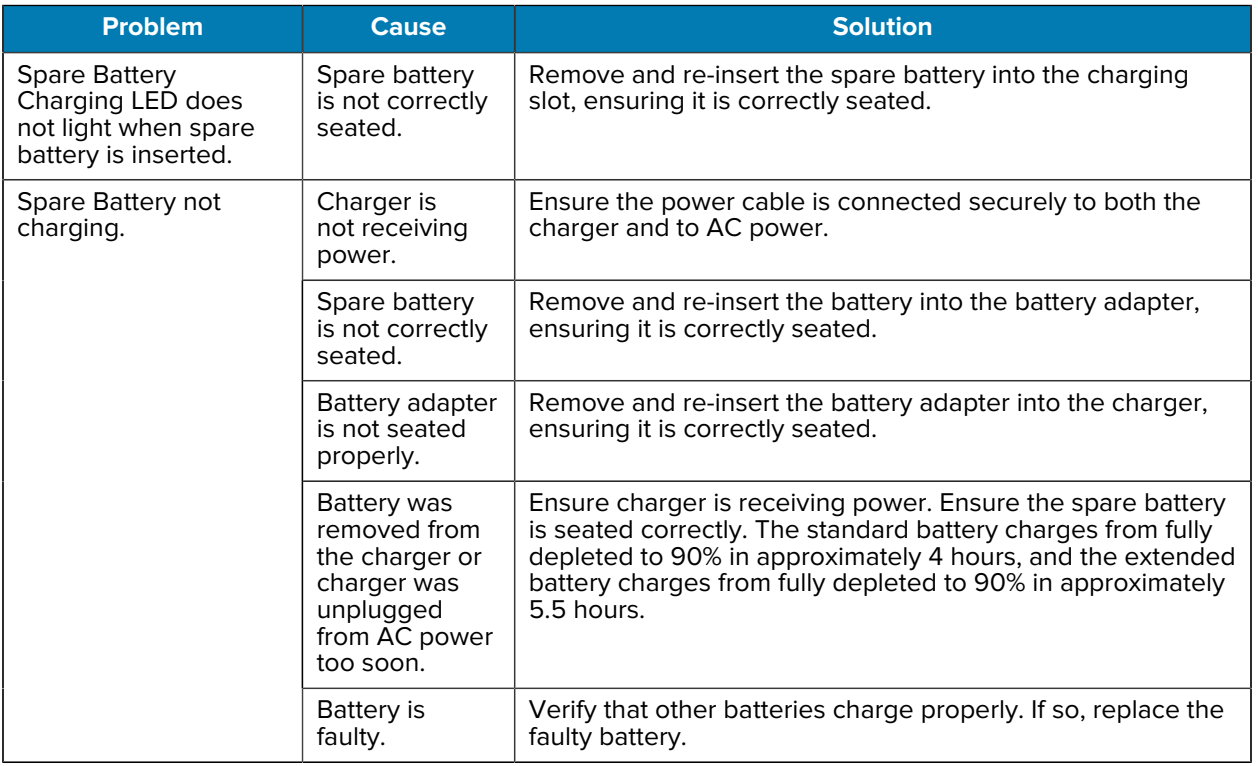

# **20-Slot Spare Battery Charger**

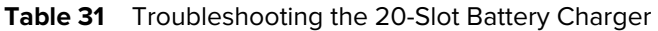

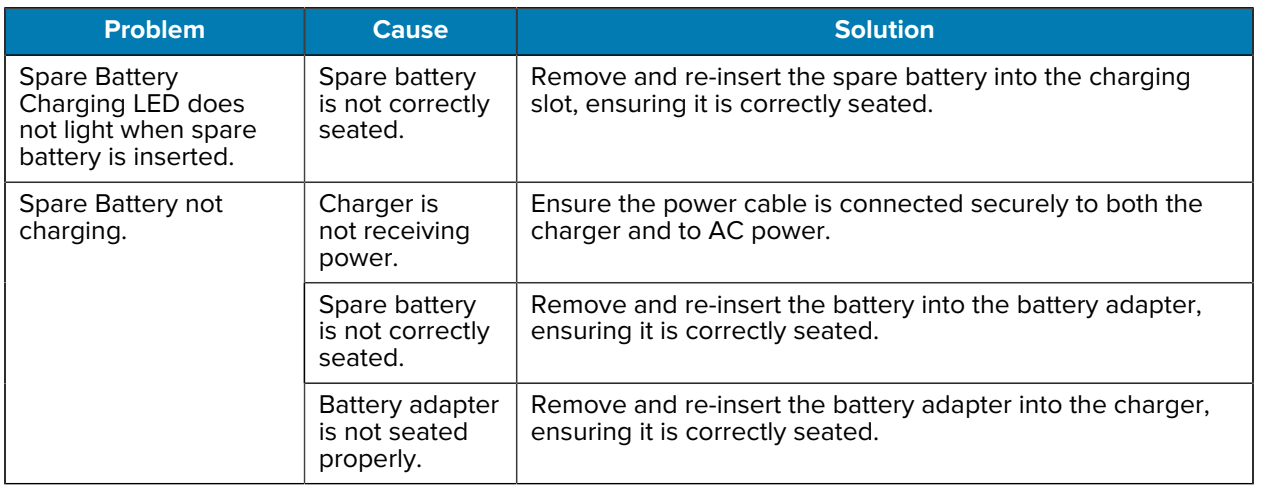

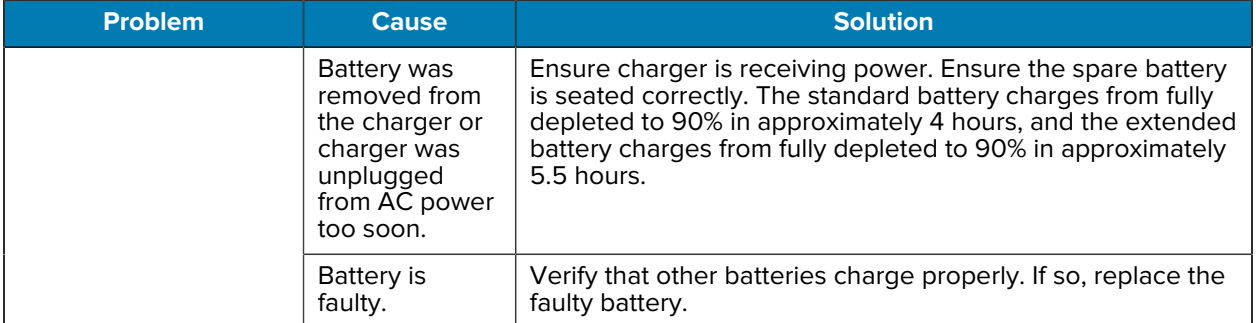

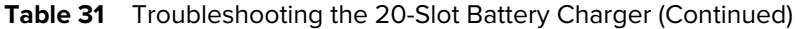

# **Specifications**

For device technical specifications, go to www.zebra.com.

# **Data Capture Options**

The data capture options available in the device are described in this table.

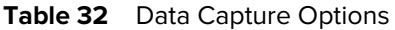

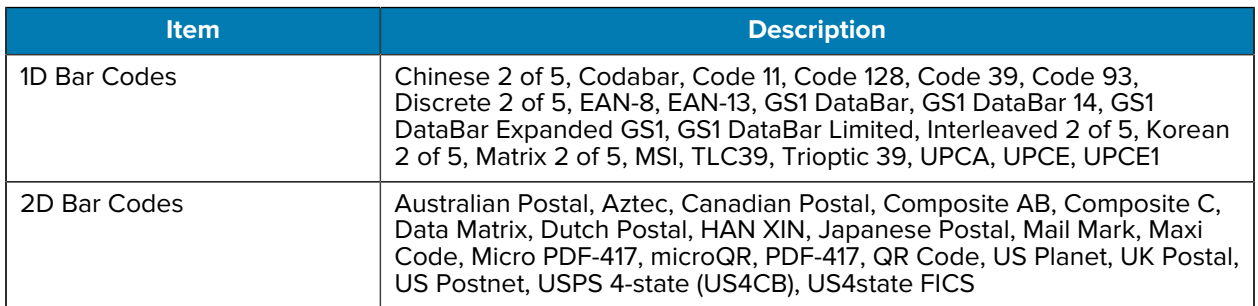

# **I/O Connector Pin-Outs**

**Figure 67** I/O Connector Pin-Outs

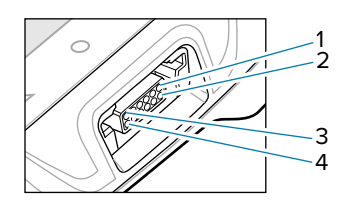

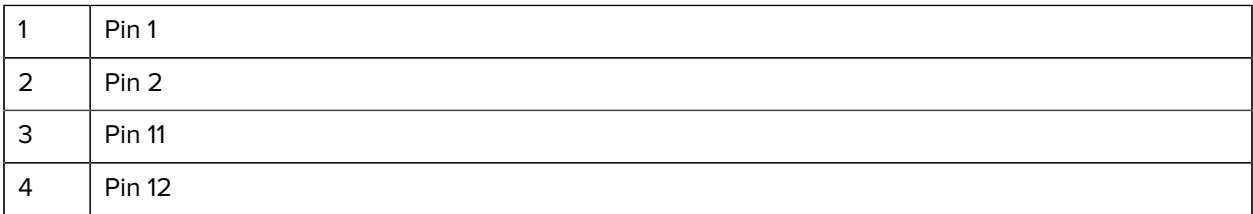

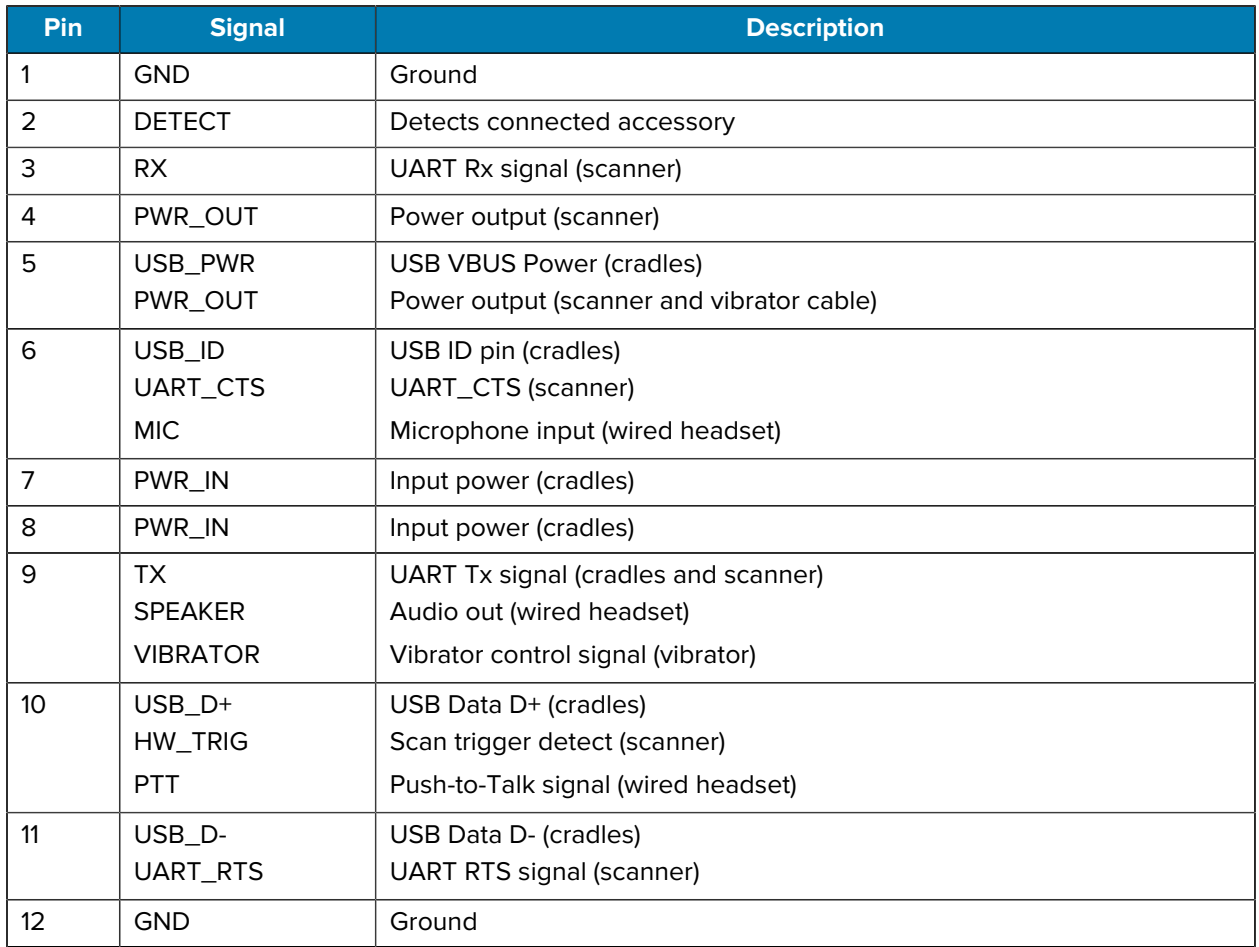

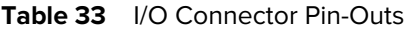

# **1-Slot USB Charging Cradle Technical Specifications**

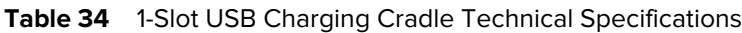

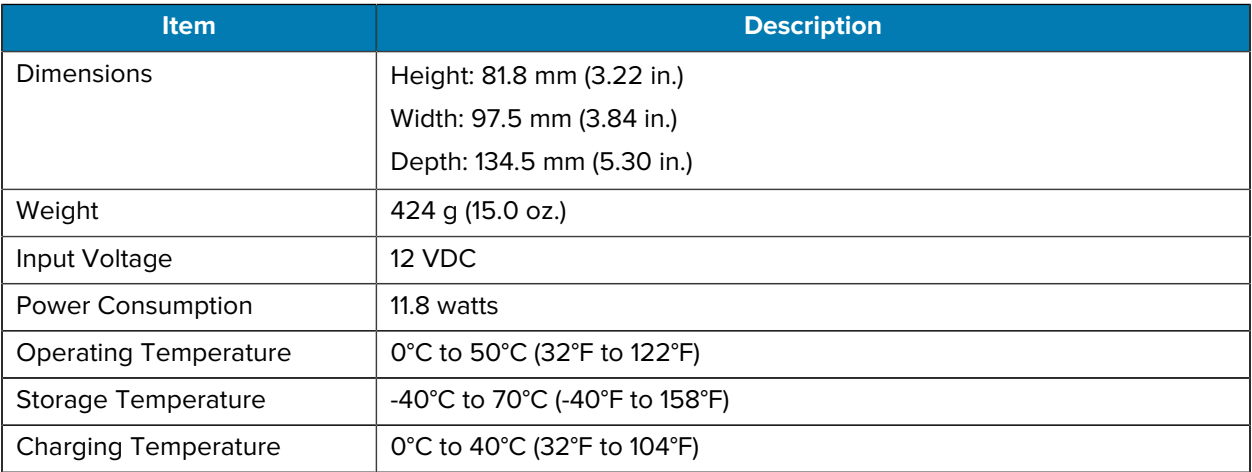

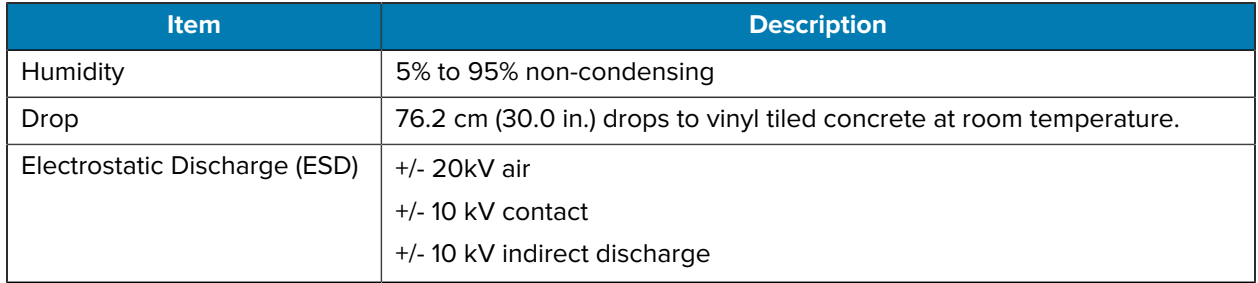

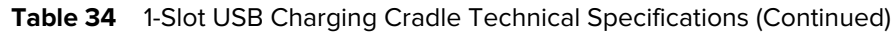

# **2-Slot Device/RS6000 Charging Cradle Technical Specifications**

| Item.                         | <b>Description</b>                                                    |
|-------------------------------|-----------------------------------------------------------------------|
| Dimensions                    | Height: 81.8 mm (3.22 in.)                                            |
|                               | Width: 97.5 mm (3.84 in.)                                             |
|                               | Depth: 134.5 mm (5.30 in.)                                            |
| Weight                        | 448 g (15.8 oz.)                                                      |
| Input Voltage                 | 12 VDC                                                                |
| <b>Power Consumption</b>      | 13.7 watts                                                            |
| <b>Operating Temperature</b>  | 0°C to 50°C (32°F to 122°F)                                           |
| <b>Storage Temperature</b>    | -40°C to 70°C (-40°F to 158°F)                                        |
| <b>Charging Temperature</b>   | 0°C to 40°C (32°F to 104°F)                                           |
| Humidity                      | 0% to 95% non-condensing                                              |
| Drop                          | 76.2 cm (30.0 in.) drops to vinyl tiled concrete at room temperature. |
| Electrostatic Discharge (ESD) | +/- 20kV air                                                          |
|                               | $+/-$ 10kV contact                                                    |
|                               | +/-10kV indirect discharge                                            |

**Table 35** 2-Slot Device/RS6000 Charging Cradle Technical Specifications

# **5-Slot Charge Only Cradle Technical Specifications**

| <b>Item</b> | <b>Description</b>          |
|-------------|-----------------------------|
| Dimensions  | Height: 86.3 mm (3.39 in.)  |
|             | Width: 489.0 mm (19.25 in.) |
|             | Depth: 134.5 mm (5.30 in.)  |
| Weight      | 2,228 g (78.6 oz.)          |

**Table 36** 5-Slot Charge Only Cradle Technical Specifications

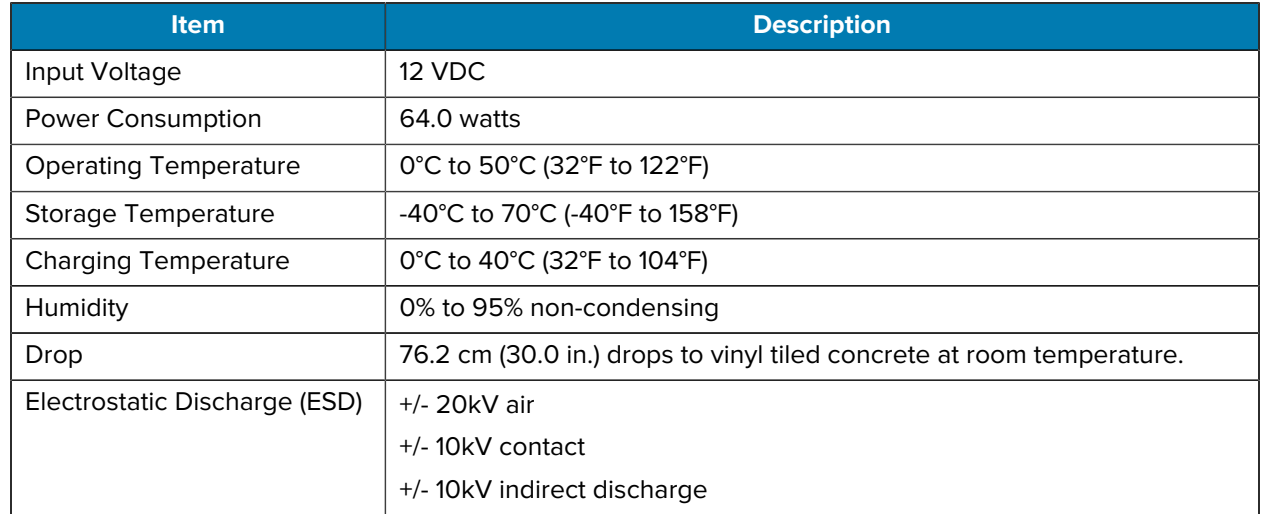

#### Table 36 <sup>5-Slot Charge Only Cradle Technical Specifications (Continued)</sup>

# **10-Slot Device/RS6000 Charge Only Cradle Technical Specifications**

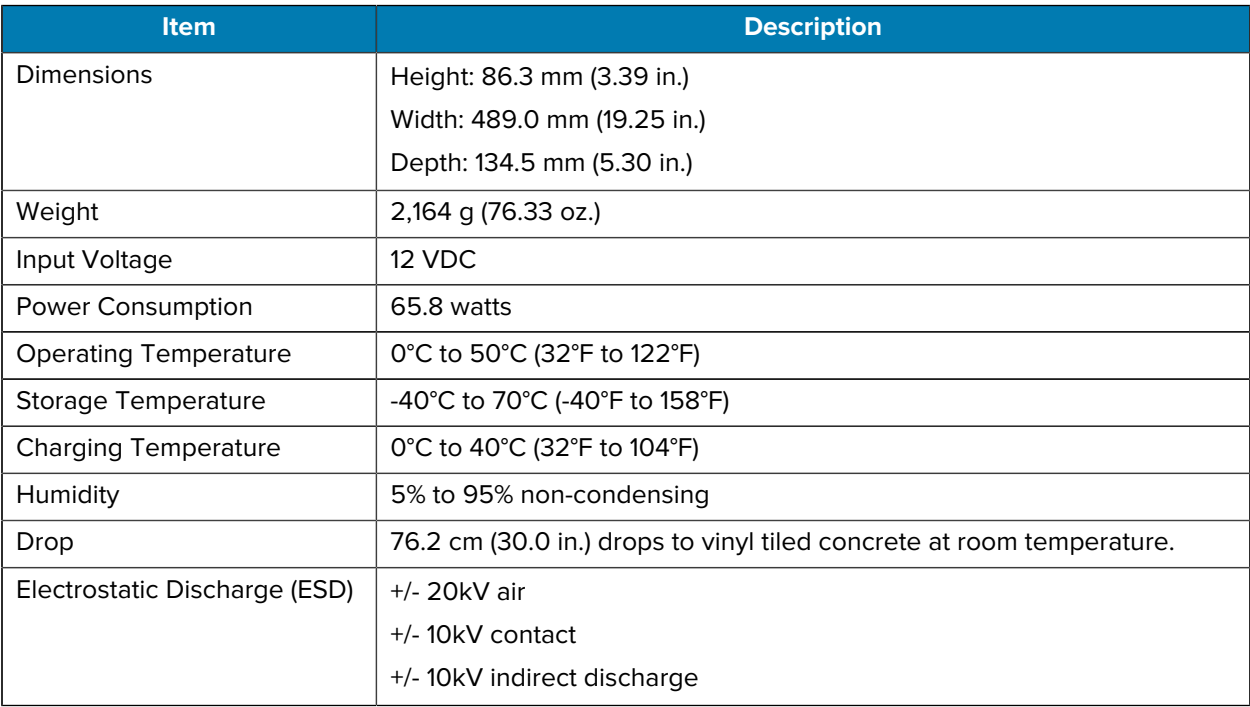

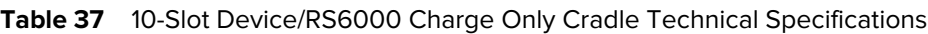

# **10-Slot Charge Only Cradle Technical Specifications**

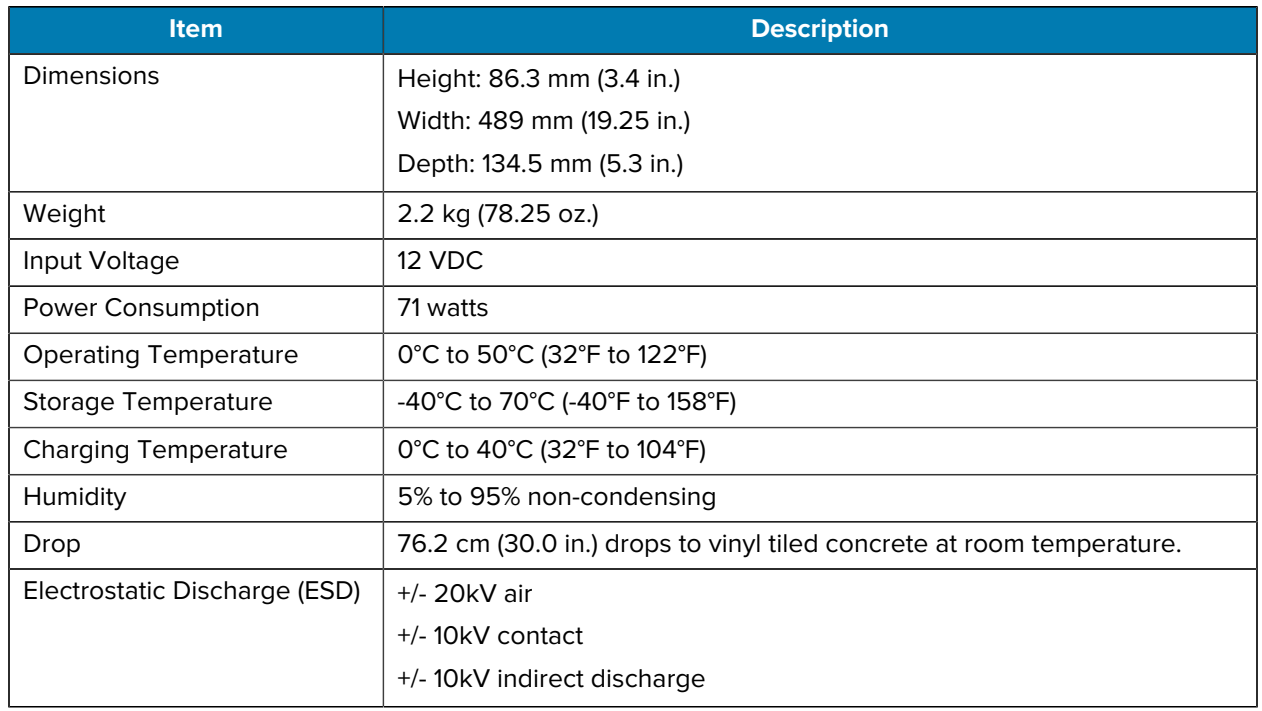

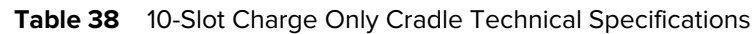

# **5-Slot Ethernet Cradle Technical Specifications**

| <b>Item</b>                  | <b>Description</b>                                                    |
|------------------------------|-----------------------------------------------------------------------|
| Dimensions                   | Height: 86.3 mm (3.4 in.)                                             |
|                              | Width: 489 mm (19.25 in.)                                             |
|                              | Depth: 134.5 mm (5.3 in.)                                             |
| Weight                       | 2.2 kg (78.6 oz.)                                                     |
| Input Voltage                | 12 VDC                                                                |
| <b>Power Consumption</b>     | 65.5 watts                                                            |
| <b>Operating Temperature</b> | 0°C to 40°C (32°F to 104°F)                                           |
| <b>Storage Temperature</b>   | -40°C to 70°C (-40°F to 158°F)                                        |
| <b>Charging Temperature</b>  | 0°C to 40°C (32°F to 104°F)                                           |
| Humidity                     | 5% to 95% non-condensing                                              |
| Drop                         | 76.2 cm (30.0 in.) drops to vinyl tiled concrete at room temperature. |

**Table 39** 5-Slot Ethernet Cradle Technical Specifications

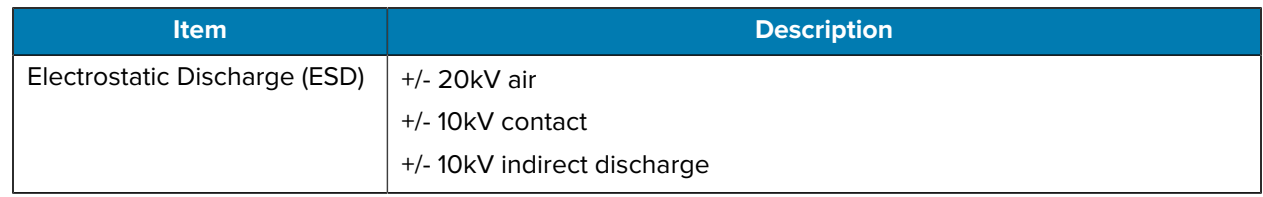

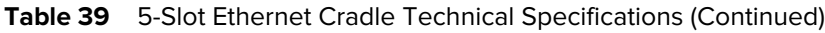

# **4-Slot Battery Charger Technical Specifications**

Table 40 4-Slot Battery Charger Technical Specifications

| <b>Item</b>                   | <b>Description</b>                                                    |
|-------------------------------|-----------------------------------------------------------------------|
| <b>Dimensions</b>             | Height: 62.4 mm (3.5 in.)                                             |
|                               | Width: 97.5 mm (3.8 in.)                                              |
|                               | Depth: 134.5 mm (5.3 in.)                                             |
| Weight                        | 422 g (14.9 oz.)                                                      |
| Input Voltage                 | 12 VDC                                                                |
| Power Consumption             | 16.4 watts                                                            |
| <b>Operating Temperature</b>  | 0°C to 40°C (32°F to 104°F)                                           |
| Storage Temperature           | -40°C to 70°C (-40°F to 158°F)                                        |
| <b>Charging Temperature</b>   | 0°C to 40°C (32°F to 104°F)                                           |
| Humidity                      | 5% to 95% non-condensing                                              |
| Drop                          | 76.2 cm (30.0 in.) drops to vinyl tiled concrete at room temperature. |
| Electrostatic Discharge (ESD) | $+/- 20$ kV air                                                       |
|                               | $+/-$ 10kV contact                                                    |
|                               | +/-10kV indirect discharge                                            |

# **20-Slot Battery Charger Technical Specifications**

| <b>Item</b>       | <b>Description</b>        |
|-------------------|---------------------------|
| <b>Dimensions</b> | Height: 66.9 mm (2.6 in.) |
|                   | Width: 489 mm (19.25 in.) |
|                   | Depth: 134.5 mm (5.3 in.) |
| Weight            | 2.2 kg (76.6 oz.)         |
| Input Voltage     | 12 VDC                    |
| Power Consumption | 97.8 watts                |

**Table 41** 20-Slot Battery Charger Technical Specifications

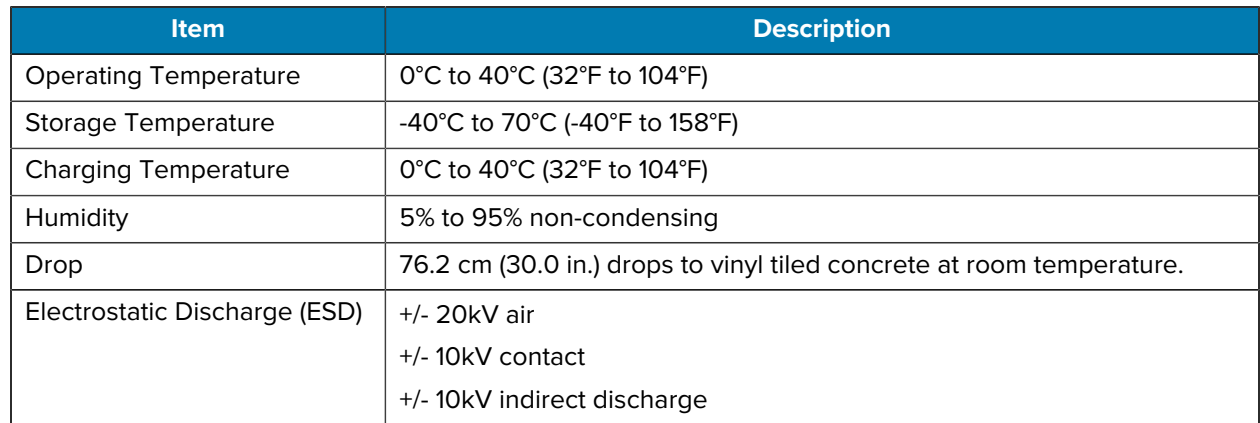

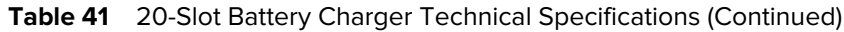

# **USB and Charging Cable Technical Specifications**

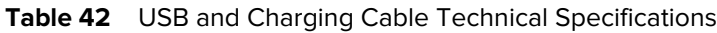

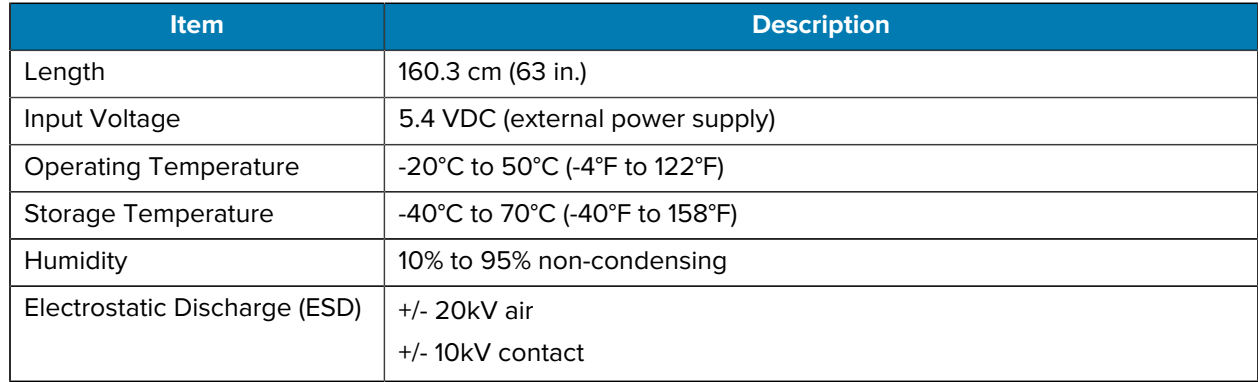

# **Short Quick Disconnect Headset Adapter Cable Technical Specifications**

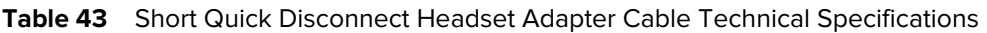

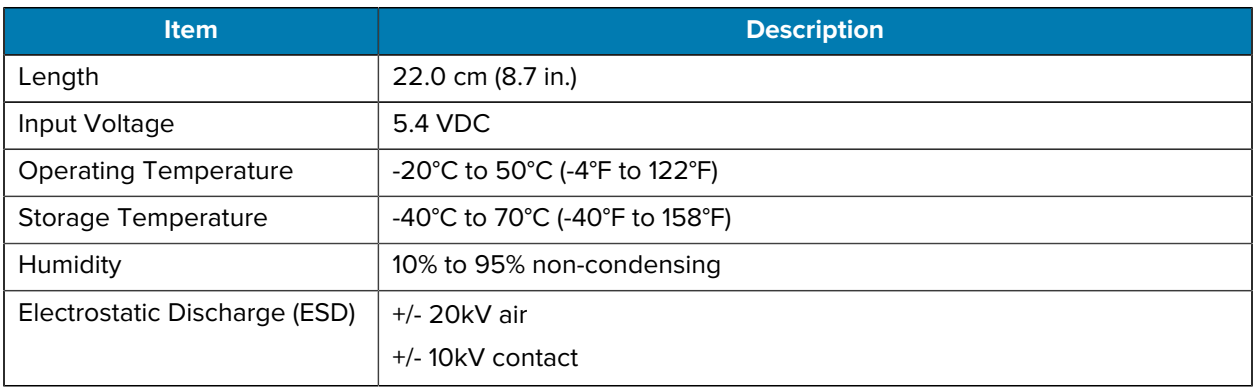
## **Long Quick Disconnect Headset Adapter Cable Technical Specifications**

**Table 44** Long Quick Disconnect Headset Adapter Cable Technical Specifications

| <b>Item</b>                   | <b>Description</b>             |
|-------------------------------|--------------------------------|
| Length                        | 47.5 cm (18.7 in.)             |
| <b>Operating Temperature</b>  | -20°C to 50°C (-4°F to 122°F)  |
| <b>Storage Temperature</b>    | -40°C to 70°C (-40°F to 158°F) |
| Humidity                      | 10% to 95% non-condensing      |
| Electrostatic Discharge (ESD) | +/- 20kV air                   |
|                               | +/-10kV contact                |

## **Vibrator Cable Technical Specifications**

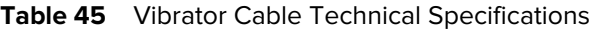

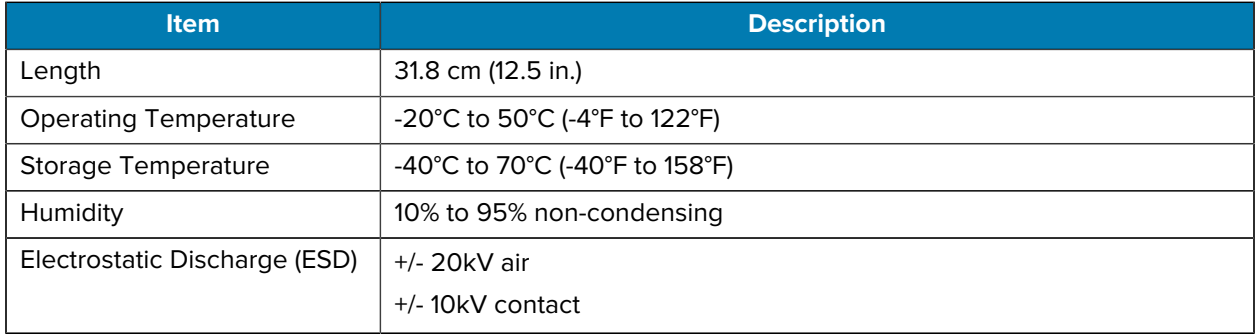

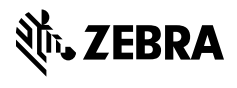

www.zebra.com